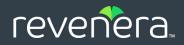

# Code Insight 2020 R3

## User Guide

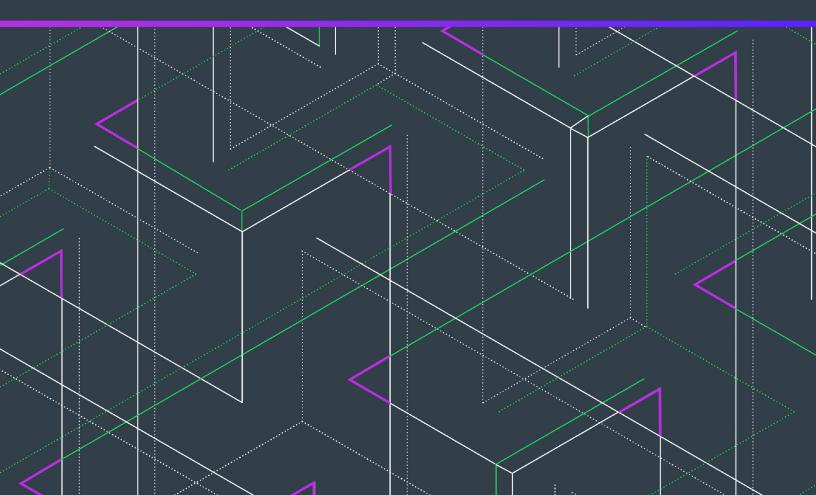

## Legal Information

 Book Name:
 Code Insight 2020 R3 User Guide

 Part Number:
 FNCI-2020R3-UG00

Product Release Date:

FNCI-2020R3-UG00 September 2020

## **Copyright Notice**

Copyright © 2020 Flexera Software

This publication contains proprietary and confidential information and creative works owned by Flexera Software and its licensors, if any. Any use, copying, publication, distribution, display, modification, or transmission of such publication in whole or in part in any form or by any means without the prior express written permission of Flexera Software is strictly prohibited. Except where expressly provided by Flexera Software in writing, possession of this publication shall not be construed to confer any license or rights under any Flexera Software intellectual property rights, whether by estoppel, implication, or otherwise.

All copies of the technology and related information, if allowed by Flexera Software, must display this notice of copyright and ownership in full.

Code Insight incorporates software developed by others and redistributed according to license agreements. Copyright notices and licenses for these external libraries are provided in a supplementary document that accompanies this one.

### **Intellectual Property**

For a list of trademarks and patents that are owned by Flexera Software, see https://www.flexera.com/legal/intellectual-property.html. All other brand and product names mentioned in Flexera Software products, product documentation, and marketing materials are the trademarks and registered trademarks of their respective owners.

## **Restricted Rights Legend**

The Software is commercial computer software. If the user or licensee of the Software is an agency, department, or other entity of the United States Government, the use, duplication, reproduction, release, modification, disclosure, or transfer of the Software, or any related documentation of any kind, including technical data and manuals, is restricted by a license agreement or by the terms of this Agreement in accordance with Federal Acquisition Regulation 12.212 for civilian purposes and Defense Federal Acquisition Regulation Supplement 227.7202 for military purposes. The Software was developed fully at private expense. All other use is prohibited.

## Contents

| 1 | Code Insight 2020 R3 User Guide                 | . 13 |
|---|-------------------------------------------------|------|
|   | Intended Audience                               | 14   |
|   | Product Support Resources                       | 14   |
|   | Contact Us                                      | 14   |
| 2 | Using Code Insight                              | . 17 |
|   | Opening Code Insight                            | 18   |
|   | Viewing Online Help and Online Guides           | 19   |
|   | Changing Your Password                          | 20   |
|   | About Roles and Permissions in Code Insight     | 20   |
|   | About Code Insight Projects                     | 20   |
|   | Key Project Elements                            | 21   |
|   | Common Project Configurations                   | 21   |
|   | Legacy Projects                                 | 22   |
|   | Projects Prior to Code Insight 2020 R3          | 22   |
|   | Projects in Code Insight 2020 R3 and Later      | 22   |
|   | Resource for Additional Information             | 23   |
|   | Creating a Project                              | 23   |
|   | About Code Insight Scans                        | 24   |
|   | Scan Types                                      | 24   |
|   | Scan Analysis Techniques                        | 25   |
|   | Scan Profiles                                   | 25   |
|   | Applying a Scan Profile to the Project          | 26   |
|   | About Scan Profiles                             | 26   |
|   | Applying a Scan Profile                         | 26   |
|   | Uploading a Project Codebase (for Server Scans) | 27   |
|   | Performing the Codebase Upload                  | 27   |
|   | Supported Archive Types for Expansion           | 28   |
|   |                                                 |      |

| More About Archive Expansion Behavior During Codebase Uploads                                                                    |
|----------------------------------------------------------------------------------------------------|
| Scanning the Codebase (Server Scans)                                                                                             |
| Overview of Scan Results                                                                                                    |
| Inventory                                                                                                    |
| Review Status of Inventory                                                                                                    |
| Inventory Priority                                                                                                    |
| Inventory Confidence                                                                                                    |
| Security Vulnerabilities Associated with Inventory                                                                               |
| Inventory Usage Information                                                                                                    |
| Scan Evidence                                                                                                    |
| License Information                                                                                                    |
| License Details from the Code Insight Data Library                                                                               |
| License Priority                                                                                                    |
| Reporting of Detected License Text through the As-Found Text Inventory Field                                                     |
| Notices Text                                                                                                    |
| Auditing Scan Results in the Analysis Workbench                                                                                  |
| Role of an Analyst                                                                                                    |
| Opening the Analysis Workbench                                                                                                   |
| The Analysis Workbench Layout                                                                                                    |
| Searching the Codebase Files                                                                                                    |
| Searching for Codebase Files Based on Name                                                                                       |
| Searching for Codebase Files Based on Search Criteria                                                                            |
| Creating and Editing File Searches                                                                                               |
| Creating a New File Search                                                                                                    |
| Create a File Search from a Copy                                                                                                 |
| Editing a File Search                                                                                                    |
| Copying a File Search                                                                                                    |
| Deleting a File Search                                                                                                    |
| Available Search Criteria for Building Codebase Filters                                                                          |
| Using the Filter Legend Options to Filter the Codebase                                                                           |
| Filtering the Codebase by a One or More Specific Instances of Evidence                                                           |
| Examining and Managing Open-Source Evidence for a Given File                                                                     |
| Examining a Codebase File Exactly Matching an Open-Source File                                                                   |
| Examining a Codebase File Containing Partial Matches to Open-Source File Content                                                 |
| Viewing a Summary of Open-Source Evidence in a Given File63                                                                      |
| Viewing Details for Licenses Associated with Codebase Files                                                                      |
| Examining Open-Source Evidence in a Given Binary File65                                                                          |
| Examining Evidence of Open-Source Copyrights, Email Addresses, URLs, Licenses, and Search Terms in a Given Non-Binary File<br>66 |
| Examining Evidence of Open-Source Code in a Given Non-Binary File                                                                |
| More About the "Remote Files" Panels on the Exact or Partial Matches Tabs                                                        |
| Adding a Codebase File to Inventory Associated with a Remote File's Open-Source Component                                        |
| Viewing a Summary of Copyright, Email, URL, License, and Search-Term Evidence Detected Across the Codebase                       |
| Managing the Codebase Files                                                                                                    |
| Showing Inventory Associated to Files Selected in the Codebase List                                                              |
| Adding Files to Inventory From the Codebase List                                                                                 |

| Listing Copyright, Email, URL, License, and Search-Term Evidence for Files Selected in the Codebase List . |     |
|----------------------------------------------------------------------------------------------------|-----|
| Marking Codebase Files as Reviewed                                                                         |     |
| Reverting Codebase Files to Unreviewed Status                                                              |     |
| Downloading a Codebase File                                                                                |     |
| Copying Codebase File and Folder Paths                                                                     |     |
| Managing Inventory in the Analysis Workbench                                                               | 80  |
| Using the Inventory Items Context Menu                                                                     | 80  |
| Viewing Security Vulnerabilities for Inventory in the Analysis Workbench                                   |     |
| Viewing Details About Licenses Associated with Inventory in the Analysis Workbench                         |     |
| Viewing Associated Files for Inventory in the Analysis Workbench                                           |     |
| Viewing or Editing Inventory Usage Information from the Analysis Workbench                                 | 83  |
| Viewing and Updating Detection and Auditing Notes in the Analysis Workbench                                | 83  |
| Component Lookup                                                                                           | 83  |
| Guidelines for Component Lookup                                                                            |     |
| Component Lookup Results                                                                                   |     |
| Performing Component Lookup                                                                                | 85  |
| Creating an Inventory Item from the Analysis Workbench                                                     | 85  |
| Creating Inventory from the Inventory Items List                                                           | 86  |
| Creating (or Updating) Inventory with Associated Files from the Codebase Lists                             |     |
| Editing Inventory from the Analysis Workbench                                                              |     |
| Publishing or Recalling Inventory from the Analysis Workbench                                              |     |
| Reviewing Published Inventory for a Project                                                                |     |
| Goal of the Reviewer                                                                                       |     |
| Displaying Project Inventory                                                                               |     |
| Searching Published Inventory                                                                              |     |
| Viewing Security Vulnerabilities for Project Inventory                                                     | 95  |
| Viewing Details About the Licenses Associated with Project Inventory                                       | 95  |
| Viewing and Updating Notes and Guidance                                                                    |     |
| Viewing Usage Information for Project Inventory                                                            |     |
| Viewing Associated Files                                                                                   |     |
| Creating Inventory from the Project Inventory Tab                                                          |     |
| Editing Inventory from the Project Inventory Tab                                                           |     |
| Approving or Rejecting Inventory Items                                                                     |     |
| Creating and Managing Tasks for Project Inventory                                                          |     |
| Note About External Work Items                                                                             |     |
| Manually Creating a Task                                                                                   |     |
| Editing a Task                                                                                             |     |
| Creating and Viewing External Work Items for a Project Inventory Task                                      |     |
| Prerequisite                                                                                               | 106 |
| Manually Creating a Work Item                                                                              |     |
| Viewing a Work Item                                                                                        |     |
| Recalling a Published Inventory Item                                                                       |     |
| Managing Security Vulnerability Alerts                                                                     | 107 |
| Accessing Security Vulnerability Alerts                                                                    |     |
| Using the Alerts Dialog to Manage Alerts                                                                   |     |
| Alert Details                                                                                              |     |

| Changing the Priority of an Alert                                                                                                    |                                                                                                    |
|----------------------------------------------------------------------------------------------------|----------------------------------------------------------------------------------------------------|
| Changing the Status of an Alert                                                                                                    |                                                                                                    |
| Creating and Editing Custom Components                                                                                                    | 112                                                                                                    |
| Creating a Custom Component                                                                                                    |                                                                                                    |
| Step 1: Access the Component Lookup Feature                                                                                                    |                                                                                                    |
| Step 2: Create the Custom Component                                                                                                    |                                                                                                    |
| Create the Custom Component Based on a Keyword in Its Name or Title                                                                                                    |                                                                                                    |
| Create the Custom Component Based on Its Project or Forge URL                                                                                                    |                                                                                                    |
| Create the Custom Component Based on Its Forge                                                                                                    |                                                                                                    |
| Create the Custom Component in Free Form                                                                                                    |                                                                                                    |
| Step 3: Associate an Instance of the Custom Component with the Inventory Item                                                                                                    | 119                                                                                                    |
| Editing a Custom Component                                                                                                    | 120                                                                                                    |
| Custom Component Properties                                                                                                    |                                                                                                    |
| Supported Forge-URL Domains for Custom-Component Creation                                                                                                    |                                                                                                    |
| Creating and Editing Custom Licenses                                                                                                    | 123                                                                                                    |
| Creating a Custom License                                                                                                    |                                                                                                    |
| Step 1: Initiate the Creation of a Custom License                                                                                                    |                                                                                                    |
| When Using Component Lookup to Register a Component Instance for a "component" Inventory Item                                                                                                    |                                                                                                    |
| When Selecting a New License for an Existing Inventory Item                                                                                                    |                                                                                                    |
| When Creating or Editing a "License Only" Inventory Item                                                                                                    |                                                                                                    |
| Step 2: Create the Custom License                                                                                                    |                                                                                                    |
| Editing a Custom License                                                                                                    |                                                                                                    |
| Custom License Properties                                                                                                    | 128                                                                                                    |
|                                                                                                    |                                                                                                    |
| Managing Custom Detection Rules                                                                                                    | 129                                                                                                    |
| Managing Custom Detection Rules<br>Creating a Custom Detection Rule                                                                                                    |                                                                                                    |
|                                                                                                    |                                                                                                    |
| Creating a Custom Detection Rule                                                                                                    |                                                                                                    |
| Creating a Custom Detection Rule<br>Creating a Custom Detection Rule from Inventory of "Component" Type                                                                                                    |                                                                                                    |
| Creating a Custom Detection Rule.<br>Creating a Custom Detection Rule from Inventory of "Component" Type.<br>Creating a Custom Detection Rule from Scratch.<br>Viewing All Current Custom Detection Rules.<br>Editing a Custom Detection Rule.                                                                                                    | 130<br>130<br>132<br>132<br>132<br>133                                                                                                    |
| Creating a Custom Detection Rule.<br>Creating a Custom Detection Rule from Inventory of "Component" Type .<br>Creating a Custom Detection Rule from Scratch.<br>Viewing All Current Custom Detection Rules.<br>Editing a Custom Detection Rule .<br>Deleting a Custom Detection Rule.                                                                                                    | 130<br>130<br>132<br>132<br>133<br>133                                                                                                    |
| Creating a Custom Detection Rule.<br>Creating a Custom Detection Rule from Inventory of "Component" Type.<br>Creating a Custom Detection Rule from Scratch.<br>Viewing All Current Custom Detection Rules.<br>Editing a Custom Detection Rule.                                                                                                    | 130<br>130<br>132<br>132<br>133<br>133                                                                                                    |
| Creating a Custom Detection Rule.<br>Creating a Custom Detection Rule from Inventory of "Component" Type .<br>Creating a Custom Detection Rule from Scratch.<br>Viewing All Current Custom Detection Rules.<br>Editing a Custom Detection Rule .<br>Deleting a Custom Detection Rule.                                                                                                    | 130<br>130<br>132<br>132<br>133<br>133<br>133<br>133                                                                                                    |
| Creating a Custom Detection Rule.<br>Creating a Custom Detection Rule from Inventory of "Component" Type.<br>Creating a Custom Detection Rule from Scratch.<br>Viewing All Current Custom Detection Rules.<br>Editing a Custom Detection Rule .<br>Deleting a Custom Detection Rule .<br>Rule-Processing Considerations .                                                                                                    | 130<br>130<br>132<br>132<br>133<br>133<br>133<br>133<br>134                                                                                                    |
| Creating a Custom Detection Rule.<br>Creating a Custom Detection Rule from Inventory of "Component" Type .<br>Creating a Custom Detection Rule from Scratch.<br>Viewing All Current Custom Detection Rules.<br>Editing a Custom Detection Rule .<br>Deleting a Custom Detection Rule .<br>Rule-Processing Considerations .<br>Finalizing the Notices Text for the Notices Report                                                                                                    | 130<br>130<br>132<br>132<br>133<br>133<br>133<br>133<br>133<br>134<br>134                                                                                            |
| Creating a Custom Detection Rule.<br>Creating a Custom Detection Rule from Inventory of "Component" Type.<br>Creating a Custom Detection Rule from Scratch.<br>Viewing All Current Custom Detection Rules.<br>Editing a Custom Detection Rule.<br>Deleting a Custom Detection Rule.<br>Rule-Processing Considerations<br>Finalizing the Notices Text for the Notices Report<br>Viewing Inventory Across All Projects.                                                                                                    | 130<br>130<br>132<br>132<br>133<br>133<br>133<br>133<br>134<br>134<br>137<br>138                                                                                     |
| Creating a Custom Detection Rule.<br>Creating a Custom Detection Rule from Inventory of "Component" Type .<br>Creating a Custom Detection Rule from Scratch.<br>Viewing All Current Custom Detection Rules.<br>Editing a Custom Detection Rule .<br>Deleting a Custom Detection Rule .<br>Rule-Processing Considerations .<br>Finalizing the Notices Text for the Notices Report<br>Viewing Inventory Across All Projects.<br>Opening the Inventory View .                                                                                                    | 130<br>130<br>132<br>132<br>133<br>133<br>133<br>133<br>133<br>134<br>134<br>137<br>138<br>138                                                                       |
| Creating a Custom Detection Rule.<br>Creating a Custom Detection Rule from Inventory of "Component" Type.<br>Creating a Custom Detection Rule from Scratch.<br>Viewing All Current Custom Detection Rules.<br>Editing a Custom Detection Rule.<br>Deleting a Custom Detection Rule.<br>Rule-Processing Considerations.<br>Finalizing the Notices Text for the Notices Report<br>Viewing Inventory Across All Projects.<br>Opening the Inventory View .<br>Switching the Context of the Inventory View .                                                                                                    | 130<br>130<br>132<br>132<br>133<br>133<br>133<br>133<br>133<br>134<br>134<br>137<br>138<br>138<br>138<br>138                                                         |
| Creating a Custom Detection Rule.<br>Creating a Custom Detection Rule from Inventory of "Component" Type.<br>Creating a Custom Detection Rule from Scratch.<br>Viewing All Current Custom Detection Rules.<br>Editing a Custom Detection Rule.<br>Deleting a Custom Detection Rule.<br>Rule-Processing Considerations<br>Finalizing the Notices Text for the Notices Report<br>Viewing Inventory Across All Projects.<br>Opening the Inventory View<br>Switching the Context of the Inventory View<br>Including the Inventory of Child Projects.                                                                                                    | 130<br>130<br>132<br>132<br>133<br>133<br>133<br>133<br>134<br>134<br>137<br>138<br>138<br>138<br>138<br>140<br>141                                                  |
| Creating a Custom Detection Rule.<br>Creating a Custom Detection Rule from Inventory of "Component" Type<br>Creating a Custom Detection Rule from Scratch.<br>Viewing All Current Custom Detection Rules.<br>Editing a Custom Detection Rule.<br>Deleting a Custom Detection Rule.<br>Rule-Processing Considerations<br>Finalizing the Notices Text for the Notices Report<br>Viewing Inventory Across All Projects.<br>Opening the Inventory View<br>Switching the Context of the Inventory View<br>Including the Inventory View .<br>Refining the Inventory View .                                                                                                    | 130<br>130<br>132<br>132<br>133<br>133<br>133<br>133<br>133<br>134<br>134<br>137<br>138<br>138<br>138<br>140<br>141<br>141                                           |
| Creating a Custom Detection Rule.<br>Creating a Custom Detection Rule from Inventory of "Component" Type .<br>Creating a Custom Detection Rule from Scratch.<br>Viewing All Current Custom Detection Rules.<br>Editing a Custom Detection Rule .<br>Deleting a Custom Detection Rule .<br>Rule-Processing Considerations .<br>Finalizing the Notices Text for the Notices Report .<br>Viewing Inventory Across All Projects.<br>Opening the Inventory View .<br>Switching the Context of the Inventory View .<br>Including the Inventory of Child Projects.<br>Refining the Inventory View .<br>Viewing Inventory Properties and Linking to Additional Information .                                                                                                    | 130<br>130<br>132<br>132<br>133<br>133<br>133<br>133<br>133<br>133<br>134<br>134<br>138<br>138<br>138<br>138<br>138<br>140<br>141<br>141<br>143                      |
| Creating a Custom Detection Rule.<br>Creating a Custom Detection Rule from Inventory of "Component" Type.<br>Creating a Custom Detection Rule from Scratch.<br>Viewing All Current Custom Detection Rules.<br>Editing a Custom Detection Rule.<br>Deleting a Custom Detection Rule.<br>Rule-Processing Considerations.<br>Finalizing the Notices Text for the Notices Report.<br>Viewing Inventory Across All Projects.<br>Opening the Inventory View .<br>Switching the Context of the Inventory View .<br>Including the Inventory of Child Projects.<br>Refining the Inventory View .<br>Viewing Inventory Properties and Linking to Additional Information.<br>Opening the Project to Which Inventory Is Associated .                                                                                                 | 130<br>130<br>132<br>132<br>133<br>133<br>133<br>133<br>133<br>134<br>134<br>138<br>138<br>138<br>140<br>141<br>141<br>143<br>143<br>143                             |
| Creating a Custom Detection Rule.<br>Creating a Custom Detection Rule from Inventory of "Component" Type<br>Creating a Custom Detection Rule from Scratch.<br>Viewing All Current Custom Detection Rules.<br>Editing a Custom Detection Rule .<br>Deleting a Custom Detection Rule .<br>Rule-Processing Considerations .<br>Finalizing the Notices Text for the Notices Report .<br>Viewing Inventory Across All Projects.<br>Opening the Inventory View .<br>Switching the Context of the Inventory View .<br>Including the Inventory Of Child Projects.<br>Refining the Inventory View .<br>Viewing Inventory Properties and Linking to Additional Information.<br>Opening the Project to Which Inventory Is Associated .<br>Accessing Projects in Code Insight.                                                       | 130<br>130<br>132<br>132<br>133<br>133<br>133<br>133<br>133<br>133<br>134<br>138<br>138<br>138<br>138<br>140<br>141<br>143<br>143<br>143<br>143                      |
| Creating a Custom Detection Rule.<br>Creating a Custom Detection Rule from Inventory of "Component" Type<br>Creating a Custom Detection Rule from Scratch.<br>Viewing All Current Custom Detection Rules.<br>Editing a Custom Detection Rule.<br>Deleting a Custom Detection Rule.<br>Rule-Processing Considerations<br>Finalizing the Notices Text for the Notices Report<br>Viewing Inventory Across All Projects.<br>Opening the Inventory View<br>Switching the Context of the Inventory View<br>Including the Inventory of Child Projects.<br>Refining the Inventory View<br>Viewing Inventory Properties and Linking to Additional Information.<br>Opening the Project to Which Inventory Is Associated<br>Accessing Projects in Code Insight.<br>Opening the Projects View.                                       | 130<br>130<br>132<br>132<br>133<br>133<br>133<br>133<br>133<br>133<br>134<br>134<br>138<br>138<br>138<br>138<br>140<br>141<br>141<br>143<br>143<br>143<br>145<br>145 |
| Creating a Custom Detection Rule.<br>Creating a Custom Detection Rule from Inventory of "Component" Type .<br>Creating a Custom Detection Rule from Scratch.<br>Viewing All Current Custom Detection Rules.<br>Editing a Custom Detection Rule.<br>Deleting a Custom Detection Rule.<br>Rule-Processing Considerations<br>Finalizing the Notices Text for the Notices Report .<br>Viewing Inventory Across All Projects.<br>Opening the Inventory View<br>Switching the Context of the Inventory View<br>Including the Inventory of Child Projects.<br>Refining the Inventory View<br>Viewing Inventory Properties and Linking to Additional Information.<br>Opening the Project to Which Inventory Is Associated .<br>Accessing Projects in Code Insight.<br>Opening the Projects View.<br>Showing Only Your Projects . | 130<br>130<br>132<br>132<br>133<br>133<br>133<br>133<br>133<br>133<br>134<br>138<br>138<br>138<br>138<br>140<br>141<br>143<br>143<br>143<br>143<br>143<br>144<br>143 |

| Searching All Projects for Inventory Based on a Specific Component and Version        |     |
|---------------------------------------------------------------------------------------|-----|
| Searching All Projects for Inventory Associated with a Specific License               | 150 |
| Searching All Projects for a Security Vulnerability Advisory                          |     |
| Restoring the Full Project List                                                       | 152 |
| Using the Project Dashboard                                                           | 152 |
| Filtering Inventory for a Project from the Project Dashboard                          | 154 |
| Opening a Project                                                                     |     |
| Managing Items in the Project List                                                    | 155 |
| Managing a Project from the Summary Tab                                               | 156 |
| Opening the Project Summary Tab                                                       |     |
| Generating Reports                                                                    |     |
| The Project Report                                                                    | 157 |
| The Audit Report                                                                      | 158 |
| The Notices Report                                                                    | 158 |
| Generating the Notices Report                                                         | 159 |
| Custom Reports                                                                        | 159 |
| Assigning Project Roles to Users                                                      |     |
| Editing the Project Definition and General Settings                                   |     |
| Updating Scan Settings for a Project                                                  |     |
| Setting Policies to Publish Inventory Automatically                                   |     |
| Updating Inventory Review and Remediation Settings for a Project                      |     |
| Connecting the Project to Remote Data Sources                                         |     |
| Version Control Settings                                                              |     |
| ALM Settings                                                                          |     |
| Identifying Child Projects for a Project                                              |     |
| Identifying Child Projects for a Given Project                                        |     |
| Disassociating a Child Project from a Parent Project                                  |     |
| Changing Project Owners                                                               |     |
| Performing a Rescan of Your Codebase (Server Scans Only)                              |     |
| Change Events Resulting in Full or Incremental Rescans                                |     |
| Effects of Scan-Setting Changes on Rescans                                            |     |
| Handling of Edited Inventory During Rescans                                           |     |
| Initiating a Codebase Rescan.                                                         | 172 |
| Forcing a Full Codebase Rescan                                                        |     |
| Exporting Project Data                                                                |     |
| Importing Project Data                                                                |     |
| Branching a Project                                                                   |     |
| Project-Branching Terminology                                                         |     |
| Overview of the Branching Operation                                                   |     |
| Setting Up and Starting the Project-Branching Process                                 |     |
| Opening the Branch Project Wizard                                                     |     |
| Step 1: Creating the Branch Project                                                   |     |
| Step 2: Uploading a Codebase (Optional)                                               |     |
| Step 3: Configuring Synchronization with a Source Code Management Instance (Optional) |     |
| Step 4: Configuring a Project Copy                                                    |     |
| Step 5: Initiating the Branching Operation                                            |     |

|   | Canceling the Branching Setup Process                                                                                                    |                                                             |
|---|----------------------------------------------------------------------------------------------------|-------------------------------------------------------------|
|   | Other Considerations About the Project-Branching Operation                                                                                                    |                                                             |
|   | Deleting a Project                                                                                                    | 181                                                         |
|   | Creating a Private Project                                                                                                    | 181                                                         |
|   | Managing Policy Profiles                                                                                                    | 182                                                         |
|   | Understanding Policy Profiles                                                                                                    | 182                                                         |
|   | How Policy Profiles Work in the Automated Inventory-Review Process                                                                                                    | 183                                                         |
|   | Opening the Policy Page                                                                                                    | 183                                                         |
|   | Adding or Editing a Policy Profile                                                                                                    | 183                                                         |
|   | Copying a Policy Profile                                                                                                    | 184                                                         |
|   | Associating a Policy Profile with a Project                                                                                                    | 184                                                         |
|   | Managing Authorization Tokens                                                                                                    | 184                                                         |
|   | Accessing the Preferences Page                                                                                                    | 185                                                         |
|   | Generating an Authorization Token                                                                                                    |                                                             |
|   | Copying the Authorization Token to the Clipboard                                                                                                    |                                                             |
|   | Editing the Token Name                                                                                                    |                                                             |
|   | Deleting an Authorization Token                                                                                                    |                                                             |
|   | Downloading Code Insight Log Files                                                                                                    | 186                                                         |
|   |                                                                                                    |                                                             |
| 3 | Performing Advanced Searches.                                                                                                    | 189                                                         |
|   | Advanced Searches                                                                                                    | 189                                                         |
|   | Dependencies in Advanced Searches                                                                                                    | 194                                                         |
|   |                                                                                                    |                                                             |
| 4 | Exporting and Importing Project Data                                                                                                    | 195                                                         |
|   | About Exporting and Importing                                                                                                    | 195                                                         |
|   | Export/Import Processes with Legacy Projects                                                                                                    | 196                                                         |
|   | Prerequisites When Using the REST Interface                                                                                                    | 197                                                         |
|   | REST Client or Command-Line Tool Supporting cURL                                                                                                    | 197                                                         |
|   | Authorization Token                                                                                                    | 197                                                         |
|   | Project ID                                                                                                    | 198                                                         |
|   | Exporting Project Data                                                                                                    | 199                                                         |
|   | About an Export                                                                                                    | 199                                                         |
|   | Types of Data Exported                                                                                                    | 200                                                         |
|   | Prerequisites for Exporting Data                                                                                                    | 200                                                         |
|   | Exporting Project Data Using the Web UI                                                                                                    | 200                                                         |
|   | Exporting Project Data Using the REST Interface                                                                                                    |                                                             |
|   | Verifying the Export Results                                                                                                    | 202                                                         |
|   |                                                                                                    | 202                                                         |
|   | Importing Project Data                                                                                                    |                                                             |
|   | Importing Project Data                                                                                                    | 202                                                         |
|   | About an Import<br>Prerequisites for Importing Data                                                                                                    | 202<br>203<br>204                                           |
|   | About an Import                                                                                                    | 202<br>203<br>204                                           |
|   | About an Import.<br>Prerequisites for Importing Data .<br>Import Behavior and Configuration .<br>About File Processing During an Import .                                                                             | <b>202</b><br>203<br>204<br>204<br>204<br>204               |
|   | About an Import.<br>Prerequisites for Importing Data<br>Import Behavior and Configuration<br>About File Processing During an Import<br>Default Criteria for Handling File and Inventory Comparisons During the Import | 202<br>203<br>204<br>204<br>204<br>204<br>204<br>205        |
|   | About an Import.<br>Prerequisites for Importing Data .<br>Import Behavior and Configuration .<br>About File Processing During an Import .                                                                             | 202<br>203<br>204<br>204<br>204<br>204<br>205<br>205<br>206 |

|   | Option for Marking Target Codebase Files as Reviewed              |     |
|---|-------------------------------------------------------------------|-----|
|   | Option to Create Empty Inventory                                  |     |
|   | Option for Overwriting or Appending Inventory Notes.              |     |
|   | Specifying File-Matching Criteria in the Import REST Interface    |     |
|   | Other Import Considerations.                                      |     |
|   | Importing Project Data Using the Web UI                           |     |
|   | Importing Project Data Using the REST API                         |     |
|   | Explicitly Provide the Import Attributes in the cURL Command      |     |
|   | Point the cURL Command to a File Containing the Import Attributes |     |
|   | Importing Project Data Using the Postman API Client               |     |
|   | Verifying the Import Results                                      | 218 |
| 5 | Automated Analysis                                                | 219 |
|   | What is Automated Analysis?                                       | 219 |
|   | Supported Development Ecosystems                                  | 219 |
|   | Supported Ecosystems                                              |     |
|   | Notes About Ecosystem Support                                     |     |
|   | Notes about Dependencies Support                                  |     |
|   | Supported Archive Formats                                         |     |
|   | Additional Rule-based Detection Capabilities                      |     |
| 6 | Performing a Remote Scan                                          | 225 |
| 6 |                                                                   |     |
|   | About Remote Scans                                                |     |
|   | Creating a Project Without Uploading a Codebase                   |     |
|   | Code Insight Plugins                                              | 226 |
|   | Important: Plugin Upgrades in Code Insight 2020 R3                | 227 |
| 7 | Configuring Source Code Management                                | 229 |
|   | Managing Source Code Management (SCM) Instances                   |     |
|   | Prerequisites                                                     |     |
|   | Adding an SCM Instance to the Code Insight Project                |     |
|   | Testing an SCM Instance                                           |     |
|   | Synchronizing an SCM Instance                                     |     |
|   | Deleting an SCM Instance                                          |     |
|   | Configuring a Git SCM Instance                                    |     |
|   | Adding a Git SCM Instance to the Code Insight Project.            |     |
|   | Fields Used to Configure a Git SCM Instance.                      |     |
|   | Configuring a Perforce SCM Instance                               |     |
|   | Adding a Perforce SCM Instance to the Code Insight Project        |     |
|   | Fields Used to Configure a Perforce SCM Instance                  |     |
|   | -                                                                 |     |
|   | Configuring a Subversion SCM Instance                             |     |
|   | Adding a Subversion Instance to the Code Insight Project          |     |
|   | Fields Used to Configure the Subversion Instance                  | 235 |

| Configuring a TFS SCM Instance                        | 5 |
|-------------------------------------------------------|---|
| Adding a TFS SCM Instance to the Code Insight Project | 5 |
| Fields Used to Configure a TFS SCM Instance           | 6 |

| 8 | Pages and Panels                                      |
|---|-------------------------------------------------------|
|   | Add Project Dialog                                    |
|   | Add Token Dialog                                      |
|   | Add User Dialog                                       |
|   | Advanced File Search Add Dialog                       |
|   | Advanced File Search Dialog                           |
|   | Advanced Inventory Search Dialog                      |
|   | ALM Tab                                               |
|   | Analysis Workbench                                    |
|   | Branch Project: Project Copy Settings                 |
|   | Branch Project: Project Information                   |
|   | Branch Project: Summary                               |
|   | Branch Project: Upload Codebase                       |
|   | Branch Project: Version Control Settings              |
|   | Branch Project Wizard                                 |
|   | Code Insight Dashboard                                |
|   | Create/Edit Scan Profile Dialog                       |
|   | Custom Detection Rule Dialog                          |
|   | Custom Detection Rules Tab                            |
|   | Edit (Default) Project Users Page                     |
|   | Edit Custom Rule Dialog                               |
|   | Edit Project: General Tab                             |
|   | Edit Project: Project Hierarchy Tab                   |
|   | Edit Project: Review and Remediation Settings Tab 274 |
|   | Edit Project: Scan Settings Tab                       |
|   | Edit Token Dialog                                     |
|   | Edit User Dialog                                      |
|   | Electronic Updates Tab                                |
|   | Overview of Electronic Update Setup                   |
|   | Field Descriptions                                    |
|   | Email Server Tab                                      |
|   | Evidence Details Pane                                 |
|   | File Search Results Pane    288                       |
|   | Import Project Data Dialog                            |
|   | About the File-Matching Criteria for the Import       |
|   | Inventory Details Pane in the Analysis Workbench      |
|   | Inventory View                                        |

| LDAP Tab                                               |
|--------------------------------------------------------|
| License Details Window                                 |
| Lookup Component Window                                |
| Policy Details Page                                    |
| Policy Fields                                          |
| Impact on Policies When CVSS Version Changes on System |
| Policy Page                                            |
| Preferences Page                                       |
| Project Defaults Tab                                   |
| Project Inventory Details Pane                         |
| Project Inventory Tab                                  |
| Projects List Page                                     |
| Project Summary Tab                                    |
| Scan History Dialog                                    |
| Scan Profiles Tab                                      |
| Scan Server Dialog                                     |
| Scan Servers Tab                                       |
| Select a New Project Owner Page                        |
| System Settings Tab                                    |
| Users/Permissions Tab                                  |
|                                                        |
| Code Insight User Roles and Permissions         355    |
| System Roles and Permissions                           |
| Project Roles and Permissions                          |
| Roles and Permissions to Manage Project Task Flow      |

A

Contents

## Code Insight 2020 R3 User Guide

Code Insight empowers organizations to take control of and manage their use of open source software (OSS) and thirdparty components. It helps development, legal, and security teams use automation to create a formal OSS strategy that balances business benefits and risk management.

The *Code Insight User Guide* describes how to use Code Insight to realize these benefits. The guide includes the following sections.

| Торіс                                   | Content                                                                                                    |
|-----------------------------------------|----------------------------------------------------------------------------------------------------|
| Using Code Insight                      | "How to" information for using Code Insight functionality.                                                                          |
| Performing Advanced Searches            | Overview and procedures for using advanced searches to find specific inventory.                                                     |
| Exporting and Importing Project Data    | Explanation and procedures for exporting and importing project data.                                                                |
| Automated Analysis                      | Information about Code Insight automated analysis tools and features.                                                               |
| Performing a Remote Scan                | Information about the Code Insight agent scan, performed remotely.                                                                  |
| Configuring Source Code Management      | Procedures for using Source Code Management (SCM) systems with Code<br>Insight.                                                     |
| Pages and Panels                        | Reference to field descriptions on the pages, panes, tabs, and dialogs used in the Code Insight user interface.                     |
| Code Insight User Roles and Permissions | A reference to the various user roles and permissions available in Code<br>Insight to control access to Code Insight functionality. |

### Table 1-1 • Code Insight User Guide

## **Intended Audience**

The *Code Insight User Guide* is intended for anyone who uses Code Insight for scanning, analyzing, and reviewing project codebases.

## **Product Support Resources**

The following resources are available to assist you with using this product:

- Revenera Product Documentation
- Revenera Community
- Revenera Learning Center
- Revenera Support

### **Revenera Product Documentation**

You can find documentation for all Revenera products on the Revenera Product Documentation site:

https://docs.revenera.com

### **Revenera Community**

On the Revenera Community site, you can quickly find answers to your questions by searching content from other customers, product experts, and thought leaders. You can also post questions on discussion forums for experts to answer. For each of Revenera's product solutions, you can access forums, blog posts, and knowledge base articles.

https://community.revenera.com

### **Revenera Learning Center**

The Revenera Learning Center offers free, self-guided, online videos to help you quickly get the most out of your Revenera products. You can find a complete list of these training videos on the Learning Center site:

https://learning.revenera.com

### **Revenera Support**

For customers who have purchased a maintenance contract for their product(s), you can submit a support case or check the status of an existing case by making selections on the **Get Support** menu of the Revenera Community.

https://community.revenera.com

## **Contact Us**

Revenera is headquartered in Itasca, Illinois, and has offices worldwide. To contact us or to learn more about our products, visit our website at:

http://www.revenera.com

You can also follow us on social media:

- Twitter
- Facebook
- LinkedIn
- YouTube
- Instagram

### Chapter 1 Code Insight 2020 R3 User Guide

Contact Us

## **Using Code Insight**

This chapter provides basic information about Code Insight that will enable you to start using the product effectively. The following topics are covered in this section:

- Opening Code Insight
- About Roles and Permissions in Code Insight
- About Code Insight Projects
- About Code Insight Scans
- Creating a Project
- Applying a Scan Profile to the Project
- Uploading a Project Codebase (for Server Scans)
- Scanning the Codebase (Server Scans)
- Overview of Scan Results
- Auditing Scan Results in the Analysis Workbench
- Reviewing Published Inventory for a Project
- Managing Security Vulnerability Alerts
- Creating and Editing Custom Components
- Creating and Editing Custom Licenses
- Managing Custom Detection Rules
- Finalizing the Notices Text for the Notices Report
- Viewing Inventory Across All Projects
- Accessing Projects in Code Insight
- Managing a Project from the Summary Tab
- Managing Policy Profiles

- Managing Authorization Tokens
- Downloading Code Insight Log Files

## **Opening Code Insight**

Code Insight runs in your web browser. This section explains how to start Code Insight, opening to the Code Insight **Dashboard**.

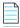

**Note** • If this is the first time you have opened Code Insight or if you have recently upgraded Code Insight or shut down your Tomcat server, you must start up the Tomcat server with the startup command before opening Code Insight. For more information, see "Starting and Stopping Tomcat" in the "Installing Code Insight" chapter in the "Code Insight Installation and Configuration Guide".

ت Task

### To open Code Insight, do the following:

1. Launch a web browser and navigate to: http://<your\_server\_host\_name>:8888/codeinsight.

| _ | 4  |  |
|---|----|--|
| _ | -1 |  |
| _ | -1 |  |
| _ |    |  |
|   | _  |  |
|   |    |  |

*Note* • If you are unsure about your server host name, contact your system administrator for guidance.

2. Enter your Code Insight credentials in the Username and Password fields.

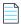

**Note** • The default login name is admin; the default password is **Password123**. Your installation might require a different login name and password. If you are unsure about what credentials to enter, contact the Code Insight Administrator for guidance.

**3.** Click **Login**. The Code Insight **Dashboard** is displayed, showing show totals from the most recent scans performed on the codebases across all Code Insight projects and providing entry points to Code Insight.

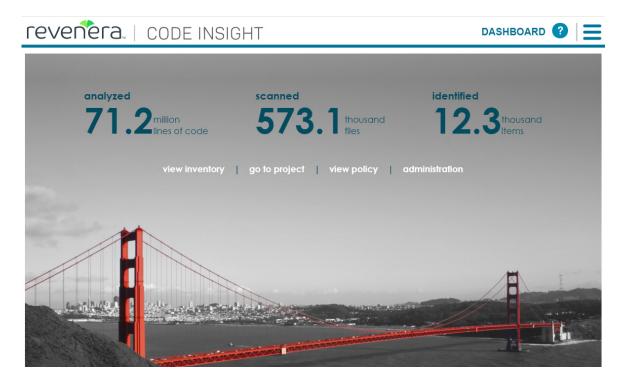

**4.** From the **Dashboard**, navigate anywhere in Code Insight that you have permission to access, as described in the following table. (Options are not displayed for those areas to which you do not have access permission.) For more information about the dashboard, see Import Project Data Dialog.

| Click this option | to go here                                                                                                    |
|-------------------|----------------------------------------------------------------------------------------------------|
| view inventory    | The <b>Inventory</b> view, which provides a compilation of inventory across all current<br>Code Insight projects. The list can be filtered at a basic level to show inventory for all<br>projects, only your projects, or for a specific project. Filtering can be further refined<br>by vulnerability severity, review status, and many other criteria. For more<br>information, see Viewing Inventory Across All Projects. |
| go to project     | The <b>Projects</b> view, which provides access to all current projects in Code Insight. For more information, see Accessing Projects in Code Insight.                                                                                                    |
| view policy       | The <b>Policy</b> page, where you have access to all policies that automate the review process of project inventory when it is published. For more information, see Managing Policy Profiles. Access to this page requires Manage Policy permissions.                                                                                                    |
| administration    | The <b>Administration</b> page, where you have access to Code Insight administrative functionality. See the <i>Code Insight Installation and Configuration Guide</i> for a description of administrative tasks. Access to this page requires Administrator permissions.                                                                                                    |

## Viewing Online Help and Online Guides

Code Insight provides online help topics and online versions of its guides so you can find answers to your questions about the product while you are using it.

| Task | To access online help and guides, do the following:                                                                                                    |  |
|------|----------------------------------------------------------------------------------------------------|--|
|      | <ul> <li>To access the online help for the current Code Insight page, including the Code Insight <b>Dashboard</b>, click the Help icon</li> <li>(2) in the upper right corner of Code Insight Web UI.</li> </ul> |  |
|      | • To access the Code Insight online user guides, click the icon = in the upper right corner of any location in the Code                                                                                          |  |

• To access the Code Insight online user guides, click the icon = in the upper right corner of any location in the Code Insight Web UI, including the **Dashboard**. From the Code Insight main menu that opens, select **HELP**. The **Help** page is displayed, providing a list of links to the available online documentation.

## **Changing Your Password**

If you want to change your current Code Insight password, use this procedure.

| Task | To access:                                                                                                    |  |  |
|------|----------------------------------------------------------------------------------------------------|--|--|
|      | <ol> <li>Click the icon = in the upper right corner of any location in the Code Insight Web UI, including the Code Insight</li> <li>Dashboard. The Code Insight main menu is displayed.</li> </ol> |  |  |

- 2. Select Preferences from the menu to open the Preferences page.
- 3. Enter your new password in New Password, and then reenter it in New Password Confirm.
- 4. Click Update Password.

## **About Roles and Permissions in Code Insight**

Code Insight offers a set of user roles and permissions that enables your site to control access to Code Insight features and functionality. The initial Code Insight Administrator can assign system-level roles to users, including roles to manage Code Insight policies and to create and manage Code Insight projects. An Administrator can also assign the Administrator role to other users. Project Owners can assign project-specific roles to users to analyze and review project scan results and can also transfer project ownership to another user.

The Code Insight User Roles and Permissions appendix serves as a reference to the various Code Insight roles available and the permissions granted to each role. As you prepare use the Code Insight, refer to this appendix to determine the roles required to perform certain Code Insight functionality and the permissions the roles enable.

## **About Code Insight Projects**

A project in Code Insight represents a version or release of an application or application module on whose codebase you run a Code Insight scan and analysis. The scan discovers of evidence of open-source software (OSS) and third-party code in the application files and generates an inventory of this software that you can then review and remediate within the project. The project also provides facilities that enable you to perform your own thorough audit of the scanned files to validate the generated inventory and create or modify inventory items if needed.

Typically, you would create a project for each one of your products or services, but you might also create projects to review vendor code for security or licensing issues, to screen an open-source component you are considering using, or to prepare for an open-source contribution.

For added flexibility, you can group projects in project folders that represent business units, teams, product lines, tools, or any other groupings that help you locate projects more easily. The folders can be nested to the desired level.

All projects have the same basic key elements but use various configurations, as described in these next sections:

- Key Project Elements
- Common Project Configurations
- Legacy Projects

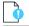

*Important* • You can create projects only if the Administrator has granted you permission to do so, as described in the "Code Insight Installation and Configuration Guide".

### **Key Project Elements**

The following key elements of a project are important to keep in mind when creating, configuring, and organizing projects:

- Materials to scan or analyze—Each project has an uploaded codebase or a configured remote scan location (such as on a build server, artifact repository, or version control system).
- **Scan profile**—Each project has an associated scan profile with a set of scan settings that are applied when the project is scanned. (The profile can be one of the default scan profiles or a custom scan profile).
- **Policy profile**—Each project has an associated policy profile with a set of intellectual property or security policies that are applied when project inventory is published to the project (such as during the first scan or when manually published by a project user).
- **Project visibility**—Each project has an associated visibility configuration that specifies which logged-in users have the ability to view or change the project.

### **Common Project Configurations**

These are some examples of common project configurations:

- Project that manages server scan results—A project is configured for server scan (that is, a Scan Server scan) on one
  or more application source codebases that are uploaded to the Scan Server or synchronized to the server through a
  Source Control Management application. The scan profile for a given server scan can perform a full analysis of the
  source—including searches for exact matches of entire OSS or third-party files and for partial source-code matches
  (fingerprints)—and process files inside archives.
- Project that manages remote-scan results—The project manages the results of remote scans performed on one or more remote server codebases—each codebase typically consisting of built artifacts residing on a build server (for example, a Jenkins or GitLab server or another supported build server, artifact repository, or version control system). A given remote scan is performed by a Code Insight scan-agent plugin, which sends the scan results to the project. (Currently, no OSS or third-party evidence that the scan discovers in the codebase files is viewable in the project.)

- **Project for manage results of server and remote scans**—The project is configured to perform server scans on the application's source code (either uploaded or synchronized to the Scan Server), *and* it manages the results of remote scans performed on build server codebases.
- Security-focused project—The policy profile selected for the project triggers an automatic review of project inventory based on the presence of security vulnerabilities, on the CVSS scores and severity of these vulnerabilities, and on other criteria.
- **Project focused on intellectual-property protection**—The policy profile selected for the project triggers an automatic review of project inventory based on the presence of allowed and not-allowed components, version ranges, and licenses.

## **Legacy Projects**

The following section describes the changes that were introduced for the Code Insight project in the 2020 R3 release:

- Projects Prior to Code Insight 2020 R3
- Projects in Code Insight 2020 R3 and Later
- Resource for Additional Information

### **Projects Prior to Code Insight 2020 R3**

Prior to Code Insight 2020 R3, you had the option of creating one of two types of projects:

- Standard—This project type was reserved for server scans only (that is, scans performed by the Scan Server and that require that codebase files be uploaded or synchronized to the Scan Server in order to be scanned.) The standard project enabled users to audit the OSS and third-party evidence discovered in the scanned source files and then review, remediate, and finalize an inventory of OSS and third-party components used by the application.
- Inventory Only—This project type was used for remote scans. Remote scans are performed by scan-agent plugins that scan remote server codebases—typically containing an application's built artifacts—and then send the scan results to a project on the Code Insight server. Previously, the plugin was designed to send the resulting inventory of OSS and third-party software to a project created in Code Insight as "Inventory Only". Users could then review, remediate, and finalize the inventory. However, because no file information was sent to the project, users could not audit the scanned codebase files.

### Projects in Code Insight 2020 R3 and Later

Starting in Code Insight 2020 R3, only one type of project is supported—a *unified* project used by both server and remote scans. The unified project can manage the scan results of one or more server scans, one or more remote scans, or a combination of both scan types for a given application. It also manages remote-file information sent by the scan agents. Thus, in a single project, you can audit an application's codebase files loaded on the Scan Server and its remote codebase files—as well as review, remediate, and finalize the complete inventory of OSS and third-party software for the application, as captured from all server and remote scans.

If you are upgrading from a pre-2020 R3 Code Insight release, existing projects are handled in the upgrade as such:

• Standard projects are automatically migrated to the new release as unified projects, enabling you to add the results of remote scans to the previous server scan results in these projects if you want.

 Inventory-only projects are not automatically migrated to the new release as unified projects and will continue to be supported in future releases for a limited time. These legacy projects support only 2020 R2 or earlier scan-agent plugins and allow imports only from other legacy projects. You might consider manually migrating legacy projects to unified projects *now* even if you intend to continue to use these projects for remote scans only (see Resource for Additional Information).

In the user documentation for Code Insight 2020 R3 and later, a unified project is simply called a *project*. Previous inventory-only projects will be referred to as *legacy projects*.

### **Resource for Additional Information**

For complete information about the concept of a unified project, its impact on projects existing before the 2020 R3 release, and the migration of the previous projects to the unified project type, see the following Knowledge Base article in the Revenera Customer Community:

https://community.flexera.com/t5/FlexNet-Code-Insight-Customer/Code-Insight-2020-R3-Changes-to-Projects/ta-p/ 160059

## **Creating a Project**

You must create the project before running a scan—whether a server scan on an application's source codebase files residing on the Scan Server or a remote scan on a remote build-server codebase. For more information about projects, see About Code Insight Projects.

Use the following procedure to create a project.

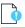

**Important** • You can create projects only if the Administrator has granted you permission to do so, as described in the "Configuring Code Insight" chapter in the "Code Insight Installation and Configuration Guide". The **Add New** button referenced in the following procedure is available only if you have this permission.

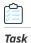

### To create a project, do the following:

- 1. Ensure that you are in the **Projects** view in the Code Insight Web UI. See Opening the Projects View if you need instructions.
- In the upper left corner of view, click Add New and select Project from the pulldown menu. The Add Project dialog appears.
- 3. Complete the following fields on the Add Project dialog:
  - Name—Type a name for the new project.
  - Project Visibility—Select one of the project visibility options from the dropdown menu.
    - Public—All users in the system can view and change the project. This is the default value for this field.
    - Private—For more information on private projects, see Creating a Private Project.

**Note** • The **Project Visibility** setting can also be accessed through the **Edit Project** option on the **Manage Project** menu on the **Summary** tab. For more information, see Editing the Project Definition and General Settings.

- Scan Server—Select the Scan Server for this project. Even if the project will contain the results of only remote scans, you still need to specify a Scan Server. In this way, it is always available should you need to perform a deeper analysis on the codebase files.
- 4. Click **Save** to save the new project.
- 5. (Optional) Assign roles to users who will interact with the project. For more information, see Assigning Project Roles to Users.

The new project appears in the list of projects. At this point, the new project's Dashboard in the right panel does not contain information about the project. The Dashboard will be populated once a server or remote scan is run on the project codebase files.

## **About Code Insight Scans**

A Code Insight scan processes codebase files to identify evidence of OSS and third-party code. The scan results are then processed by Code Insight, which creates inventory of the detected OSS and third-party components, detects licenses and security vulnerabilities, applies policies for automated review, and creates review and remediation tasks per project configuration.

The following describes the types of Code Insight scans and the analysis techniques used by scans:

- Scan Types
- Scan Analysis Techniques
- Scan Profiles

### **Scan Types**

Code Insight performs two type of codebase scans—server and remote. A single Code Insight project for a given application can contain of the results of either or both types of scans.

### **Server Scans**

Server scans are performed by the Code Insight Scan Server. A server scan requires that the codebase files you want to scan reside on the Scan Server. These files are placed on the server either by uploading them (manually or through Code Insight) or by synchronizing one or more repositories in a Source Control Management (SCM) system, such as Git or Perforce, to the server. The complete codebase for a server scan typically represents the source code for a given application. Once the scan is complete, you can review and remediate the inventory of discovered open-source and third-party software, as well as audit the scanned files to verify the inventory findings and customize inventory as needed. For more information about configuring a project for server scans and performing these scans, see the following:

- Uploading a Project Codebase (for Server Scans)
- Configuring Source Code Management
- Scanning the Codebase (Server Scans)

### **Remote Scans**

Remote scans are performed by a Code Insight scan-agent plugin, which is installed and configured on a remote instance to perform a scan within the context of an Engineering build server on that instance (for example, an IDE, an artifact repository, a CI product, or an product to build, test, or install your application).

The plugin allows a scan of built artifacts and source files and then sends the results to Code Insight as inventory for review and remediation. A representation of the scanned remote files is also available in the project, enabling you associate these files with inventory, mark them as reviewed, or perform other file-related actions.

For more information about configuring Code Insight scan-agent plugins and remote scanning, see the following:

- Performing a Remote Scan
- Code Insight Plugins Guide (available for download in the Revenera Customer Community)

### Scan Analysis Techniques

The Code Insight scan performs a static analysis of files of any type (source or binary) to find open source and third-party components, licenses, and security vulnerabilities and, depending on the scan profile, to identify file-level and snippet-level evidence to aid users in determining the origin of every file in the codebase. The end goal of the Code Insight scan is to build an accurate Bill of Materials and to eliminate any security and intellectual property (IP) risk associated with the materials.

During a codebase scan, Code Insight processes every file in the materials, regardless of programming language or file type. It processes source materials, scripts, object code, binaries, images, icons, and documents to identify both open source and closed source components, licenses, and security vulnerabilities. Code Insight identifies these elements using a combination of Automated Analysis and Advanced Analysis techniques:

- Automated Analysis—The Scan Server uses automated detection rules to identify components, versions, licenses, and security vulnerabilities. In applying these rules, the Scan Server automatically generates inventory items that make up the Bill of Materials. The rules are found in the *Code Insight data library*, which is updated on your Code Insight server through both an internal process and as part of the weekly Electronic Update. For more about Automated Analysis, see the Automated Analysis chapter.
- Advanced Analysis—The Scan Server uses Advanced Analysis techniques to detect copyrights, emails, URLs, search terms, and source code of actual OSS and third-party software. This level of analysis requires the Code Insight Compliance Library (CL), downloaded from the Product and License Center. The CL is a database containing the source code and other elements found in OSS and third-party software. Advanced Analysis attempts to match the source code in the CL database with entire files and source-code fingerprints (snippets) in the scanned files to generate evidence of OSS and third-party software on which you can take action.

Currently remote scans do not support the use of the CL.

### **Scan Profiles**

A scan profile controls aspects of the scan behavior, such as the level of inventory dependencies to scan, whether to perform package discovery or license detection within archives, the type source-code matching to be performed against the Code Insight Compliance Library, and other behavior configuration. For more information about scan profiles, Applying a Scan Profile to the Project.

## **Applying a Scan Profile to the Project**

Code Insight supports scan profiles for abstracting and reusing scan settings. Often, organizations are concerned about consistent scan or audit practices across their enterprise, and scan profiles support that need. The following describes scan profiles and how to create one:

- About Scan Profiles
- Applying a Scan Profile

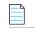

Note • Currently, remote scans do not support scan profiles.

### **About Scan Profiles**

Code Insight includes the following default scan profiles:

- Basic Scan profile (without a CL)—Used to produce automated findings along with string-based third-party indicators at a file level. This profile disables both exact-file and source-code matching, and therefore does *not* require a Compliance Library (CL).
- **Standard Scan profile**—Expands the file-level third-party indicators with exact-file matches based on the Compliance Library.
- **Comprehensive Scan profile**—Further expands the file-level third-party indicators with exact file-level and sourcecode matches based on the Compliance Library.

Additional scan profiles can be defined by the application administrator for use across projects, as described in the *Code Insight Installation & Configuration Guide*.

## **Applying a Scan Profile**

The scan profile is used to abstract and reuse scan settings across projects. The scan profile currently selected for a project shows in the **Scan Settings** section on the **Summary** tab. The scan settings specified in the current scan profile are applied for each project scan. However, if you want to apply a different scan profile to the project, follow these steps.

You must be Project Owner to apply a scan profile to a project.

| 1 |     |  |
|---|-----|--|
|   | - 4 |  |
|   |     |  |
|   |     |  |

Note • Currently, remote scans do not support scan profiles.

### Task

To select a new scan profile, do the following:

- 1. Navigate to the **Projects** list in the **Projects** view. (See Opening the Projects View if additional instructions are needed.)
- 2. From the list of projects, select the project for which you want to apply a scan profile.

(Optional) Click the **My Projects** toggle at the top of the list to show only those projects with which you are associated as Project Owner or through a project role. (For details, see Showing Only Your Projects.) You can also search projects by name, inventory, or security vulnerability as described in Searching Across All Projects the System.

- **3.** Do one of the following to open the project:
  - Click the project name (in the example, *New Project*) in the title bar of the right panel.
  - Click the **Open Project** icon (<sup>1</sup>).
- 4. Click the Summary button at the top of the window to open the Summary tab for the project.
- 5. Click Manage Project, and select Edit Project from the popup menu.
- **6.** From the **Edit Project** dialog, navigate to the **Scan Settings** tab, and select the desired scan profile for your project. (Click the information icon next to a selected scan profile to open a read-only view of its attributes.)

## **Uploading a Project Codebase (for Server Scans)**

For a server scan, the codebase files that you want to scan for a project must reside on the Scan Server before you can perform the scan. One way to place these files on the Scan Server is upload them through Code Insight, as describe in this section. You can upload multiple codebases for a single project scan.

Supported archive types for uploading a codebase include .zip,.tar, .tar.gz, and .7z.

The following topics describe the codebase upload process:

- Performing the Codebase Upload
- Supported Archive Types for Expansion
- More About Archive Expansion Behavior During Codebase Uploads

Refer to the Code Insight User Roles and Permissions appendix for role requirements to upload the codebase.

As an alternative to (or in addition to) uploading codebases for a project, you can obtain codebase files for the project by synchronizing a Source Control Management codebase repository to the Scan Server. For more information, see Configuring Source Code Management. The complete codebase for a project can consist of files that were both uploaded and synchronized to the Scan Server.

### Performing the Codebase Upload

The Scan Server to which you are uploading the codebase must be running (that is, the Tomcat server installed on the same instance as the Scan Server must be running).

The following describes how to upload the project codebase. You can repeat these steps to upload additional codebases for a project.

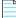

**Note** • The initial maximum size for a codebase upload is 10 GB. However, the Code Insight administrator can configure Code Insight to increase or decrease this size as needed.

## Task

### To upload a project codebase, do the following:

- 1. Navigate to the **Summary** tab for the project for which you are uploading a codebase. (If necessary, see Opening the Project Summary Tab).
- 2. Click the Upload Project Codebase button at the bottom of the Summary tab. The File Upload dialog appears.
- 3. Click Select Archive File to browse for the archive containing your codebase.
- **4.** (Optional) Select **Delete existing project codebase files** to have Code Insight delete previously uploaded codebase files.

**Note** • If you select to delete existing codebase files, a **Warning** dialog appears, asking you to confirm the deletion. Be aware that all existing codebase files for the project will be permanently removed from the Scan Server during the upload. If you rescan the project without replacing these files via a new upload, the scan results for the removed files will be permanently deleted.

- 5. For Archive File Expansion Options, select the level of archive expansion you want to perform on the codebase:
  - Uploaded file only—Extract the files from the uploaded archive. Any extracted archives are not expanded.
  - Uploaded file and first-level archives only—Extract the files from the uploaded archive and expand all first-level archives in the codebase. Note that the expanded archive itself is retained along with its extracted contents in the parent folder (see Retention of the Original Archive Files).
  - Uploaded file and all contained archives—Extract the files from the uploaded archive and expand archives at all levels (that is, archives with archives within archives and so forth) in the codebase. Note that each expanded archive is retained along with its extracted contents in the parent folder (see Retention of the Original Archive Files).
- 6. Click **Upload**. Code Insight uploads your codebase file and attaches it to the selected project. You can now scan the uploaded codebase.

## **Supported Archive Types for Expansion**

The archive that you upload must be one of these types:

- .zip
- .tar
- .tar.gz
- .7z

The following archive types within the upload archive can be expanded either at the first-level only or recursively, depending on the **Expand Archive** option you select:

Table 2-1 • Expandable Archives

• .7z • .tar.xz

Table 2-1 • Expandable Archives (cont.)

| • | .cpio    | ٠ | .tgz      |
|---|----------|---|-----------|
| • | .tar     | ٠ | .txz      |
| • | .tar.bz2 | ٠ | .tar.lzma |
| • | .tar.gz  | ٠ | .zip      |

### More About Archive Expansion Behavior During Codebase Uploads

The following topics describe important information about how archives are expanded when a codebase is uploaded

- Retention of the Original Archive Files
- Expansion of Archives Containing an Intermediary .tar File
- Multiple Codebase Uploads to the Same Project

### **Retention of the Original Archive Files**

The extraction of an archive's contents occurs in a folder (with the archive's name) directly under the parent folder. The archive itself is retained in the parent folder. For example, suppose the archive AppsSport.zip is located in the coreApps directory in your codebase. The AppsSport.zip archive contains the files hockey1.exe and tennis.exe. When AppsSport.zip is expanded, the resulting codebase tree looks like this, where both AppsSport.zip and a folder AppsSport, containing the archive contents, are found directly under coreApps:

```
coreApps
---AppsSport
----hockey1.exe
----tennis1.exe
---AppsSport.zip
```

**Note** • The uploadProjectCodebase REST API provides an option to remove those archives whose contents have been expanded during an upload. (The archive is removed from the uploaded codebase after the upload is finished.) The API also allows you to define a suffix to add to the name of any folder automatically created during the upload to store an archive's contents. Once the codebase is scanned, the suffix helps you to easily identify those folders in the codebase tree whose contents are from an archive. Currently, neither of these options are available in the Web UI.

### **Expansion of Archives Containing an Intermediary .tar File**

The .tar.gz, .tgz, .txz, and .tar.xz archive types and similar archives contain an intermediary .tar archive. The codebase upload extracts the intermediary .tar file from the archive, but applies the **Archive Expansion Options** configuration starting with the expansion of the intermediary .tar file, not the initial archive. The following example demonstrates this expansion behavior.

Suppose the archive jars.tar.gz has these contents, where the intermediary file is jar.tar:

```
jars.tar.gz
--jars.tar
----file-1.txt
----file-2.txt
----jar.zip
-----abc.jar (color)
-----xyz.jar
-----classes.zip
------corporation.class
------employee.class
```

The uploaded codebase looks like this if the **None** option for **Archive Expansion Options** is applied. The jars.tar is extracted from jars.tar.gz. The jars.tar archive is then expanded, but the jar.zip file (contained in jars.tar) is not expanded. Keep in mind that the original archive files are retained.

```
file-1.txt
file-2.txt
jar.zip
```

The uploaded codebase looks like this if the **Uploaded file and first-level archives only** option for **Archive Expansion Options** is used. The jars.tar is extracted from the initial jars.tar.gz. Once the jars.tar archive is expanded, the first-level jar.zip file (contained in jars.tar) is also expanded. However, the second-level classes.zip (contained in jar.zip) is not expanded.

```
file-1.txt
file-2.txt
\jar
---abc.jar
---xyz.jar
---classes.zip
jar.zip
```

The uploaded codebase looks like this if the **Uploaded file and all contained archives** option for **Archive Expansion Options** is used. The jars.tar is extracted from the initial jars.tar.gz. Once jars.tar archive is expanded, the first-level jar.zip file and the second-level classes.zip file are also expanded.

```
jars.tar
file-1.txt
file-2.txt
\jar
---abc.jar
---xyz.jar
---\classes
-----Corporation.class
-----Employee.class
---classes.zip
jar.zip
```

### **Multiple Codebase Uploads to the Same Project**

If multiple codebases are uploaded to the same codebase path for a given project (and existing codebase files are not deleted), the archives within all the codebases for the project are expanded based on the current **Archive Expansion Options** configuration. The following process demonstrates this behavior:

- 1. Create project1 and upload the codebase codefiles1.zip, using the **None** option. The contents of codefile1.zip are extracted. Archives in these contents are not expanded.
- 2. Upload codefile2.zip to the same project (at the same codebase path), this time using the Uploaded file and all contained archives. (Keep in mind that codebase1.zip was previously expanded with no further expansion of any archives in its contents.) Now all archives at all levels are expanded within the codefile1 and codefile2 codebases.
- **3.** Upload codefile3.zip to the same project, this time using **Uploaded file and first-level archives only**. Now *only the first-level archives* in all three codebases are expanded.

If you upload multiple codebases to the same project, best practice is to keep track of the **Archive Expansion Options** configuration for each upload so that you can apply an appropriate configuration for the subsequent upload.

## Scanning the Codebase (Server Scans)

After a project's codebase has been uploaded to (or synchronized to) the Scan Server and the appropriate scan profile is selected, you can perform a server scan the codebase. The Scan Server must be running (that is, the Tomcat server installed on the same instance as the Scan Server must be running). The following instructions describe how to start scan on your codebase.

Refer to the Code Insight User Roles and Permissions appendix for role requirements to scan a codebase.

For information about the differences between server and remotes scans, refer to About Code Insight Scans.

| Task | То | To start the scan, do the following:                                                                                                    |  |  |
|------|----|----------------------------------------------------------------------------------------------------|--|--|
|      | 1. | Navigate to the <b>Summary</b> tab for the project that you want to scan. (If necessary, see Opening the Project Summary Tab).            |  |  |
|      | 2. | Click the <b>Start Scan</b> button (or the link in <b>Scan Status</b> ) to start the scan. If other scans are running, the scan is queued |  |  |

2. Click the Start Scan button (or the link in Scan Status) to start the scan. If other scans are running, the scan is queued and will automatically run based on queue order. (Click the link in Past Server Scans to view details about the scheduled scan.)

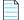

Note • If the Start Scan button is disabled, see Actions to Take When the Start Scan Button is Disabled.

Information about the scan's progress appears in the Scan Status section on the Summary tab.

| Scan Status         |                                                                                                    |
|---------------------|----------------------------------------------------------------------------------------------------|
| Scan Server Status: | No scan scheduled.Click here to schedule a scan for this project                                          |
| Last Server Scan:   | Scan of project bambooscan_sportal19 completed.<br>Scan Summary : 8 Files   7.37 MB   1,083 Lines of Code |
| Past Server Scans:  | Click here to view the scan history for this project.                                                     |
| Last Remote Scan:   | Scan Summary : 1,645 Files   246.83 MB                                                                    |

When the scan completes, Last Server Scan will display one of the following messages:

- **Completed**—The scan succeeded with no warnings during scan or analysis. This message appears on the screen in green.
- **Completed with warnings**—The scan succeeded but the analysis produced warnings. For more information, check the **scanEngineDetail** log for the Scan Server.
- Failed—The scan failed. This message appears on the screen in red. For more information, see Scan Failure Reasons and Troubleshooting Measures.

For an overall understanding of the scan results, see Overview of Scan Results.

- **3.** Do any of the following:
  - Manage the project. For example, you can assign users to project analyzer or reviewer roles, define the project's scan settings, configure an automated review and remediation workflow, configure a connection to a remote data source such as Perforce or Jira, and more. See Managing a Project from the Summary Tab for details.
  - Analyze the scan results, as described in Auditing Scan Results in the Analysis Workbench.
  - Generate the following standard reports and any applicable custom reports that have been added:
    - The Project Report
    - The Audit Report
    - The Notices Report

### Actions to Take When the Start Scan Button is Disabled

The **Start Scan** button on the **Summary** page for a project is disabled if the Scan Server associated with the project is not available for scanning. In the button is disabled, check with the administrator to determine the actual status of the server. If the administrator determines that the server is temporarily shut down, you can use the link in **Scan Status** on the **Summary** page to queue the scan. The scan will automatically run based on queue order once the server is active again.

However, if the server is disabled, you will need to create a new project for the codebase and associate it with an enabled Scan Server.

### Scan Failure Reasons and Troubleshooting Measures

The following lists possible causes and troubleshooting help for the failures of a server scan.

### Table 2-2 • Scan Failure Causes and Troubleshooting Measures

| Scan Failure Cause                                        | Troubleshooting Measures                                                                                                    |
|-----------------------------------------------------------|----------------------------------------------------------------------------------------------------|
| Scan server is not accessible                             | Verify that the correct hostname and port for the selected Scan Server have been identified in Code Insight.                                                                                                    |
| Scan server is unable to access or read the CL files      | Verify that the correct Compliance Library (CL) path has been identified for the Scan Server.                                                                                                    |
| Scan server ran out of memory                             | Ensure that the JVM heap (memory) size is adequate for running the Scan Server.<br>(Recommended JVM heap sizes are listed in the <i>Code Insight Installation and</i><br><i>Configuration Guide</i> .)                                |
| Codebase file(s) are not accessible and cannot be read    | Verify (and adjust if necessary) the codebase file permissions.                                                                                                    |
| Codebase file(s) are encrypted and cannot be read         | Attempt to open the codebase files in <b>7-zip</b> or <b>winzip</b> . This application might provide a clearer description of the error than the scan process can.                                                                    |
| Codebase file(s) are corrupted and cannot be read         | Attempt to open the files in an external text editor. The editor might provide a clearer description of the error than the scan process can.                                                                                          |
| Codebase file(s) contain<br>unparseable characters        | This type of error is rare. Should it occur, verify that your database character set and collation settings are correct and that they match the requirements listed in the <i>Code Insight Installation and Configuration Guide</i> . |
| Indexing of the scanned codebase files and results failed | To help you identify the problem and troubleshoot, review the <b>scanEngineDetail</b> log for the Scan Server.                                                                                                    |

| Table 2-2 • Scan Failure Causes and | I Troubleshooting Measures (cont.) |
|-------------------------------------|------------------------------------|
|-------------------------------------|------------------------------------|

| Scan Failure Cause            | Troubleshooting Measures                                                                                                    |
|-------------------------------|----------------------------------------------------------------------------------------------------|
| Unable to communicate with    | This scan failure can occur when both of these conditions exist:                                                                                                    |
| CodeAware                     | • Code Insight is running in a proxy-enabled environment.                                                                                                    |
|                               | • The Scan Server is running under its fully qualified domain name.                                                                                                    |
|                               | The Scan Server must call Code Insight Automated Analysis to analyze the codebase files. If the time required by Automated Analysis to analyze files exceeds the proxy server "read timeout" limit, the scan fails (even though Automated Analysis might still finish). |
|                               | Try either of these methods to resolve this scan-failure issue:                                                                                                    |
|                               | • If the Core Server and Scan Server are running on the same instance, change the Scan Server hostname to localhost. (If you are running Code Insight in SSL mode, ensure that the SSL certificates accommodate the hostname change.)                                   |
|                               | <ul> <li>If the Core Server and Scan Server are not running on the same instance, try<br/>excluding the Scan Server from the proxy by adding its hostname to the<br/>http.nonProxyHosts property in the proxy details.</li> </ul>                                       |
|                               | The <i>Code Insight Installation and Configuration Guide</i> provides information about configuring Code Insight to run in SSL mode or in a proxy-enabled environment.                                                                                                  |
| No alternative DNS name found | This scan failure occurs when all these conditions exist:                                                                                                    |
| that matches localhost        | • Code Insight is running in a proxy-enabled environment.                                                                                                    |
|                               | • The Core Server and Scan Server are installed on separate instances.                                                                                                    |
|                               | • Both servers are configured for SSL.                                                                                                    |
|                               | Try these methods to resolve the scan-failure issue:                                                                                                    |
|                               | • Ensure that the Secure Site SSL certificate on each instance has been properly configured.                                                                                                    |
|                               | • Try excluding the Scan Server from the proxy by adding its hostname to the http.nonProxyHosts property in the proxy details.                                                                                                    |
|                               | The <i>Code Insight Installation and Configuration Guide</i> provides information about configuring Code Insight to run in SSL mode or in a proxy-enabled environment.                                                                                                  |

Table 2-2 • Scan Failure Causes and Troubleshooting Measures (cont.)

| Scan Failure Cause               | Troubleshooting Measures                                                                                                    |
|----------------------------------|----------------------------------------------------------------------------------------------------|
| Unable to find valid certificate | This scan failure can occur when both of these conditions exist:                                                                                                    |
|                                  | • The Core Server and Scan Server are installed on separate instances.                                                                                                    |
|                                  | • Both servers are configured for SSL.                                                                                                    |
|                                  | The scan fails when the Core Server is unable to communicate with the Scan<br>Server.                                                                                                    |
|                                  | Ensure that the Secure Site SSL certificate on each instance is valid and has been properly imported. (The <i>Code Insight Installation and Configuration Guide</i> provides information about procuring and importing these certificates as part of the SSL configuration for Code Insight.) |

## **Overview of Scan Results**

This section provides an overview of the following basic scan results, which can be examined in the **Analysis Workbench** and on the **Project Inventory** tab.

- Inventory
- Scan Evidence (Analysis Workbench only)
- License Information

Details about how these scan results pertain specifically to Analysts (who examine the results using the **Analysis Workbench**) and Reviewers (who examine the results using the **Project Inventory** tab) are found in later sections, Auditing Scan Results in the Analysis Workbench and Reviewing Published Inventory for a Project.

### Inventory

System-generated inventory is created by Code Insight during a scan and is available for view in the **Analysis Workbench** and, if automatically published, on the **Project Inventory** tab. An inventory item represents an explicit finding in the scanned codebase and can represent any of the following: top-level component, bundled component, component found inside an archive, or direct or transitive dependency component.

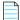

**Note** • Alternatively, you can review the published inventory across all projects. For details, see Viewing Inventory Across All Projects.

An inventory item typically has an associated component, version, license and list of security vulnerabilities, as well as other details about these elements. See Inventory Details Pane in the Analysis Workbench for a full description of the information collected by the scan.

These are some important elements about an inventory item that you can view at a glance:

- Review Status of Inventory
- Inventory Priority

- Inventory Confidence
- Security Vulnerabilities Associated with Inventory
- Inventory Usage Information

The following example highlights these elements for a given inventory item on the **Project Inventory** tab. Many of these same elements are available in the inventory view in the **Analysis Workbench**. (For more information about the **Analysis Workbench**, see Auditing Scan Results in the Analysis Workbench. For information about the **Project Inventory** tab, see Reviewing Published Inventory for a Project.)

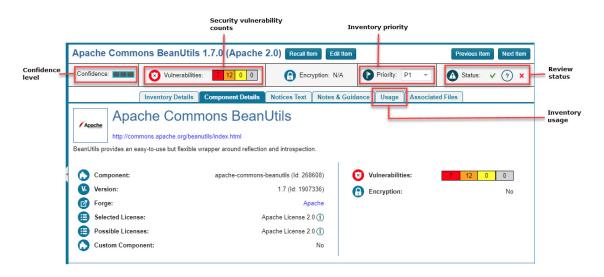

### **Review Status of Inventory**

During a scan, all inventory is checked against existing policies as defined in the Policy Profile. As a result, inventory is either automatically approved or rejected by policy or unaffected by policy. If inventory is not affected by policy, it should be manually reviewed, and the Policy Profile should be updated to reflect the review decision for future scans. The manual review process is described in detail in Reviewing Published Inventory for a Project.

For information about setting up policies that automate the inventory review process, see Managing Policy Profiles.

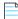

**Note** • Unaffected inventory is labeled as **Draft** in the **Review Status** field in the **Analysis Workbench** and is represented as a circled X (for **Not Reviewed**) in the **Status** field on the **Project Inventory** tab.

### **Inventory Priority**

The priority of an inventory item is meant to highlight the importance of that item during the inventory review process. Code Insight uses the following algorithms determine the default priority of an inventory item.

You can manually change the inventory priority by simply selecting a different priority from the **Priority** dropdown either in the **Analysis Workbench** or on the **Project Inventory** tab.

#### For a "Component" Inventory Type

Code Insight sets the inventory priority to P1 if any of these circumstances exist:

- The inventory item has at least one associated security vulnerability with a severity of High (for CVSS v2) or Critical (for CVSS v3.0).
- The Selected License priority is P1 (see License Priority).
- No licenses are found (that is, the **Selected License** value is **I don't know** and no evidence of other licenses is found in the files associated with the inventory item).

Otherwise, when the user or system selects a component-version-license triad, the inventory priority is based on the license priority or highest associated security vulnerability severity, *unless* that would mean lowering an existing inventory priority.

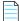

**Note** • If the **Selected License** value for an inventory item is **I don't know** but evidence of other licenses is found in the files associated with inventory item, the inventory priority is based on the highest priority among the found licenses or the highest associated vulnerability severity.

#### For a "License-Only" Inventory Type

When a user selects a license for a license-only inventory item, the inventory priority is set to the license priority (see License Priority) *unless* that would mean lowering an existing inventory priority.

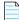

**Note** • Due to the algorithm used to calculate the priority, the system-generated inventory priority will never be lowered by the system. It can only be lowered explicitly by the user.

## **Inventory Confidence**

The Automated Analysis portion of the Code Insight Scan Server uses a variety of techniques to identify inventory items from the scanned code base. The Confidence level (High, Medium, or Low) of an inventory item is a measure of the strength of the discovery technique used to generate the inventory item and the certainty of the finding. It is derived by assigning a score to the following elements:

- The strength of the analysis technique that provided the metadata on the inventory item.
- The existence of this inventory item in the Code Insight data library: items that have matching components in the data library have higher levels of confidence.

The Confidence level is represented as a simple three-segment graph for each inventory item in the **Analysis Workbench** or on the **Project Inventory** tab. Three shaded segments indicate High confidence, two indicate Medium, and one indicates Low.

The following **Confidence** graph shows High confidence (with all three segments shaded):

Confidence:

The Confidence level is also available as a search criterion on the **Project Inventory** tab and can be used to quickly identify items that may require additional triage or review.

The following describes the Confidence levels:

- High confidence—An inventory item of High confidence means that either the item was identified with a specific and highly targeted rule or from the processing of a structured manifest file from a package manager (such as pom.xml for the maven package manager and package.json for the npm package manager). A High-confidence inventory item almost always matches with a component in the Code Insight data library and rarely requires further triage or review by the Analyst.
- Medium confidence—An inventory item of Medium confidence means that the item was identified using a more generic technique or by the processing of a secondary indicator to produce an inventory item. A Medium-confidence inventory item might or might not have a match to a component in the Code Insight data library and might require triage or review in order to be validate or further refine the finding.
- Low confidence—An inventory item of Low confidence means that the inventory item was identified using a very generic rule or an exploratory detection technique, and thus might represent a component of unknown origin. Inventory of Low confidence rarely have a match to a component in the Code Insight data library and should be further triaged and reviewed by an Analyst for accuracy and completeness.

The table below summarizes the various detection techniques and the corresponding confidence value:

| Detection Technique     | Rule or Configuration File Used                                             | Confidence Level                                                                                |  |
|-------------------------|-----------------------------------------------------------------------------|-------------------------------------------------------------------------------------------------|--|
| Analyzers               | Primary                                                                     | Hight                                                                                           |  |
| Analyzers               | Secondary                                                                   | Medium                                                                                          |  |
| Search term analysis    | Rules with versions                                                         | High                                                                                            |  |
| Search term analysis    | Component-only rules                                                        | Medium                                                                                          |  |
| File name analysis      | Specific rules                                                              | High                                                                                            |  |
| File name analysis      | Generic rules of certain type of components                                 | Medium                                                                                          |  |
| File name analysis      | Generic rules                                                               | Low                                                                                             |  |
| Direct dependencies     | Based on package manager files (pom.xml, package.json, and so forth)        | Low by default, but can increase to<br>Medium if matching component +<br>version is found in CL |  |
| Transitive dependencies | Based on lookups against respective repositories (maven, npm, and so forth) | Low by default, but can increase to<br>Medium if matching component +<br>version is found in CL |  |

Table 2-3 • Confidences Levels Associated with Various Detection Techniques

### **Security Vulnerabilities Associated with Inventory**

Code Insight uses data from the National Vulnerability Database (NVD) and other advisories such as RubySec to report security vulnerabilities associated with your inventory items. The vulnerabilities information from these sources is used to create vulnerability rankings and alerts.

The **Vulnerabilities** bar graph shows the current security-vulnerability counts by severity level for a given inventory item listed in the **Analysis Workbench** or on the **Project Inventory** tab:

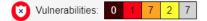

#### **Understanding Severity Levels for Security Vulnerabilities**

Code Insight obtains the severity level of a security vulnerability from the advisory database used to identify the vulnerability. The severity is based on the vulnerability's CVSS (Common Vulnerability Scoring System) score, which can have two different values depending on the scoring system used to calculate it—CVSS v2 or v3.0. Code Insight supports both systems for displaying the scores and severities of security vulnerabilities. The Code Insight administrator determines which scoring system your system uses.

#### **CVSS v3.0 Scoring System**

When Code Insight is configured to use the CVSS v3.0 scoring system, the color-coded segments in **Vulnerabilities** bar graph represent the following severity levels:

- Dark brown—Critical severity (CVSS score 9.0 10.0)
- Red—High severity (CVSS 7.0 8.9)
- Gold—Medium severity (CVSS 4.0 6.9)
- Yellow—Low severity (CVSS 0.1 3.9)
- None—No severity available (N/A)

For example, the following **Vulnerabilities** graph reflects vulnerability counts for an inventory item when CVSS v3.0 scoring is used. The graph indicates 13 vulnerabilities of critical severity, 5 of high severity, 3 of medium severity, 0 of low severity, and 5 of unknown severity:

#### **13** 5 3 0 5

#### **CVSS v2 Scoring System**

When Code Insight is configured to use the CVSS v2 scoring system, the color-coded segments in graph represent the following severity levels:

- Red—High severity (CVSS 7.0 10.0)
- Gold—Medium severity (CVSS 4.0 6.9)
- Yellow—Low severity (CVSS 0.1 3.9)
- Gray—Unknown severity (N/A)

The following example **Vulnerabilities** graph reflects vulnerability counts for the same inventory item referenced in the previous section, but in this case CVSS v2 scoring is used. Note that the graph shows the same total number of vulnerabilities as the previous graph shows, but the severity distribution is different. In this case, the graph indicates 13 vulnerabilities of high severity, 8 of medium severity, 5 of low severity, and 80 of unknown severity:

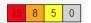

#### **Viewing Security Vulnerabilities**

The following procedure explains how to use this graph to obtain details about the security vulnerabilities associated with the inventory item.

Task

#### To view security vulnerabilities for an inventory item, do the following:

1. For a specific inventory item, click any of the color segments in the **Vulnerabilities** bar graph.

The Security Vulnerabilities dialog is displayed. (This example shows CVSS 3.0 scores and severities.)

| jackson-databind 2.8.1 (Apache-2.0) Contains the Following Security Vulnerabilities                                                                                          | 8 |
|----------------------------------------------------------------------------------------------------|---|
| CVSS Score (High to Low)                                                                                                    |   |
| Source: NVD         Severity: ■ CRITICAL           ID: CVE-2018-7489         CVSS v3.0 Score: 9.8 (i)                                                                        | ) |
| Description: FasterXML jackson-databind before 2.7.9.3, 2.8.x before 2.8.11.1 and 2.9.x before 2.9.5 allows unauthenticated remote code execution because of an [Show more]  |   |
| Source: NVD         Severity: ■ CRITICAL           ID: CVE-2019-14379         CVSS v3.0 Score: 9.8 (i)                                                                       | ) |
| <b>Description:</b> SubTypeValidator.java in FasterXML jackson-databind before 2.9.9.2 mishandles default typing when ehcache is used, leading to remote code execution.     | 1 |
| Source: NVD         Severity:         HIGH           ID: CVE-2018-5968         CVSS v3.0 Score: 8.1 (1)                                                                      | ) |
| Description: FasterXML jackson-databind through 2.8.11 and 2.9.x through 2.9.3 allows unauthenticated remote code execution because of an incomplete fix for the [Show more] | 5 |
| Source: NVD Severity: HIGH                                                                                                    | - |

Note the following details about the **Security Vulnerabilities** list:

- Each entry identifies a specific security vulnerability associated with the selected inventory item. A vulnerability can be reported by the National Vulnerability Database (NVD) in the form of a CVE (Common Vulnerabilities and Exposures), by Secunia Research in the form an SA (Secunia Advisory), or by other research organizations using their own vulnerability ID formats. In some cases, CVEs will be referenced by one or more advisories. A given entry includes the ID for the vulnerability or advisory, as well as its source (such as NVD or Secunia), severity, CVSS score, and description.
- The CVSS score label for a given entry indicates whether the value is a CVSS v3.0 or CVSS v2 score. If you click the

(i) icon, you can view both CVSS score values.

```
Severity: HIGH
CVSS v3.0 Score: 7.5 (i)
```

In some cases, the vulnerability or advisory CVSS score is unknown because it has not been scored by the supplier. These vulnerabilities are reported by Code Insight with a CVSS score of N/A and a severity of None (CVSS v3.0) or Unknown (CVSS v2).

**Note** • Your feedback is welcome in how to handle the severity and scoring of currently unscored vulnerabilities. The Code Insight team will do its best to incorporate the results of this feedback into the Code Insight vulnerability database. Contact Code Insight Support (see Contact Us).

• You can click the vulnerability or advisory ID link (if available) for a given entry to further investigate the vulnerability:

Source: NVD ID: <u>CVE-2018-5407</u>

- The **Security Vulnerabilities** list represents vulnerabilities and advisories in a hierarchical fashion, with Secunia and other advisories at the top level, and CVEs at the secondary level of the hierarchy. This behavior is in place because advisories are often well-researched and provide additional information above what is provided by the NVD. CVEs that are not referenced by any advisories also appear at the top-level of the hierarchy. The hierarchy view is two levels deep.
- A CVE that is referenced by multiple advisories for the given inventory item is shown in the secondary list under each of the advisory entries. However, the vulnerability itself will count only *once* in the **Vulnerabilities** count on **Inventory Details** tab.
- All top-level entries (CVEs and advisories) are sorted by CVSS score. Similarly, CVE vulnerabilities in a secondary list under a top-level advisory entry are sorted by CVSS score within the secondary list.
- The **Security Vulnerabilities** list shows only *explicit* CVE vulnerabilities, Secunia advisories, or other advisories (that is, those directly mapped to the component version identified by the inventory item) and lists them in their proper hierarchical position.
- (Optional) Click the hyper-linked CVE in an entry to view the vulnerability details found on the NVD or other website. Accessing these links is recommended if conducting deeper research as it shows referenced CVEs (those that are not explicitly mapped to the component version but can be indirectly related).
- 3. When you have finished viewing the reported vulnerabilities, click OK to close the dialog.

### **Inventory Usage Information**

Code Insight provides the ability to see and edit usage information for a given OSS or third-party component associated with an inventory item. Usage information describes how a software package developed in your organization uses the OSS or third-party component. This information is important because it aids auditors and reviewers in determining how closely to monitor an inventory item for intellectual property (IP) and security risks and whether to approve or reject the item, create tasks for its remediation, and issue alerts and notifications pertaining to the item. Usage properties can also help users determine whether an inventory item should be included in Third-Party Notices and what steps need to be taken to satisfy license obligations and conditions of use. Finally, usage information can help to identify license conflicts and compatibility issues.

The inventory usage fields are available on the **Usage** tab for a given inventory item, as found both on the **Project Inventory** tab (shown below) and in the inventory view in the **Analysis Workbench**. You can update these fields when you manually create or edit inventory items.

|                    |                   | Inventory Details | Component Details | As-Found License | Notes & Guidance | Usage | Associated Files |
|--------------------|-------------------|-------------------|-------------------|------------------|------------------|-------|------------------|
| Distribution Type: | External          |                   |                   |                  |                  |       |                  |
| Part Of Product:   | Yes               |                   |                   |                  |                  |       |                  |
| Linking:           | Statically Linked |                   |                   |                  |                  |       |                  |
| Modified:          | Yes               |                   |                   |                  |                  |       |                  |
| Encryption:        | No                |                   |                   |                  |                  |       |                  |

- **Distribution Type**—Indicates how you are distributing the OSS or third-party component associated with the inventory item. The distribution type can affect license priority and obligations.
  - **Externally** with your product, shipped to customers (outside of your organization, including a private cloud deployment at the customer's site)
  - As an application **hosted** in your company's data center (such as a SAAS application)
  - Internally only (such as an internal test framework included in the codebase but not distributed with the product)
  - Distribution method unknown
- **Part of Product**—Indicates whether the OSS or third-party component is part of the core product or an infrastructure piece such as a build or test tool. This information can affect whether third-party notices are required for this item.
- Linking—Indicates how your software package links to libraries in the OSS or third-party component—statically (the component is included in the materials), dynamically (the component is brought in at runtime), or not linked at all. Linking can affect license priority and obligations.
- Modified—Indicates whether code from the OSS or third-party package has been modified for use by your organization.
- **Encryption**—Indicates whether the component provides encryption capabilities used in the product. Encryption can affect export controls.

For explicit directions on viewing or editing inventory usage either in the **Analysis Workbench** or on the **Project Inventory** tab, see the following:

- Viewing Security Vulnerabilities for Inventory in the Analysis Workbench
- Viewing Usage Information for Project Inventory
- Editing Inventory from the Project Inventory Tab

## Scan Evidence

Scan evidence is generated by Code Insight during a scan and is available for view in the **Analysis Workbench** to any analyst assigned to the project. Scan evidence is typically an indicator of open-source or third-party content in the codebase. It can be useful for verifying system-generated inventory, identifying and creating additional inventory not discovered during scan, finding embedded licenses and copyrights in bundled code or archives, determining file origin, and locating stolen or borrowed code.

**Note** • Currently, open-source and third-party evidence is available only for files scanned by the Scan Server, not for files scanned by a Code Insight scan-agent plugin on a remote system.

You can quickly view filter on and view the following evidence for codebase files in the **Analysis Workbench**. (For more details about examining evidence in the **Analysis Workbench**, see Examining and Managing Open-Source Evidence for a Given File and Viewing a Summary of Copyright, Email, URL, License, and Search-Term Evidence Detected Across the Codebase.)

- Exact Matches—A whole-file match to a file in the Compliance Library
- Source Matches—Snippet-level matches to files in the Compliance Library
- Copyrights—Third-party copyright statements detected in the code
- Emails/URLs—Third-party emails and URLs detected in the code
- Licenses—Licenses detected in the code based on custom license patterns supplied by Electronic Update
- Search Terms—String matches based on pre-configured search terms provided by Code Insight and on custom search terms added by the user as part of the Scan Profile

## **License Information**

The Code Insight scan detects license text and references to licenses in your codebase and enables you to examine this information is various ways, such as viewing the license or license-reference text highlighted in the codebase file itself (see Examining Evidence of Open-Source Copyrights, Email Addresses, URLs, Licenses, and Search Terms in a Given Non-Binary File). The scan can also generate inventory to which it associates a license based on the open-source or third-party component. The following topics provide an overview of other license-related information you can examine or manage:

- License Details from the Code Insight Data Library
- License Priority
- Reporting of Detected License Text through the As-Found Text Inventory Field
- Notices Text

### License Details from the Code Insight Data Library

The Code Insight scan can use information in the Code Insight data library to automatically select a license for a codebase file based on evidence found in the file. The scan also uses the data library to select a license for an automatically generated inventory item based on the inventory's open-source or third-party component. You can view details from the

data library for this license by simply clicking (1) next to any license reference in the **Analysis Workbench** or the **Project Inventory** tab.

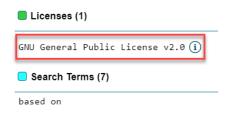

The License Details window is displayed containing the following information:

- A **General Information** tab that lists details such as the name of the license, its family, and the license priority assigned by Code Insight.
- A License Text tab that displays the complete license text (representing the external forge license text).

For descriptions of these fields in this window, see License Details Window.

| License Details for GNU | General Public License v2.0 💠         | ⊗ |  |  |  |  |
|-------------------------|---------------------------------------|---|--|--|--|--|
| General Information     | License Text                          |   |  |  |  |  |
| ld:                     | 331                                   | • |  |  |  |  |
| Name:                   | GNU General Public License v2.0       |   |  |  |  |  |
| Family:                 | GNU GPL 2 Style                       |   |  |  |  |  |
| Priority:               | P1 - Viral / Strong Copyleft          |   |  |  |  |  |
| URL:                    | http://spdx.org/licenses/GPL-2.0.html |   |  |  |  |  |
| Description:            | GNU General Public License v2.0 only  |   |  |  |  |  |
| Category:               |                                       |   |  |  |  |  |
| Policy:                 |                                       |   |  |  |  |  |
| Custom License?:        | No                                    | - |  |  |  |  |
|                         | Close                                 |   |  |  |  |  |

The following lists locations in Code Insight user interface where you can access the License Details window:

- In **Analysis Workshop**, you can view this information by codebase file or inventory item, as described in Viewing Details for Licenses Associated with Codebase Files and Viewing Details About Licenses Associated with Inventory in the Analysis Workbench, respectively.
- From **Project Inventory**, you view this information by inventory item, as described in Viewing Details About the Licenses Associated with Project Inventory.
- Whenever you create or edit an inventory item or preform a Component Lookup in the **Analysis Workbench** or from **Project Inventory**.

### **License Priority**

You want to understand the priority of licenses in your codebase so you can handle them based on your corporate policies. Code Insight uses a default license priority to highlight which inventory items are more important than others, helping to define day-one work items. Each license referenced in the **Analysis Workbench** and on the **Project Inventory** tab has one of the following priority values:

#### Table 2-4 • License Priorities

| Priority | Characteristics                       | lcon | Description                                                                                                    |
|----------|---------------------------------------|------|----------------------------------------------------------------------------------------------------|
| P1       | Viral/Strong Copyleft                 | •    | Usually, P1 licenses require immediate attention due to the possibility of tainting proprietary application code, an issue that can have significant business impact.                                                                                                    |
| P2       | Weak Copyleft/<br>Commercial/Uncommon |      | The typical P2 license requires legal review and guidance based on corporate policies about the proper use of these types of licenses in your organization.                                                                                                    |
| Р3       | Permissive/Public<br>Domain           |      | In general, P3 licenses are allowed and have minimal impact to an<br>organization as long as license obligations are satisfied. The most<br>common license obligation is properly attributing the use of an open<br>source component to its author. This is the default priority. |

Inventory priority (see Inventory Priority) is a risk metric for the inventory item that takes license priority into account as one of the contributing factors. Inventory priority is set at scan time when the inventory item is created by the system or during inventory review. You can set or override the inventory priority at any time. License priority, on the other hand, is static and never changes. The license priority is supplied by the Electronic Update.

Inventory priority typically defaults to the license priority value unless a critical vulnerability exists or you manually override the inventory priority value (as described in Inventory Priority).

**Note** • Code Insight REST APIs that reference the license entity, such as the Component Lookup API, include the license priority in the API response body.

#### **Viewing the License Priority**

You can view the license priority from the **License Details** window associated with the license. See License Details from the Code Insight Data Library for details on accessing this window.

| License Details for MIT License (also X11) |                                 |  |  |  |  |  |
|--------------------------------------------|---------------------------------|--|--|--|--|--|
| General Information                        | License Text                    |  |  |  |  |  |
| ld:                                        | 7                               |  |  |  |  |  |
| Name:                                      | MIT License (also X11) (MIT)    |  |  |  |  |  |
| Family:                                    | MIT Style                       |  |  |  |  |  |
| Priority:                                  | P3 - Permissive / Public Domain |  |  |  |  |  |

## Reporting of Detected License Text through the As-Found Text Inventory Field

The **As-Found License** field (on the **Notices Text** tab for a selected inventory item in the **Analysis Workbench** and in **Project Inventory**) shows the license text or license references found in the scanned codebase.

The following shows the **Notices Text** tab in the **Analysis Workbench**:

|                |                                                                                                    |                        | New Evide      | nce 🗸 Reviewed       | Exact     | Co                                                            | oyrights 📒 Email/URLs 📒 Licenses 📃 Search   |
|----------------|----------------------------------------------------------------------------------------------------|------------------------|----------------|----------------------|-----------|---------------------------------------------------------------|---------------------------------------------|
|                | File Details Inventory De                                                                                                    | tails Evid             | ence Details   |                      | 52        | _                                                             | Inventory Items (28)                        |
| ASM (BSD-3)    | ×                                                                                                    |                        |                |                      |           | ent View: All Inventory<br>olished (21)   O Not Published (7) |                                             |
| Recall         |                                                                                                    | Create C               | ustom Rule     | Save CI              | ose       |                                                               |                                             |
| Review Status: | Approved                                                                                                    | Created E              |                | onfidence Auto-Write |           |                                                               | Name 🕇                                      |
| Alerts:        | None Vulnerabilities: No                                                                                                    | Confiden<br>Created (  |                | November 03, 2019    | a at 7:20 |                                                               | O AGM.dll AGM 4.16                          |
| Priority:      | P3 -                                                                                                    | Updated                |                | November 03, 2019    |           |                                                               | O aoldiag.dll AOL Diagnostics 3.3.14.1      |
|                |                                                                                                    | 1                      |                |                      |           |                                                               | Apache Commons BeanUtils 1.7.0 (Apache 2.0) |
| Name:          | ASM (BSD-3)                                                                                                    |                        |                |                      |           |                                                               | Apache Commons Codec 1.3 (Apache 2.0)       |
| Nume.          | A3W (B3D-3)                                                                                                    | _                      |                |                      | - 11      |                                                               | Apache Commons IO 1.4 (Apache 2.0)          |
| Туре:          | Component 💌 Lookup Componer                                                                                                    | nt                     |                |                      | - 11      |                                                               | Apache Commons Lang 2.3 (Apache 2.0)        |
| Component:     | objectweb-asm None Selected 🖉                                                                                                    |                        |                |                      | - 11      |                                                               | ASM (BSD-3)                                 |
| componenti     |                                                                                                    |                        |                |                      | - 11      |                                                               | cglib 2.1_3 (Apache 2.0)                    |
| License:       | BSD 3-clause "New" or "Revised" License 🛛 🖉 🚺                                                                                                    |                        |                |                      | - 11      |                                                               | O coreftp.exe Core FTP 2. 0. 0. 0           |
|                | _                                                                                                    |                        |                |                      | - 11      |                                                               | DOM4J 1.6.1 (DOM4J License)                 |
| Description:   | ASM is an all purpose Java bytecode manipulation and                                                                                                   | nd analysis framework. |                |                      |           |                                                               | eportal 1.3 (GPL-2.0)                       |
|                |                                                                                                    |                        |                |                      |           |                                                               | expat 1.95.8 (MIT)                          |
|                |                                                                                                    |                        |                |                      | l l       |                                                               | gettext (LGPL-2.1)                          |
| URL:           | http://www.euro.com/                                                                                                    |                        |                |                      |           |                                                               | Hibernate 3.1.3 (LGPL 2.1)                  |
| UKL:           | http://asm.ow2.org/                                                                                                    |                        |                |                      | - 11      |                                                               | O IVIUMA.DLL IVIUMA Module 1.0.0.2          |
| Disclosed:     | No 👻                                                                                                    |                        |                |                      | - 11      |                                                               | libjpeg 6b (IJG)                            |
| Workflow       |                                                                                                    |                        |                |                      | - 11      |                                                               | libpng 1.0.6 (Libpng)                       |
| URL:           | N/A                                                                                                    |                        |                |                      |           |                                                               | openssh 2.5.1 (BSD or OpenSSH License)      |
| UNL.           |                                                                                                    | _                      |                |                      |           |                                                               | script.aculo.us 1.8.1 (MIT)                 |
|                |                                                                                                    |                        |                |                      | - 11      |                                                               | sstephenson-prototype 1.6.0.2 (MIT)         |
| Usage No       | tes Associated Files (1) Notices Text                                                                                                    |                        |                |                      | - 11      |                                                               | O xprt.exe XPRT Runtime Library 5.2.7.5225  |
|                |                                                                                                    | _                      |                |                      |           |                                                               | XStream 1.1.2 (BSD-3)                       |
|                | Text field, enter the license text that you want                                                                                                    | to display in the No   | tices Report f | or                   | <b>i</b>  |                                                               | O yt.dll Yahoo! Toolbar 6. 3. 4. 0          |
| this componen  | t.                                                                                                    |                        |                |                      |           |                                                               | zlib 1.1.3 (Zlib)                           |
|                |                                                                                                    |                        |                |                      |           |                                                               | zlib 1.2.1 (Zlib)                           |
| As-Found L     | cense Text                                                                                                    |                        |                | Copy to Notices Text |           |                                                               | zlib 1.2.2 (Zlib)                           |
| Complet        | file and linear total file a Dashel of 2011 / 11                                                                                                    |                        | he meterial    |                      |           |                                                               | zlib 1.2.3 (Zlib)                           |
| ASM: a very    | file asm-license.txt in file ePortal-1.3/lib/cglib-<br>small and fast Java bytecode manipulation fra<br>2000,2002,2003 INRIA, France Telecom<br>erved. |                        | ne matériais   | Í                    |           |                                                               | O zlib1.dll zlib 1.2.3                      |

This shows the Notices Text tab in Project Inventory:

| Project l | nventory                         |                     |                            |                                                     |                                    |                     |                         |  |
|-----------|----------------------------------|---------------------|----------------------------|-----------------------------------------------------|------------------------------------|---------------------|-------------------------|--|
| tems (21) |                                  |                     | ASM (BSD-3)                | Recall Item Edit Item                               |                                    |                     | Previous Item Next Item |  |
| ed Search | d Search Show All Items Add Item |                     |                            |                                                     |                                    |                     |                         |  |
| ority 🕈   | Vulns                            | Status              | Confidence:                | Vulnerabilities: No                                 | Encryption: N/A                    | Priority: P3 -      | 🚺 Status: 🕢 🤉 🗙         |  |
| P1        | 71                               | <b>√</b> ⑦ <b>×</b> |                            | Inventory Details Component Details                 | Notices Text Notes & Guida         | ance Usage Associat | ed Files                |  |
| P1        | 20                               | ✓ (?) ×             |                            | inventory becans Component becans                   | Houses lext notes a Guida          | ince Usage Associat | eurnes                  |  |
| P1        | 18                               | √ ⑦ ×               | In the Notices Text field, | , enter the license text that you want to display i | n the Notices Report for this comp | onent.              | í                       |  |
| P1        | 17                               | <b>√</b> ⑦ <b>×</b> |                            |                                                     |                                    |                     |                         |  |
| P1        | 1                                | √ ⑦ ×               | As-Found License Te        | ext                                                 |                                    |                     | Copy to Notices Text    |  |
| P1        | 169                              | ✓ (?) ×             | Sample from file asm-I     | license.txt in file ePortal-1.3/lib/cglib-nodep-2.1 | 3.jar in the materials             |                     | A                       |  |
| P1        | 19                               | √ ⑦ ×               |                            | I fast Java bytecode manipulation framework         |                                    |                     |                         |  |
| P1        | 0                                | 🗸 ? 🗙               | All rights reserved.       |                                                     |                                    |                     |                         |  |

The **As-Found License Text** content cannot be edited, but you can copy it to the **Notices Text** field (also on the **Notices Text** tab) if you need to modify it. The text in the **Notices Text** field is considered final and is included in the Notices report. Otherwise, if the **Notices Text** field is empty, Code Insight uses the contents of the **As-Found License Text** field as the license text for the inventory item in the report. If both fields are empty, the report uses the license content from Code Insight data library.

For more information about finalizing license text for the Notices report, see Finalizing the Notices Text for the Notices Report.

### **Notices Text**

The **Notices Text** field (on the **Notices Text** tab for a selected inventory item in the **Analysis Workbench** and in **Project Inventory**) can be used to finalize the license text for use in the Notices report. For example, you can copy the contents of the **As-Found License Text** field to this field and modify the text as needed. Alternatively, you can simply provide your own Notices content in the **Notices Text** field.

| Copy to Notices Text |
|----------------------|
| <b>A</b>             |
| <b>.</b>             |
| Save                 |
|                      |
| <b>^</b>             |
|                      |
|                      |
|                      |

When the Notices report is run, the content of the **Notices Text** field item is pulled into the report if this field contains information. If the **Notices Text** field is empty, the content of the **As-Found License Text** field is used in the report. If both fields are empty, the report uses the license content from Code Insight data library.

For more information about finalizing license text for the Notices report, see Finalizing the Notices Text for the Notices Report.

## **Auditing Scan Results in the Analysis Workbench**

After a scan has been performed on a project codebase uploaded to a Scan Server, an Analyst for the project analyzes, or *audits*, the results of the scan in the **Analysis Workbench**. The following sections describe the role of the Analyst and the tasks involved with a scan audit:

• Role of an Analyst

- Opening the Analysis Workbench
- Searching the Codebase Files
- Examining and Managing Open-Source Evidence for a Given File
- Viewing a Summary of Copyright, Email, URL, License, and Search-Term Evidence Detected Across the Codebase
- Managing the Codebase Files
- Managing Inventory in the Analysis Workbench

A *remote scan* performed using a Code Insight scan-agent plugin on a remote build server generates only inventory that is then sent to a project on the Code Insight Core Server.

## **Role of an Analyst**

The role of a project Analyst in Code Insight is to transform the evidence uncovered by the Scan Server into an *inventory item*. Analysts create inventory items that associate files in your codebase to open-source and third-party projects, called *components* in Code Insight. For example, Analysts might evaluate files with a copyright of "Copyright (c) 2015 to 2020 Mark Smith" and a license match to the license used by the "zlib" component. The Analyst would then associate these files with an inventory item for the "zlib" open-source component and mark the files as *reviewed* to register progress.

The Analyst will evaluate all of the evidence within a codebase, create inventory items where appropriate, mark the analyzed files as reviewed, and finally *publish* them. The remaining sections in Auditing Scan Results in the Analysis Workbench describe these tasks.

Once published, the inventory will be available for reporting and review by Legal, Security, and Development teams, as described in Reviewing Published Inventory for a Project. The ultimate goal of both the audit and the review/remediation processes is to produce a complete and accurate inventory of open-source and third-party code within your products—sometimes referred to as a Bill of Materials (BOM).

Refer to the Code Insight User Roles and Permissions appendix for the project roles (in addition to the Analyst role) required to access the **Analysis Workbench** and to analyze and act on scan results.

## **Opening the Analysis Workbench**

Use the following procedure to open the Analysis Workbench.

| Task |
|------|

#### To open the Analysis Workbench, do the following:

1. Open a project from the Projects list. (For instructions, see Opening a Project.)

The project opens on either its **Project Inventory** or **Summary** tab (both are displayed). If you have permissions to analyze the scan results, the **Workbench Analysis** tab is displayed.

2. Navigate to the Analysis Workbench tab to begin the analysis process. See the next section, The Analysis Workbench Layout.

## The Analysis Workbench Layout

The following is a view of the Code Insight Analysis Workbench, showing the various areas of the page:

| Codebase Files (2,532)                               | File Details Inventory Details Evidence Details                                                                  | Legend Inventory Items (8                                                 | 3)    |          |
|------------------------------------------------------|----------------------------------------------------------------------------------------------------|---------------------------------------------------------------------------|-------|----------|
| er search string $ ho$ of 0                          | Microsoft.SglServer.Types.dll ×                                                                                  | Current View: All Inventory<br>Published (78)   O Not Published (10)      | Clear | ır Filte |
| ▶ 🖿 node                                             | C/HoweScansi3/ePortal-2 0/ePortal-2 0/extrasiNuGeI/NTS-v1-13-0/v3 5/AnyCPU/Microsoft SolServerTypes.dll     Evid |                                                                           |       |          |
| v 🔤 NuGet                                            |                                                                                                    |                                                                           | P A   | Add N    |
| Codebase Files                                       |                                                                                                    |                                                                           |       |          |
| V == V1.3-V1-13-V                                    | Copyrights (2)                                                                                                   | Name 1                                                                    | # Fi  |          |
| v2.0                                                 | Microsoft Corp. All rights reserved.                                                                             | omniauth 1.1.1 (MIT)                                                      | 1     | ×        |
| AnyCPU                                               | Microsoft Corp                                                                                                   | openscada utils (LGPL-2.1)                                                | 1     | ×        |
| GeoAPI di O 🗸                                        | File Details                                                                                                    | <ul> <li>O openv4j-core 0.1.3 (No library match)</li> </ul>               | 1     | ×        |
| GeoAPI                                               | Email/URLs (5)                                                                                                   | O org.openscada.opc.dcom 0.5.0 (No libra                                  | ary 1 | ×        |
| GeoAPI O                                             |                                                                                                    | O org.openscada.opc.lib 0.5.0 (No library                                 | ma 1  | ×        |
| Microsof 👓 🗸                                         | 3http://crl.microsoft.com/pki/crl/products/CSPCA.crl0H                                                           | <ul> <li>O org.xml.sax 2.0 (No library match)</li> </ul>                  | 1     | ×        |
| NetTopo 🔍 🖉 🗸                                        | 3http://crl.microsoft.com/pki/crl/products/tspca.crl0H                                                           | O org.xml.sax 2.0 (No library match)                                      | 1     | >        |
| NetTopo O                                            | http://www.microsoft.com/pki/certs/CSPCA.crt0                                                                    | paperclip 4.2.1 (MIT)                                                     | 1     | ×        |
| NefTopo                                              |                                                                                                    | PerfectStorm.CodeGen 1.0.2 (Unknown                                       |       | ×        |
|                                                      | http://www.microsoft.com/pki/certs/tspca.crt0                                                                    | prototype (M Inventory Items                                              |       | ×        |
| File Search Results (740)                            | http://www.microsoft.com/sql0                                                                                    | Scriptaculous                                                             | 6     | ×        |
| Search Files Clear Search Resu                       |                                                                                                    | scriptaculous 1.9 (MIT)                                                   | 8     | ×        |
| Search These Clear Search Nes                        | Licenses (0)                                                                                                    | serotonin timer (GPL-3.0)                                                 | 1     | ×        |
| rrent Search: Files that require additional analysis | No Results                                                                                                    | <ul> <li>O serotonin-JSON depre (No library match</li> </ul>              |       | ×        |
| C/HoweScans/3                                        | no nessees                                                                                                    | <ul> <li>Sizzle (GPL 2 or BSD-3 or MIT)</li> </ul>                        | 1     | ×        |
| v ePortal-2.0                                        | Search Terms (0)                                                                                                 | SLF4J 1.5.11 (MIT)                                                        | 2     | ×        |
| ePortal-2.0                                          |                                                                                                    | O spring_framework 3.0.5.RELEASE (Apa                                     |       | ×        |
| extras                                               | No Results                                                                                                    | standard 1.0.6 (Unknown License)                                          | 1     | ×        |
| A Decare                                             |                                                                                                    | O SwiftyJSON 2.3.2 (MIT)  wsdl4j 1.5.1 (CPL-1.0)                          | 1     | ×        |
| File Search Results                                  |                                                                                                    | wsdiaj 1.5.1 (CPL-1.0)     xfire-aegis 1.2.6 (Unknown License)            | 1     | ×        |
| WEB-INF                                              |                                                                                                    | xhre-aegis 1.2.6 (Unknown License)     xfire-core 1.2.6 (Unknown License) | 1     | ×        |
| customViewExample.jsp 00 0                           |                                                                                                    | xhre-core 1.2.6 (Unknown License)     xUnit.net 1.9.0.1566 (Apache 2.0)   | 2     | ×        |

After you click **Analysis Workbench**, the following information appears in the panes of the page:

- **Codebase Files**—Allows you to browse a tree of the project's scanned files that you uploaded or synchronized to the Scan Server or that were scanned remotely by a Code Insight scan-agent plugin.
  - The project's codebases scanned by a Scan Server are listed under the Scan Server's root node, identified by the Scan Server alias and the server host instance in the format **<scanServerAlias> on <scanServerHost >**.
  - The remote codebases scanned by a scan agent are listed under the agent's root node, identified by a unique alias name for the scan agent and the instance on which the agent is hosted in the format **<scanAgentAlias> on <scanAgentHost>**.

| Inventory Projects                                                                                                    |              |
|----------------------------------------------------------------------------------------------------|--------------|
| Summary Analysis Workbench Project Inventory                                                                                                    | )            |
| Codebase Files (350)                                                                                                    |              |
| Enter search string P < 0                                                                                                    | of 0 >       |
| Scan Server root nod     imomergaacoministanicol/16435     imomergaacoministanicol/16435     imode encoded     images     images     image | e 🔺          |
| EP_Remote on BLR-DT-100862.flexera.com                                                                                                    | Ť            |
| Dyprojects_to_scanceportaiveportai=1.3     downloads     downloads     images     lib     src     web     agpl-3.0.td     core_filters.c                                                                                                    | ode          |
| LICENSE<br>NOTICE<br>README.md                                                                                                    | <b>* * *</b> |

- File Search Results—Shows the results of file searches. There are several types of file searches that can be performed. Click a file to see the file's content and evidence in the File Details panel.
- **File Details**—Shows the actual content of scanned (non-binary) files, including evidence highlighted in color. Here an analyst can research where the code came from to ultimately create an inventory item explaining the scan findings.
- Inventory Items—Displays a quick view of all the inventory identified in the codebase. Click the name of any item listed in the Inventory Items pane to display the inventory details for that item.
- Inventory Details—Shows information about the selected inventory items identified and used by this codebase.
- Evidence Details—Displays evidence that was uncovered by the scan, which is organized and sortable. Click Evidence Details, and the middle pane of the Analysis Workbench displays details about the evidence. To filter the files in the File Search Results to focus attention on a particular finding, select one or more evidence instances (rows) and click Search Files. For more information, see Filtering the Codebase by a One or More Specific Instances of Evidence.

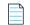

**Note** • Currently, open-source and third-party evidence is available only for files scanned by the Scan Server, not for files scanned by a Code Insight scan-agent plugin on a remote system.

• Legend—Provides a color key for the various types of evidence and for file-review status referenced in the Analysis Workbench. The Legend is interactive. You can click it to filter what appears in the File Search Results pane.

**Note** • Some source files contain indications that they are data files, generated code, or common code that is widely used in many open source projects. In those cases, Code Insight records the fact that source matches exist but does not store all of the source match data. These files are indicated in the **Analysis Workbench** with an icon (<sup>SO</sup>).

## **Searching the Codebase Files**

Code Insight offers various methods for searching the list of scanned codebase file:

- Searching for Codebase Files Based on Name
- Searching for Codebase Files Based on Search Criteria
- Creating and Editing File Searches

(Ĉ)

- Using the Filter Legend Options to Filter the Codebase
- Filtering the Codebase by a One or More Specific Instances of Evidence

## Searching for Codebase Files Based on Name

You can perform a file search to find files based on the file name to concentrate the **Analysis Workbench** display on files of interest for conducting your analysis of the scan results. The following limitations apply:

- There is no support for wildcard specifications. The comparison is a case-insensitive filename containing the complete search string.
- Only the first 1,000 matching files are returned by the file search.

| <u>~</u> |    |                                                                                                    |  |  |  |  |
|----------|----|----------------------------------------------------------------------------------------------------|--|--|--|--|
| Task     | То | To perform a file search based on name, do the following:                                                                                                    |  |  |  |  |
|          | 1. | Open the Analysis Workbench for the desired project. (For instructions, see Opening the Analysis Workbench.)                                                                                                    |  |  |  |  |
|          | 2. | In the search text box in the <b>Codebase Files</b> pane, enter the partial or full name of the file or folder that you want to search and press <b>Enter</b> . You must type at least three characters to initiate the filename search. The text box is highlighted with a red border if you enter fewer than three characters, and an error message is shown in a tooltip. |  |  |  |  |
|          | 3. | When a match is found, the codebase file tree is expanded as much as necessary to highlight the matching file. The file details are not open until you click on the file in the tree.                                                                                                    |  |  |  |  |
|          | 4. | Select the <b>Next Match</b> (>) and <b>Previous Match</b> (<) buttons next to the search string box to navigate the results of the search.                                                                                                    |  |  |  |  |
|          |    | • Files—If the Previous or Next match button reaches a file, that file will be highlighted in the codebase tree, and the search term will be highlighted in yellow.                                                                                                    |  |  |  |  |
|          |    | • <b>Folders</b> — If the Previous or Next match button reaches a folder, that folder will be highlighted in the codebase tree and the search term will be highlighted in yellow. The folder will also be automatically expanded one level so that you can see its child items.                                                                                              |  |  |  |  |
|          |    | The counter between the buttons indicates the total number of matches and the current match number.                                                                                                    |  |  |  |  |
|          | 5. | (Optional) Click the name of a file to display its contents in the <b>File Details</b> tab.                                                                                                    |  |  |  |  |
|          | 6. | (Optional) Click the <b>X</b> to clear the search string.                                                                                                    |  |  |  |  |

<u></u>

## Searching for Codebase Files Based on Search Criteria

You can perform a file search to find files based on the file name to concentrate the **Analysis Workbench** display on files of interest for conducting your analysis of scan results.

| Task | To perform a file search by criteria, do the following: |                                                                                                    |  |  |  |
|------|---------------------------------------------------------|----------------------------------------------------------------------------------------------------|--|--|--|
|      | 1.                                                      | Open the Analysis Workbench for the desired project. (For instructions, see Opening the Analysis Workbench.)                                                                                                    |  |  |  |
|      | 2.                                                      | Click Advanced Search in the File Search Results pane. The Advanced File Search dialog appears.                                                                                                    |  |  |  |
|      | 3.                                                      | Select an existing search filter or add a new one:                                                                                                    |  |  |  |
|      |                                                         | • To select an existing search filter, click the name of the filter; and then click <b>Search</b> to begin the search with selected filter. (For a lict of built in search filters that Code Insight provides see Codebase Filters Provided with |  |  |  |

- To select an existing search filter, click the name of the filter; and then click **Search** to begin the search with the selected filter. (For a list of built-in search filters that Code Insight provides, see Codebase Filters Provided with Code Insight.)
- To create and run a new search filter, see Creating and Editing File Searches.

Results are listed in the File Search Results pane.

#### **Codebase Filters Provided with Code Insight**

For your convenience, Code Insight provides the following built-in search filters by which to search codebases. You can copy these filters to create custom filters; or, if necessary, you can edit or delete them, as described in Creating and Editing File Searches.

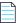

**Note** • When choosing a built-in filter by which to search files, consider that scanned remote files (that is, files scanned by a Code Insight scan-agent plugin on a remote system) can be searched on only the following fields: **File Size**, **File Path**, **File Digest**, **Review Status**, and **Inventory Status**.

| Code Insight Predefined Filter                 | Filters to                                                                                                    |
|------------------------------------------------|----------------------------------------------------------------------------------------------------|
| Files that require additional analysis         | Files that contain evidence but are <i>not</i> reviewed or associated with inventory.                          |
| Files with new evidence requiring another look | Files that contain new evidence but are already marked as reviewed or are currently associated with inventory. |
| Files that need to be marked as reviewed       | Files that are associated with inventory but are not marked as reviewed.                                       |
| Files with possible commercial content         | Files containing copyrights that include commercial names.                                                     |
| Files not in inventory                         | File that are not associated with any inventory item.                                                          |

Table 2-5 • Codebase Filters Provided by Code Insight

## **Creating and Editing File Searches**

You can supplement the built-in filters with custom filters to focus on scan data that are important to you. For example, you can create a new file search from scratch or from a copy of an existing search. You can also edit searches. Refer to the following topics:

- Creating a New File Search
- Editing a File Search
- Copying a File Search
- Deleting a File Search
- Available Search Criteria for Building Codebase Filters

Any new searches you create or any copies or edits you make are available to all users in your Code Insight system. Likewise, any searches that you delete are no longer available to users in the system.

#### **Creating a New File Search**

Use either procedure to create a new file search:

- Create a File Search from Scratch
- Create a File Search from a Copy

#### **Create a File Search from Scratch**

Use this procedure to create a file search from scratch.

| Task |
|------|

#### To create a new search from scratch, do the following:

- 1. Open the Analysis Workbench for the desired project. (For instructions, see Opening the Analysis Workbench.)
- 2. In the File Search Results pane, click Advanced Search. The Advanced File Search dialog appears.
- 3. Click Add New. The Create Filter dialog appears.
- 4. In the Name field, type a name for the search.
- 5. (Optional) In the **Description** field, type a description of the search. For example, type text that explains what the filter will search for.
- 6. Use this procedure to enter values in the **Criteria** fields. (For details about the available criteria, see Available Search Criteria for Building Codebase Filters.)
  - a. Select a criterion from the drop-down Select Search Field menu.

| _ | Ъ |  |
|---|---|--|
|   |   |  |
| _ | _ |  |
|   | _ |  |

**Note** • Scanned remote files scanned remote files (that is, files scanned by a Code Insight scan-agent plugin on a remote system) can be searched on only the following fields: **File Size**, **File Path**, **File Digest**, **Review Status**, and **Inventory Status**.

**b.** If applicable, select a search operation (for example, **Contains** or =) and provide a search string or value.

- **c.** To add another criterion, click **Add Criteria**, select a Boolean value to define how the criteria is applied, and repeat the previous steps to define the criterion. Repeat for each criterion added.
- **d.** To add a group of criteria that serves as a criterion, click **Add Criteria Group**, and repeat steps a through c to create the group.

| Advanced Fi | e Search 🛞                                                 |                                                            |                                      |     |  |  |
|-------------|------------------------------------------------------------|------------------------------------------------------------|--------------------------------------|-----|--|--|
| Name:       | Files in roseclasses path that require additional analysis | Files in roseclasses path that require additional analysis |                                      |     |  |  |
| Description | Files in the "roseclasses" path that are not reviewed or n | ot in inventory                                            |                                      |     |  |  |
|             |                                                            |                                                            |                                      |     |  |  |
|             |                                                            |                                                            |                                      |     |  |  |
| Criteria:   | AND V Add Criteria Add Criteria Group                      |                                                            |                                      |     |  |  |
|             | File Path                                                  | Contains                                                   | <ul> <li>roseclasses</li> </ul>      | ×   |  |  |
|             | Evidence Status                                            | r =                                                        | 👻 Has Any Evidence 📼 🗙               |     |  |  |
|             | OR - Add Criteria Add Criteria Gro                         | up                                                         |                                      |     |  |  |
|             | Inventory Status                                           | * =                                                        | <ul> <li>Not In Inventory</li> </ul> | . × |  |  |
|             | Reviewed Status                                            | -                                                          | - Unreviewed - X                     |     |  |  |

The following shows an example of a criteria group.

- 7. Determine how you want to proceed:
  - Save—Save your search but do not execute it.
  - Save and Search—Save your search filter and then execute it.
  - Search without Saving—Execute the search without saving it.
  - **Cancel**—Do not execute the search or save it.

### Create a File Search from a Copy

Use this procedure to create a file search from a copy of an existing search. Using a copy keeps the existing search in tact and provides a template for creating the new one.

| Task | То | To create a search from a copy of an existing one, do the following:                                                              |  |  |  |
|------|----|----------------------------------------------------------------------------------------------------|--|--|--|
|      | 1. | Open the Analysis Workbench for the desired project. (For instructions, see Opening the Analysis Workbench.)                      |  |  |  |
|      | 2. | In the File Search Results pane, click Advanced Search. The Advanced File Search dialog appears.                                  |  |  |  |
|      | 3. | Locate the search you want to copy, and click 🗅 in its entry. A new file search is created with "Copy of" in its title.           |  |  |  |
|      | 4. | In the entry for the copy, click 🖉 to open the filter properties.                                                                 |  |  |  |
|      | 5. | In the <b>Name</b> field, type a new name for the search.                                                                         |  |  |  |
|      | 6. | Modify the filter criteria as needed and save the changes. See Create a File Search from Scratch for any additional instructions. |  |  |  |
|      |    |                                                                                                    |  |  |  |
|      |    |                                                                                                    |  |  |  |

### **Editing a File Search**

Use these instructions to edit an existing file search.

Task

To edit a file search, do the following:

- 1. Open the Analysis Workbench for the desired project. (For instructions, see Opening the Analysis Workbench.)
- 2. In the File Search Results pane, click Advanced Search. The Advanced File Search dialog appears.
- 3. In the entry for the file search you want to edit, click  $\swarrow$  to open the filter properties.
- 4. Modify the filter criteria as needed and save the changes. See Create a File Search from Scratch for any additional instructions.

#### **Copying a File Search**

Use these instructions to create a copy an existing file search (as a backup or a basis for creating a new search, for example).

| Task | To make a copy of an existing file search, do the following:                                                               |
|------|----------------------------------------------------------------------------------------------------|
|      | 1. Open the Analysis Workbench for the desired project. (For instructions, see Opening the Analysis Workbench.)            |
|      | 2. In the File Search Results pane, click Advanced Search. The Advanced File Search dialog appears.                        |
|      | 3. Locate the search you want to copy, and click 🗅 in its entry. A new file search entry is created with "Copy of…" in its |

#### **Deleting a File Search**

title.

Use these instructions to delete a file search. When you delete the search, it is removed from the system and no longer available to users.

| <del>.</del> |  |  |
|--------------|--|--|
| <u>/</u>     |  |  |
| <u>~</u>     |  |  |

| Task | То | To delete an existing file search, do the following:                                                         |  |  |  |  |
|------|----|----------------------------------------------------------------------------------------------------|--|--|--|--|
|      | 1. | Open the Analysis Workbench for the desired project. (For instructions, see Opening the Analysis Workbench.) |  |  |  |  |
|      | 2. | In the File Search Results pane, click Advanced Search. The Advanced File Search dialog appears.             |  |  |  |  |
|      | 3. | Locate the search you want to delete, and click 🗙 in its entry.                                              |  |  |  |  |
|      |    | A message is displayed to confirm that you want to delete the search.                                        |  |  |  |  |
|      | 4. | Click <b>Yes</b> to remove the file search from the system.                                                  |  |  |  |  |

## Available Search Criteria for Building Codebase Filters

Code Insight provides the following search criteria on which to build codebase search filters:

#### Table 2-6 • Available Criteria for Building Codebase Search Filters

| Criterion Type  | Available<br>Criterion | Operation                                                                     | Criterion Value                                                                                                    | Criterion will filter to those files with               |
|-----------------|------------------------|-------------------------------------------------------------------------------|----------------------------------------------------------------------------------------------------|---------------------------------------------------------|
| File Properties | File Size (in KB) *    | Select < or >.                                                                | Enter or select the file-size.                                                                                                    | A size is less than or greater than the specified size. |
|                 | File Path*             | Select <b>Contains</b> ,<br><b>Ends With</b> , or<br><b>Doesn't Contain</b> . | Enter the file-path string or partial string.                                                                                                    | A path containing a match to the specified string.      |
|                 | Reviewed Status *      | Only = is available.                                                          | Select Reviewed or Unreviewed.                                                                                                    | The selected review status.                             |
|                 | File Digest *          | Only = is available.                                                          | Enter the file's MD5 value.                                                                                                    | The exact MD5 specified.                                |
|                 | Evidence Status        | Only = is available.                                                          | Select <b>Has Evidence</b> , <b>Has New</b><br><b>Evidence</b> (since last scan), or <b>Has</b><br><b>No Evidence</b> .                                                                                                    | The evidence status specified.                          |
|                 | Inventory Status *     | Only = is available.                                                          | <ul> <li>Select one status:</li> <li>In Inventory—Files associated with inventory.</li> <li>Not in inventory—Files not associated with inventory.</li> <li>Low Confidence File Inventory—Files associated with low-confidence inventory. See Inventory Confidence for details.</li> </ul>                                                                                                    | The selected inventory status.                          |
|                 | Scan Status            | Only = is available.                                                          | <ul> <li>Select one:</li> <li>Successfully Scanned—Files that were successfully scanned in the most recent scan. Conversely, this criterion is helpful in determining which files were <i>not</i> scanned in certain situations (for example, if you were forced to stop the scan before it finished or if the Scan Server crashed).</li> <li>Skipped Source Matching—Files that were ignored during source-code matching.</li> </ul> | The selected scan status.                               |

### Table 2-6 • Available Criteria for Building Codebase Search Filters (cont.)

| Criterion Type                           | Available<br>Criterion                  | Operation                | Criterion Value                                                                         | Criterion will filter to those files with                                                                                                    |
|------------------------------------------|-----------------------------------------|--------------------------|-----------------------------------------------------------------------------------------|----------------------------------------------------------------------------------------------------|
| File Evidence—<br>Source Matches         | Has Source<br>Matches                   | -                        | _                                                                                       | Source-code snippets that match<br>snippets of open-source or third-<br>party files stored in the Code<br>Insight Compliance Library.                                   |
|                                          | Does Not Have<br>Source Matches         | _                        | _                                                                                       | No evidence of such source-code snippets.                                                                                                    |
| File Evidence—<br>Search Term<br>Matches | Has Search Term<br>Matches              | -                        | _                                                                                       | The specified search-term string.<br>(Search terms, defined in the scan<br>profile, are used to identify open-<br>source or third-party evidence in<br>codebase files.) |
|                                          | Does Not Have<br>Search Term<br>Matches | -                        | _                                                                                       | No evidence of the specified search term.                                                                                                    |
|                                          | Search Term                             | Select = or<br>Contains. | Enter the full search-term or a partial search-term string.                             | _                                                                                                    |
| File Evidence—<br>License Matches        | Has License<br>Matches                  | -                        | _                                                                                       | Evidence of the open-source or third-party license selected for <b>License</b> .                                                                                        |
|                                          | Does Not Have<br>License Matches        | -                        | -                                                                                       | No evidence of the selected license.                                                                                                    |
|                                          | License                                 | Only = is available.     | Select the open-source or third-<br>party license by which to filter<br>codebase files. | _                                                                                                    |
| File Evidence—<br>Exact Matches          | Has Exact Matches                       | -                        | _                                                                                       | Entire content that exactly<br>matches the content of open-<br>source or third-party files stored in<br>the Code Insight Compliance<br>Library.                         |
|                                          | Does Not Have<br>Exact Matches          | -                        | _                                                                                       | No exact match to the entire<br>content of any open-source or<br>third-party file in the Compliance<br>Library.                                                         |

| Table 2-6 • Available Criteria | for Building Codebase Se | arch Filters (cont.) |
|--------------------------------|--------------------------|----------------------|
|                                | Tor Building Coucbuse Se |                      |

| Criterion Type                         | Available<br>Criterion                | Operation                | Criterion Value                                                                                                    | Criterion will filter to those files with                                                                                                    |
|----------------------------------------|---------------------------------------|--------------------------|----------------------------------------------------------------------------------------------------|----------------------------------------------------------------------------------------------------|
| File Evidence—<br>Email/URL<br>Matches | Has Email/URL<br>Matches              | -                        | -                                                                                                    | Evidence of the open-source or<br>third-party email address or URL<br>specified for <b>Email/URL</b> .                                                 |
|                                        | Does Not Have<br>Email/URL<br>Matches | _                        | _                                                                                                    | No evidence of the specified email or URL.                                                                                                    |
|                                        | Email/URL                             | Select = or<br>Contains. | Enter the open-source or third-party<br>email or URL (or partial value) by<br>which to filter codebase files.           | -                                                                                                    |
| File Evidence—<br>Copyright<br>Matches | Has Copyright<br>Matches              | -                        | -                                                                                                    | Evidence of the copyright holder<br>(specified for <b>Copyright Holder</b> )<br>or copyright statement (specified<br>for <b>Copyright Statement</b> ). |
|                                        | Does Not Have<br>Copyright Matches    | _                        | -                                                                                                    | No evidence of the specified copyright or copyright holder.                                                                                            |
|                                        | Copyright Holder                      | Select = or<br>Contains. | Enter the open-source or third-party<br>copyright holder (or partial value)<br>by which to filter codebase files.       | _                                                                                                    |
|                                        | Copyrights                            | Select = or<br>Contains. | Enter the open-source or third-party<br>copyright statement (or partial<br>value) by which to filter codebase<br>files. | _                                                                                                    |

\* Criterion currently supported for searches on scanned remote files (that is, files scanned by a Code Insight scan-agent plugin on a remote system).

## Using the Filter Legend Options to Filter the Codebase

The codebase filter legend in the ribbon at the top right of the **Analysis Workbench** provides a means of filtering the codebase by evidence type or by files with a "Reviewed" status. For example, by simply clicking an icon (or its label), you can filter to all files containing copyright or email-address evidence or that are exact matches to third-party files.

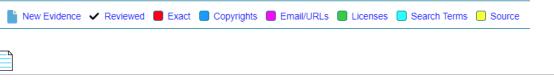

**Note** • Currently, open-source and third-party evidence is available only for files scanned by the Scan Server, not for files scanned by a Code Insight scan-agent plugin on a remote system.

The following describes the filter legend options:

| lcon | Label        | Filters to files                                                                                                |
|------|--------------|----------------------------------------------------------------------------------------------------|
|      | New Evidence | containing any evidence that the previous scan did <i>not</i> detect but that the most recent scan <i>did</i> . |
| ~    | Reviewed     | marked as "reviewed".                                                                                           |
| •    | Exact        | that are exact matches to known third-party files.                                                              |
|      | Copyrights   | containing copyright information.                                                                               |
|      | Email/URLS   | containing email addresses or URLs.                                                                             |
|      | Licenses     | containing license information.                                                                                 |
|      | Search Terms | containing search terms defined in the scan profile.                                                            |
|      | Source       | containing code-snippet matches (fingerprints) of known third-party code.                                       |

The color theme used for evidence types in this legend is also used to indicate the types of evidence found in a given file in the **Codebase Files** and **File Search Results** lists (see the following procedure) and on the **File Details** tab (see Examining and Managing Open-Source Evidence for a Given File).

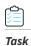

#### To filter the codebase using the filter legend options, do the following:

- 1. Open the Analysis Workbench for the desired project. (For instructions, see Opening the Analysis Workbench.)
- 2. Click the option in the filter legend to identify how you want to filter the codebase files. Results are listed in the **File Search Results** pane.
- **3.** Navigate to the **File Search Results** pane, which now shows a codebase tree containing the files that meet your criterion.
- 4. Drill down in the codebase tree to view the files.

Note that each file entry is flagged not only with a icon that matches the filter-legend criterion you selected but also with icons representing all evidence or attributes associated with this file.

| Current Search: Email/URLs |         |
|----------------------------|---------|
| 💌 📷 web                    |         |
| 🔻 📷 javascript             |         |
| slider.js                  | ••• • • |
| controls.js                | ••• • • |
| dragdrop.js                | ••• • 🗸 |
| scriptaculous.js           | ••• • • |
| builder.js                 | ••• • 🗸 |
| carpeslider.js             | • •     |
| effects.js                 | ••• • 🗸 |
| prototype.js               | ••••• • |
| 🔻 🚞 lib                    |         |

5. Select a file a from the filtered codebase list.

Refer to these later sections for different ways to analyze and act on third-party evidence discovered in the files:

- Examining and Managing Open-Source Evidence for a Given File
- Examining and Managing Open-Source Evidence for a Given File
- Managing the Codebase Files

## Filtering the Codebase by a One or More Specific Instances of Evidence

You can filter the codebase to show only those files that contain a one or more *specific* instances of copyright, email, URL, license, or search-term evidence. To do so, use the **Evidence Details** tab in the **Analysis Workbench** to set up a search of these instances in the codebase. This tab lists the actual instances of the various types of evidence (listed above) found in the codebase and shows the total number of files that contain each instance.

For example, suppose the **Evidence Details** tab indicates that a certain number of codebase files contain evidence of specific Twitter copyrights, and you want to know which codebase files contain this evidence. From the **Evidence Details** tab, you select the evidence instances—that is, the specific Twitter copyrights found in the codebase—by which to filter the codebase. When the search is complete, the files containing any of these copyrights are listed in the **File Search Results** pane.

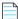

**Note** • Currently, open-source and third-party evidence is available only for files scanned by the Scan Server, not for files scanned by a Code Insight scan-agent plugin on a remote system.

#### Task

#### To search the codebase for the files containing specific evidence instances, do the following.

- 1. Open the Analysis Workbench for the desired project. (For instructions, see Opening the Analysis Workbench.)
- 2. In the Analysis Workbench, click Evidence Details in the middle pane to open the tab.

|            | File Details | Inventory Details | Evidence Details         |     |
|------------|--------------|-------------------|--------------------------|-----|
| Expand All |              | 📰 📰 م             | Filter to selected files | ele |
| D Malva A  |              |                   | Т-4-1 Г.1                |     |

3. Select the checkbox to the left of one or more evidence instances in the list by which you want to search the codebase. (When you select multiple evidence instances, the search uses OR logic to obtain the results.) For example, you might want search for those files containing any of the two selected Twitter copyrights. Note that these copyrights are found in a total of three files.

| С            | ollapse All                            | ۵ 📰 🖬               | Filter to selected files | Select Evidence Types 🔻 |
|--------------|----------------------------------------|---------------------|--------------------------|-------------------------|
|              | Value 4                                | _                   | Total Files              | Unreviewed File         |
|              | Copyright 2013 Tim Down. Version       |                     | 2                        | 1                       |
|              | Copyright 2013 Sebastian Tschan https  | blueimp.net         | 13                       | 12                      |
|              | Copyright 2013 jQuery Foundation Inc.  | and other contribu… | 1                        | 0                       |
|              | Copyright 2013 jQuery Foundation and o | ther contributors … | 1                        | 1                       |
|              | Copyright 2012 Sebastian Tschan https  | blueimp.net         | 3                        | 2                       |
|              | Copyright 2012 jQuery Foundation and o | ther contributors … | 2                        | 0                       |
|              | Copyright 2012 jQuery Foundation and o | ther contributors … | 2                        | 0                       |
|              | Copyright 2012 jQuery Foundation and o | ther contributors … | 2                        | 0                       |
|              | Copyright 2012 jQuery Foundation and o | ther contributors … | 4                        | 2                       |
|              | Copyright 2012 Igen Vaynberg           |                     | 2                        | <u> </u>                |
| $\checkmark$ | Copyright 2011-2016 Twitter Inc. Licen | sed under MIT       | 1                        | 0                       |
| $\checkmark$ | Copyright 2011-2014 Twitter Inc. Licen | sed under MIT       | 2                        | 1                       |
|              | Copyright 2011 Sebastian Tschan https  | blueimp.net         | 3                        | 2                       |
|              | Copyright 2011 Alexandru Craciun Eyal  | Kaspi               | 1                        | 1                       |
|              | Copyright 2010-2011 Francois Gelinas D | ual licensed under… | 2                        | 0                       |
|              | Copyright 2010 Sebastian Tschan https  | blueimp.net         | 5                        | 4                       |
|              | Copyright 2009-2015 by contributors MI | T License see http… | 2                        | 2                       |
|              | Convright 2009-2013 Roland Huss        |                     | 1                        |                         |
|              |                                        |                     |                          | Search Files C          |

4. Click Search Files in the lower right of the tab.

The files containing one or more of the selected evidence instances are listed in the **Files Search Results** pane. In the following example, the three files containing the Twitter copyrights are listed.

| File Search Results (3) |                      |              |                      |
|-------------------------|----------------------|--------------|----------------------|
| C                       | Advanced Search      | Clear Search | Results              |
| Current Search: E       | Evidence Details     |              |                      |
| 🔻 🖿 assets              | 5                    |              |                      |
| 🔻 🖮 CS                  | 15                   |              |                      |
|                         | bootstrap.css        |              | ~                    |
| 🔻 🚞 js                  |                      |              |                      |
| ▼ 🚞                     | lib                  |              |                      |
|                         | 🖉 🖮 bootstrap        |              |                      |
|                         | 💌 🚞 3.1.1.ec-1       |              |                      |
|                         | 📄 bootstrap.js       |              |                      |
| 🔻 🖮 pa                  | ackages              |              |                      |
|                         | assets-jquery-js.txt |              | <ul> <li></li> </ul> |

## Examining and Managing Open-Source Evidence for a Given File

The **File Details** tab provides additional information about open-source and other third-party evidence detected in a given file in your codebase:

- Examining a Codebase File Exactly Matching an Open-Source File
- Examining a Codebase File Containing Partial Matches to Open-Source File Content

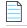

**Note** • Currently, open-source and third-party evidence is available only for files scanned by the Scan Server, not for files scanned by a Code Insight scan-agent plugin on a remote system.

## Examining a Codebase File Exactly Matching an Open-Source File

If your project is configured for exact-match scanning, the scan will identify files in the codebase whose content exactly matches files in the Compliance Library (CL). Follow these steps to examine a scanned codebase file whose content exactly matches one or more open-source or other third-party files (called *remote files*) in the CL. The **Exact Matches** tab for a given codebase file shows the matching remote files, along with the open-source or third-party component versions and licenses associated with each.

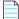

**Note** • By default, Code Insight does not perform source-code matching on files that are exact matches to CL files. However, you can enable your project scan to force source-code matching on files that are also exact matches. See Updating Scan Settings for a Project. For information about the results of source-code matching, see Examining Evidence of Open-Source Code in a Given Non-Binary File.

# Task

To examine a codebase file that exactly matches one or more remote files, do the following:

- 1. Ensure that you have run a scan with the **Comprehensive Scan Profile** selected for the desired project (or a custom scan profile with the Exact Matches feature enabled). For more information, see Updating Scan Settings for a Project.
- 2. Open the Analysis Workbench for the project. (For instructions, see Opening the Analysis Workbench.)
- 3. Click the **Exact** link in the legend at the top right of the page to find all files with exact matches (see Using the Filter Legend Options to Filter the Codebase). Results are listed in the **File Search Results** pane.
- 4. Select a codebase file from the File Search Results list, and select the Exact Matches tab.

Three Remote Files panels are displayed:

- The information in the **Remote Files** panel on the left consists of a set of files from the open-source community that are an exact match to the scanned file. This means that the scanned file in the codebase likely originated from outside the organization, and thus its origin needs to be identified.
- The Components panel lists the open-source or third-party components associated with each remote file.
- The Licenses panel lists the licenses normally associated with each component.

See the More About the "Remote Files" Panels on the Exact or Partial Matches Tabs for more information about the functionality available from the three panels.

- 5. Select a remote file in the **Remote Files** panel to see the associated component and license information (on the **Components** and **Licenses** panels, respectively).
- 6. (Optional) Associate the codebase file to an inventory item based on the open-source or third-party component associated with a matching remote file. See Adding a Codebase File to Inventory Associated with a Remote File's Open-Source Component for details.

# Examining a Codebase File Containing Partial Matches to Open-Source File Content

The following sections describe how to examine a given codebase file that contains code snippets or textual-string evidence that partially matches open-source or other third-party file content, as stored in the Code Insight data library or in the Compliance Library (CL):

- Viewing a Summary of Open-Source Evidence in a Given File
- Viewing Details for Licenses Associated with Codebase Files
- Viewing Details for Licenses Associated with Codebase Files
- Examining Evidence of Open-Source Copyrights, Email Addresses, URLs, Licenses, and Search Terms in a Given Non-Binary File
- Examining Evidence of Open-Source Code in a Given Non-Binary File
- More About the "Remote Files" Panels on the Exact or Partial Matches Tabs
- Adding a Codebase File to Inventory Associated with a Remote File's Open-Source Component

#### Viewing a Summary of Open-Source Evidence in a Given File

The **Evidence Details** tab on the **File Details** tab provides a *summary* of the open-source and third-party evidence identified for a given scanned file (binary or non-binary). You can use this information to write helpful review comments in new or existing inventory items associated with this file. The **Evidence Details** tab list the string-based scan results (and result totals) for each of the following evidence types:

- Copyrights
- Emails/URLs
- Licenses
- Search Terms

This listing is especially useful for examining a concise view of the open-source and third-party evidence in a binary file (such as an object file, image, executable, and so forth).

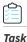

#### To view the evidence summary, do the following:

- 1. Open the Analysis Workbench for the desired project. (For instructions, see Opening the Analysis Workbench.)
- 2. Select a file in the Codebase Files panel.
- 3. Select the File Details tab.
- 4. Select the Evidence Summary tab. Summary information about the selected file appears in the center pane:
- 5. (Optional) To view additional information for the selected file, click the expand arrow ( ). The top portion of the tab expands to show details about the file.

| File Details Inventory Details Evidence Details                                                     |
|----------------------------------------------------------------------------------------------------|
| autoglyph.c ×                                                                                       |
| /home/gaadmin/scanroot/4/ePortal-1.3/src/autoglyph.c Evidence Summary Exact Matches Partial Matches |
| Copyrights (1)                                                                                      |
| (C) Copyright IBM Corp. 1989 1999                                                                   |
| Email/URLs (1)                                                                                      |
| tkorn@snl.com                                                                                       |
| Licenses (1)                                                                                        |
| IBM Public License v1.0 (1)                                                                         |
| Search Terms (1)                                                                                    |
| public license                                                                                      |

#### Viewing Details for Licenses Associated with Codebase Files

In the **Analysis Workbench**, you can view details about the licenses discovered in codebase files. When you click the icon next to a license reference on the **Evidence Summary** tab on the **File Details** tab, detailed information for a given license is displayed on the following tabs in the **License Details** window:

- A General Information tab that lists details such as the name of the license, its family, and the license priority assigned by Code Insight.
- A License Text tab that displays the complete license text (representing the external forge license text).

The license information shown in the License Details window is pulled from the Code Insight data library.

|     | - |
|-----|---|
| Tas | k |

#### To view details for a license, do the following:

- 1. Open the Analysis Workbench for the desired project. (For instructions, see Opening the Analysis Workbench.)
- 2. (Optional) To make file selection easier, you can filter the codebase files to only those containing license evidence. See Using the Filter Legend Options to Filter the Codebase.

**3.** In the **Codebase Files** pane or **File Search Results** pane, select the codebase file containing the license evidence you want to review. A file with license evidence will show a green icon in its entry:

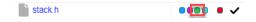

4. Locate a license reference on the File Details tab, as in this example of the Evidence Summary subtab on File Details tab.

| Copyrights (0)            |                 |  |  |
|---------------------------|-----------------|--|--|
| No Results                |                 |  |  |
| Email/URLs (4)            |                 |  |  |
| http://getbootstrap.com   |                 |  |  |
| https://github.com/twbs/b | ootstrap/issues |  |  |
| jacobthornton@gmail.com   |                 |  |  |
| markdotto@gmail.com       |                 |  |  |
| Licenses (1)              | 1               |  |  |
| MIT License (Expat) 🚺     |                 |  |  |
| Search Terms (0)          | -               |  |  |

**Note** • License references are also displayed when create or edit an inventory item or perform a Component Lookup from the **Inventory Details** tab.

5. Click the information icon ((1)) next to the license name. The License Details window appears with the General Information tab in focus.

For descriptions of these fields on this tab, see License Details Window. Also see License Priority for background on how the license priority is used.

- 6. Select the License Text tab to view the license text.
- 7. When you have finished examining the license details, click Close.

#### Examining Open-Source Evidence in a Given Binary File

In the content of a given binary file (such as an object file, image, executable, and so forth) in the codebase, Code Insight can locate textual strings that might be evidence of open-source or other third-party code. Each string, consisting of at least three consecutive printable characters, might part of a comment, copyright, URL, email address, and another evidence type. Code Insight simply lists these strings on the **Partial Matches** tab; it does not show them highlighted within the context of the actual binary code (unlike non-binary files, in which Code Insight highlights evidence within the actual file content).

| Task |
|------|

#### To examine open-source evidence present in a binary file, do the following:

- 1. Open the Analysis Workbench for the desired project. (For instructions, see Opening the Analysis Workbench.)
- 2. Select a binary file in the **Codebase Files** panel, and click **File Details**.
- 3. Click Partial Matches. The File Details panel displays the strings that are output.

| File Details Inventory Details                                 | Evidence Details                               |
|----------------------------------------------------------------|------------------------------------------------|
| commons-codec-1.3.jar ×                                        |                                                |
| /home/gaadmin/scanroot/4/ePortal-1.3/lib/commons-codec-1.3.jar | Evidence Summary Exact Matches Partial Matches |
| Strings Output (163)                                           | م                                              |
| META-INF/PK                                                    | <u> </u>                                       |
| META-INF/MANIFEST.MF                                           |                                                |
| 2fg5h&K2                                                       |                                                |
| Puu.EA7J                                                       |                                                |
| org/PK                                                         |                                                |

4. (Optional) Click the expand arrow (), to view additional options. The top portion of the tab expands to show details about the binary file.

| commons-codec-1.3.jar ×                                                                                                    |                                                |                                                  |                                        |
|----------------------------------------------------------------------------------------------------|------------------------------------------------|--------------------------------------------------|----------------------------------------|
| Name:         commons-codec-1.3.jar           Path:         /home/qaadmin/scanroot/4/e           Digest:         8E149C1053741C03736A           Modified:         03/10/2020 | Evidence     Exact Matches     Partial Matches | Type:<br>File Size:<br>Lines of Code<br>Reviewed | ARCHIVE_BINARY<br>45.63 KB<br>:<br>Yes |
| Strings Output (163)                                                                                                    |                                                |                                                  | م                                      |
| META-INF/PK<br>META-INF/MANIFEST.MF                                                                                                    |                                                |                                                  | <b>^</b>                               |

### Examining Evidence of Open-Source Copyrights, Email Addresses, URLs, Licenses, and Search Terms in a Given Non-Binary File

You can view open-source or third-party evidence of copyrights, URLs, licenses, email addresses, or search terms (or a combination of these) as highlighted within the content of a given non-binary file.

| Task | То | To view copyright, email, URL, and license content in a file, do the following:                                                                                                    |  |  |  |  |
|------|----|----------------------------------------------------------------------------------------------------|--|--|--|--|
|      | 1. | Open the Analysis Workbench for the desired project. (For instructions, see Opening the Analysis Workbench.)                                                                                                    |  |  |  |  |
|      | 2. | In the <b>Codebase Files</b> pane or <b>File Search Results</b> pane, select the codebase file containing the evidence you want to review. (Optionally, to make file selection easier, you can filter the codebase files to only those containing a specific type of evidence. See Using the Filter Legend Options to Filter the Codebase.) |  |  |  |  |
|      | 3. | Click File Details.                                                                                                    |  |  |  |  |

4. Select the **Partial Matches** tab to show the contents of the file.

Color-coded selection boxes at the top of the **Partial Matches** tab are used to indicate the type of evidence you want to highlight in the file. (Based on your screen size, labels on these selection boxes might not be visible. In this case, hover over a box to see its label.) Depending on the types of evidence existing in the file, certain selection boxes might already be selected; others might be disabled.

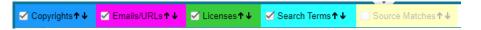

5. If necessary, select (or unselect) one or more selection boxes to highlight the evidence you want to view in the file. For example, the following selections will highlight instances of copyright, email, URL, license, and search-term evidence in the file:

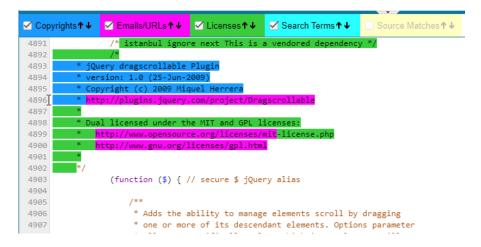

#### **Considerations for Viewing License Evidence**

When a given source or text file in the **Codebase Files** list contains license evidence (as indicated by a green icon **l** in the file entry and by the one or more licenses listed on **Evidence Summary** tab), the **Partial Matches** tab usually shows the specific evidence for each license highlighted in green within the file content. However, the following exceptions can occur:

- Licenses are detected but not highlighted in the file—Cases can occur during a scan when a license is discovered in the scan results and listed on the **Evidence Summary** tab, but no associated license text is highlighted on the **Partial Matches** tab. The lack of highlighting occurs because the scanner is unable to calculate the offsets for license text it cannot explicitly identify in the file.
- All content is highlighted, including large sections of non-license-related text—If a file containing license evidence uses a non-supported file extension, all content in the file is highlighted in green, including large sections of non-license-related information. (This is different from the scenario in which all or nearly all the content in a file *is* the license text, and thus the entire file is highlighted as such.)

### Examining Evidence of Open-Source Code in a Given Non-Binary File

If your project scan is configured to perform source-code matches, the scan will identify source-code snippets (also called *fingerprints*) in your non-binary code that match open-source and other third-party code stored in the Compliance Library (CL). The **Partial Matches** tab for a given codebase file shows the snippet matches as highlighted within the actual file content. This tab also includes a list of the CL files (called *remote files*) associated with the discovered snippets. When you select one of these remote files, the source-code highlights are refreshed to highlight only those snippets associated with the remote file.

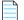

**Note** • The size limit for a file that you open in the **Partial Matches** tab is 2 MB. If the file you want to inspect is too large, you can download and open it outside of Code Insight to inspect it manually for evidence.

#### Task To view source matches, do the following:

- 1. Ensure that you have run a scan with **Comprehensive Scan Profile** selected in the desired project (or a custom scan profile with the Source Code Matches feature enabled). For more information, see Updating Scan Settings for a Project.
- 2. Open the Analysis Workbench for the project. (For instructions, see Opening the Analysis Workbench.)
- 3. Click the **Source** link in the legend at the top right of the page to filter to all files with source-code matches (see Using the Filter Legend Options to Filter the Codebase). Results are listed in the **File Search Results** pane.
- 4. Click a codebase file in the list in File Search Results, and select the Partial Matches tab.
- 5. On the **Partial Matches** tab, click the **Source Matches** selection box at the top of the tab to enable *source code fingerprint match* results.

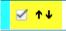

Three Remote Files panels are displayed:

- The information in the **Remote Files** panel on the left consists of a set of files from the open-source community that contain code snippets identical to code snippets detected in the scanned file. This matching code can indicate that the scanned file in the codebase contains content that originated from outside the organization, and its origin needs to be identified.
- The **Components** panel lists the open source or third-party components associated with the remote file.
- The **Licenses** panel lists the licenses normally associated with the component.

See the More About the "Remote Files" Panels on the Exact or Partial Matches Tabs for details about the functionality available from the three panels.

6. Select a remote file in the **Remote Files** panel on the left to highlight the source-code snippet matches in the scanned file that match those in the remote file and to view the lists of associated component and license information (on the **Components** and **Licenses** panels, respectively).

Note that the **Remote Files** panel will additionally contain the following CodeRank<sup>™</sup> values:

• **CodeRank (CR%)**: A composite heuristic comprised of Coverage, Clustering, and Uniqueness values. The higher the number, the stronger the match confidence.

- Coverage (CV%): The percentage of remote-file content contained in your scanned file.
- Clustering (CL%): The density or proximity of remote-file matches within your scanned file.
- Uniqueness (U%): An indication of how often the remote-file matches detected in the scanned file occur in the Compliance Library (CL).
- Matches: The number of unique matches in the scanned file.
- **7.** To view the instances of other types of evidence (for example, copyrights, licenses, URLs, email addresses, and search terms) in the codebase file, click the appropriate color-coded selection boxes at the top of the **Partial Matches** tab.

| Copyrights | Emails | & URL | s Licenses | Search Terms |
|------------|--------|-------|------------|--------------|
| ✓ ↑↓       |        | ↑↓    | ↑↓         | ⊻ ↑↓         |

Each instance of evidence is highlighted in the same color as its corresponding selection box.

### More About the "Remote Files" Panels on the Exact or Partial Matches Tabs

When you open the **Exact Matches** tab or the **Partial Matches** tab (and select the **Partial Matches** checkbox) for a codebase file selected in the **Analysis Workbench**, a **File Details** view is shown in the center of the screen with the following panels:

- Remote Files Panel
- Components Panel
- Licenses Panel

#### **Note About Filtering in the Panels**

The items in each panel can be filtered in these ways:

• When you a select a specific item in one panel, the items in the other panels area filtered to show only those items associated with the selected item.

For example, when you select a specific remote file in the **Remote Files** panel, the **Components** list is filtered to show only items associated with the remote file, and the **Licenses** list is filtered to show only items associated with the items now listed in the **Components** panel. Similarly, if you select a specific component in the **Components** list, the **Remote Files** and **Licenses** lists are filtered to show only those items associated with the selected component.

• You can filter the items in a given panel by entering a search sting to show only items in that panel containing the string. When the filter is applied, the other panels are automatically filtered to show only items associated with the items now listed in the panel filtered by the search string.

| Component Name - | bamboo | Apply |
|------------------|--------|-------|
|------------------|--------|-------|

#### **Remote Files Panel**

This panel initially lists all the remote files from the Compliance Library (CL) that are either a perfect match (exact match) or contains partial-match content (source-code fingerprint match) to the scanned file. The partial-match content also ranks the remote files by CodeRank<sup>™</sup> values, described in the previous section, Examining Evidence of Open-Source Code in a Given Non-Binary File.

The remote files list can be filtered as discussed in Note About Filtering in the Panels.

#### **Components Panel**

This panel initially lists all the component versions that contain the remote files listed in the **Remote Files** panel. The list can be filtered as discussed in Note About Filtering in the Panels.

You can perform the following operations for a given component in the **Components** panel:

• To review the path of a remote file within a component, select the file in the **Remote Files** panel, and then click the

**Remote File Paths** icon 🖹 in the component row. A remote file is a file found within an open source component release that is either identical to the scanned file, or contains similar partial content as the scanned file. The remote file path is important because similar file structures between the scanned codebase and the remote file content is a potential strong indicator of code reuse from an open source project.

- To view information about the component, click the **Information** icon (i).
- To add the selected codebase file to an inventory item associated with the component, click the Add File to Inventory icon <sup>44</sup>. For more information, see Adding a Codebase File to Inventory Associated with a Remote File's Open-Source Component.

#### **Licenses Panel**

This panel lists all the licenses associated with the component versions listed in the **Components** panel but can be filtered as discussed in Note About Filtering in the Panels.

You can view information about the license by clicking the **Information** icon $(\mathbf{i})$  in the license entry.

#### Adding a Codebase File to Inventory Associated with a Remote File's Open-Source Component

When a given codebase file exactly or partially matches a remote file (that is, a file in the Compliance Library), you can use the following procedure to easily add the codebase file to an inventory item based on an open-source or third-party component associated with the remote file.

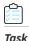

To add codebase file to an inventory item based on the remote file's open-source or third-party component, do the following:

- 1. Open the Analysis Workbench for the desired project. (For instructions, see Opening the Analysis Workbench.)
- 2. Click the **Exact** or **Source** matches link in the legend at the top right of the workbench to search for codebase files that are exact or partial matches to files in the Compliance Library. Results are listed in the **File Search Results** pane.
- **3.** From the list in **File Search Results**, locate and click the codebase file you want to add to an inventory item based on a specific component version associated with the file.

4. Open the File Details tab, and, at the top of the tab, select the Exact Matches or Partial Matches tab.

Additionally, if you are on the Partial Matches tab, select the Source Matches checkbox.

- 5. From the **Remote Files** panel, select the remote file associated with the component on which the inventory item you want to add is based (or will be based if you need to create an inventory item).
- 6. In the Components panel, locate the component version that you believe is the origin of the matching code in the

scanned codebase file, and click the **Add File to Inventory** icon <sup>44</sup> in that component row.

Code Insight searches for existing inventory items associated with the given component version. If one or more inventory items exist, the **Add to Inventory** dialog is displayed, showing the list of available inventory items. Continue with Step 6.

Otherwise, if no inventory items are currently associated with the given component version, the **Lookup Component** window is displayed, showing the given component version. From this window, you can register an instance for the component version (by selecting a license), register a new component version, search for a new component altogether, or create a custom component. Once you click **Use This Instance** for a component version in the **Lookup Component** window, Code Insight creates the inventory item based on the selected component instance.

- 7. Click the checkbox next to the inventory item to which you want to add the file.
- 8. (Optional) To mark the selected codebase file as reviewed, click Mark file as reviewed.
- 9. Click Submit. Code Insight adds the codebase file to the inventory item.

## Viewing a Summary of Copyright, Email, URL, License, and Search-Term Evidence Detected Across the Codebase

You can view the list of open-source and third-party textual evidence detected across the codebase during the scan. The list shows instances of evidence for the following entities and, for each instance, includes the total number of files in which the instance was found and the number of those files that are not marked as reviewed:

- Copyrights—The copyright text of potential third-party software code found in your codebase.
- Email/URLs—Email addresses and website URLs of potential owners of third-party software found in your codebase.
- Licenses—Third-party licenses in your codebase that should be reviewed for IP compliance.
- Search Terms—Terms related to open-source or third-party software in your codebase (based on the terms defined in the Scan Profile).

**Note** • Currently, open-source and third-party evidence is available only for files scanned by the Scan Server, not for files scanned by a Code Insight scan-agent plugin on a remote system.

## Task

To view all open-source or third-party copyrights, email addresses, URLs, licenses, and search terms in the codebase, do the following:

- 1. Open the Analysis Workbench for the desired project. (For instructions, see Opening the Analysis Workbench.)
- 2. Open the Evidence Details tab in the center pane.

By default, the evidence is displayed in a tree-view, where you can expand or collapse the evidence instances (entries) under each evidence category (**Copyrights**, **Email/URLs**, and so forth).

| Analysis Workbench Project Inventory |                  |                   | New Evic                 | lence 🗸 Reviewed 📕 Exact | Cop | yrights 🧧 Email/URLs                                                                                                    |
|--------------------------------------|------------------|-------------------|--------------------------|--------------------------|-----|----------------------------------------------------------------------------------------------------|
| Codebase Files (12,564)              | File Details     | Inventory Details | Evidence Details         | 53                       |     | Inve                                                                                                    |
| tring P < 0 of 0 >                   | Expand All       | = 1               | Filter to selected files | Select Evidence Types 🔻  |     | ent View: All Inventory<br>blished (477)   O Not Put                                                                                                    |
| lamida/scanroot/292<br>rt-trunk      | □ Value ↑        |                   | Total Files              | Unreviewed Files         |     |                                                                                                    |
|                                      |                  |                   |                          |                          |     | Name 🕇                                                                                                    |
|                                      | Email/URLs (952) |                   |                          |                          |     | activation 1.1 (CDDL-                                                                                                    |
|                                      | ± Licenses (13)  |                   |                          |                          |     | <ul> <li>activemq-broker 5.15</li> <li>activemq-client 5.15.3</li> </ul>                                                                                                    |
|                                      |                  |                   |                          |                          |     | activemq-jms-pool 5.                                                                                                    |
|                                      |                  |                   |                          |                          |     | activemq-kahadb-stor     activemq-openwire-le                                                                                                    |
|                                      |                  |                   |                          |                          |     | <ul> <li>activemq-pool 5.15.3</li> <li>activemq-spring 5.15.</li> </ul>                                                                                                    |
| File Search Results (0)              |                  |                   |                          |                          |     | <ul> <li>activemq-web 5.15.3</li> <li>O Adobe XMP Core 5.1</li> </ul>                                                                                                    |
| Advanced Search Clear Search Results |                  |                   |                          |                          |     | anet-java-sdk 1.8.8 (U)                                                                                                    |
| ch: None                             |                  |                   |                          |                          |     | <ul> <li>annotations 12.0 (Applications 13.0 (Applications 13.0 (A</li></ul> |
|                                      |                  |                   |                          |                          |     | <ul> <li>annotations 2.0.1 (GN</li> <li>ANTLR (Possibly BSI</li> </ul>                                                                                                    |
|                                      |                  |                   |                          |                          |     | antir-project 2.7.6 (AN                                                                                                    |
|                                      |                  |                   |                          |                          |     | <ul> <li>antlr4-runtime 4.5.3 (I</li> <li>aopalliance 1 (Public</li> </ul>                                                                                                    |
|                                      |                  |                   |                          |                          |     | Apache Commons Be     Apache Commons CI                                                                                                    |
|                                      |                  |                   |                          |                          |     | Apache Commons Co     Apache Commons Co                                                                                                    |
|                                      |                  |                   |                          | Search Files C           | «   | V Page 1                                                                                                    |

3. View the list of evidence instances under specific categories as needed. (Alternatively, to see all evidence instances, click **Expand All**; click **Collapse All** to return the display to only collapsed category headings.)

| Collapse All                                        |     | Filter to selected files | Select Evidence Types 🔻 |  |  |
|-----------------------------------------------------|-----|--------------------------|-------------------------|--|--|
| Value 4                                             |     | Total Files              | Unreviewed Files        |  |  |
| E Copyrights (134)                                  |     |                          |                         |  |  |
| ⊞ Email/URLs (952)                                  |     |                          |                         |  |  |
| - Licenses (13)                                     |     |                          |                         |  |  |
| Sendmail License                                    | í   | 11                       | 11                      |  |  |
| MIT-Style License                                   | (i) | 9                        | 4                       |  |  |
| MIT License (Expat)                                 | (i) | 78                       | 55                      |  |  |
| GNU Library General Public License v2.0             | (i) | 1                        | 1                       |  |  |
| GNU Lesser General Public License v2.1              | (i) | 6                        | 5                       |  |  |
| GNU General Public License v3.0                     | (i) | 1                        | 1                       |  |  |
| GNU General Public License v2.0                     | (i) | 10                       | 6                       |  |  |
| Creative Commons Attribution Non Commercial No Deri | (i) | 1                        | 1                       |  |  |
| Creative Commons Attribution Non Commercial 3.0     | i   | 1                        | 1                       |  |  |
| Creative Commons Attribution No Derivatives 2.5     | (i) | 3                        | 2                       |  |  |
| BSD 3-clause "New" or "Revised" License             | í   | 1                        | 1                       |  |  |
| BSD 2-clause "Simplified" or "FreeBSD" License      | (i) | 3                        | 3                       |  |  |
| Apache License 2.0                                  | i   | 33                       | 29                      |  |  |
| + Search Terms (16)                                 |     |                          |                         |  |  |
|                                                     |     |                          |                         |  |  |
|                                                     |     |                          | Search Files C          |  |  |

In each category list, you can view the total number of files containing evidence at the category level, the total number of files containing evidence for each instance, and the number of those files that are not marked as reviewed. For each

instance of license evidence, you can click the (i) icon to view information about the license.

4. (Optional) Configure the **Evidence Details** tab to show alternative views of the available evidence. See the next section, Configuring Various Views of Evidence Details.

#### **Configuring Various Views of Evidence Details**

The **Evidence Details** tab provides options to configure various views of the available evidence. You can use a combination of these configurations to obtain the view you want.

• Display the evidence as a simple list instead of in a tree-view—Click at the top of the Evidence Details tab. The list is reformatted without expandable and collapsible categories. A Type column is added to show the category for each evidence instance.

| Fil        | e Details Inventory Details  | Evidence Details         | 57                      |
|------------|------------------------------|--------------------------|-------------------------|
|            | = ء                          | Filter to selected files | Select Evidence Types 🔻 |
| Туре       | Value 4                      | Total Files              | Unreviewed Files        |
| Copyrights | © ÍyÅZA-@k                   | 1                        | 0                       |
| Copyrights | © 2018 Denis Pushkarev       | 2                        | 2                       |
| Copyrights | © 2008-2012 Sencha Labs      | 1                        | 1                       |
| Copyrights | © 2008-2012 Dmitry Baranovs… | 1                        | 1                       |
| Email/URLs | Z@t.H                        | 1                        | 0                       |
| Email/URLs | Z@1.4                        | 1                        | 1                       |

To return to the tree-view list, click 💷 at the top of the **Evidence Details** tab.

• Search for evidence that contains a specific string—Enter the string in the search box at the top of the Evidence

**Details** pane, and then click the **Refresh** <sup>C</sup> button in the lower right of the pane.

| Collapse All       | ٩ ٩ | Filter to selected files | Select Evidence Types 👻 |
|--------------------|-----|--------------------------|-------------------------|
| □ Value ↓          |     | Total Files              | Unreviewed Files        |
| + Copyrights (134) |     |                          |                         |

The list is refreshed to show only evidence containing the string.

Show only specific categories of evidence—Click the Select Evidence Types dropdown at the top of the Evidence
Details tab, and select the categories you want to display.

| Filter to selected files | Select Evidence Types 🔻                               |
|--------------------------|-------------------------------------------------------|
| Total Files              | Copyrights (134)<br>Email/URLs (952)<br>Licenses (13) |
|                          | Search Terms (16)                                     |

• List the evidence contained in selected codebase files only—Select one or more files in the Codebase Files pane, and click Filter to Selected Files on the Evidence Details tab. The evidence instances on the Evidence Details tab filters to only those instances found in the selected files.

| ≣: | Filter to selected files | Select Evidence Types 🔻 |
|----|--------------------------|-------------------------|
|    | Total Files              | Unreviewed Files        |
|    |                          | -                       |
| R  | 2                        | 2                       |
| v  | 2                        | 2                       |

• Filter to a list of codebase files in the File Search Results pane that contain only selected evidence—Select the checkbox to the left of one or more evidence instances in the list on the Evidence Details tab, and click Search Files in the lower right of the tab. (When you select multiple evidence instances, the search uses OR logic to obtain the results.)

| File Details Inventory Details                      |                | Evidence Details         | 57                      |
|-----------------------------------------------------|----------------|--------------------------|-------------------------|
| Collapse All                                        |                | Filter to selected files | Select Evidence Types 🔻 |
| Value ↓                                             |                | Total Files              | Unreviewed Files        |
|                                                     |                |                          |                         |
| + Email/URLs (952)                                  |                |                          |                         |
| - Licenses (13)                                     |                |                          |                         |
| Sendmail License                                    | í              | 11                       | 11                      |
| MIT-Style License                                   | $(\mathbf{i})$ | 9                        | 4                       |
| MIT License (Expat)                                 | (i)            | 78                       | 55                      |
| ✓ GNU Library General Public License v2.0           | (i)            | 1                        | 1                       |
| GNU Lesser General Public License v2.1              | (i)            | 6                        | 5                       |
| ✓ GNU General Public License v3.0                   | $(\mathbf{i})$ | 1                        | 1                       |
| GNU General Public License v2.0                     | $(\mathbf{i})$ | 10                       | 6                       |
| Creative Commons Attribution Non Commercial No Deri | (i)            | 1                        | 1                       |
| Creative Commons Attribution Non Commercial 3.0     | i              | 1                        | 1                       |
| Creative Commons Attribution No Derivatives 2.5     | i              | 3                        | 2                       |
| BSD 3-clause "New" or "Revised" License             | i              | 1                        | 1                       |
| BSD 2-clause "Simplified" or "FreeBSD" License      | i              | 3                        | 3                       |
| Apache License 2.0                                  | í              | 33                       | 29                      |
| + Search Terms (16)                                 |                |                          |                         |
|                                                     |                |                          |                         |
|                                                     |                |                          | Search Files C          |

A list of only those files that contain the selected evidence appears in a tree view in the File Search Results pane.

| F                   | ile Search Results (1     | 11)              |      |
|---------------------|---------------------------|------------------|------|
| C                   | Advanced Search           | Clear Search Res | ults |
| Current Search: Ev  | idence Details            |                  |      |
| 🔻 🚞 /home/palamida/ | scanroot/292              |                  |      |
| 🔻 🖮 ecourt-trunk    |                           |                  |      |
| 🔻 🚞 assets          |                           |                  |      |
| 🔻 🚞 CSS             |                           |                  |      |
|                     | PIE.htc                   | •••              |      |
| 🔻 🚞 js              |                           |                  |      |
|                     | lib                       |                  |      |
|                     | 늘 jquery-ui-touch-pun     | •• • 🗸           |      |
|                     | jquery.terminal-0.7       |                  |      |
|                     | 📩 jquery-ui-timepicker.js | •••• •           | •    |

### **Managing the Codebase Files**

The following topics describe basic operations you can perform on one or more selected codebase files in the **Codebase Files** and **File Search Results** panes:

- Showing Inventory Associated to Files Selected in the Codebase List
- Adding Files to Inventory From the Codebase List
- Listing Copyright, Email, URL, License, and Search-Term Evidence for Files Selected in the Codebase List
- Marking Codebase Files as Reviewed
- Reverting Codebase Files to Unreviewed Status
- Downloading a Codebase File
- Copying Codebase File and Folder Paths

As an alternative to performing these operations on files listed in the **Codebase Files** or **File Search Results** pane, you can also perform them on the files listed on the **Associated Files** tab for a selected inventory item in the **Inventory Items** pane in the **Analysis Workbench**. See Viewing Associated Files.

#### Showing Inventory Associated to Files Selected in the Codebase List

You can filter inventory items in the **Inventory Items** pane in the **Analysis Workbench** to only those items associated with the codebase files you have selected in the **Codebase Files** or **File Search Results** pane. This procedure is helpful in quickly locating the inventory items to which a codebase file is associated.

| Task | То | show only inventory items associated with files selected in the codebase, do the following:                                                                                                    |
|------|----|----------------------------------------------------------------------------------------------------|
|      | 1. | Open the Analysis Workbench for a project. (For instructions, see Opening the Analysis Workbench.)                                                                                                    |
|      | 2. | In the <b>Codebase Files</b> or <b>File Search Results</b> pane of the <b>Analysis Workbench</b> , select and right-click an individual file<br>or a set of files to view the inventory items with which the files are associated. (You can also right-click a directory to<br>select all files in that directory and its subdirectories.) |
|      | 3. | From the pop-up menu, select Show file inventory. The Inventory Items pane on the right side of the Analysis                                                                                                    |

Workbench filters to all inventory items to which the selected files are associated.

- 4. (Optional) To view all files associated with a displayed inventory item, do the following:
  - **a.** Select the inventory item in the **Inventory Items** pane. The **Inventory Details** tab for that item opens in the middle pane of the **Analysis Workbench**.
  - **b.** Within the **Inventory Details** tab for the inventory item, click the **Associated Files** tab to see all the files associated with the inventory item.

|                                                                                   | File Details                              | Inventory Details    | Evidence Details                                         | 53                                                                          | Inventory Items                                                     |
|-----------------------------------------------------------------------------------|-------------------------------------------|----------------------|----------------------------------------------------------|-----------------------------------------------------------------------------|---------------------------------------------------------------------|
| eCourtOutlookAd                                                                   | Idin 1.7.13 ×                             |                      |                                                          |                                                                             | Current View: File Inventory  Published (0)   O Not Published (2)   |
| Publish                                                                           |                                           |                      |                                                          | Save Close                                                                  |                                                                     |
| Review Status:<br>Alerts:<br>Priority:                                            | Draft<br>None<br>P3 ~                     | Vulnerabilities: N/A | Created By:<br>Confidence:<br>Created On:<br>Updated On: | Automated Finding<br>January 09, 2019 at 17:20<br>January 09, 2019 at 17:20 | Name 1     O eCourtOutlookAddin 1.7.13     O eCourtWordAddin 1.7.12 |
|                                                                                   | urtOutlookAddin 1.7.13<br>k in Progress 💌 |                      |                                                          |                                                                             |                                                                     |
| URL:<br>Disclosed: No<br>Workflow Non<br>URL:<br>Usage Notes<br>X /home/palamida/ | Associated Files (1)                      | Notices Text         |                                                          |                                                                             |                                                                     |

#### Adding Files to Inventory From the Codebase List

You can associate one or more files selected in the **Codebase Files** or **File Search Results** pane to an existing inventory item or one that you create. For further details, see Creating (or Updating) Inventory with Associated Files from the Codebase Lists.

### Listing Copyright, Email, URL, License, and Search-Term Evidence for Files Selected in the Codebase List

Use the following procedure to view a list of all copyright, email, URL, license, and search-term evidence found in one or more files selected in the **Codebase Files** or **File Search Results** pane. The **Evidence Details** tab, which by default lists such evidence for the entire codebase, is filtered to list evidence for the selected files only.

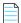

**Note** • Currently, open-source and third-party evidence is available only for files scanned by the Scan Server, not for files scanned by a Code Insight scan-agent plugin on a remote system.

#### To list the evidence for one or more codebase files, do the following:

- 1. Open the Analysis Workbench for the desired project. (For instructions, see Opening the Analysis Workbench.)
- 2. In the **Codebase Files** or **File Search Results** pane of the **Analysis Workbench**, select and right-click an individual file or a set of files whose evidence you want to view. (You can also right-click a directory to select all files in that directory and its subdirectories.)
- **3.** From the pop-up menu, select **Show file evidence**. The **Evidence Details** tab opens in the center of the **Analysis Workbench**, listing the evidence found in the selected files.

| Codebase Files (12,56          | 4)      |          |                       |                                    | File Details          | Inventory Details  | Evidence Details       |                    | 5.7<br>2 1 |
|--------------------------------|---------|----------|-----------------------|------------------------------------|-----------------------|--------------------|------------------------|--------------------|------------|
| Enter search string            | P       | < 0 of   | 0 >                   | Collapse All                       |                       | ا 🖪 ۹              |                        | es Select Evidence | Turner     |
| · aomioada                     |         |          |                       | Collapse All                       |                       |                    | Filter to selected fil | es Select Evidence | Types V    |
| 🔻 📷 template                   |         |          |                       | Value 1                            |                       |                    | Total Files            | Unreviewed         | Files      |
| eCourtDocumentMacro            |         | •        | /                     |                                    |                       |                    |                        |                    |            |
| eCourt_Document_Tem            | •       | • •      | /                     | <ul> <li>Copyrights (6)</li> </ul> |                       |                    |                        |                    |            |
| setup_ecourt_macro.exe         | •       | •        |                       | Copyright (c                       | :) 1999-2011 Igor Pav | lov                | 1                      | 0                  |            |
| eCourtOutlookAddIn-1.7.13      | •       |          | /                     | Convright (c                       | :) 1999-2011 Èãîðü Iã | ářîâ               | 1                      | 9                  |            |
| eCourtOutlookAddin-1.7.13      | •       | _        | ~                     |                                    |                       |                    | -                      |                    |            |
| eCourtWordAddIn-1.7.12.exe     | ••      |          | ~                     |                                    | :) 2005-2012 Oleg Sch |                    | 1                      | 0                  |            |
| eCourtWordAddIn-1.7.12.msi     | •       | • •      | /                     | Copyright (c                       | :) 2005-2012 Îëåã Ùåð | áàêîâ              | 1                      | 0                  |            |
| MSIInstallationGroupPolicy.zip | _       |          | ~                     | Copyright ©                        | 2005-2012 Oleg N. Sc  | herbakov           | 1                      | 0                  |            |
| outlook-save-correspondenc     | •       |          | <ul> <li>-</li> </ul> | LegalCopyrig                       | htCopyright (c) .NET  | Foundation and con | 1                      | 0                  |            |
| File Search Results (          | ))      |          |                       | – Email/URLs (1)                   |                       |                    |                        |                    |            |
| C Advanced Search              | Clear S | earch Re | esults                | 🗌 јі@ІК                            |                       |                    | 1                      | 0                  |            |
|                                |         |          |                       | - Search Terms (1                  | 1)                    |                    |                        |                    |            |
| Current Search: None           |         |          |                       | itext                              |                       |                    | 1                      | 0                  |            |

(Optional) To determine which of the selected files contains a specific instance of evidence (for example, a specific copyright or search term), select the checkbox next to the instance on the Evidence Details tab, and click Search Files (bottom right of the tab).

The associated files are listed in the **Files Search Results** pane. (You can also select multiple evidence instances in this step.) For more details about using the **Evidence Details** tab, see Examining Evidence of Open-Source Copyrights, Email Addresses, URLs, Licenses, and Search Terms in a Given Non-Binary File.

| Codebase Files (12,564)                | File Details Inventory Details           | Evidence Details         |                       |
|----------------------------------------|------------------------------------------|--------------------------|-----------------------|
| Enter search string P < 0 of 0 >       | Collapse All 🖉 🔚                         | Filter to selected files | Select Evidence Types |
|                                        | □ Value ↑                                | Total Files              | Unreviewed Files      |
| docs                                   | Copyrights (5)                           |                          |                       |
| document                               | Copyright (c) 1999-2011 Igor Pavlov      | 1                        | 0                     |
| v i downloads                          | Copyright (c) 1999-2011 Èãiðü Ïàâëîâ     | 1                        | 0                     |
| eCourtDocumentMacro                    | Copyright (c) 2005-2012 Oleg Scherbakov  | 1                        | 0                     |
| eCourt_Document_Tem • • ✓              | Copyright (c) 2005-2012 Îĕåã Ùåðáàêîâ    | 1                        | 0                     |
| setup_ecourt_macro.exe                 | Copyright © 2005-2012 Oleg N. Scherbakov | 1                        | 0                     |
| eCourtOutlookAddin-1.7.13 • •          | - Email/URLs (1)                         |                          | ł                     |
| File Search Results (1)                | ⊻ јі@ІК                                  | 1                        | 0                     |
| C Advanced Search Clear Search Results |                                          |                          |                       |
| Current Search: Evidence Details       |                                          |                          |                       |
| 🔻 🚞 /home/palamida/scanroot/292        |                                          |                          |                       |
| v 🖮 ecourt-trunk                       |                                          |                          |                       |
| CourtWordAddin-1.7.12.exe              |                                          |                          |                       |
|                                        |                                          |                          | Search Files          |

Task

¢

### **Marking Codebase Files as Reviewed**

It is important to keep track of which files have been audited by marking files as reviewed when you are finished auditing them. If necessary, you can use the **Advanced Search** button on the **File Search Results** pane to filter to only un-reviewed files to see what is left to evaluate. You can also see the progress of the audit on the **Summary** tab. Files that have been marked as reviewed show a checkmark to the right of the file name in the **Codebase Files** and **File Search Results** panes.

| 🔻 📷 scan                     |       |
|------------------------------|-------|
| AspriseJTwain.dll            | • • • |
| ec-print-check-slip-test.pdf | • •   |
| ec-print-receipt-test.pdf    | •     |
| ec-print-test.pdf            | •     |
| ec-service.jsp               | •     |
| ecourt-docs-jnlp.jsp         | •     |
| ecourt-docsV4.1.1.jar        | • •   |
| ecourt-launch-scan-jnlp.jsp  | •     |
|                              | -     |

When all files have been marked as reviewed, an overview-style audit can be considered completed.

## Task

#### To mark files as reviewed, do the following:

- 1. Open the Analysis Workbench for the desired project. (For instructions, see Opening the Analysis Workbench.)
- 2. In the **Codebase Files** or **File Search Results** pane of the **Analysis Workbench**, select and right-click an individual file or a set of files that you want to mark as reviewed. (You can also right-click a directory to select all files in that directory and its subdirectories.)
- **3.** From the pop-up menu, select **Mark as reviewed**. A checkmark is added to the right of each selected file to indicate that it now has a reviewed status.

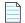

**Note** • If you enabled the project scan setting that automatically publishes inventory, you can also enable the setting that automatically marks files associated with this inventory as reviewed. For more information about these settings, see Edit Project: Scan Settings Tab.

### **Reverting Codebase Files to Unreviewed Status**

In some cases, a files marked as reviewed might need to be reverted to an unreviewed status. This can happen, for example, if new evidence or security vulnerabilities require more investigation of the file contents.

|        | _ | _ | ۱. |
|--------|---|---|----|
| $\sim$ | - | - | L  |
| $\sim$ | - | - | L  |
| 1      | - | - | L  |

#### Task

#### To revert reviewed files to unreviewed status, do the following:

- 1. Open the Analysis Workbench for the desired project. (For instructions, see Opening the Analysis Workbench.)
- 2. In the **Codebase Files** or **File Search Results** pane of the **Analysis Workbench**, select and right-click an individual file or a set of files that you want to revert to unreviewed. (You can also right-click a directory to select all files in that directory and its subdirectories.)
- 3. From the pop-up menu, select Mark as unreviewed. The checkmark to the right of each selected file is removed.

### **Downloading a Codebase File**

You can download an individual codebase file to your browser's default download location.

| - |   | Þ | ١ |
|---|---|---|---|
|   |   | _ | l |
| _ | _ | _ | L |
| - | - | - |   |

**Note** • Currently, this option is available only for files scanned by the Scan Server, not for files scanned by a Code Insight scanagent plugin on a remote system.

Task

To download a codebase file, do the following:

- 1. Open the Analysis Workbench for the desired project. (For instructions, see Opening the Analysis Workbench.)
- 2. In the **Codebase Files** or **File Search Results** pane of the **Analysis Workbench**, select and right-click the file that you want to download.
- 3. From the pop-up menu, select Download File. The file is downloaded to your browser's default location.

### **Copying Codebase File and Folder Paths**

You can copy the complete paths of files and folders listed in **Codebase Files** or **File Search Results** pane, enabling you to paste accurate path information to other parts of the project (for example, to the **Audit Notes** field), between projects, or in personal locations.

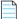

**Note** • When you copy a folder path, only the path for the folder is copied, not the paths for the files within the folder.

#### Task To copy codebase file and folder paths, do the following:

- 1. Open the Analysis Workbench for the desired project. (For instructions, see Opening the Analysis Workbench.)
- 2. In the **Codebase Files** or **File Search Results** pane of the **Analysis Workbench**, perform any of these tasks to copy codebase file or folder paths to the operating system Clipboard:
  - To copy the path for a single file—Right-click the file, and select Copy File Path from the pop-up menu.
  - **To copy paths for multiple files**—Select the files (using the Ctrl or Shift key), right-click anywhere in the group, and select **Copy Paths** from the pop-up menu.
  - To copy the path for a single folder—Right-click the folder, and select Copy Folder Path from the pop-up menu.
  - To copy paths for multiple folders—Select the folders (using the Ctrl or Shift key), right-click anywhere in the group, and select Copy Paths from the pop-up menu.

When selecting multiple codebase items to copy, select only all files or all folders. Do not select a combination of files and folders. If you do select a combination, the **Copy Paths** option is disabled.

3. Use Ctrl + v to paste the copied path or paths to the desired location.

### Managing Inventory in the Analysis Workbench

The Inventory Details tab allows you to manage details for a selected inventory item:

- Using the Inventory Items Context Menu
- Viewing Security Vulnerabilities for Inventory in the Analysis Workbench
- Viewing Details About Licenses Associated with Inventory in the Analysis Workbench
- Viewing Associated Files for Inventory in the Analysis Workbench
- Viewing or Editing Inventory Usage Information from the Analysis Workbench
- Viewing and Updating Detection and Auditing Notes in the Analysis Workbench
- Component Lookup
- Creating an Inventory Item from the Analysis Workbench
- Editing Inventory from the Analysis Workbench
- Publishing or Recalling Inventory from the Analysis Workbench

#### Using the Inventory Items Context Menu

The **Inventory Items** pane has a context menu containing shortcuts to common inventory tasks. The following tasks are available on the context menu:

- **Publish Inventory**—Select inventory items that you would like to publish, right-click, and choose **Publish Inventory** to quickly publish your selected items. Publishing an inventory item makes it visible in the **Project Inventory** view.
- **Recall Inventory**—Select published inventory items that you would like to recall back to an unpublished state, rightclick, and choose **Recall Inventory**. The selected items are removed from the **Project Inventory** view and are only visible in the **Analysis Workbench**.

**Note** • Editing an inventory item does not require a recall of the inventory item. The item's field values may be edited from the **Analysis Workbench** or the **Project Inventory** view at any time, even if the item has already been published.

- Show Inventory Files—To see files associated with the selected inventory items, select the list of inventory items, and right-click and choose Show Inventory Files. The associated files will be shown in the File Search Results pane.
- **Delete Inventory**—Select inventory items that you want to delete, right-click, and select **Delete Inventory**. The selected items will be deleted from the project.

**Note** • When you republish an inventory item by selecting the Recall and Publish tasks, the published date on the item is reset. This action in turn affects the age of the inventory item. Republished items are treated as newly published items.

### Viewing Security Vulnerabilities for Inventory in the Analysis Workbench

Code Insight uses data from the National Vulnerability Database (NVD), Secunia advisories (as published by the Secunia Research team from Revenera), and other advisories such as RubySec to report security vulnerabilities associated with your inventory items. The vulnerabilities information from these sources is used to create vulnerability rankings and alerts.

Use this procedure to access details about the security vulnerabilities associated with an inventory item in the **Analysis Workbench**.

#### Task

To view security vulnerabilities for an inventory item, do the following:

- 1. Open the Analysis Workbench for the desired project. (For instructions, see Opening the Analysis Workbench.)
- 2. From the **Inventory Details** tab for a selected inventory item in the **Analysis Workbench**, locate the **Vulnerabilities** graph. (No graph is displayed if the inventory item has no known associated security vulnerabilities.)

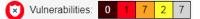

The severities depicted on the graph differ depending on the CVSS version Code Insight is using (Security Vulnerabilities Associated with Inventory). This example shows vulnerability severity counts using CVSS v3.0.

**3.** Click any of the counts in the graph to open the **Security Vulnerabilities** dialog, which lists the current security vulnerabilities for the inventory item.

For more information about how to use this dialog to obtain details about the vulnerabilities, see Security Vulnerabilities Associated with Inventory.

4. When you have finished viewing the reported vulnerabilities, click OK to return to the Inventory Items list.

### Viewing Details About Licenses Associated with Inventory in the Analysis Workbench

You can view more details about the licenses associated with the OSS or third-party component on which an inventory item is based. This information is pulled from the Code data library and is displayed on the **License Details** window, which includes the following:

- A **General Information** tab that lists details such as the name of the license, its family, and the license priority assigned by Code Insight.
- A License Text tab that displays the complete license text (representing the external forge license text).

While the forge license text is what is likely to be used by the component, the scan might have found actual license text associated with this component in your codebase that can be different from the forge version. To view the exact license text, if any, that the scan discovered and to prepare the final license text, when necessary, to include in the Notices report for distribution to customers, navigate to the **Notices Text** tab. Refer to Finalizing the Notices Text for the Notices Report for more information.

The following procedure describes how to access the **License Details** window from the **Inventory Details** tab in the **Analysis Workbench**.

Ê

**Note** • This window is also accessible when create or edit an inventory item or perform a Component Lookup from the **Analysis Workbench**.

| Task | То | view details for the inventory license, do the following:                                                                                                    |
|------|----|----------------------------------------------------------------------------------------------------|
|      | 1. | Open the Analysis Workbench for the desired project. (For instructions, see Opening the Analysis Workbench.)                                                                                                    |
|      | 2. | From the <b>Inventory Details</b> tab for a selected inventory item in the <b>Analysis Workbench</b> , locate the <b>License</b> field.<br>This field lists the license currently that is associated with the component identified for the inventory item. |
|      | 3. | Click the information icon (①) next to the <b>License</b> value. The <b>License Details</b> window appears with the <b>General Information</b> tab in focus.                                                                                               |
|      |    | For descriptions of these fields on this tab, see License Details Window. Also see License Priority for background on how the license priority is used.                                                                                                    |
|      |    |                                                                                                    |

- 4. Select the License Text tab to view the license text.
- 5. When you have finished examining the license details, click Close.

### Viewing Associated Files for Inventory in the Analysis Workbench

Use this procedure to view the codebase files that have been automatically or manually associated with the inventory item currently selected in the **Inventory Items** pane in the **Analysis Workbench**.

# Task To view the codebase files currently associated with a given inventory item, do the following: 1. Open the Analysis Workbench for the desired project. (For instructions, see Opening the Analysis Workbench.) 2. Select an inventory item from the Inventory Items pane in the Analysis Workbench. 3. In the Inventory Details tab that is opened in the middle pane for the inventory item, click the Associated Files tab. The tab lists the codebase files currently associated with the selected inventory item: Each file entry shows color-code icons representing the type of open-source or third-party evidence found in the file. A checkmark indicates that the file has been reviewed.

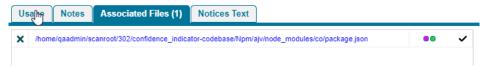

- 4. (Optional) Right-click a file for a list of options that enable you to perform certain operations on the file, such as marking it as reviewed, reverting the its reviewed status to unreviewed, and other operations. See Managing the Codebase Files for details about these same options that are also available from the Codebase Files and File Search Results panes in the Analysis Workbench.
- 5. (Optional) To remove the file's association with the inventory item, click the 🗙 to the left of the entry.

### Viewing or Editing Inventory Usage Information from the Analysis Workbench

Inventory usage information is important because it aids users in determining how closely to monitor inventory items for intellectual property (IP) and security risk and in taking appropriate action to approve or reject inventory, create tasks for remediation, and issue alerts and notifications. Usage fields can determine whether the item should be included in Third-Party Notices and what steps need to be taken to satisfy license obligations and conditions of use. They can also help to identify license conflicts and compatibility issues.

#### Task

To view or edit inventory usage information, do the following:

- 1. Open the Analysis Workbench for the desired project. (For instructions, see Opening the Analysis Workbench.)
- 2. From the Inventory Details tab for a selected inventory item in the Analysis Workbench, select the Usage tab.
- 3. View and, if necessary, edit the usage fields.

For details about the inventory usage fields and how they are used, see Inventory Usage Information.

### Viewing and Updating Detection and Auditing Notes in the Analysis Workbench

The **Notes** tab can provide information about automated and manual analysis of codebase as it relates to an inventory item. This can help you in your analysis of your product's use of the OSS or third-party software identified by the inventory item.

#### Task To view notes, do the following:

- 1. Open the Analysis Workbench for the desired project. (For instructions, see Opening the Analysis Workbench.)
- 2. From the Inventory Details tab for a selected inventory item in the Analysis Workbench, select the Notes tab.
- 3. Review or update content in the following fields as needed:
  - Detection Notes—Information generated during the scan to explain the means by which OSS or third-party software was detected in the codebase. This information is not editable.
  - Audit Notes—Information recorded about the manual analysis of the codebase associated with this software. You can add your own notes. For example, you might indicate that you needed to create this inventory item manually.
- 4. Click Save in the upper right corner of the Inventory Details tab to save any updates to the Audit Notes field.

#### **Component Lookup**

Component Lookup is the search feature for inventory components. It allows you to gain more information about the vulnerabilities and potential license issues with items in your inventory, as described in these topics:

- Guidelines for Component Lookup
- Component Lookup Results

• Performing Component Lookup

#### **Guidelines for Component Lookup**

When possible, use the **Forge** or **URL** search for the most targeted search results, and use the **Keyword** search in other cases.

- Use the **Forge** option if you know the forge (that is, the third-party project repository) of the component. For example, Github, NuGet Gallery, and PyPI are forges.
- Use the **URL** option if you know project URL or the forge URL. For example, https://github.com/jquery/jquery or http://jqueryui.com.
- Use the **Keyword** option to search all the component names in the Code Insight data library. The component name is a unique identifier that may be based on the project name, package name, gem name, or other convention such as author and repository. The following are common conventions for component names:
  - Github— <AUTHOR>-<REPOSITORY\_NAME>, for example "jquery-jquery-ui"
  - NuGet Gallery— <PACKAGE\_NAME>, for example "newtonsoft.json"
  - Apache— <PROJECT\_NAME>, for example "apache-batik"
  - Pypi—<PACKAGE\_NAME>, for example "hash\_ring"
  - RubyGems— <GEM\_NAME>, for example "x-editable-rails"
  - Other— <PROJECT\_NAME>, for example "openssl"
- If you cannot locate the component by keyword, select a **Forge** or **URL** search. If you are still unable to locate the component, the component might not exist in the Code Insight data library. In this case, you have options to do one of the following:
  - Create your inventory item as Work in Progress and name it using the convention <COMPONENT> <VERSION> (<LICENSE>). For example, myComponent 1.2 (MIT). (You can later edit this inventory item to convert it to one of the other inventory types—Component or License.)
  - Create a custom component. See Creating and Editing Custom Components for details.

#### **Component Lookup Results**

Component Lookup search results are prioritized in the following order:

- 1. **Registered Components**—Components with a history of use (one or more instances of the component are registered for use in the system).
- 2. Important Components—Components that are marked by Code Insight as important due to popularity or presence of security vulnerabilities.
- 3. All other Components—Components that are neither registered nor important.

If no results are returned, the component might not exist in the Code Insight data library. See the previous section for options in dealing with components not available in the library.

#### Performing Component Lookup

Use this procedure to search for a specific component.

| Task | То | perform a Component Lookup, do the following:                                                                                                    |
|------|----|----------------------------------------------------------------------------------------------------|
|      | 1. | Open the desired project and navigate to the <b>Analysis Workbench</b> (or the <b>Project Inventory</b> tab). If necessary, see Opening a Project.                                                                                                    |
|      | 2. | Select an inventory item from the list in the <b>Inventory Items</b> pane. The item appears in the <b>Inventory Details</b> pane.<br>(For an item selected from the <b>Project Inventory</b> tab, you need to also click <b>Edit Item</b> to proceed with the next step. |
|      | 3. | From the <b>Type</b> dropdown, select <b>Component</b> and click <b>Lookup Component</b> . The <b>Lookup Component</b> window appears.                                                                                                    |
|      | 4. | Select the search type ( <b>Keyword</b> , <b>URL</b> , or <b>Forge</b> ), and enter the required search criteria. See Guidelines for Component Lookup.                                                                                                    |
|      |    | Click <b>Search</b> to find components matching your search criteria. For information about the results of the Component Lookup, see Component Lookup Results.                                                                                                    |

### **Creating an Inventory Item from the Analysis Workbench**

When you identify third-party code in your codebase, you should create an inventory item to record it. Inventory items contain information critical for review and approval. The process for creating inventory in the **Analysis Workbench** proceeds in the following way:

**Phase 1**—Filter files that contain evidence of third-party code, such as copyright text or content from an open source license. See Searching for Codebase Files Based on Search Criteria and Viewing a Summary of Copyright, Email, URL, License, and Search-Term Evidence Detected Across the Codebase.

Phase 2—Research the findings and identify the origin of the files.

**Phase 3**—Create an inventory item with details about the origin of the code. This is typically an open source project, such as zlib, OpenSSL, or ReactJS.

If you do not know code's origin, you have options to create either a **License Only** inventory item (if the codebase files are governed by a common license) or a **Work In Progress** inventory item to serve as placeholder until you obtain more information. Inventory types are described in more detail in the procedure below.

**Phase 4**—When all of the evidence is explained in the files you are looking at (bearing in mind that some files might have code from several origins), mark the files as "reviewed".

**Phase 5**—When you are finished creating inventory items, publish the ones you would like to report on. You can choose not to publish internal or test tools.

For more details about creating inventory items in the Analysis Workbench, see the following sections:

- Creating Inventory from the Inventory Items List
- Creating (or Updating) Inventory with Associated Files from the Codebase Lists

#### Creating Inventory from the Inventory Items List

This section describes how to create inventory from the **Inventory Items** list in the **Analysis Workbench**. (For instructions on creating inventory items for *codebase files* in **Codebase Files** list or **File Search Results** list in the **Analysis Workbench**, see Creating (or Updating) Inventory with Associated Files from the Codebase Lists.)

| Task | То | create inventory from the Inventory Items list, do the following:                                                                                                    |
|------|----|----------------------------------------------------------------------------------------------------|
|      | 1. | Open the Analysis Workbench for the desired project. (For instructions, see Opening the Analysis Workbench.)                                                                                                    |
|      | 2. | Navigate to the <b>Inventory Items</b> list.                                                                                                    |
|      | 3. | Click <b>Add New</b> at the top of the <b>Inventory Items</b> list. A new item, showing default values, opens in its own tab in the <b>Inventory Details</b> pane.                                                                                                    |
|      | 4. | For the <b>Name</b> field, perform the appropriate step, based on the inventory type you intend to select for the <b>Type</b> field (see the next step):                                                                                                    |
|      |    | • For inventory of the type <b>Work in Progress</b> , specify a name for the inventory item. Best practice is to provide a name in the following conventional syntax used by Code Insight, even if the elements represented in the name are not available in the data library:                                                                                                    |
|      |    | <component_name> <version> (LICENSE_NAME)</version></component_name>                                                                                                    |
|      |    | • For inventory of the type <b>Component</b> or <b>License only</b> , leave the <b>Name</b> field blank. The field will be automatical populated based on the registered component or license instance.                                                                                                    |
|      | 5. | From the <b>Type</b> dropdown, select the type of inventory item you want to create and perform the related step or steps                                                                                                    |
|      |    | • Work in Progress—Create this type of inventory item if you want to quickly represent third-party code or an artifact without having to select an associated component, version, or license from the data library. (You can late edit this inventory item to convert it to one of the other inventory types.) This option is typically used if you need a placeholder or cannot find the associated element in the data library. Items of type Work in Progress are not affected by policies and do not receive vulnerability updates or alerts.                      |
|      |    | • <b>Component</b> —Create this type of inventory item if you know the component, version, and license for the third-<br>party code or artifact <i>and</i> either you are able to locate it in the Code Insight data library using the Component<br>Lookup feature or you need to create it as a custom component because it is not in the library. This type of<br>inventory is associated with a registered component instance—that is, a unique component-version-license<br>combination—and is affected by policies and receives vulnerability updates and alerts. |
|      |    | The Component Lookup feature, made available when you select the <b>Component</b> type, enables you to associat<br>the inventory item with an existing registered component instance (or a new instance that you create) or to<br>create the custom component and instance to associate with the item.                                                                                                    |
|      |    | The following are basic steps for using Component Lookup. For details, see Component Lookup.                                                                                                    |
|      |    | a. Click the <b>Lookup Component</b> button to locate the component of interest (as described in the next steps) or to create a custom component and instance to associate with the inventory item (see Creating and Editing Custom Components for continued steps).                                                                                                    |
|      |    |                                                                                                    |

**b.** In the list of results, navigate to the appropriate component, and click **Show Versions** to display the list of registered instances for that component.

c. Click **Use This Instance** next to an existing registered instance to associate that instance with the inventory item.

or

Click **Register New Instance** to create a new instance. Complete the registration by selecting an existing component version (or choosing the **Create Custom Version** value to specify a new version) and then selecting the license to associate with the instance. Click **Use This Instance** next to the new instance to associate it with the inventory item. (If you register a new component instance when creating inventory, the registered instance becomes available for selection across the system.)

The **Name** and **Description** editable fields for the inventory item are automatically populated with information based on the registered instance you selected. Additionally, the **Component** and **License** fields are displayed, showing the component, its version, and the license for the instance.

• License Only—Create this type of inventory item if you know the license for the third-party code or artifact but do not know the component. (You can later edit this inventory item to convert it to one of the other inventory types.) This type of inventory is typically used for groups of files of unknown origin that are governed by a specific license. The inventory is affected by policies.

Simply select the appropriate license from License Only dropdown, which is enabled when you select this type.

The **Name** field for the inventory item is automatically populated with the name **Files under <LICENSE\_NAME> License**, where <LICENSE\_NAME> is license you selected.

- 6. Update the remaining fields if appropriate:
  - **Description**—Provide any meaningful information about the inventory item. When the inventory type is **Component**, this field is automatically populated with information about the component, license, or both, but can be edited.
  - **Url**—Enter the website for the third-party code or artifact represented by the inventory item.
  - Provenance—The source project from which the current inventory item is derived. When creating an inventory item, this property automatically shows Originated in this project. For details about this field, see Inventory Details Pane in the Analysis Workbench.

**Note** • You cannot update this property from the Code Insight Web UI in general, but you can edit it when creating or updating inventory using the Inventory REST API.

- **Disclosed**—Indicate whether the third-party component or artifact represented by the inventory item was a *known* third-party dependency in your code before it was discovered by the scan or you.
- For Distribution Type, Part of Product, Linking, Modified, or Encryption, see Inventory Usage Information.
- Workflow URL—Enter the URL (or a text reference such as a Jira issue number) that points to the specific request-related data for this inventory item as found in your site's external workflow system.

If a URL is entered here, it will display as a link (labeled as **View Associated Request**) on the **Inventory Details** tab in **Project Inventory**. This link enables the reviewer to easily access the workflow request data that tracks the status of open tasks for the inventory item.

If a string that provides reference information is entered here, it is not converted to a link on the **Inventory Details** tab. However, depending on the string content, it can still provide direction in locating appropriate data in the workflow system. The value remains None if you enter no URL or reference.

Additionally, when you view the **Inventory Details** tab in **Project Inventory**, an (1) icon will be displayed next to the URL if additional request-related details are available for the inventory item. The reviewer can then click the icon for a quick review of pertinent details about the request without having to access the workflow system.

- 7. (Recommended) On the **Notes & Guidance** tab, add content to the **Audit Notes** field to indicate that this inventory item was manually created. This is helpful information for other auditors and for reviewers.
- 8. (Optional) Drag and drop one or more files from the **Codebase Files** list (or **File Search Results** list) to the **Associated Files** tab to associate files with the inventory item.
- 9. When you completed the details for the new inventory item, click **Save**. The name of the inventory item appears in the **Inventory Items** pane.
- 10. (Optional) To report on newly created or edited inventory items, click Publish.

#### Creating (or Updating) Inventory with Associated Files from the Codebase Lists

This section describes how to "inventory" selected codebase files from the **Codebase Files** or **File Search Results** list in the **Analysis Workbench**, either by associating these files with existing inventory or by creating a new inventory item with which to associate them.

Alternatively, for instructions on creating inventory items from the **Inventory Items** list in the **Analysis Workbench**, see Creating Inventory from the Inventory Items List.

# Task To create an inventory item from the Codebase Files list, do the following: 1. Open the Analysis Workbench for the desired project. (For instructions, see Opening the Analysis Workbench.)

- 2. In the left pane of the Analysis Workbench, open a folder listed in the Codebase Files list or the File Search Results list.
- 3. Select and right-click one or more codebase files that you want to inventory. A pop-up menu is displayed.
- 4. Select Add to inventory from the popup menu to open the Add to inventory dialog.
- 5. Continue with either process:
  - Add Selected Codebase Files to Existing Inventory
  - Create a New Inventory Item with Which to Associate Selected Codebase Files

#### Add Selected Codebase Files to Existing Inventory

This procedure describes how to use the **Add to inventory** dialog to add the selected codebase files to one or more existing inventory items. (Steps to access the **Add to inventory** dialog are described in the preceding main procedure, Creating (or Updating) Inventory with Associated Files from the Codebase Lists.)

#### To add the selected codebase files to existing inventory, do the following:

- 1. In the Add to inventory dialog, select one or more inventory items to which to add the selected codebase file or files. (You can use the search field to search for the inventory.)
- 2. (Optional) Click Mark files as reviewed.

Ŷ

Task

ĉ

3. Click Submit to add codebase files to the Associated Files tab for each selected inventory item.

#### **Create a New Inventory Item with Which to Associate Selected Codebase Files**

This procedure describes how to use the **Add to inventory** dialog to add a new inventory item with which to associate the selected codebase files. (Steps to access the **Add to inventory** dialog are described in the preceding main procedure, Creating (or Updating) Inventory with Associated Files from the Codebase Lists.)

| $\equiv$ |    |                                                                                                    |
|----------|----|----------------------------------------------------------------------------------------------------|
| Task     | То | add a new inventory item with which to associated selected codebase, do the following:                                                                                            |
|          | 1. | In the <b>Add to inventory</b> dialog, click <b>Add New</b> . A new inventory item "candidate", showing default values, opens in its own tab on the <b>Inventory Details</b> tab. |
|          |    | Note that the selected codebase files for which you are creating the inventory item are automatically added to the <b>Associated Files</b> tab for the new inventory item.        |
|          | 2. | Complete the fields to define the new inventory item, as described in the previous section, Creating Inventory from the Inventory Items List.                                     |
|          | 3. | (Optional) Drag and drop one or more additional files from the <b>Codebase Files</b> list (or <b>File Search Results</b> list) to the <b>Associated Files</b> tab.                |
|          | 4. | When you completed the details for the new inventory item, click <b>Save</b> . The name of the inventory item appears in the <b>Inventory Items</b> pane.                         |

### **Editing Inventory from the Analysis Workbench**

Use the following steps to edit an inventory item from the Analysis Workbench as needed.

| Task | То | To edit an inventory item in the Analysis Workbench, do the following:                                                                                                    |  |  |  |  |
|------|----|----------------------------------------------------------------------------------------------------|--|--|--|--|
|      | 1. | Open the Analysis Workbench for the desired project. (For instructions, see Opening the Analysis Workbench.)                                                                           |  |  |  |  |
|      | 2. | Navigate to the <b>Inventory Items</b> list in the right pane.                                                                                                    |  |  |  |  |
|      | 3. | Select the inventory item that you want to edit.                                                                                                    |  |  |  |  |
|      |    | A new tab, labeled with the inventory name and showing information about the inventory item, is opened within the <b>Inventory Details</b> tab.                                        |  |  |  |  |
|      | 4. | Make changes to the fields as needed. Refer to Creating Inventory from the Inventory Items List for field descriptions and additional steps required when updating the inventory type. |  |  |  |  |

Note the following:

- For a **Component** inventory item, you can use the Component Lookup feature to select a different registered instance (or create a new one) or to create a custom component and instance to associate with the inventory item. The **Name**, **Component**, and **License** fields are updated accordingly.
- You can convert a **Work In Progress** or **License Only** inventory item to a different inventory type, using the **Type** field and performing the additional steps required for the type. The **Name** and other appropriate fields are updated accordingly.
- If you need to update the component version or associated license only, simply click the Edit ( ) icon next to the Component or License value, and select a different license or version or both. (This avoids performing a Component Lookup process to edit these elements.)
- If the inventory item is derived from another project (for example, it was imported to the current project from another project), the **Provenance** field can provide a link to the original inventory item in the source project, enabling you to explore the history of the item. For details, see Inventory Details Pane in the Analysis Workbench.

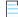

**Note** • You cannot update this property from the Code Insight Web UI in general, but you can edit it when creating or updating inventory using the Inventory REST API.

- Update any of the other fields as necessary.
- 5. Click Save to change the changes to the inventory item.

### Publishing or Recalling Inventory from the Analysis Workbench

If you have performed manual work on your inventory items, you must publish the items to **Project Inventory** before anyone can review your work. Likewise, you can recall a published inventory item (that is, remove it from Project Inventory) for further auditing.

In the **Analysis Workbench**, you publish or recall inventory from either the **Inventory Details** tab or the **Inventory Items** pane:

- Publish or Recall an Inventory Item from the Inventory Details Tab
- Publish or Recall Inventory from the Inventory Items Pane

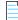

**Note** • If you enabled the auto-publish feature in the project scan settings, you do not need to perform the steps below because system-created inventory items are automatically published.

#### Publish or Recall an Inventory Item from the Inventory Details Tab

You these steps to publish or recall an inventory item from the Inventory Details tab.

#### To publish or recall an inventory item from its Inventory Details tab, do the following:

- 1. Open the Analysis Workbench for the desired project. (For instructions, see Opening the Analysis Workbench.)
- For the unpublished inventory item currently in focus on the Inventory Details tab in the Analysis Workbench, click the Publish button. the newly published item now appears in the Inventory Items list with a filled box icon before its name (and is now listed in Project Inventory).

or

For a published inventory item currently in focus, click the **Recall** button. The item now appears in the **Inventory Items** list with a clear box icon before its name (and is no longer listed in **Project Inventory**).

|                                        | File Details                        | Inventory Details    | Evidence Details                                         | R.P.<br>Kin                                                         |
|----------------------------------------|-------------------------------------|----------------------|----------------------------------------------------------|---------------------------------------------------------------------|
| ui 1.12.1 (BS                          | D-3-Clause) × m                     | oodle (GPL-3.0) ×    |                                                          |                                                                     |
| Publish                                | -                                   |                      |                                                          | Save Close                                                          |
| Review Status:<br>Alerts:<br>Priority: | Approved<br>None<br>P4              | Vulnerabilities: No  | Created By:<br>Confidence:<br>Created On:<br>Updated On: | Automated Finding<br>May 30, 2019 at 16:16<br>June 21, 2019 at 3:11 |
| Name:<br>Type:                         | ui 1.12.1 (BSD-3-Claus<br>Component | e)  Lookup Component |                                                          | ^                                                                   |

#### **Publish or Recall Inventory from the Inventory Items Pane**

Use the following procedure to publish or recall one or more inventory items from the **Inventory Items** pane.

| Task |
|------|

¢

Task

#### To publish or recall inventory from the Inventory Items pane, do the following:

- 1. Open the Analysis Workbench for the desired project. (For instructions, see Opening the Analysis Workbench.)
- From the Inventory Items pane of the Analysis Workbench, select the items to publish so that a checkmark appears in front of each item.

or

Select the published items you want to recall so that a checkmark appears in front of each item.

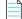

**Note** • If you do not see an inventory item you want to publish or recall, enter a term to search and click the search magnifier button.

|              | Inventory Items (32)                                           |              |  |
|--------------|----------------------------------------------------------------|--------------|--|
|              | ent View: All Inventory<br>blished (22)   O Not Published (10) | Clear Filter |  |
|              |                                                                | Add New      |  |
|              | Name 1                                                         | # Files      |  |
| $\checkmark$ | O cssnormalize-context 0.4.2                                   | 1            |  |
|              | <ul> <li>dump (BSD or BSD-3-Clause)</li> </ul>                 | 1            |  |
|              | file (BSD Style/Attribution or BSD-3-Clause or                 | 1            |  |
|              | jquery (MIT)                                                   | 3            |  |
|              | • jquery 1.10.2 [Found inside complexscorm.zip]                | 1            |  |
|              | <ul> <li>jquery 1.2.6 (GPL-2.0 or MIT)</li> </ul>              | 1            |  |
|              | jQuery 3.2.1 (MIT)                                             | 2            |  |
| $\checkmark$ | O jquery-ui.structure 1.12.1                                   | 1            |  |
|              | O jquery-ui.theme 1.12.1                                       | 1            |  |
|              | jqueryui 1.11.0 [Found inside complexscorm.zi                  | 1            |  |

- 3. Right click to open the context menu, and choose either Publish Inventory or Recall Inventory.
  - If you selected **Publish Inventory**, the newly published items appear in the **Inventory Items** list with a filled box icon before their names (and are now listed in **Project Inventory**).
  - If you selected **Recall Inventory**, the recalled items appear in the **Inventory Items** list with a clear box icon before their name (and are no longer listed in **Project Inventory**).

**Note** • During the scan, inventory item priorities for auto-published inventory are automatically assigned based on the associated license.

# **Reviewing Published Inventory for a Project**

The **Project Inventory** tab shows a list of all the inventory items that have been published for the current project, either automatically by the system or manually by a Reviewer or Analyst. From the **Project Inventory** tab, users can view details for the inventory item, and designated reviewers for the project can manage existing inventory (that is, set the status, change inventory priority, edit details, create and inventory, and manage review and remedial tasks).

Refer to the Code Insight User Roles and Permissions appendix for the project roles (in addition to the Reviewer and Analyst roles) required to review and act on published project inventory.

The following topics describe the various actions you can perform review and manage project inventory:

- Goal of the Reviewer
- Displaying Project Inventory
- Searching Published Inventory
- Viewing Security Vulnerabilities for Project Inventory
- Viewing Details About the Licenses Associated with Project Inventory
- Viewing and Updating Notes and Guidance
- Viewing Usage Information for Project Inventory
- Viewing Associated Files

- Creating Inventory from the Project Inventory Tab
- Editing Inventory from the Project Inventory Tab
- Approving or Rejecting Inventory Items
- Creating and Managing Tasks for Project Inventory
- Creating and Viewing External Work Items for a Project Inventory Task
- Recalling a Published Inventory Item
- Managing Security Vulnerability Alerts

### **Goal of the Reviewer**

The goal of the inventory review is to assess every inventory item and categorize it as *approved* or *rejected* for use in the current project based on your company policy. To review inventory, the user first must be assigned the role of Reviewer (or a role with Reviewer permissions). See Assigning Project Roles to Users.

### **Displaying Project Inventory**

When an inventory item has been published, it can be reviewed, updated, and reported on from the **Project Inventory** tab. Use this procedure to display the **Project Inventory** tab.

# Task

To view project inventory, do the following:

- 1. Open the project whose published inventory you want to examine. (For instructions, see Opening a Project.)
- 2. Click the Project Inventory tab. The Inventory Items list pane is displayed on the left.
- **3.** From the list, click the inventory item you want to review. Information about the selected item is displayed in the **Inventory Details** pane on the right.
- 4. Select any of the tabs to display additional information about the inventory item.
- 5. To view the published inventory items sequentially:
  - Use the up and down arrows on your keyboard to step through inventory items quickly.
  - Use the Next Item and Previous Item buttons to move among inventory items.
- **6.** You can view or change various details on the tabs, as well as change priority and status. For more information about the fields on the tabs, see Project Inventory Details Pane.

### **Searching Published Inventory**

Code Insight provides the **Advanced Search** dialog to enable you to quickly filter the list of published inventory items to those of interest based on many available criteria—inventory attributes, selected license attributes, and associated security vulnerabilities, tasks, and security alerts. In this way, you can easily focus on only those inventory items in which you are interested within the list of published items. The following procedure shows you how to access and use this dialog. Refer also to the Performing Advanced Searches chapter for practical applications of this search feature.

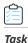

#### To filter published inventory, do the following:

- 1. Open the **Project Inventory** tab for the desired project (see **Displaying Project Inventory**). The **Inventory Items** pane appears, showing the list of inventory items.
- 2. Click the Advanced Search button at the top of the list to open the Advanced Inventory Search dialog.

| Inventory                                             | Items               | Security Vulnerabilities         | Licenses and Versions                      |
|-------------------------------------------------------|---------------------|----------------------------------|--------------------------------------------|
| Inventory Name:                                       |                     | Security Vulnerability ID:       | License Name:                              |
| Enter Inventory Name                                  |                     | Enter Vulnerability ID           | Enter License Name                         |
| Inventory Review Status:                              | Inventory Priority: | Security Vulnerability Severity: | License Priority:                          |
| Approved                                              | 🗌 🖲 P1              | Critical (CVSS 9.0 - 10.0)       | P1 - Viral / Strong Copyleft               |
| 🗌 🖲 Rejected                                          | 🗌 💛 P2              | High (CVSS 7.0 - 8.9)            | P2 - Weak Copyleft / Commercial / Uncommon |
| Not Reviewed                                          | 🗌 🛡 P3              | Medium (CVSS 4.0 - 6.9)          | P3 - Permissive / Public Domain            |
|                                                       | P4                  | Low (CVSS 0.1 - 3.9)             | No License Found                           |
| Dependency Options:                                   |                     | None (CVSS = 0)                  | Version:                                   |
| All Inventory Items                                   | Ψ                   | Security Vulnerability Age:      | No Associated Version                      |
| Inventory Age:                                        |                     | Any 👻                            |                                            |
| Any                                                   | ~                   |                                  |                                            |
| Inventory Notifications:                              |                     |                                  |                                            |
| Inventory with Open Alert                             | s                   |                                  |                                            |
| Inventory Rejected Due to<br>Security Vulnerabilities | o New Non-Compliant |                                  |                                            |
| Inventory Confidence Level                            | l:                  |                                  |                                            |
| High                                                  |                     |                                  |                                            |
| Medium                                                |                     |                                  |                                            |
| Low                                                   |                     |                                  |                                            |
| Inventory                                             | Tasks               |                                  |                                            |
| Task Status: Ta                                       | sks Type:           |                                  |                                            |
| All Tasks 👻 A                                         | Any –               |                                  |                                            |
| Tasks Age:                                            |                     |                                  |                                            |
| A                                                     | ~                   |                                  |                                            |
| Any                                                   |                     |                                  |                                            |
| Any<br>Task Owner:                                    |                     |                                  |                                            |

- **3.** From this dialog, select search criteria as needed from the following categories. For a detailed description of the search criteria, see Advanced Inventory Search Dialog.
  - Inventory Items—Search for inventory items that have a certain name (or string), priority, review status, or age or that have open vulnerability alerts and work items. (For details on alerts and work items, see Managing Security Vulnerability Alerts and Creating and Viewing External Work Items for a Project Inventory Task.)
  - Inventory Tasks—Search for inventory items that have been assigned tasks. You can refine the search to locate inventory with open or closed tasks, tasks of a certain age or type (such as manual reviews or source-code remediation), or tasks assigned to a specific user.
  - Security Vulnerabilities—Search for inventory items that have vulnerabilities of a certain vulnerability ID, CVSS severity, or age. (Note that list of available severities for Security Vulnerability Severity varies depending on the CVSS version being used by Code Insight. The picture above shows the severities for CVSS v3.0. See Security Vulnerabilities Associated with Inventory for details.)

- Licenses—Search for inventory items that have licenses of a certain of a certain name or license priority.
- 4. Select And or Or from the Apply Criteria field.

Vulnerabilities Associated with Inventory.

- 5 Click **Apply** to filter the inventory to display only those inventory items that meet the selected criteria.
- To refresh the list to show all inventory items, click **Show All Items**. 6.

### **Viewing Security Vulnerabilities for Project Inventory**

Code Insight uses data from the National Vulnerability Database (NVD), Secunia advisories (as published by the Secunia Research team from Revenera), and other advisories such as RubySec to report security vulnerabilities associated with your inventory items. The vulnerabilities information from these sources is used to create vulnerability rankings and alerts.

Use this procedure to access details for the vulnerabilities associated with an inventory item on the Project Inventory tab.

| Task | То | To view security vulnerabilities for an inventory item, do the following:                                                                                                    |  |  |  |
|------|----|----------------------------------------------------------------------------------------------------|--|--|--|
|      | 1. | Open the <b>Project Inventory</b> tab for the desired project (see Displaying Project Inventory).                                                                                                    |  |  |  |
|      | 2. | Click a published inventory item from the <b>Inventory Items</b> list.                                                                                                    |  |  |  |
|      | 3. | Select the <b>Component Details</b> tab. If known security vulnerabilities exist for the inventory item, the <b>Vulnerabilities</b> graph is displayed:                                                                             |  |  |  |
|      |    | Vulnerabilities: 0 1 7 2 7                                                                                                    |  |  |  |
|      |    | The severity levels depicted in the graph differ depending on the version of CVSS Code Insight is using (see Security Vulnerabilities Associated with Inventory). This example shows vulnerability severity counts using CVSS v3.0. |  |  |  |
|      | 4. | Click any of the counts in the graph to open the <b>Security Vulnerabilities</b> dialog, which list current security vulnerabilities for the inventory item.                                                                        |  |  |  |
|      |    | For more information about how to use this dialog to obtain details about the vulnerabilities, see Security                                                                                                    |  |  |  |

5. When you have finished viewing the reported vulnerabilities, click **OK** to return to the **Inventory Items** list.

### Viewing Details About the Licenses Associated with Project Inventory

You can view more details about the licenses associated with the OSS or third-party component on which the current inventory item is based. This information is pulled from the Code data library and is displayed on the License Details window, which includes the following:

- A General Information tab that lists details such as the name of the license, its family, and the license priority assigned by Code Insight.
- A License Text tab that displays the complete license text (representing the external forge license text).

While the forge license text is what is likely to be used by the component, the scan might have found actual license text associated with this component in your codebase that can be different from the forge version. To view the exact license text, if any, that the scan discovered and to prepare the final license text, when necessary, to include in the Notices report for distribution to customers, navigate to the **Notices Text** tab. Refer to Finalizing the Notices Text for the Notices Report for more information.

The following procedure describes how to access the **License Details** window from the **Component Details** tab on the **Project Inventory** tab.

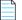

**Note** • This window is also accessible when create or edit an inventory item or perform a Component Lookup from the **Project Inventory** tab.

#### \_\_\_\_ Task

#### To view details for the inventory license, do the following:

- 1. Open the **Project Inventory** tab for the desired project (see Displaying Project Inventory).
- 2. Select a published inventory item from the Inventory Items list.
- 3. Do either:
  - For a component-based inventory item, click the **Component Details** tab. Then click information icon (①) next to the **Selected License** value (the license currently associated with the component) or the **Possible Licenses** (other valid license candidates with which you could associate the inventory item).
  - For a License Only inventory item, click the License Details tab, and then click the information icon ((1)) next to the license name.

The **License Details** window appears with the **General Information** tab in focus. For descriptions of these fields on this tab, see License Details Window. Also see License Priority for background on how the license priority is used.

- 4. Select the License Text tab to view the license text.
- 5. When you have finished examining the license details, click Close.

### Viewing and Updating Notes and Guidance

The **Notes & Guidance** tab can provide notes about the automated and manual analysis performed on the codebase as it relates to the current inventory item. The tab can also include guidance on how to remediate issues associated with your product's use of the OSS or third-party software identified by the inventory item.

# Task

To view notes and guidance, do the following:

- 1. Open the **Project Inventory** tab for the desired project (see Displaying Project Inventory).
- 2. Select an inventory item from list.
- 3. Select the Notes & Guidance tab.

- 4. Review or update content in the following fields as needed. All information is editable except for the information in the **Detection Notes** field:
  - **Detection Notes**—Information generated during the scan to explain the means by which OSS or third-party software was detected in the codebase. This information is not editable.
  - Audit Notes—Information recorded about the analysis of the codebase associated with this software. For example, these notes might indicate that the inventory item needed to be manually created.
  - Usage Guidance—Any information about why and how your product is using the software and any requirements for using the software.
  - **Remediation Notes**—A description of items to be addressed or actions to be taken before the use of this software in your product is acceptable from a legal or security standpoint.
- 5. Click Save in any field in which you have made changes.
- 6. When you have finished with this tab, navigate to another tab for the inventory item, or select another inventory item.

### **Viewing Usage Information for Project Inventory**

Inventory usage information is important because it aids users in determining how closely to monitor inventory items for intellectual property (IP) and security risk and in taking appropriate action to approve or reject inventory, create tasks for remediation, and issue alerts and notifications. Usage fields can determine whether the item should be included in Third-Party Notices and what steps need to be taken to satisfy license obligations and conditions of use. They can also help to identify license conflicts and compatibility issues.

# Task

#### To view inventory usage information, do the following:

- 1. Open the **Project Inventory** tab for the desired project (see Displaying Project Inventory).
- 2. Click an inventory item from the Inventory Items list.
- 3. Select the Usage tab in the inventory details. For details about the inventory usage fields and how they are used, see Inventory Usage Information.

### **Viewing Associated Files**

Associated files are files in your codebase that have been automatically or manually associated with the inventory item selected in the **Inventory Items** pane.

# Task

#### To view associated files, do the following:

- 1. Open the **Project Inventory** tab for the desired project (see Displaying Project Inventory).
- 2. Click an inventory item from the Inventory Items list.
- **3.** Select the **Associated Files** tab in the inventory details. A list of files associated with the selected inventory item appears.

- 4. (Optional) Right-click a file for a list of options that enable you to perform certain operations on the file, such as marking it as reviewed, reverting the its reviewed status to unreviewed, and other operations. See Managing the Codebase Files for details about these same options that are also available from the Codebase Files and File Search Results panes in the Analysis Workbench.
- 5. When you have finished viewing associated files, select another tab or click another item listed in the **Inventory Items** pane.

### **Creating Inventory from the Project Inventory Tab**

Reviewers can create an inventory item to represent any third-party code or artifact that is not automatically detected by the system.

Use the following steps to create an inventory item from the **Project Inventory** tab as needed. Note the following:

- When you save the inventory item, it is automatically published.
- No files can be associated with an inventory item when it is created from the Project Inventory tab.
- If you register a new component instance (a unique component-version-license combination) when creating inventory, the registered instance becomes available for selection across the system.
- Inventory of type Work in Progress, Component, or License Only can be created.

#### To create an inventory item from the Project Inventory tab, do the following:

- 1. Open the **Project Inventory** tab for the desired project (see Displaying Project Inventory).
- 2. Click Add Item at the top of the Inventory Items list.

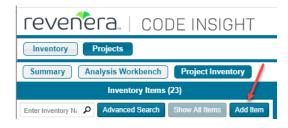

The New Inventory dialog opens.

- **3.** For the **Name** field, perform the appropriate step, based on the inventory type you intend to select for the **Type** field (see the next step):
  - For inventory of the type **Work in Progress**, specify a name for the inventory item. Best practice is to provide a name in the following conventional syntax used by Code Insight, even if the elements represented in the name are not available in the data library:

```
<COMPONENT_NAME> <VERSION> (LICENSE_NAME)
```

For inventory of the type Component or License only, leave the Name field blank. The field will be automatically
populated based on the registered component or license instance.

Task

- 4. From the **Type** dropdown, select the type of inventory item you want to create and perform the related step or steps:
  - Work in Progress—Create this type of inventory item if you want to quickly represent third-party code or an artifact without having to select an associated component, version, or license from the data library. (You can later edit this inventory item to convert it to one of the other inventory types.) This option is typically used if you need a placeholder or cannot find the associated element in the data library. Items of type Work in Progress are not affected by policies and do not receive vulnerability updates or alerts.
  - **Component**—Create this type of inventory item if you know the component, version, and license for the thirdparty code or artifact *and* you either are able to locate it in the Code Insight data library using the Component Lookup feature or you need to create it as a custom component because it is not in the library. This type of inventory is associated with a registered component instance—that is, a unique component-version-license combination—and is affected by policies and receives vulnerability updates and alerts.

The Component Lookup feature, made available when you select the **Component** type, enables you to associate the inventory item with an existing registered component instance (or a new instance that you create) or to create the custom component and instance to associate with the item.

The following are basic steps for using Component Lookup. For more details, see Component Lookup.

- **a.** Click the **Lookup Component** button to locate the component of interest (as described in the next steps) or to create a custom component and instance to associate with the inventory item (see Creating and Editing Custom Components for continued steps).
- **b.** In the list of results, navigate to the appropriate component, and click **Show Versions** to display the list of registered instances for that component.
- c. Click **Use This Instance** next to an existing registered instance to associate that instance with the inventory item.

or

Click **Register New Instance** to create a new instance. Complete the registration by selecting an existing component version (or choosing the **Create Custom Version** value to specify a new version) and then selecting the license to associate with the instance. Click **Use This Instance** next to the new instance to associate it with the inventory item.

The **Name** and **Description** editable fields for the inventory item are automatically populated with information based on the registered instance you selected. Additionally, the **Component** and **License** fields are displayed, showing the component, its version, and the license for the instance.

License Only—Create this type of inventory item if you know the license for the third-party code or artifact but do
not know the component. (You can later edit this inventory item to convert it to one of the other inventory types.)
This type of inventory is typically used for groups of files of unknown origin that are governed by a specific
license. The inventory is affected by policies.

Simply select the appropriate license from License Only dropdown, which is enabled when you select this type.

The **Name** field for the inventory item is automatically populated with the name **Files under <LICENSE\_NAME> License**, where <LICENSE\_NAME> is license you selected.

A License Details tab is added, enabling to view details about the license selected for the inventory item.

- 5. Update the remaining fields if appropriate:
  - Description—Any meaningful information about the inventory item. When the inventory type is Component, this
    field is automatically populated with information about the component, license, or both, but can be edited.

- **Url**—The website for the third-party code or artifact represented by the inventory item.
- Disclosed—Indicates whether the third-party component or artifact represented by the inventory item was a known third-party dependency in your code before it was discovered by the scan or you.
- For Distribution Type, Part of Product, Linking, Modified, or Encryption, see Inventory Usage Information.
- Workflow URL—Enter the URL (or a text reference such as a Jira issue number) that points to the specific request-related data for this inventory item as found in your site's external workflow system.

Once you save this new item, the **Inventory Details** pane for the new item displays the URL as a link (labeled as **View Associated Request**), enabling the reviewer to easily access the workflow request data that tracks the status of open tasks for the inventory item.

If you enter a text reference, it is not converted to a link on the **Inventory Details** pane, but it still provides direction in locating the appropriate data in the workflow system.

The value remains None if you enter no URL or reference.

If additional request-related details are later made available for this inventory item, the ① icon will be displayed next to the URL. You can click the icon to open the **Workflow Request Details** window for a quick review of pertinent details about the request without having to access the workflow system.

**Note** • These details come from the specific external workflow system associated with your site. The details can vary based on your workflow system.

- 6. Click Save. The name of the inventory item is added to the Inventory Items list.
- (Optional) If you created a License Only inventory item, view details about the license selected for the new inventory item on the Licenses Details tab in the right pane.

### **Editing Inventory from the Project Inventory Tab**

Use the following steps to edit an inventory item from the **Project Inventory** tab for a project as needed.

# Task

To edit an inventory item from the Project Inventory tab, do the following:

- 1. Open the **Project Inventory** tab for the desired project (see Displaying Project Inventory).
- 2. In the **Inventory Items** list, select the inventory item that you want to edit. Information about the inventory item is displayed in the right pane.
- 3. In the header on the right pane, click the Edit Item button next to the component name.

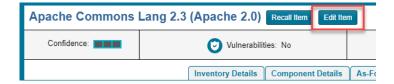

The Edit Inventory dialog opens.

- **4.** Make changes to the fields as needed. Refer to Project Inventory Details Pane for field descriptions and additional steps required when updating the inventory type. Note the following:
  - For a **Component** inventory item, you can use the Component Lookup feature to select a different registered instance (or create a new one) or to create a custom component and instance to associate with the inventory item. The **Name**, **Component**, and **License** fields are updated accordingly.
  - You can convert a **Work In Progress** or **License Only** inventory item to a different inventory type, using the **Type** field and performing the additional steps required for the type. The **Name** and other appropriate fields are updated accordingly.
  - If you need to update the component version or associated license only, simply click the Edit ( ) icon next to the Component or License value, and select a different license or version or both. (This avoids performing the longer Component Lookup process to edit these elements.)
  - No additional files can be associated with an inventory item from **Project Inventory** tab.
- 5. Click Save to change the changes to the inventory item.

### **Approving or Rejecting Inventory Items**

The next step in the Code Insight workflow is to have security and legal experts review all published inventory and categorize them as approved or rejected for use in the software project. To approve or reject an inventory item, perform the following steps.

# Task

To approve or reject inventory items, do the following:

- 1. Open the Project Inventory tab for the desired project (see Displaying Project Inventory).
- 2. On the line for the inventory item you want to approve or reject, click the green checkmark to approve the item or the red X to reject the item.

A circle appears around the status icon to indicate it has been selected. A circle around the question mark indicates that no status selection has been made (that is, the inventory item requires further review to determine its status).

Note that, depending on the inventory review and remediation options defined for the project, selecting the **Reject** status can automatically create a Remediate Inventory task. For more information, see Updating Inventory Review and Remediation Settings for a Project.

### **Creating and Managing Tasks for Project Inventory**

Users with access to the project inventory (and edit privileges) can create one or more tasks for a given inventory item. Tasks can be one of three types:

• Manual Review Inventory—A task to track the manual review of an inventory item, typically for an inventory item that has not already been auto-reviewed by policy. A manual inventory task alerts the assignee to the need to review the inventory item for use in the current context and to either approve or reject it based on the review. In the case that there is only one manual review task for the inventory item, the inventory status will be updated to Approved or Rejected.

- **Remediate Inventory**—A task to track the remediation efforts of an inventory item, typically for a rejected inventory item. A remediation task signals to the assignee to perform some action to make the inventory item acceptable for use (for example, to upgrade to a new version due to discovered vulnerabilities or to use a specific license and to comply with license obligations). Closing remediation tasks does not affect the inventory status.
- Miscellaneous—A task to track any other effort for an inventory item.

The following topics are described in this section:

- Note About External Work Items
- Manually Creating a Task
- Editing a Task

### Note About External Work Items

If the project is configured to connect to an external ALM (application lifecycle management) system such as Jira, each task can also have one or more associated work items that correspond to issues in the external ALM system. Work items are useful for tracking work that needs to be performed outside of Code Insight. A work item can be created manually using the **Create Work Item** option or automatically based on the current project settings defined by the Project Owner (as described in Updating Inventory Review and Remediation Settings for a Project). You can create work items only if the project is associated to an ALM instance, which, in turn, defines a set of attributes used to connect to the ALM system and to set up and assign issues. The administrator configures one or more global ALM instances; but, once the project is associated with one of these instances, you can customize the instance to address the needs of the project.

See for ALM Settings details about associating a project with an ALM instance. For more information about managing external work items, see Creating and Viewing External Work Items for a Project Inventory Task.

Currently, Code Insight supports the creation of issues on a Jira server only.

### **Manually Creating a Task**

The following procedure describes the manual process for creating a task.

Note that a task can also be created automatically in an automated workflow process (along with external work items) based on review and remediation options that the Project Owner sets up for the project, as described in Updating Inventory Review and Remediation Settings for a Project.

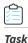

#### To create a task manually, do the following:

- 1. Open the Project Inventory tab for the desired project (see Displaying Project Inventory).
- Select the inventory item to which you want to add a task. Alternatively, to help you locate the inventory item, click the Advanced Search button to open the Advanced Inventory Search dialog. From here you can filter inventory items accordingly.

When you select the specific inventory item, the Inventory Details tab for the item is displayed.

3. In the Tasks section, click the Create Task button to open the Create Task dialog.

| Create Task |                                                                   | 8 |
|-------------|-------------------------------------------------------------------|---|
| Туре:       | Miscellaneous 💌                                                   |   |
| Summary:    | Task for apache 2.4.6 (Artistic-1.0)                              |   |
| Details:    | Helvetica ▼ B I U T <sup>*</sup> T <sup>*</sup> T ▼ E E E Ø E E 9 |   |
|             |                                                                   | * |
|             |                                                                   |   |
|             |                                                                   | - |
| Status:     | Open                                                              |   |
| Priority:   | Medium 👻                                                          |   |
| Owner:      | Admin User                                                        |   |
|             | Assign                                                            |   |
| Work Items: | None                                                              |   |
|             | Create Work Item                                                  |   |
|             |                                                                   |   |
|             | Save Close                                                        |   |

- **4.** Select the type of task you want to create—**Manual Inventory Review**, **Remediate Inventory**, or **Miscellaneous**. (Refer to the descriptions of task types earlier in this section.)
- 5. Complete the following fields as needed:
  - In the **Summary** field, provide a summary or title for the task.
  - In the **Details** field, provide instructions or requirements for completing this task (or provide any information that will be useful to the reviewer).
  - Keep the **Status** as **Open** for a new task.
- 6. By default, the new task is assigned to the default point of contact (defined for the project), as listed in the **Owner** field. To change the task owner, click the **Assign** button under the **Owner** field, and select a new owner.
- 7. To create an external work item associated with the task, click the **Create Work Item** button. (See Creating and Viewing External Work Items for a Project Inventory Task for details.)

A "Success" message is displayed if the work item is created successfully on the corresponding ALM system (currently, a Jira server) associated to this project.

You can repeat this step to create another work task.

8. Click Save to create the task.

### **Editing a Task**

The following describes how to edit or change the status of a task associated with an inventory item.

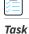

To edit a task, do the following:

1. Open the **Project Inventory** tab for the desired project (see Displaying Project Inventory).

2. Select the inventory item to which the task you want to edit is associated. Alternatively, click the **Advanced Search** button to open the **Advanced Inventory Search** dialog, where you can select filters that help you pinpoint the inventory item. For example, you can select to filter on those inventory items associated with tasks that are assigned to a specific user or created within a certain date range.

When you select the specific inventory item, the **Inventory Details** tab for the item is displayed.

- 3. In the Tasks section, click the *x* Open Tasks or *x* Closed Tasks link to view the Tasks list for the inventory item. (Use the search filter at the top of the dialog to show All, Open, or Closed tasks.
- 4. Locate the appropriate task from the **Tasks** list, and click the link in the **Summary** column to show the **Task Details** dialog.

| Create Task |                                                       | 8        |
|-------------|-------------------------------------------------------|----------|
| Туре:       | Miscellaneous 💌                                       |          |
| Summary:    | Task for apache 2.4.6 (Artistic-1.0)                  |          |
| Details:    | $\begin{array}{c ccccccccccccccccccccccccccccccccccc$ |          |
|             |                                                       | <b>^</b> |
|             |                                                       | -        |
| Status:     | Open                                                  |          |
| Priority:   | Medium 👻                                              |          |
| Owner:      | Admin User                                            |          |
|             | Assign                                                |          |
| Work Items: | None                                                  |          |
|             | Create Work Item                                      |          |
|             |                                                       |          |
|             | Save Close                                            |          |

- 5. Use the information in Manually Creating a Task for updating the task fields or adding an external work item. To change the status of the task, see either Closing or Reopening a Review Task or Closing or Reopening a Remediation or Miscellaneous Task.
- 6. Click **Save** to save the updates.

#### **Closing or Reopening a Review Task**

You can close a **Manual Inventory Review** task by setting its status to **Approve** or **Reject**, which, in turn, has an effect on the status of the inventory item, as follows:

- If the inventory item has only one review task associated with it, the **Approve** or **Reject** status of the task sets the inventory item status to **Approve** or **Reject** accordingly.
- If the inventory item has two or more review tasks associated with it, the **Reject** status of a single review task automatically sets the inventory item status to **Reject**. All review tasks are closed but can be reopened for further investigation.
- If an inventory item has two or more review tasks associated with it and these tasks are a combination of open tasks and tasks with an **Approve** status, the inventory item retains its **Not Reviewed** status.

Note that, depending on the inventory review and remediation options defined for the project, the **Reject** status that is automatically set when you close a **Manual Inventory Review** task can automatically create a **Remediate Inventory** task. For more information about these options, see Updating Inventory Review and Remediation Settings for a Project.

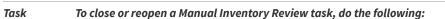

- 1. In the Status section on the Task Details dialog, do either:
  - To close an open task, click the **Close Task** button and select **Approved** or **Rejected** from the **Resolution Type** pop-up box.

| Resolution Type   |   |  |  |  |  |
|-------------------|---|--|--|--|--|
| Approved          | 4 |  |  |  |  |
| Close Task Cancel |   |  |  |  |  |

- To reopen a closed task, click the **Reopen** button.
- 2. Click Close.

#### **Closing or Reopening a Remediation or Miscellaneous Task**

You can close or reopen a Remediate Inventory or Miscellaneous task.

Note that closing a remediation task does not affect the inventory status; you must manually change the status of the inventory item. Likewise, the status of an external work item associated with the task does not affect the task status. If you want to change the task status based on the status of its external work items, you must do so manually.

# Task

Ŷ

To close or reopen a Remediate Inventory or Miscellaneous task, do the following:

- 1. In the Status section on the Task Details tab, do either:
  - To close an open task, click the **Close Task** button. If applicable, edit the **Details** field with information about how the item was remediated and why the task is being closed.
  - Click the Reopen Task button to reopen a closed task. If applicable, edit the Details field with information as to why the task is being re-opened.
- 2. Click Close.

### Creating and Viewing External Work Items for a Project Inventory Task

Users with access to the project inventory (and edit privileges) can create one or more external work items for a task associated with a given inventory item. Each work item in Code Insight contains a corresponding ALM (application lifecycle management) issue on the ALM system (such as Jira) configured for the project.

The following topics are described in this section:

- Prerequisite
- Manually Creating a Work Item
- Viewing a Work Item

### Prerequisite

You can create work items only if you project has been associated with an ALM instance. See for ALM Settings details about defining this association. Currently, Code Insight supports the creation of issues on a Jira server only.

### **Manually Creating a Work Item**

The following procedure describes the manual process for creating an external work item for a task.

Note that an external work item can also be created automatically in an automated workflow process based on options that you can set up for the project. See Updating Inventory Review and Remediation Settings for a Project for details on editing the automated workflow options and Edit Project: Review and Remediation Settings Tab for field descriptions.

# Task

#### To create a work item manually, do the following:

- 1. Open the Project Inventory tab for the desired project (see Displaying Project Inventory).
- 2. Select the inventory item associated with the task to which you want to add a work item. Alternatively, click the Advanced Search button to open the Advanced Inventory Search dialog, where you can select filters that help you pinpoint the inventory item. For example, you can select to filter on those inventory items associated with tasks that are assigned to a specific user or created within a certain date range.

When you select the specific inventory item, the Inventory Details tab is displayed.

- 3. Click the x Open Tasks link to view the list of open tasks for the inventory item.
- 4. Locate the appropriate task from the **Tasks** list, and click the link in the **Summary** column to show the **Task Details** dialog.
- 5. Click the Create Work Item button. The New Work Item page is displayed.

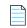

**Note** • The **Create Work Item** button is enabled only if the project has been associated with an ALM instance, as described in ALM Settings.

6. Complete the fields to define the work item. See the inline help for field descriptions.

This page might already contain default field values based on the project or global application defaults; you can override these values as needed.

#### 7. Click Create Work Item.

A "Success" message is displayed if the work item is created successfully on the corresponding ALM system (currently, a Jira server) associated to this project.

You are returned to the Task Details dialog.

Verify that the item was created successfully by clicking the # Open Work Items link in the Work Items section on the Task Details dialog. Then click the External ID link for the issue. The link should connect you with the external Jira server and open the issue that corresponds to the work item.

### **Viewing a Work Item**

An inventory item containing one or more work items displays an information icon in the upper right-hand corner of its **Inventory Details** tab. The **External Issues** field contains links to the open and closed work items.

| Task | То | To view a work item, do the following:                                                                                                    |  |  |  |  |
|------|----|----------------------------------------------------------------------------------------------------|--|--|--|--|
|      | 1. | Open the <b>Project Inventory</b> tab for the desired project (see Displaying Project Inventory).                                                                                                    |  |  |  |  |
|      | 2. | Navigate to the <b>Inventory Details</b> tab for the inventory item associated with the task containing the work item.                                                                                         |  |  |  |  |
|      | 3. | Click the <b># Open Tasks</b> link. The <b>Tasks</b> list is displayed.                                                                                                    |  |  |  |  |
|      | 4. | In the <b>External Issues</b> column for the task containing the work item, click either the <b># Open Work Items</b> or <b># Closed</b><br><b>Work</b> Items link. The <b>Work Items</b> window is displayed. |  |  |  |  |
|      | 5. | Use the search filter at the top of the window to show <b>All, Open</b> , or <b>Closed</b> work items.                                                                                                    |  |  |  |  |

6. Click the External ID link for the work item to open the issue in Jira.

### **Recalling a Published Inventory Item**

You can recall (remove) a published inventory item from **Inventory Items** list if it does not fit the criteria for inclusion. Recalling the item and publishing it again will affect the publish date on the item as well as the age of the inventory item. A Recall is not required to make edits to the inventory item.

# Task

To recall a published inventory item, do the following:

- 1. Open the Project Inventory tab for the desired project (see Displaying Project Inventory).
- 2. Navigate to the Inventory Details page.
- 3. Click Recall Inventory Item. The item is removed from the Inventory Items list.

# **Managing Security Vulnerability Alerts**

Code Insight provides the ability to view and clear security vulnerability alerts. When the Electronic Update process is run, it will generate these alerts for any new security vulnerabilities that impact inventory. The alerts allow you to investigate the most recent vulnerabilities and their effect on your project code, if any. Once you have addressed vulnerability impact, either by determining no impact exists or through remediation, you can close the alert.

When the Electronic Update generates security vulnerability alerts, email notifications are sent to the owners of projects with inventory impacted by the alerts. Additionally, users can view the alerts for a given project from the **Inventory Details** pane in the **Analysis Workbench** or from the **Project Inventory** tab.

Refer to these topics for more information:

- Accessing Security Vulnerability Alerts
- Using the Alerts Dialog to Manage Alerts

### **Accessing Security Vulnerability Alerts**

The following methods provide access to the Alerts dialog, which allows you to view and manage the security vulnerability alerts impacting inventory in a given project:

- From Email Notifications
- From the Analysis Workbench
- From Project Inventory

#### **From Email Notifications**

Project Owners can be alerted via email to any projects and inventory items that contain new security vulnerabilities so that they can be reviewed and acted upon if necessary. For email alerts to be sent, the email server must be enabled and configured. For more information, see "Configuring an Email Server" in the *Installation & Configuration Guide*.

Vulnerability alert emails are sent as part of the Electronic Update. A vulnerability alert is generated for each new security vulnerability mapped to a published inventory item. While viewing the alert email, click any of the hyperlinked text in the email to open Code Insight or an advisory web site to view additional information about the alert.

#### **From the Analysis Workbench**

This procedure describes how to access security vulnerability alerts from the Analysis Workbench.

Task

To view security vulnerability alerts from Project Inventory, do the following:

- 1. Open the Analysis Workbench for the desired project. (For instructions, see Opening the Analysis Workbench.)
- 2. From the **Inventory Item** pane on the right, click the inventory item for which you want to check for alerts. The **Inventory Details** tab for the selected item is opened.

If open alerts exist, the **Alerts** field provides a link to view them. If no alerts exist, the field shows **None**.

| NuGet.exe NuGet 4.5.1 × openssl 1.0.2o (OpenSSL) × |                                    |                  |  |  |  |  |  |  |  |
|----------------------------------------------------|------------------------------------|------------------|--|--|--|--|--|--|--|
| Recall                                             |                                    |                  |  |  |  |  |  |  |  |
| Review Status:<br>Alerts:<br>Priority:             | Draft<br><u>1 Open Alert</u><br>P1 | Vulnerabilities: |  |  |  |  |  |  |  |

3. Click the link to open the Alerts dialog, where you can view the open (and closed) alerts for the inventory item.

#### **From Project Inventory**

This procedure describes how to access the security vulnerability alerts for a specific inventory item from the **Project Inventory** tab for a project.

#### To view security vulnerability alerts from Project Inventory, do the following:

- 1. Open the **Project Inventory** tab for the desired project (see **Displaying Project Inventory**). The **Inventory Items** list is displayed in the left pane.
- 2. (Optional) To filter the **Inventory Items** list to show only inventory that have alerts, click **Advanced Search**, select the **Inventory with Open Alerts** option, and click **Apply**.

| revenera.   code insight                     |                 |                |  |
|----------------------------------------------|-----------------|----------------|--|
| Inventory Projects                           |                 |                |  |
| Summary Analysis Workbench Project Inventory |                 |                |  |
| Inventory Items (168)                        |                 |                |  |
| Enter Inventory Name                         | Advanced Search | Show All Items |  |

- **3.** From the **Inventory Items** list, click the inventory item whose alerts you want to check. Information about the selected inventory item is displayed in the right pane.
  - For a quick check on any *open* alerts, locate for the <sup>(1)</sup> icon in the header of this page.

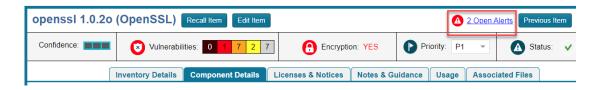

• To view open or closed alerts, open the **Inventory Details** tab in the right pane. If alerts exist, the **Alerts** field shows separate links to view open or closed alerts, as appropriate.

| openssI 1.0.2o (OpenSSL) Recall Item Edit Item |                                                                                                    |  |  |  |
|------------------------------------------------|----------------------------------------------------------------------------------------------------|--|--|--|
| Confidence:                                    | Vulnerabilities: 0 1 7 2 7                                                                                                    |  |  |  |
|                                                | Inventory Details Component Details Licer                                                                                                    |  |  |  |
| Name:                                          | openssl 1.0.2o (OpenSSL)                                                                                                    |  |  |  |
| Description:                                   | The OpenSSL Project is a collaborative effort to develop a<br>Secure Sockets Layer (SSL v2/v3) and Transport Layer Se<br>The project is managed by a worldwide community of volui<br>its related documentation. OpenSSL is based on the exce<br>is licensed under an Apache-style licence, which basically<br>subject to some simple license conditions. |  |  |  |
| URL                                            | https://www.openssl.org                                                                                                    |  |  |  |
| Disclosed                                      | No                                                                                                    |  |  |  |
| Modified                                       | Unknown                                                                                                    |  |  |  |
| Alerts:                                        | 2 Open Alerts<br>1 Closed Alert                                                                                                    |  |  |  |
| Tasks:                                         | None                                                                                                    |  |  |  |
|                                                | Create Task                                                                                                    |  |  |  |

4. Click the associated link to open the Alerts dialog, where you can view details about the alerts.

# Using the Alerts Dialog to Manage Alerts

The **Alerts** dialog shows the list of current alerts for a given inventory item in a project. The following describes how to use this dialog to manage security vulnerability alerts for an inventory item:

- Alert Details
- Changing the Priority of an Alert
- Changing the Status of an Alert

### **Alert Details**

The following columns describe each alert entry listed in the **Alert** dialog. To filter the list of alerts, see Filtering Alerts.

Table 2-8 • Information on the Alerts dialog

| Column   | Description                                                                                                    |  |  |
|----------|----------------------------------------------------------------------------------------------------|--|--|
| Туре     | The alert type. Currently, only <b>New Vulnerability</b> alerts are available.                                                                                                    |  |  |
| Date     | The date that the alert was generated.                                                                                                    |  |  |
| Priority | The priority of the alert, which, by default, is based on the official severity level of the security vulnerability associated with the alert, as described here:                     |  |  |
|          | • <b>High</b> —The default when the vulnerability severity level is Critical, High, or<br>None in the CVSS v3.0 scoring system or, in the CVSS v2 scoring system, High<br>or Unknown. |  |  |
|          | • Medium—The default when the severity level is Medium in either scoring system.                                                                                                    |  |  |
|          | • Low—The default when the severity level is Low in either scoring system.                                                                                                    |  |  |
|          | You can change this value as needed. See Changing the Priority of an Alert.                                                                                                    |  |  |
|          | For more information about the severity levels for security vulnerabilities, see<br>Viewing Security Vulnerabilities for Project Inventory.                                           |  |  |
| Status   | The status of the alert in Code Insight:                                                                                                    |  |  |
|          | • <b>Open</b> —The alert needs to be addressed.                                                                                                    |  |  |
|          | Closed—The alert has been addressed (usually because remediation was                                                                                                    |  |  |
|          | performed or it was determined to be a false positive for your code). The $(f i)$ icon is shown to identify who closed the alert and when.                                            |  |  |
|          | Change this value as needed. See Changing the Status of an Alert.                                                                                                    |  |  |

#### Table 2-8 • Information on the Alerts dialog (cont.)

| Column  | Description                                                                                                    |  |  |
|---------|----------------------------------------------------------------------------------------------------|--|--|
| Details | Details about the security vulnerability:                                                                                                    |  |  |
|         | • <b>Source</b> —The advisory database in which the Code Insight located the vulnerability, such as <b>NVD</b> (National Vulnerability Database), <b>Secunia</b> (Secunia Advisories), <b>Debian Advisories</b> , or others.                                 |  |  |
|         | • ID—The identification number of the vulnerability associated with the Common Vulnerabilities and Exposures (CVE). If this is a hyperlinked value, click it to go to the actual entry for the vulnerability on the advisory website.                        |  |  |
|         | • <b>CVSS Score</b> —The score of the vulnerability based on the Common Vulnerability Scoring System (CVSS). The values of the CVSS score range from 0.1 to 10, with 10 being the most serious. If the vulnerability has no score, the value is <b>N/A</b> . |  |  |
|         | • <b>Description</b> —The description of the vulnerability as found in the advisory database.                                                                                                    |  |  |
|         | Also see Security Vulnerabilities Associated with Inventory.                                                                                                    |  |  |

### **Filtering Alerts**

Use the following procedure to change the view of the list of alerts on the Alerts dialog.

# Task

#### To filter the list of alerts, do the following:

1. Locate the dropdown at the top of the **Alerts** dialog:

| Alerts for openssl 1.0.2o (OpenSSL) |           |          |        |  |  |
|-------------------------------------|-----------|----------|--------|--|--|
| Show Open Alerts                    | ~         |          |        |  |  |
| Туре                                | Date ↓    | Priority | Status |  |  |
| New Vulnerability                   | 9-20-2019 | Medium 👻 | Open 💌 |  |  |
|                                     |           |          |        |  |  |

- 2. Select one of the following options from the dropdown:
  - Show Open Alerts—Display only open alerts.
  - **Show Closed Alerts**—Display only closed alerts.
  - Show All Alerts—Display both closed and open alerts. This option will only be available if more than one alert is available.

### **Changing the Priority of an Alert**

Use the following procedure to change the **High**, **Medium**, or **Low** priority of an alert. The priority indicates the urgency with which the security vulnerability associated with the alert needs to be addressed. The initial priority value defaults to the severity of the security vulnerability itself, but you can change this priority based on your site's needs. For more information about vulnerability priority, see Alert Details.

**Note** • If the Code Insight administrator has switched Code Insight from CVSS v2 to CVSS v3.0 scoring or vice versa, you might notice a change in the **Severity** and **CVSS Score** for the vulnerability associated with the alert. However, the alert **Priority** should not change from its value current at the time of the switch.

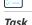

To change the priority of a security vulnerability alert, do the following:

- 1. Open the Alerts dialog for a given inventory item in a project, as described in Accessing Security Vulnerability Alerts.
- 2. In the Priority column, select the new priority.

### Changing the Status of an Alert

Use the following procedure to change the **Open** or **Closed** status of a security vulnerability alert. Usually, you close an alert because the associated security vulnerability has been addressed in your product through remediation or the alert is a false positive. You might need to reopen an alert because further remediation is required.

For more information about the Open and Closed statuses, see Alert Details.

Task

To change the status of a security vulnerability alert, do the following:

- 1. Open the Alerts dialog for a given inventory item in a project, as described in Accessing Security Vulnerability Alerts.
- 2. In the Status column for a given alert, select either option from the dropdown:
  - **Open** to reactivate the alert.
  - **Closed** to indicate that the alert has been addressed.

# **Creating and Editing Custom Components**

Code Insight enables you to create custom components that represent OSS or third-party software not found in the Code Insight data library or that represent commercial software that you want to track as part of your Bill of Materials. A custom component is currently created or edited within the context of the inventory item with which it is associated, but is saved to the data library and made available for global use.

Once the custom component is created, an inventory item can be associated with a registered instance of the component that is, a unique component-version-license combination that you define. The custom component is also available for use by policies and is included in the Notices report. The following topics describe how to create and edit custom components:

- Creating a Custom Component
- Editing a Custom Component
- Custom Component Properties
- Supported Forge-URL Domains for Custom-Component Creation

### **Creating a Custom Component**

Use the following steps to create a custom component:

- Step 1: Access the Component Lookup Feature
- Step 2: Create the Custom Component
- Step 3: Associate an Instance of the Custom Component with the Inventory Item

### Step 1: Access the Component Lookup Feature

You create a custom component within the context of Component Lookup feature. Follow these steps to access that feature.

#### Task To a

To access the Component Lookup feature, do the following:

1. From the page on which you are creating or editing inventory in the **Analysis Workbench** or from the **Project Inventory** tab, select **Component** in the **Type** field for the inventory item.

| New Inventory         |           |                  | 8 |
|-----------------------|-----------|------------------|---|
| — 🔺 Inventory Details |           |                  |   |
| Name:                 |           |                  |   |
| Туре:                 | Component | Lookup Component |   |
| Description           |           |                  |   |
|                       |           |                  |   |
|                       |           |                  |   |

2. Click Lookup Component to open the Lookup Component window.

### Step 2: Create the Custom Component

Based on the information you have about the custom component you want to create, use one of the following methods to create the component.

- Create the Custom Component Based on a Keyword in Its Name or Title
- Create the Custom Component Based on Its Project or Forge URL
- Create the Custom Component Based on Its Forge
- Create the Custom Component in Free Form

Component window.

### Create the Custom Component Based on a Keyword in Its Name or Title

Use the following method to create the custom component based on a keyword in the name or title you intend to give the component.

| Task | To create a custom component based on a keyword in its name or title:                                            |
|------|----------------------------------------------------------------------------------------------------|
|      | 1. After you have performed Step 1: Access the Component Lookup Feature, select the Keyword option on the Lookup |

2. In the **Keywords** field, enter a keyword used in the name of the component you are creating.

| okup Compor | nent           |        |         |        |
|-------------|----------------|--------|---------|--------|
| Search By:  | Keyword        | URL    | O Forge |        |
| Keywords    | abcd           |        |         | Search |
|             | Create New Com | ponent |         |        |

**3.** (Optional) Click **Search** to see the list of existing components whose names contain the keyword. If the component you intend to create already exists, you can select an instance of the already existing component to associate with the inventory item, or you can continue to create a custom component with different name and title (continue with the next step).

Keep in mind that the name and title of a component you create must be unique in the Code Insight data library.

4. Click **Create New Component** to open the **New Custom Component** window, showing the **Name** and **Title** fields automatically populated with the keyword you entered.

| New Custom Com | oonent |             |      |             | 8 |
|----------------|--------|-------------|------|-------------|---|
| Create Using:  | URL    | • Free Form | ?    |             |   |
| URL:           |        |             |      | Get Details |   |
| Name           | abcd   |             |      |             |   |
| Title          | abcd   |             |      |             |   |
| Description    |        |             |      |             |   |
| URL            |        |             |      |             |   |
| Forge          | Other  |             | Ŧ    |             |   |
| Encryption     | No     |             | -    |             |   |
|                |        |             |      |             |   |
|                |        |             | Save | Cancel      |   |

Note that window opens in the Free Form format, enabling you to add missing values and edit pre-populated values for the component as needed.

5. Update the component fields as necessary, noting that the Name, Title, and URL fields are required. (Click ② in the upper part of the window for examples of the standard name, title, and URL conventions used by the Forge value you select.) If you do not know the URL, enter NA. For more information about these fields, see Custom Component Properties.

- 6. Click Save.
  - If the component information has been properly entered, the component is saved to the Code Insight data library
    and listed in the Lookup Component window. Continue with Step 3: Associate an Instance of the Custom
    Component with the Inventory Item.
  - If the component name and title combination already exists in the data library, an error message is displayed. You can either select the already-existing component from the **Lookup Component** window to associate it with the inventory item or edit the custom component details to provide a different name or title.

### Create the Custom Component Based on Its Project or Forge URL

Use the following method to create the custom component based on its known project or forge URL.

#### Task

To create a custom component based on its URL:

- 1. On the Lookup Component window, select the URL option.
- In the URL field, enter URL for the component. As you enter the URL, it is checked for an acceptable format (such as <a href="http://example.com">http://example.com</a>), but not for validity.

| Lookup Compor | nent                           |        |         |  | 0 |
|---------------|--------------------------------|--------|---------|--|---|
| Search By:    | Keyword                        | • URL  | O Forge |  |   |
| URL           | https://github.com/abcdjs/abcd |        |         |  |   |
|               | Create New Com                 | ponent |         |  |   |
|               |                                |        |         |  |   |

**3.** (Optional) Click **Search** to see the list of existing components that use the entered URL. If the component you intend to create already exists in the Code Insight data library, you can select an instance of the already-existing component to associate with the inventory item; or you can continue to create a custom component with a different name and title (continue with the next step)

#### 4. Click Create New Component.

• If Code Insight recognizes the URL you entered as belonging to one of the forge-URL domains currently supported for custom component creation, the **New Custom Component** window opens, showing component fields— including **Name**, **Title**, **URL**, and **Forge**—automatically populated with values based on domain conventions. (For the list of supported domains, see Supported Forge-URL Domains for Custom-Component Creation.)

| New Custom Com | ponent 😵                                   |
|----------------|--------------------------------------------|
| Create Using:  | • URL Cree Form ?                          |
| URL            | https://github.com/abcdjs/abcd Get Details |
| Name:          | abcdjs-abcd                                |
| Title:         | abcdjs/abcd - GitHub                       |
| Description    |                                            |
|                |                                            |
| URL            | https://github.com/abcdjs/abcd             |
| Forge          | GitHub                                     |
| Encryption     | No 👻                                       |
|                |                                            |
|                | Save Cancel                                |

• If Code Insight does not recognize the URL as belonging to a supported domain (that is, it is unable to parse the URL), the **New Custom Component** window opens showing the URL only. You must click **Get Details** to complete the component fields manually in **Free Form** mode. (Click **OK** on the "Unable to parse URL..." message box to proceed to Free Form mode.)

| New Custom Com | New Custom Component     |             |  |  |  |
|----------------|--------------------------|-------------|--|--|--|
| Create Using:  | URL      Free Form     ? |             |  |  |  |
| URL            | https://hub.com          | Get Details |  |  |  |
| Name:          |                          |             |  |  |  |
| Title          |                          |             |  |  |  |

- 5. Update the component fields as necessary, noting that the **Name**, **Title**, and **URL** fields are required. For more information about these fields, see Custom Component Properties.
  - If the URL you initially entered (at the top of the window) belongs to a supported domain and you edit that URL, click **Get Details** to update the remaining field values according to forge-URL domain conventions.
  - If you must manually provide field values because the URL you initially entered does not belong to a supported

domain, click <sup>(2)</sup> in the upper part of the window for examples of the standard name, title, and URL conventions used by the **Forge** value you select.

- 6. Click Save.
  - If the required information has been properly entered, the component is saved to the Code Insight data library and listed in **Lookup Component** window. Continue with Step 3: Associate an Instance of the Custom Component with the Inventory Item.
  - If the component name and title combination already exists in the data library, an error message is displayed. You can either select the already-existing component from the **Lookup Component** window to associate it with the inventory item or edit the custom component details to provide a different name or title.

### Create the Custom Component Based on Its Forge

Use the following method to create the custom component if you know the forge (that is, the third-party project repository) of the custom component you are creating.

# Task

#### To create a custom component based on its forge:

- 1. On the Lookup Component window, select the Forge option.
- 2. From the **Forge** field, select the forge of the custom component, and enter the information required to identify the forge. (This information varies by forge.)

| Search By: | Keyword | O URL | <ul> <li>Forge</li> </ul> |   |
|------------|---------|-------|---------------------------|---|
| Forge:     | GitHub  |       |                           | ~ |
| Author:    | abcdjs  |       |                           |   |
| Repository | abcd    |       |                           |   |

- **3.** (Optional) Click **Search** to see the list of existing components that use the entered forge specifications. If the component you intend to create already exists in the Code Insight data library, you can select an instance of the already-existing component to associate with the inventory item; or you can continue to create an custom component with a different name and title (continue with the next step).
- 4. Click Create New Component.
  - If the forge you entered is one of the forge-URL domains currently supported for custom component creation, the New Custom Component window opens, showing component fields—including Name, Title, and Forge automatically populated with values based on domain conventions. (For the list of supported domains, see Supported Forge-URL Domains for Custom-Component Creation.)

| New Custom Com | ponent      |                               |      |        |  |             | 8 |
|----------------|-------------|-------------------------------|------|--------|--|-------------|---|
| Create Using:  | URL         | <ul> <li>Free Form</li> </ul> | ?    |        |  |             |   |
| URL:           |             |                               |      |        |  | Get Details |   |
| Name:          | abcdjs-abco | I                             |      |        |  |             |   |
| Title:         | abcdjs/abcd | - GitHub                      |      |        |  |             |   |
| Description    |             |                               |      |        |  |             |   |
|                |             |                               |      |        |  |             |   |
| URL            |             |                               |      |        |  |             |   |
| Forge          | GitHub      |                               | ~    |        |  |             |   |
| Encryption     | No          |                               | •    |        |  |             |   |
|                |             |                               |      |        |  |             |   |
|                |             |                               | Save | Cancel |  |             |   |

• If the forge you entered is not one of the supported domains, the **New Custom Component** window opens, showing the **Forge** field automatically populated with the forge type you selected.

| New Custom Com | ponent   |             |      |        |   |  |             | ⊗ |
|----------------|----------|-------------|------|--------|---|--|-------------|---|
| Create Using:  | URL      | • Free Form | ?    |        |   |  |             |   |
| URL:           |          |             |      |        |   |  | Get Details |   |
| Name:          |          |             |      |        |   |  |             |   |
| Title:         |          |             |      |        |   |  |             |   |
| Description    |          |             |      |        |   |  |             |   |
|                |          |             |      |        |   |  |             |   |
| URL            |          |             |      |        |   |  |             |   |
| Forge          | CodePlex |             |      |        |   |  |             |   |
| Encryption     | No       |             | -    |        |   |  |             |   |
|                |          |             |      |        | _ |  |             | _ |
|                |          |             | Save | Cancel |   |  |             |   |

Note that **New Custom Component** window opens in the **Free Form** mode, enabling you to add missing values and edit pre-populated values for the component as needed.

- 5. Update the component fields as necessary, noting that the Name, Title, and URL fields are required. (Click <sup>3</sup> in the upper part of the window for examples of the standard name, title, and URL conventions used by the Forge value you selected.) If you do not know the URL, enter NA. For more information about these fields, see Custom Component Properties.
- 6. Click Save.
  - If the component information has been properly entered, the component is saved to the Code Insight data library and listed in **Lookup Component** window. Continue with Step 3: Associate an Instance of the Custom Component with the Inventory Item.
  - If the component name and title combination already exists in the data library, an error message is displayed. You can either select the already-existing component from the **Lookup Component** window to associate it with the inventory item or edit the custom component details to provide a different name or title.

### Create the Custom Component in Free Form

Use following method to create the custom component when you do not know the component name (keyword), URL, or forge or when you simply want to provide your own values (for example, when creating a custom component for commercial software you want to track in Code Insight for inclusion in the Bill of Materials).

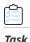

#### To create a custom component in Free Form mode:

1. On the Lookup Component window, click Create New Component to open the New Custom Component window.

The window opens in the **Free Form** form, enabling you to provide your own values for the component fields. (No field values are automatically populated.)

Optionally, you can switch to the **URL** form on the **New Custom Component** window, enabling you to enter a project or forge URL by which to create the component. Once you enter the URL, you must click **Get Details** to continue:

- If the URL belongs to a supported forge-URL domain, component fields are automatically populated with values based on domain conventions, as described in Create the Custom Component Based on Its Project or Forge URL.
- If the URL does not belong to a supported domain (that is, Code Insight is unable to parse the URL), you must click
   OK on the resulting "Unable to parse URL..." message box to proceed to manually complete component fields in
   Free Form mode (continue with the next step 2).
- 2. Update the component fields, noting that the **Name**, **Title**, and **URL** fields are required. (Click <sup>2</sup> in the upper part of the window for examples of the standard name, title, and URL conventions used by the **Forge** value you select.) If you do not know the URL, enter **NA**. For more information about these fields, see Custom Component Properties.
- 3. Click Save.
  - If the component information has been properly entered, the component is saved to the Code Insight data library and listed in **Lookup Component** window. Continue with Step 3: Associate an Instance of the Custom Component with the Inventory Item.
  - If the component name and title combination already exists in the data library, an error message is displayed. You can either select the already-existing component from the **Lookup Component** window to associate it with the inventory item or edit the custom component details to provide a different name or title.

### Step 3: Associate an Instance of the Custom Component with the Inventory Item

A component instance is a unique component-version-license entity that you can associate with an inventory item. The following procedure creates an instance for the new custom component and associates it with the inventory item you are creating or editing.

You can create multiple instances of the custom component to associate with inventory items. Each instance is saved to the Code Insight data library and made available for global use.

# Task

To associate an instance of the new custom component with the inventory item you are creating or editing, follow these steps:

- 1. On the Lookup Component window showing the custom component you just created, click Show Instances.
- 2. Click Register New Instance to create a component instance.
- **3.** Complete the instance registration by selecting **Create Custom Version** to specify a version and then selecting the license to associate with the instance.
- 4. Click Use This Instance next to the new instance to associate it with the inventory item.

You are returned to the inventory item you are creating or updating. The **Name** and **Description** editable fields for the inventory item are automatically populated with information based on the registered instance you selected. Additionally, the **Component** and **License** fields are displayed, showing the component, its version, and the license for the instance.

You can now proceed with completing the inventory creation or update.

# **Editing a Custom Component**

Use the following procedure to edit a custom component. Currently you must edit the component within the context of a inventory item to which it is associated. However, the changes you make are saved in the Code Insight data library and the updated component is available for global use.

Task

To edit a custom component, do the following:

1. From the page on which you are creating or editing inventory, select **Component** in the **Type** field for the inventory item.

| New Inventory                |           |                  | 8 |
|------------------------------|-----------|------------------|---|
| ■ Inventory Details<br>Name: | s         |                  |   |
| Туре:                        | Component | Lookup Component |   |
| Description                  |           |                  |   |

- 2. Click Lookup Component to open the Lookup Component window.
- **3.** Search for the custom component by keyword, URL, or forge.
- 4. Locate the component in the search results, and update the component in any of these ways:
  - Click Edit Custom Component to update the component properties. See Custom Component Properties for field descriptions.
  - Click Show Versions to create one or more component-version-license instances for the component.

| GitHub        | abc20js/abc20 - GitHub | <br>Component:<br>Possible Licenses:<br>Custom Componei |
|---------------|------------------------|---------------------------------------------------------|
| Edit Custom C | component              |                                                         |

5. Click Use This Instance next to an instance to associate it with the inventory item or click Cancel to close the Lookup Component window.

You can now proceed with completing the inventory creation or update.

# **Custom Component Properties**

The following describes the fields on the **New Custom Component** window used to define a custom component. Certain fields might be automatically populated based on information entered on the Lookup Component window. However, any field can be edited.

| Table 2-9 • Fields to | Define a Cus | stom Component |
|-----------------------|--------------|----------------|
|-----------------------|--------------|----------------|

| Component Field | Description                                                                                                    |
|-----------------|----------------------------------------------------------------------------------------------------|
| Create Using    | (Available during component creation) The "form" mode used to create the custom component. The information you entered on the <b>Lookup Component</b> window initially determines the mode used, but you can switch modes here.                                                                                                    |
|                 | <ul> <li>URL—Mode used when creating the component based on the URL for its project or forge (see Create the Custom Component Based on Its Project or Forge URL). This form includes the actual URL value, located beneath the Create Using section, which is either pre-populated from the Component Lookup window or manually entered here. If necessary, click Get Details to view component fields to complete or update them.</li> </ul> |
|                 | If the URL is recognized as belonging to a supported forge-URL domain<br>supported for custom component creation, required component fields are<br>automatically populated on the <b>Component Lookup</b> window. See the <b>URL</b><br>field description next in this table for more information.                                                                                                    |
|                 | • Free Form—Mode used to define or update component fields manually when creating the custom component using any other method (see Create the Custom Component Based on a Keyword in Its Name or Title, Create the Custom Component Based on Its Forge, Create the Custom Component in Free Form). Certain fields might be automatically populated based on the information entered previously on the Lookup Component window.                |
| URL             | (Available under <b>Create Using</b> during component creation when the <b>URL</b> form is selected) The project or forge URL for which you are creating the custom component.                                                                                                    |
|                 | If the URL is recognized as belonging to a supported forge-URL domain supported for custom component creation, required component fields are automatically populated according to domain conventions. Any change made to this <b>URL</b> is automatically updated to the other field values when you click <b>Get Details</b> .                                                                                                    |
|                 | If the URL does not belong to a supported domain, you must manually provide all remaining necessary component details. (Click <b>Get details</b> to display the fields.)                                                                                                    |
|                 | For information about supported forge-URL domains, see Supported Forge-URL Domains for Custom-Component Creation.                                                                                                    |

#### Table 2-9 • Fields to Define a Custom Component (cont.)

| Component Field | Description                                                                                                    |
|-----------------|----------------------------------------------------------------------------------------------------|
| Name            | (Required) The name of the custom component. During component creation, this field might be automatically populated based on information entered on the <b>Lookup Component</b> window.                                                                                                    |
|                 | To help you provide this value in an appropriate format, click <i>d</i> in the upper part of the window for examples of the standard name, title, and URL conventions used by different forge-URL domains.                                                                                        |
| Title           | (Required) The component title. During component creation, this field might be automatically populated based on information entered on the <b>Lookup</b><br><b>Component</b> window.                                                                                                    |
|                 | To help you provide this value in an appropriate format, click ? in the upper part of the window for examples of the standard name, title, and URL conventions used by different forge-URL domains.                                                                                               |
| Description     | A description of the custom component to provide any additional meaningful information about the component.                                                                                                    |
| URL             | (Required) The URL for the project or forge of the custom component. During component creation, this field is pre-populated with the same <b>URL</b> value provided in the URL form (see the <b>Create Using</b> field) when that URL is recognized as belonging to a supported forge-URL domain. |
|                 | Otherwise, to help you provide this value in an appropriate format, click ② in the upper part of the window for examples of the standard name, title, and URL conventions used by different forge-URL domains.                                                                                    |
|                 | If you do not know the URL for the component, enter <b>NA</b> .                                                                                                    |
| Forge           | The third-party project repository used by the custom component. During component creation, this field is automatically populated with an appropriate value when you are creating the component based on either of the following:                                                                 |
|                 | • Its forge (see Create the Custom Component Based on Its Forge).                                                                                                    |
|                 | • The URL for its project or forge <i>and</i> the URL belongs to a forge-URL domain supported by the custom-component creation process. For more information, see Create the Custom Component Based on Its Project or Forge URL and Supported Forge-URL Domains for Custom-Component Creation.    |
|                 | Otherwise, the default <b>Other</b> is displayed. However, you can select any other forge from the dropdown.                                                                                                    |
| Encryption      | <b>Yes</b> or <b>No</b> value depicting whether this component supports encryption. The default is <b>No</b> .                                                                                                    |

# Supported Forge-URL Domains for Custom-Component Creation

When creating a custom component, you can select any forge supported by Code Insight and provide free-form component details. However, the forge might require that the URL and other component details be in a certain format. To help the user properly format component properties, the component-creation process supports certain forge-URL domains. When the user initiates the creation process by providing a URL or forge that the creation process recognizes as belonging to a supported domain, it automatically populates component fields with values formatted according to domain conventions.

The following are the forge-URL domains currently supported by the custom-component creation process:

- GitHub
- NuGet Gallery
- npm
- SourceForge
- RubyGems

For other forges that you might use to create custom components, you can click <sup>(?)</sup> on the **Lookup Component** and **New Custom Component** windows for guidance on how to format the URL and the component name and title according to forge conventions.

# **Creating and Editing Custom Licenses**

Code Insight enables you to create custom licenses that represent licenses not found in the Code Insight data library or commercial EULAs that are typically not included in the data library. The opportunity to create or edit a custom license is made available during those processes prompting you to select a license to associate with an inventory item.

The custom licenses are saved to the data library so that they are available for use by other inventory items across the system. They are also available for use by policies.

The following topics describe how to create and edit custom licenses:

- Creating a Custom License
- Editing a Custom License
- Custom License Properties

## **Creating a Custom License**

Use the following steps to create a custom license:

- Step 1: Initiate the Creation of a Custom License
- Step 2: Create the Custom License

### Step 1: Initiate the Creation of a Custom License

You have the option to create a custom license during any of the following procedures that involve associating a license with an inventory item:

- When Using Component Lookup to Register a Component Instance for a "component" Inventory Item
- When Selecting a New License for an Existing Inventory Item
- When Creating or Editing a "License Only" Inventory Item

### When Using Component Lookup to Register a Component Instance for a "component" Inventory Item

You can create a custom license when you access the Component Lookup feature to register a new component-versionlicense instance for a "component" inventory item.

| Task | To create a custom license when registering a component instance for a "component" inventory item, do the following:                                                                                                    |
|------|----------------------------------------------------------------------------------------------------|
|      | 1. For an inventory item that you are creating or editing in the <b>Analysis Workbench</b> or from the <b>Project Inventory</b> tab, access the <b>Lookup Component</b> window (see Performing Component Lookup).             |
|      | 2. Locate the component for which you want to register a new component-version-license instance to associate with the inventory item, and click <b>Show Instances</b> (or <b>Versions</b> ) to list its registered instances. |

- 3. Click **Register New Instance** to set up a new instance with which to associate the custom license you are creating.
- After selecting a component version in the new instance entry, click the Select a License dropdown and choose Select Another License. The Select License dialog is displayed.

| earch By∷<br>eywords∷       | () Key               | word                       | URL                                      | ⊖ F                | orge                    |        |                                                       |       |                  | Search       | ?  |
|-----------------------------|----------------------|----------------------------|------------------------------------------|--------------------|-------------------------|--------|-------------------------------------------------------|-------|------------------|--------------|----|
| N                           | Create               | e New Com                  | ponent                                   |                    |                         |        |                                                       |       |                  |              |    |
| 4                           |                      |                            |                                          |                    |                         |        | natch your search criteria.<br>gister a new instance. |       |                  |              |    |
| •                           | abo                  |                            | bc20 -                                   | CitUuk             |                         |        | Component:                                            |       | -00i             | 156026827207 |    |
| GitHub                      | https://githu        | -                          | Select License                           | GilHur             | )                       |        | Possible Lice                                         |       | :20js-abc20 (ld: | No Licens    | es |
|                             |                      | ub.com/ai                  |                                          | abc20js-abc<br>4.1 | 20 🚺                    |        |                                                       | nses: |                  | No Licens    |    |
| <b>GitHub</b><br>Use This I | https://githt        | -                          | Select License<br>Component:             | abc20js-abc<br>4.1 |                         | Cancel | Possible Lice                                         | nses: | 20js-abc20 (id.  | No Licens    | es |
| GitHub                      | Instance<br>Instance | Ub.com/al<br>Versio<br>4.0 | Select License<br>Component:<br>Version: | abc20js-abc<br>4.1 | 20 (j)<br>ect a license | Cancel | Possible Lice                                         | nses: | 20)5-80C20 (10.  | No Licens    | es |

5. Next to the License dropdown, click New to display the Create Custom License window.

#### 6. Continue with Step 2: Create the Custom License.

Once you save the custom license, it is automatically associated with the newly registered instance, which you can then associate with the inventory item.

### When Selecting a New License for an Existing Inventory Item

You can create a custom license when updating an existing inventory item of the type **Component** in the **Analysis Workbench** or from the Project Inventory tab.

Task

To create a custom license with which to associate an existing "Component" inventory item, do the following:

 When editing an existing inventory item of the type Component in the Analysis Workbench or from the Project Inventory tab, click Project to the License or Component field.

| Name:        | abc20js-abc20-4.0(Rose 1.5)  |  |
|--------------|------------------------------|--|
| Туре:        | Component   Cookup Component |  |
| Component:   | abc20js-abc20 4.0 🖉 🚺        |  |
| License:     | Rose 1.5 🖉 1                 |  |
| Description: |                              |  |
|              |                              |  |
| JRL:         | https://github.com/abcjs/abc |  |
| Disclosed:   | No                           |  |

The Edit Version/License dialog is displayed.

2. Next to the License dropdown, click New to display the Create Custom License window.

| Compo   | nent: abc20is-abc2 | 2040 / i          |                |
|---------|--------------------|-------------------|----------------|
|         | Edit Version / L   | icense            | 8              |
| Licens  | Component:         | abc20js-abc20 (i) | _              |
| Descrij | Version            | 4.0               | -              |
|         | License:           | Rose 1.5          | • (i) New Edit |
| URL:    |                    | Ok Cancel         | /              |
| Disclos |                    |                   |                |

#### 3. Continue with Step 2: Create the Custom License.

Once the custom license is saved, a new component-version-license instance using the custom license is automatically created and applied "behind the scenes" to the inventory item. You can view this new instance through the Component Lookup feature.

### When Creating or Editing a "License Only" Inventory Item

You can create a custom license to associate with an inventory item of the type **License Only** that you are creating or editing from the **Project Inventory** tab or in the **Analysis Workbench**.

| _ | _  |
|---|----|
|   |    |
| I | _  |
| I | -1 |
| I | _  |

**Note** • Generally you create a **License Only** inventory item if you know the license for the third-party code or artifact but do not know the component. (You can later edit this inventory item to convert it to one of the other inventory types.) This type of inventory is typically used for groups of files of unknown origin that are governed by a specific license. When you select the license, the inventory name is automatically generated as **Files under <LICENSE NAME> License**.

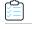

Task

To create a custom license when creating or editing a "License Only" inventory item, do the following:

- 1. When creating or editing inventory in the **Analysis Workbench** or from the **Project Inventory** tab, select **License Only** in the **Type** field for the inventory item.
- 2. Next to the License dropdown, click New to display the Create Custom License window.

| Name:        | New Inventory Item 2019.06.20.21.13.11 |
|--------------|----------------------------------------|
| Туре:        | License Only                           |
| License:     | Select a License                       |
| Description: |                                        |
|              |                                        |
| URL:         |                                        |
| Disclosed:   | No 👻                                   |
|              | No 👻                                   |

3. Continue with Step 2: Create the Custom License.

Once you save the custom license, it is automatically associated with the inventory item.

### Step 2: Create the Custom License

Once you performed one of the procedures in Step 1: Initiate the Creation of a Custom License to open the **Create Custom** License window, use these steps to create the custom license.

#### To create the custom license, follow these steps:

1. From the **Create Custom License** window, provide the license properties. **Name**, **Short Name**, and **License Text** are required fields. For a description of the properties, see Custom License Properties.

| Create Custom L | license                                                                                                    | 8        |
|-----------------|----------------------------------------------------------------------------------------------------|----------|
| Name:           | Rose 1.5 License                                                                                                    |          |
| Short Name:     | Rose-1.5                                                                                                    |          |
| Family:         | Public Domain Style                                                                                                    |          |
| Priority:       | P3 - Permissive/Public Domain                                                                                                    |          |
| URL:            |                                                                                                    |          |
| Description:    |                                                                                                    |          |
| License Text:   | (The Rose License)<br>Copyright © Red Rose<br>Permission is hereby granted, free of charge, to any person obtaining a copy of this software and associated<br>documentation files (the 'Software'), to deal in the Software without restriction.<br>The above copyright notice and this permission notice shall be included in all copies or substantial portions of the<br>Software. | <u> </u> |
|                 |                                                                                                    |          |
|                 | Save Cancel                                                                                                    |          |

2. Click Save. The custom license is associated with the inventory item as described in the previous sections.

### **Editing a Custom License**

You can edit only custom licenses. When a custom license is selected in any **License** dropdown, the **Edit** button is displayed next to the **New** button, enabling you to update properties for the license. The updates you make to the license at the inventory-item level are saved to the license in the Code Insight data library.

| Task |
|------|

#### To edit a custom license, follow these steps:

- 1. Using any of the procedures described in Step 1: Initiate the Creation of a Custom License, access the License dropdown used to associate a license with the given inventory item.
- 2. If the custom license you want to update is not already selected for the inventory item, select it from the License dropdown.

Task

| License:     | Rose                | 1.5 🖉 🚺      |        |        |           |      |
|--------------|---------------------|--------------|--------|--------|-----------|------|
| Description  | Edit Version        | / License    |        |        |           | 8    |
|              | Componen            | abc20js-abc2 | 20 (i) |        |           |      |
| URL:         | Version             | 4.0          |        |        |           | -    |
| Disclosed:   | License             | Rose 1.5     |        |        | • (i) New | Edit |
|              |                     |              | Ok     | Cancel |           | 1    |
| – 🔺 Usage —  |                     |              |        | Cancer |           |      |
| Distribution | Type: Unkr          | own          | ·      |        |           |      |
| Part Of Prod | l <b>uct</b> : Unkr | own          | ~      |        |           |      |

3. Click Edit next to the License dropdown to open the Edit Custom License window.

| Edit Custom Lic | ense                                                                                                    | ⊗ |  |  |
|-----------------|----------------------------------------------------------------------------------------------------|---|--|--|
| Name:           | Rose 1.5 License                                                                                                    |   |  |  |
| Short Name:     | Rose-1.5                                                                                                    |   |  |  |
| Family          | Public Domain Style                                                                                                    |   |  |  |
| Priority        | P3 - Permissive/Public Domain 💌                                                                                                    |   |  |  |
| URL             | https://www.redrose.com                                                                                                    |   |  |  |
| Description     | License used by LilyRose software.                                                                                                    |   |  |  |
|                 |                                                                                                    |   |  |  |
|                 |                                                                                                    |   |  |  |
| License Text:   | (The Rose License)<br>Copyright @ Red Rose                                                                                                    |   |  |  |
|                 | Permission is hereby granted, free of charge, to any person obtaining a copy of this software and associated documentation files (the 'Software'), to deal in the Software without restriction. |   |  |  |
|                 | The above copyright notice and this permission notice shall be included in all copies or substantial portions of the Software.                                                                  |   |  |  |
|                 |                                                                                                    |   |  |  |

4. Update the license properties as needed, and click **Save**. For a description of the properties, see Custom License Properties.

The license is updated for the inventory item and saved to the Code Insight data library for global use.

# **Custom License Properties**

The following describes the fields on the Create (or Edit) Custom License window used to define a custom license.

| Table 2-10 • Field | ds to Define a | <b>Custom License</b> |
|--------------------|----------------|-----------------------|
|--------------------|----------------|-----------------------|

| Component Field | Description                                                                                                    |
|-----------------|----------------------------------------------------------------------------------------------------|
| Name            | The full name of the license (for example, The Rose License 1.5).                                                                    |
| Short Name      | A unique shorthand representation of the license. This is usually the license SPDX short identifier (for example, <b>Rose-1.5</b> ). |

#### Table 2-10 • Fields to Define a Custom License (cont.)

| Component Field | Description                                                                                                    |  |
|-----------------|----------------------------------------------------------------------------------------------------|--|
| Family          | A license category that spans multiple license instances (for example, MIT, Public<br>Domain, BSD-3 Clause, and others). The family designation is helpful to a legal<br>reviewer to understand the "type" of license prior to investing the time to analyze<br>the complete license text. |  |
| URL             | The URL used to access the license on the Internet. This value should start with <a href="http://">http://</a> or <a href="http://">http://</a> .                                                                                                    |  |
| Priority        | The level of importance in investigating this license in terms of its possible business impact on your organization. The higher the level, the greater need to investigate the license:                                                                                                    |  |
|                 | • <b>P1</b> —Viral, strong copyleft license (requires immediate attention).                                                                                                    |  |
|                 | <ul> <li>P2—Weak copyleft or commercial or uncommon license (requires legal<br/>review).</li> </ul>                                                                                                    |  |
|                 | <ul> <li>P3—Permissive or public domain license (generally allowed because of its<br/>minimal business impact). This is the default if no priority is specified.</li> </ul>                                                                                                    |  |
|                 | For details about each priority level, see Auditing Scan Results in the Analysis Workbench.                                                                                                    |  |
| Description     | Meaningful information about the license for your reference.                                                                                                    |  |
| License Text    | The complete text of the license. Be sure to encode any HTML characters.                                                                                                    |  |

# **Managing Custom Detection Rules**

During a Code Insight project scan, the Automated Analysis component of the Scan Server uses a set of internal detection rules, stored in the Code Insight data library, to automatically generate inventory items. However, in some cases, your manual analysis might find codebase files that are associated with a third-party component but not associated with inventory. Code Insight enables you to create custom detection rules that convert such findings into future automated inventory items. These rules are saved to the Code Insight data library for global use by Automated Analysis during scans on future projects (or rescans on current projects).

The following sections provide more information about managing custom detection rules:

- Creating a Custom Detection Rule
- Viewing All Current Custom Detection Rules
- Editing a Custom Detection Rule
- Deleting a Custom Detection Rule
- Rule-Processing Considerations

# **Creating a Custom Detection Rule**

The following sections describe the methods used to create a custom detection rule:

- Creating a Custom Detection Rule from Inventory of "Component" Type
- Creating a Custom Detection Rule from Scratch

### Creating a Custom Detection Rule from Inventory of "Component" Type

During codebase analysis in the **Analysis Workbench** for a project, you might find one or more codebase files that are associated with a specific third-party component but are not associated with current inventory. You can manually update the existing inventory item associated with the component to include the files or, if inventory does not exist, create an inventory item based on the component and associate the files. (The inventory item type must be defined as **Component**.) You then have the option to create a global custom detection rule based on the details of the updated or created inventory item, as described in the following procedure. This method pre-populates much of the information needed to create the rule, including the MD5 value for each file associated with the inventory item.

# Task

#### To create a custom detection rule using the context of a manually created inventory item, do the following:

 In the Analysis Workbench for the desired project (see Opening the Analysis Workbench), navigate to the Inventory Items pane and select the inventory item with which you have manually associated the codebase files. The Inventory Details tab for inventory item is opened.

|                                        | File Details                  | Inventory Det       | ails Evide                                               | ence Details     | 53                                                           | _ | Inventory                                                     |
|----------------------------------------|-------------------------------|---------------------|----------------------------------------------------------|------------------|--------------------------------------------------------------|---|---------------------------------------------------------------|
| gitjava-2.0(G                          | PL) ×                         |                     |                                                          |                  |                                                              |   | ent View: All Inventory<br>iblished (1)   O Not Published (0) |
| Recall                                 |                               | _                   | Create                                                   | Custom Rule Save | e Close                                                      |   |                                                               |
| Review Status:<br>Alerts:<br>Priority: | Draft<br>None                 | Vulnerabilities: No | Created By:<br>Confidence:<br>Created On:<br>Updated On: |                  | Auto-WriteUp Rule<br>20, 2019 at 0:54<br>er 20, 2019 at 0:54 |   | Name 1<br>gitjava-2.0(GPL)                                    |
| Name:<br>Type:                         | gitjava-2.0(GPL)<br>Component | Lookup Component    | ]                                                        |                  | <b>^</b>                                                     |   |                                                               |

2. Click the Create Custom Rule button to open the Custom Detection Rule dialog. For a description of the fields on this dialog, refer to Custom Detection Rule Dialog.

Note that the **Component**, **License**, **Description**, and **URL** values are pre-populated from the inventory item on which you are basing the rule and are not editable.

| Custom Detection          | on Rule                                                                                                    | 8 |
|---------------------------|----------------------------------------------------------------------------------------------------|---|
| Component                 | gitjava 2.0                                                                                                    |   |
| License:                  | General Public License                                                                                                    |   |
| Description               | New github component                                                                                                    | 1 |
|                           |                                                                                                    |   |
| URL                       | https://www.github.com                                                                                                    | Ī |
| As-Found<br>License Text: | Helvetica $\bullet$ $B$ $I$ $\blacksquare$ $\intercal$ $\intercal$ $\blacksquare$ $\blacksquare$ $\blacksquare$ $\blacksquare$ $\blacksquare$         |   |
|                           |                                                                                                    | 1 |
|                           |                                                                                                    | 1 |
|                           |                                                                                                    | 1 |
| Notices Text              |                                                                                                    | 1 |
| House love                | Helvetica $\bullet$ B     I $\downarrow$ $\uparrow^{\star}$ $\uparrow$ $\uparrow$ $\uparrow$ $\models$ $\equiv$ $\equiv$ $\otimes$ $i\equiv$ $\equiv$ | 1 |
|                           |                                                                                                    | 1 |
|                           |                                                                                                    | 1 |
|                           |                                                                                                    | ÷ |
| Audit Notes:              | Helvetica                                                                                                    |   |
|                           |                                                                                                    |   |
|                           |                                                                                                    |   |
|                           |                                                                                                    |   |
|                           |                                                                                                    |   |

- **3.** Add or edit **As-Found License Text**, **Notices Text**, and **Audit Notes** content as needed for the rule. (These fields are pre-populated with any content currently defined in the inventory item on which you are basing the rule.) This information is displayed for inventory items automatically created or updated by the rule in the future.
- **4.** Scroll down to the **File MD5** pane, which is pre-populated with the list of codebase files associated with the inventory item you created. The MD5 value for each file is provided.
- 5. Select one or more files to add to the rule.

| File MD5: |              |                                               |                                  |   |
|-----------|--------------|-----------------------------------------------|----------------------------------|---|
| 2         | $\checkmark$ | /home/qaadmin/scanroot2019r3/716/Email-Refund | bb755f126da1308eba83347c5a3b8ce5 |   |
|           | $\checkmark$ | /home/qaadmin/scanroot2019r3/716/License.txt  | 6a4ac0e19b9329fa4208791b6bc9b393 |   |
| 6         |              | /home/qaadmin/scanroot2019r3/716/message.html | 60dcf306ae6189a0bfdd83927b205c95 |   |
|           |              |                                               |                                  |   |
|           | «            | Page 1 of 1 > >> C                            | Displaying 1 - 3 of 3            | - |
|           |              | Save Cancel                                   |                                  |   |

6. Click **Save** to create the rule and add it to the Code Insight data library. You will be asked for confirmation to proceed the creation.

### **Creating a Custom Detection Rule from Scratch**

You can create a custom detection rule from scratch—that is, without being in the context of an inventory item that you have manually updated or created to add codebase files, as described in Creating a Custom Detection Rule from Inventory of "Component" Type. The method enables you to create custom detection rules if you do not have access to the **Analysis Workbench** for a specific project. However, you will need to provide information manually, including the name and MD5 value for each codebase file that you want to associate with the rule.

#### To create a custom detection rule from scratch, do the following:

- 1. Open the **Custom Detection Rules** tab, using the procedure in Viewing All Current Custom Detection Rules.
- Click Create Custom Rule to open the Custom Detection Rule dialog. For a description of the fields on this dialog, refer to Custom Detection Rule Dialog. Note the following:
  - Once you use Lookup Component to select or create a component for the rule, the component information is
    populated on the dialog. However, you can edit this information as needed.
  - You can add **As-Found License Text**, **Notices Text**, and **Audit Notes** content as needed for the rule. This information is displayed in the future inventory items created automatically by the rule.
- 3. Scroll down to the File MD5 pane.
- 4. For each codebase file you want to add to the rule, click the **Add File** button and provide the file's name and MD5 value.

| Name        | MD5                               |   | Add File |
|-------------|-----------------------------------|---|----------|
| message.jar | 60DCF306AE6189A0BFDD83927B205C95  | × |          |
| trial.lib   | 100FDC9000F4510BBDD0F17111D778E58 | × |          |
|             |                                   |   |          |
|             |                                   |   |          |
|             |                                   |   |          |
|             | Save Cancel                       |   |          |

5. Click **Save** to create the rule and add it to the Code Insight data library. You will be asked for confirmation to proceed with the creation.

# **Viewing All Current Custom Detection Rules**

Use the following the procedure to access the **Custom Detection Rules** tab, from which you can view all currently defined custom detection rules and act on them as needed.

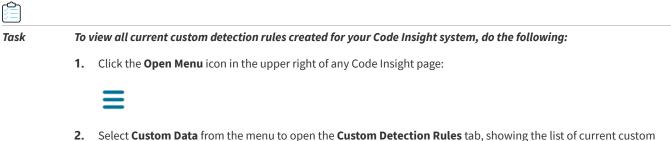

- 2. Select Custom Data from the menu to open the Custom Detection Rules tab, showing the list of current custom detection rules. From this tab, you can do the following:
  - View the component information (name, version, license, and forge URL) on which each rule is based.

- Create a custom detection from scratch (see Creating a Custom Detection Rule).
- Edit a custom detection rule or remove it from the Code Insight system.

## **Editing a Custom Detection Rule**

Use the following procedure to edit a specific custom detection rule. The changed rule is applied to all future scans or rescans on projects in the Code Insight.

# Task To edit an existi

To edit an existing custom detection rule, do the following:

- 1. Open the **Custom Detection Rules** tab, following the procedure in Viewing All Current Custom Detection Rules.
- 2. In the Actions column for the entry you want to update, click the 🖉 (Edit) icon. The Edit Custom Rule dialog opens.
- 3. Edit fields as needed. See Edit Custom Rule Dialog for a description of each field.
- 4. Manage the codebase files for the rules:
  - To add a file, click the Add File button and provide the file's name and MD5 value.
  - To remove a file from the rule, click the X (Delete File) icon.
- 5. Click **Save** to update the detection rule changes to the Code Insight data library. You will be asked for confirmation to proceed with the updates.

# **Deleting a Custom Detection Rule**

Use the following procedure to remove a specific custom detection rule from the Code Insight data library. The rule will no longer be applied to any future scan in your Code Insight system.

# Task To remove a custom detection rule from the Code Insight data library, do the following: 1. Open the Custom Detection Rules tab, following the procedure in Viewing All Current Custom Detection Rules.

2. In the Actions column for the entry you want to remove, click the × (Delete) icon. You are asked to confirm the deletion.

# **Rule-Processing Considerations**

As you manage custom detection rules, consider how the rules are processed under certain circumstances:

- If the custom detection rule is associated with more than one file, the scan uses OR logic when processing the files against the target codebase. Consequently, only one file match between codebase and the rule is required to automatically create an inventory item.
- If two rules are created with identical details and codebase files, a single inventory item is generated during a scan when both rules are applied.

- If two rules are created using the same component, version, and license details and the same codebase files, but have different **Description**, **URL**, **Audit Notes**, **As-Found License Text**, or **Notices Text** content, a single inventory item is generated during a scan when both rules are applied. In the inventory item, values that differ between the rules for a given field are separated (shown on separate lines or with a separator) within the field.
- If two rules with are created with the same codebase files but use a different component, two inventory items are generated during the scan.

# **Finalizing the Notices Text for the Notices Report**

If you want to create or modify license text for a given inventory item, you can use the **Notices Text** field to provide the exact content to include in the Notices report. For example, you can edit any license text previously saved to this field or add your own license text, such as license information for rules that you developed during your manual research on the inventory item. You can also copy the **As-Found License Text** content to the **Notices Text** field and modify it as needed. (Content in the **As-Found License Text** pane is not editable but can be copied to the **Notices Text** field and modified.)

If the **Notices Text** field item field contains information when the Notices report is run, the content of this field alone is pulled into the report. If the **Notices Text** field is empty, the content of the **As-Found License Text** field is used in the report. If both fields are empty, the report uses the license content from Code Insight data library (see License Details from the Code Insight Data Library).

For more information about these fields, see Reporting of Detected License Text through the As-Found Text Inventory Field and Notices Text.

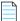

**Note** • If the **As-Found License Text** field contains content populated by the Scan Server, best practice is to leave the **Notices Text** field empty (as long as custom information or edits are not required) so that the report is forced to use the license information found in the **As-Found License Text** field.

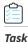

To provide custom content for the Notices report, do the following:

1. Navigate to one of these locations:

In the **Analysis Workbench**, on the **Inventory Details** tab for a specific inventory item, open the **Notices Text** tab. If necessary, see Opening the Analysis Workbench.

|                |                                                                                          | New Evide                         | nce 🗸 Reviewed 📕 Exac       | t 🔲 Co | pyrights 📒 Email/URLs 📒 Licenses 📃 Search                     |
|----------------|------------------------------------------------------------------------------------------|-----------------------------------|-----------------------------|--------|---------------------------------------------------------------|
|                | File Details Inventory Details                                                           | Evidence Details                  | 53                          |        | Inventory Items (28)                                          |
| ASM (BSD-3)    | ×                                                                                        |                                   |                             |        | ent View: All Inventory<br>blished (21)   O Not Published (7) |
| Recall         |                                                                                          | Create Custom Rule                | Save Close                  |        |                                                               |
| Review Status: | Approved                                                                                 | Created By: High C<br>Confidence: | onfidence Auto-WriteUp Rule |        | Name 🕇                                                        |
| Alerts:        | None Vulnerabilities: No                                                                 | Created On:                       | November 03, 2019 at 7:20   |        | O AGM.dll AGM 4.16                                            |
| Priority:      | P3 -                                                                                     | Updated On:                       | November 03, 2019 at 7:20   |        | O aoldiag.dll AOL Diagnostics 3.3.14.1                        |
|                |                                                                                          |                                   | ,                           |        | Apache Commons BeanUtils 1.7.0 (Apache 2.0)                   |
| Name:          | ASM (BSD-3)                                                                              |                                   | <b>^</b>                    |        | Apache Commons Codec 1.3 (Apache 2.0)                         |
| indiric.       | Acim (555-5)                                                                             |                                   |                             |        | Apache Commons IO 1.4 (Apache 2.0)                            |
| Туре:          | Component   Component                                                                    |                                   |                             |        | Apache Commons Lang 2.3 (Apache 2.0)                          |
| Component:     | objectweb-asm None Selected 🖉                                                            |                                   |                             |        | <ul> <li>ASM (BSD-3)</li> </ul>                               |
| componenti     |                                                                                          |                                   |                             |        | cglib 2.1_3 (Apache 2.0)                                      |
| License:       | BSD 3-clause "New" or "Revised" License 🛛 🖉 🚺                                            |                                   |                             |        | O coreftp.exe Core FTP 2. 0. 0. 0                             |
|                |                                                                                          |                                   |                             |        | DOM4J 1.6.1 (DOM4J License)                                   |
| Description:   | ASM is an all purpose Java bytecode manipulation and analys                              | is framework.                     |                             |        | eportal 1.3 (GPL-2.0)                                         |
|                |                                                                                          |                                   |                             |        | expat 1.95.8 (MIT)                                            |
|                |                                                                                          |                                   |                             |        | gettext (LGPL-2.1)                                            |
| URL:           | http://asm.ow2.org/                                                                      |                                   |                             |        | Hibernate 3.1.3 (LGPL 2.1)                                    |
| URL.           | http://asm.ow2.org/                                                                      |                                   |                             |        | O IVIUMA.DLL IVIUMA Module 1.0.0.2                            |
| Disclosed:     | No 👻                                                                                     |                                   |                             |        | libjpeg 6b (IJG)                                              |
| Workflow       |                                                                                          |                                   |                             |        | libpng 1.0.6 (Libpng)                                         |
| URL:           | N/A                                                                                      |                                   |                             |        | openssh 2.5.1 (BSD or OpenSSH License)                        |
| One.           |                                                                                          |                                   |                             |        | script.aculo.us 1.8.1 (MIT)                                   |
|                | tes Associated Files (1) Notices Text                                                    |                                   |                             |        | sstephenson-prototype 1.6.0.2 (MIT)                           |
| Usage No       | tes Associated Files (1) Notices Text                                                    |                                   |                             |        | O xprt.exe XPRT Runtime Library 5.2.7.5225                    |
|                |                                                                                          |                                   |                             |        | <ul> <li>XStream 1.1.2 (BSD-3)</li> </ul>                     |
|                | Text field, enter the license text that you want to displa                               | ay in the Notices Report f        | or (Ì)                      |        | O yt.dll Yahoo! Toolbar 6. 3. 4. 0                            |
| this componen  |                                                                                          |                                   |                             |        | zlib 1.1.3 (Zlib)                                             |
|                |                                                                                          |                                   |                             |        | zlib 1.2.1 (Zlib)                                             |
| As-Found L     | cense Text                                                                               |                                   | Copy to Notices Text        |        | zlib 1.2.2 (Zlib)                                             |
| Cample from    | file asm-license.txt in file ePortal-1.3/lib/cglib-nodep-2                               | 1.2 iar in the meteriale          |                             |        | zlib 1.2.3 (Zlib)                                             |
| ASM: a very    | small and fast Java bytecode manipulation framework 2000,2002,2003 INRIA, France Telecom |                                   |                             |        | O zlib1.dll zlib 1.2.3                                        |

From **Project Inventory**, select an inventory item and open the **Notices Text** tab. If necessary, see Displaying Project Inventory.

| Project I | nventory   |                     |                            |                                                                                                    |                                    |                     |                                             |
|-----------|------------|---------------------|----------------------------|----------------------------------------------------------------------------------------------------|------------------------------------|---------------------|---------------------------------------------|
| tems (21) |            |                     | ASM (BSD-3)                | ecall Item Edit Item                                                                                                    |                                    |                     | Previous Item Next Item                     |
| ed Search | Show All I | tems Add Item       |                            |                                                                                                    |                                    |                     |                                             |
| ority 🕇   | Vulns      | Status              | Confidence:                | Vulnerabilities: No                                                                                                    | Encryption: N/A                    | Priority: P3 👻      | 🚺 Status: 父 🤉 🗙                             |
| P1        | 71         | <b>√</b> ⑦ <b>×</b> |                            | Inventory Details Component Details                                                                                                    | Notices Text Notes & Guida         | ance Usage Associat | od Filos                                    |
| P1        | 20         | ✓ ⑦ ×               |                            | inventory becans Component becans                                                                                                    | Notices text notes a Guid          | ance Usage Associat | euries                                      |
| P1        | 18         | √ (?) ×             | In the Notices Text field, | enter the license text that you want to display i                                                                                                    | n the Notices Report for this comp | ponent.             | i                                           |
| P1        | 17         | ✓ ⑦ ×               |                            |                                                                                                    |                                    |                     |                                             |
| P1        | 1          | √ 🧿 🗙               | As-Found License Tex       | at and a second second s |                                    |                     | Copy to Notices Text                        |
| P1        | 169        | ✓ ⑦ ×               |                            | cense.txt in file ePortal-1.3/lib/cglib-nodep-2.1_                                                                                                    | 3.jar in the materials             |                     | <u>ــــــــــــــــــــــــــــــــــــ</u> |
| P1        | 19         | √ 🧿 🗙               |                            | fast Java bytecode manipulation framework<br>2,2003 INRIA, France Telecom                                                                                                    |                                    |                     |                                             |
| P1        | 0          | 🗸 ? 🗙               | All rights reserved.       |                                                                                                    |                                    |                     |                                             |

- 2. Do one or both of the following:
  - In the **Notices Text** field, enter new or modify existing license content for the inventory item. The text and its format should look exactly as you want it to appear in the Notices report.
  - Using the following steps, copy the **As-Found License Text** content to the **Notices Text** field and modify the content as needed:
    - a. Click the Copy to Notices Text button in the top right corner of the As-Found License Text field.

If the **Notices Text** field is empty, the **As-Found License Text** content is copied to the **Notices Text** field, with the formatting preserved.

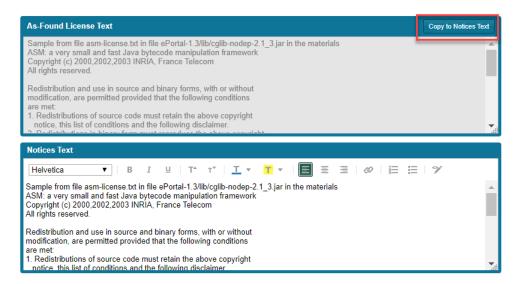

If the **Notices Text** field is *not* empty, you are given the option to append the **As-Found License Text** content to the existing **Notices Text** content or to replace all the existing **Notices Text** content with the **As-Found License Text** content.

| Confir | m 🙁                                                                                                    |
|--------|----------------------------------------------------------------------------------------------------|
| 8      | The Notices Text field is not empty.                                                                                                    |
|        | Do you want to replace the contents of the<br>Notices Text field with the contents of the As-<br>Found License Text field, or append the text to<br>the existing Notices Text contents? |
|        | Replace Append Cancel                                                                                                    |

If you select **Append**, the appended content is added to the **Notices Text** field, starting on a new line after the existing content. If you select **Replace**, the existing **Notices Text** content is replaced.

- **b.** Modify and format the **Notices Text** content as needed.
- 3. Save the Notices Text changes to the current inventory item:
  - If you are in the **Analysis Workbench**, click the **Save** button at the top of the **Inventory Details** tab. (Alternatively, click **Close** to shut down the tab for the current inventory item. You are prompted to save the inventory changes before the tab closes.)

| Inventory Details  | ils                                                           | 5.7<br>2 1 |                                                     |
|--------------------|---------------------------------------------------------------|------------|-----------------------------------------------------|
|                    |                                                               |            |                                                     |
|                    | Create Custom Rule                                            | Save       | Close                                               |
| ulnerabilities: No | Created By: High<br>Confidence:<br>Created On:<br>Updated On: |            | -WriteUp Rule<br>3, 2019 at 7:20<br>9, 2019 at 2:55 |

If you are in Project Inventory, click the Save button at the top of the Notices Text field.

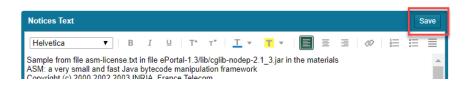

When the Notices report is run, the content from the **Notices Text** pane is used as the "notices" information for the inventory item in the report.

# **Viewing Inventory Across All Projects**

Code Insights enables you to view published inventory of open-source software (OSS) and other third-party components found across the projects in your Code Insight system. This inventory, displayed in a single scrollable window called the **Inventory** view, provides the means to make overall assessments of the OSS or third-party code used in your company's software.

The **Inventory** view can be filtered and refined as needed to focus on the inventory details and trends that most concern you and that are needed to make sound business decisions. For example, you might need to determine which open-source or third-party components are putting your software deliverables at security risk due to security vulnerabilities above a certain severity or CVSS score, or which are posing threats to your intellectual property due to non-compliant licensing per your corporate policies. You might want to filter to inventory where security, legal, and development resources are most needed to complete the review or remediation work required to ensure that OSS or third-party code is properly and safely integrated in all your software projects.

The **Inventory** view also provides direct links to inventory items and the projects associated with these items so that you can investigate or manage the inventory and projects as needed.

The following topics provide the procedures needed to access and use the **Inventory** view:

- Opening the Inventory View
- Switching the Context of the Inventory View
- Including the Inventory of Child Projects
- Refining the Inventory View
- Viewing Inventory Properties and Linking to Additional Information
- Opening the Project to Which Inventory Is Associated

# **Opening the Inventory View**

Use the following procedure to access the Inventory view.

#### S Task

#### To access the Inventory view, do the following:

Open the Inventory view using one of these methods:

- From the Code Insight **Dashboard** (when you start Code Insight), click **view inventory**. See Opening Code Insight for details on accessing the **Dashboard**.
- From any location in the Code Insight Web UI, click the Inventory button under the Code Insight logo:

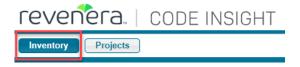

• Click the = icon in the upper right corner of the Web UI to open the Code Insight main menu. Select **INVENTORY** from the menu.

The **Inventory** view is displayed. For a description of all the columns, fields, and button available on the view, see **Inventory** View.

|                        |                         |               | My Projects - Inve    | ntory Items (Search Res | ults: 6,142 of 10,080) |       |        |                        |                       |
|------------------------|-------------------------|---------------|-----------------------|-------------------------|------------------------|-------|--------|------------------------|-----------------------|
| Enter Inventory Name   | ۶                       | Advanced Sear | ch My Projects        | Show All Items          |                        |       |        | Include inventory iter | ns from child project |
| Project                | Inventory Name 1        | Priority      | Component             | License                 | Vulnerabilities        | Tasks | Alerts | Status                 | Created On            |
| Confidence_Indicator15 | 01org-tbb 2017. 0. 2016 | 🔴 P1 - High   | (i) 01org-tbb 2017. 0 | (i) Apache-2.0          | 1 0 0 0                | •     |        | Ready for Review       | 7/24/2020             |
| Confidence_Indicator15 | 01org-tbb 2017. 0. 2016 | 🔴 P1 - High   | (i) 01org-tbb 2017. 0 | (i) Apache-2.0          | 1 0 0 0                |       |        | Ready for Review       | 7/22/2020             |
| Confidence_Indicator15 | 01org-tbb 2017. 0. 2016 | 🔴 P1 - High   | (i) 01org-tbb 2017. 0 | (i) Apache-2.0          | 1 0 0 0                | ⊜     |        | Ready for Review       | 7/29/2020             |
| Confidence_Indicator15 | 01org-tbb 2017. 0. 2016 | 🔴 P1 - High   | (i) 01org-tbb 2017. 0 | (i) Apache-2.0          | 1 0 0 0                | •     |        | Ready for Review       | 7/28/2020             |
| Confidence_Indicator15 | 01org-tbb 2017. 0. 2016 | 🔴 P1 - High   | (i) 01org-tbb 2017. 0 | (i) Apache-2.0          | 1 0 0 0                |       |        | Ready for Review       | 7/23/2020             |
| Confidence_Indicator15 | 01org-tbb 2017. 0. 2016 | 🔴 P1 - High   | (i) 01org-tbb 2017. 0 | (i) Apache-2.0          | 1 0 0 0                | •     |        | Ready for Review       | 7/26/2020             |
| Confidence_Indicator15 | 01org-tbb 2017. 0. 2016 | 🔴 P1 - High   | (i) 01org-tbb 2017. 0 | (i) Apache-2.0          | 1 0 0 0                | •     |        | Ready for Review       | 7/21/2020             |
| Confidence_Indicator15 | 01org-tbb 2017. 0. 2016 | P2 - Medium   | (i) 01org-tbb 2017. 0 | (i) Apache-2.0          | 1 0 0 0                | •     |        | Ready for Review       | 7/27/2020             |
| srcTest                | 280north-narwhal (MIT)  | P3 - Low      | 280north-narwhal      | (i) MIT                 | None                   | -     |        | Approved               | 7/29/2020             |
| YARN_FirstLevelDepen   | @zipfund/react-crud-tab | P3 - Low      | N/A                   | (i) MIT                 | None                   |       |        | Approved               | 7/28/2020             |

## Switching the Context of the Inventory View

When you open the **Inventory** view, you see the inventory associated with only your Code Insight projects. However, you can switch the context of inventory items as described in these sections:

- About the Available Contexts for the View
- Switching the Context of the View

### About the Available Contexts for the View

The following describe the three major contexts that are available for the Inventory view. You can switch between contexts as needed:

Table 2-11 • Contexts of the Inventory View

| Context          | Description                                                                                                    |
|------------------|----------------------------------------------------------------------------------------------------|
| My Projects      | Shows all published inventory across those Code Insight projects in which you are assigned a role. You might use this context to show areas where you need to provide review or remedial work, or you might want to review the overall state of inventory found in your projects.<br>This is the context enabled by default when you open the <b>Inventory</b> view.                                                                                                    |
| All Projects     | Shows all published inventory across all projects in your Code Insight system. This context is helpful in visualizing trends in your company's use of open- source and third-party code in its software projects.                                                                                                    |
| Selected Project | Shows all published inventory for a selected Code Insight project. Since projects represent versions of a particular software product, this view allows you to see all inventory items for that product. Furthermore, you can also opt to list the inventory for all child projects of the selected project. These child projects represent modules used by your top-level product. You can directly link to the inventory item of the child project or to the child project itself. You can also view the parent hierarchy of the child project to understand the provenance of the inventory items. |
|                  | See Including the Inventory of Child Projects for details.                                                                                                    |

When you switch to a different context, any filtering criteria that you have selected on the **Advanced Inventory Search** dialog remains in effect. See Filtering by Inventory Details for more information about setting this criteria.

### **Switching the Context of the View**

Use the following procedure to switch the major context of the **Inventory** view.

| ask | To switch the context of the Inventory view, do the following:                                   |
|-----|--------------------------------------------------------------------------------------------------|
|     | 1. Open the Inventory view. See Opening the Inventory View.                                      |
|     | 2. In the dropdown list at the top of the view, select the context to which you want to switch t |

|      | My Projects - Inventory Ite | ms | (Search Results: 29,295 of 31,794) |
|------|-----------------------------|----|------------------------------------|
| arch | My Projects 👻               | s  | how All Items                      |

• If you select **All Projects** or **My Projects**, the list is refreshed with the inventory for the appropriate Code Insight projects.

• If you choose **Select Project**, a dialog is displayed from which to select a project. Once you choose the project, the inventory list is refreshed with the inventory for that project only.

To switch to a different project, click the **Change Project** button that is displayed next to the dropdown, and choose another project.

|   | sportal-standard | - Inventory Items ( | Search Results: 174 of 31,794) |
|---|------------------|---------------------|--------------------------------|
| h | Select Project 👻 | Change Project      | Show All Items                 |

When select to focus the **Inventory** view on a specific project, you have the option to include the inventory of that project's child projects, if any exist. See Including the Inventory of Child Projects.

# **Including the Inventory of Child Projects**

When you have selected to focus on a specific Code Insight project in the **Inventory** view, you have the option to include the inventory for the child projects of the selected project.

A *child project* is a project dependent on another project. For example, the project for an application that your company is developing might be associated with modules for which you have created separate projects to track the specific OSS and third-party components found in their codebases. To help you keep track of the project relationships, Code Insight lets you identify these dependent projects, such as those for the modules, as child projects to the main application project (called a *parent project*). For more information about creating a project hierarchy, see Identifying Child Projects for a Project.

If you have identified child projects for the project currently selected for the **Inventory** view, you can include the inventory for the child projects in the view. In this way, you can examine the inventory found across the project codebases for all parts of your software project, including its dependencies and sub-modules.

Note that by selecting to include inventory from child projects, all child projects associated with the current top-level project will be recursively included in your inventory items list.

# Task To include

To include inventory for child projects of the project selected for the Inventory view, do the following:

- 1. Open the Inventory view. See Opening the Inventory View.
- 2. In the dropdown list at the top of the view, choose **Select Project** and then choose the project on whose inventory you want to focus the view.
- 3. Select Include Inventory items for child projects in the top right of the Inventory view.

The view is refreshed to include the inventory of all child projects (recursively) of the project in focus.

In the entry for each inventory item of a child project, the hierarchy icon is displayed next to the project link in the **Project** column.

| Inventory Projects           |                                      |          |
|------------------------------|--------------------------------------|----------|
|                              |                                      |          |
| Enter Inventory Name         | P Advanced                           | d Search |
| Project 🕹                    | Inventory Name                       | Prior    |
| POM File Scan 🔚              | curl 7.19.4 (MIT)                    | • P      |
| FlexNet Code Insight 2017 R3 | apache-mime4j-dom 0.7.2 (Apache-2.0) | • Р      |

4. To view a hierarchy description of each parent of the child project, click  ${}^{12}$ .

The following shows an example of the hierarchy description for child project with two parents.

| Parent Projects for POM File Scan                                                                                                    |
|----------------------------------------------------------------------------------------------------|
| <ul> <li>FlexNet Code Insight 2017 R3 &gt;&gt; FlexNet Code Aware 2017 R3 &gt;&gt; POM File Scan</li> <li>ePortal_comprehensive &gt;&gt; POM File Scan</li> </ul> |
| Close                                                                                                    |

# **Refining the Inventory View**

You can use the following methods to refine the inventory in the Inventory view to pinpoint the data you want to examine:

- Filtering by Inventory Name
- Filtering by Inventory Details
- Focusing Column Content
- Removing All Filters

For instructions on accessing the Inventory view, see Opening the Inventory View.

### **Filtering by Inventory Name**

You can filter the inventory in the **Inventory** view by the name of the inventory item.

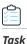

#### To filter inventory by the inventory name, do the following:

In the Enter Inventory Name field at the top of the Inventory view, enter a string by which to search inventory names.

| Inventory Projects           |                  |         |
|------------------------------|------------------|---------|
|                              |                  |         |
| Enter Inventory Name Project | Inventory Name 1 | P Advan |

If necessary, click the search icon next to the field to initiate search.

To remove the string and restore the full list of inventory items, click the X in the field.

### **Filtering by Inventory Details**

The **Inventory** view enables you to filter inventory by details that include:

- Inventory attributes such as inventory name, priority, age, review status, confidence level, and notifications
- Attributes of the tasks, security vulnerabilities, and licenses associated with inventory
- Attributes of security vulnerabilities associated with inventory

The filter criteria you set persist if you change the major context of the **Inventory** view (see Switching the Context of the **Inventory** View).

# Task To filter the inventory by inventory details, do the following:

- 1. Click the Advanced Search button at the top of the Inventory view. The Advanced Inventory Search dialog is displayed.
- 2. Select criteria by which to filter the inventory on the view. For details about the criteria fields, see Advanced Inventory Search Dialog.

Once you have set the criteria, the **Inventory** view is refreshed to apply the filters.

**Note** • If you select to filter by license or security-vulnerability criteria on the **Advanced Inventory Search** dialog, the filtering process might take longer than usual.

### **Focusing Column Content**

Focus the column content as needed in the **Inventory** view to see the values most pertinent to you.

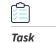

#### To focus column content, do the following:

- 1. Hover over the right side of any column header, and click its dropdown menu.
- 2. From the menu, do any of the following:
  - Re-sort the values in the column in ascending or descending order.

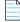

**Note** • Currently you can re-sort the values in the **Project**, **Inventory Name**, **Priority**, **#Files** (hidden by default), **Status**, and **Created On** columns.

• Select **Columns** to display or hide any columns in the view.

Your column configuration persists when you change the major context of the **Inventory** view (see Switching the Context of the Inventory View).

### **Removing All Filters**

The following procedure removes all current criteria configured on the **Advanced Inventory Search** dialog and switches the context of the **Inventory** view to show all projects.

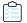

Task

To remove all filters and switch to the All Projects context, do the following:

Click the Show All Items button at the top of the Inventory view.

Note • This button does not display if the Inventory view is already using the All Projects context.

# Viewing Inventory Properties and Linking to Additional Information

The **Inventory** view highlights the important properties for the inventory—the project to which the inventory is associated, the number of known security vulnerabilities, inventory status, whether the inventory has open task or alerts, and more—enabling you to quickly review the listed inventory items for areas concern or interest. Some properties include links to additional information, enabling you to explore an inventory item in more depth.

| Project                | Inventory Name 🕇        | Priority    | Component             | License        | Vulnerabilities | Tasks | Alerts | Status           | Created On  |
|------------------------|-------------------------|-------------|-----------------------|----------------|-----------------|-------|--------|------------------|-------------|
| Confidence_Indicator15 | 01org-tbb 2017. 0. 2016 | 🔴 P1 - High | (i) 01org-tbb 2017. 0 | (i) Apache-2.0 | 1 0 0 0         | •     |        | Ready for Review | 7/24/2020 🔺 |
| Confidence_Indicator15 | 01org-tbb 2017. 0. 2016 | 🔴 P1 - High | (i) 01org-tbb 2017. 0 | (i) Apache-2.0 | 1 0 0 0         |       |        | Ready for Review | 7/22/2020   |
| Confidence Indicator15 | 01org-tbb 2017 0 2016   | 🛑 P1 - Hinh | (i) 01ora-thb 2017 0  | (i) Anache-20  |                 | •     |        | Readv for Review | 7/29/2020   |

For example, the **Tasks** property provides a link to view and edit any open tasks for an inventory item. The **Component** and **License** properties can link to more details about the component or license as found in Code Insight's data library of third-party and OSS component information. The **Vulnerabilities** and **Alerts** properties can link directly to the CVSS information pertaining to any security issues associated with an inventory item. Additionally, for a more comprehensive view of a given inventory item, links are provided to directly access the project to which an inventory item is associated. Then, from within the project, you can explore all information gathered for the project's inventory and edit this information if needed (as your permissions allow).

For a complete description of the inventory properties and associated links available on the **Inventory** view, see Inventory View.

For more information about opening the project to which an inventory item is associated, see Opening the Project to Which Inventory Is Associated.

# **Opening the Project to Which Inventory Is Associated**

In the entry for a given inventory item listed in the **Inventory** view, use either of the following procedures to open the Code Insight project to which the given inventory item belongs.

- Open the Project for a Given Inventory Item to Access All Details for that Item
- Open the Project for a Given Inventory Item to Access Information for All Inventory in the Project

The project opens to the appropriate location on its **Project Inventory** tab. However, once on the **Project Inventory** tab, you can navigate anywhere in the project and perform any function for which you have user permissions.

For instructions on accessing the Inventory view, see Opening the Inventory View.

### Open the Project for a Given Inventory Item to Access All Details for that Item

For a given inventory item in the **Inventory** view, you can open its associated project directly to the UI providing access to all details for that inventory item.

| Task | To open the project directly to the details for a given inventory item, do the following:                                              |
|------|----------------------------------------------------------------------------------------------------|
|      | For the given inventory item in the <b>Inventory</b> view, click its hyperlinked inventory name (in the <b>Inventory Name</b> column). |

The project opens to the **Project Inventory Details** pane for the specific inventory item (see the following example) on the **Project Inventory** tab, providing access to all information for the item and enabling you update this information according to your user permissions.

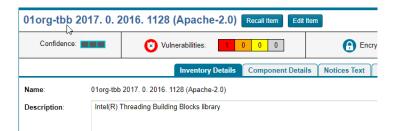

# Open the Project for a Given Inventory Item to Access Information for All Inventory in the Project

For a given inventory item in the **Inventory** view, you can open its associated project directly to the UI that provides access to all published inventory in the project, including the given inventory item.

### <u>></u>=)

Task To open the project associated with a given inventory item to access information for all published inventory in the project, do the following:

For the inventory item in the **Inventory** view, click its hyperlinked project name (in the **Project** column). The project opens directly to the **Inventory Items** list on the **Project Inventory** tab (see the following example), enabling you to access and update details for any published inventory item in the project according to your user permissions.

| Summary Analysis Workbench Project                         | t Inve | entory          |          | Ν                   |
|------------------------------------------------------------|--------|-----------------|----------|---------------------|
| Inventory Items (31)                                       |        |                 |          |                     |
| Enter Inventory Name                                       | ρ      | Advanced Search | Show All | Items Add Item      |
| Name                                                       |        | Priority 🕇      | Vulns    | Status              |
| app (GPL-2.0)                                              |        | P1              | 0        | 🗸 ? 🗙 🔺             |
| datamanagement 0.1 [Found inside DataDownload.jar] (GP     |        | P1              | 0        | 🗸 ? 🗙               |
| bestiejs-punycode.js 1.4.1 (MIT or MIT License or GPL-2.0) |        | P1              | 0        | <b>√</b> ⑦ ×        |
| 01org-tbb 2017. 0. 2016. 1128 (Apache-2.0)                 |        | P1              | 1        | <b>√</b> ⊘ <b>×</b> |
| apache 2.4.6 (Artistic-1.0)                                |        | P1              | 58       | ✓ ? 🗙               |

## **Accessing Projects in Code Insight**

This section describes the various ways you can access projects in your Code Insight system in order to view their details and manage them:

- Opening the Projects View
- Showing Only Your Projects
- Searching Across All Projects the System
- Using the Project Dashboard
- Opening a Project
- Managing Items in the Project List

## **Opening the Projects View**

All Code Insight projects are created, accessed, and managed in the **Projects** view. This view opens to a **Projects** list—a manageable display of the projects currently available in the system. From this list you open individual projects to manage, assess scan results, and finalize an inventory of open-source and other third-party software.

Use the following procedure to open the Projects view. The procedure assumes that you have logged into Code Insight.

#### Task

¢

#### To open the Projects view, do the following:

Open the **Projects** view using one of these methods:

- From the Code Insight **Dashboard** (when you start Code Insight), click **go to project**. See Opening Code Insight for details on accessing the **Dashboard**.
- From any location in the Code Insight Web UI, click the **Projects** button under the Code Insight logo:

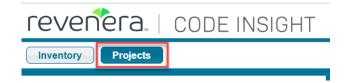

• Click the = icon in the upper right corner of the Web UI to open the Code Insight main menu. Select **PROJECTS** from the menu.

The **Projects** list is displayed in the left pane of the **Projects** view to provide access to available projects in Code Insight.

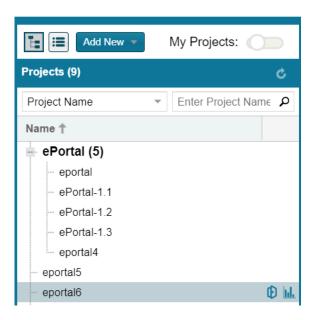

From this list you can do the following to access any project created in your Code Insight system:

- Filter the list of projects by those with which you are associated as Project Owner or through a project role (see Showing Only Your Projects).
- Filter the list of projects by project name, name of associated inventory, or security vulnerability, as described in Searching Across All Projects the System.
- View the Code Insight scan statistics for a specific project (see Using the Project Dashboard).
- Open a project to manage it, assess scan results, and finalize its inventory (see Opening a Project).

Creating a project is described previously in About Code Insight Projects.

## **Showing Only Your Projects**

Code Insight provides the option to filter the **Projects** list to show only those projects with which the current user is associated as either Project Owner, Analyst, Reviewer, or Observer. (For a description of these roles, see Assigning Project Roles to Users.)

Additionally, this filter can work in conjunction with the system filters described in Searching Across All Projects the System to display only your projects that have specific project or inventory attributes.

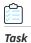

#### To show your projects only, do the following:

- 1. Navigate to the **Projects** list in the **Projects** view. (See Opening the Projects View if additional instructions are needed.)
- 2. At the top of the list, click the My Projects toggle.

| Add New 🔻                                 | My Projects:       | 0     |
|-------------------------------------------|--------------------|-------|
| Projects (4)                              |                    | C     |
| Project Name                              | Enter Project Name | Q     |
| Name 🕇                                    |                    |       |
| ePortal (1) ePortal-1.1 eportal5 eportal6 |                    |       |
| projectA                                  |                    | D 11. |

3. Select a project from the filtered list to open its dashboard. See Showing Only Your Projects for details.

Alternatively, open the project to view its inventory on the **Project Inventory** tab. See Opening a Project for details.

4. (Optional) To turn off this filter, click the My Projects toggle again.

## Searching Across All Projects the System

Code Insight enables you to search both globally across all projects, as well as locally for a given project. At the global level, you can use the filters available in the **Projects** list quickly search for projects and inventory of interest in the system, as described in this section.

At the project-level on the Project Inventory tab, you can further narrow your search results to specific inventory items.

To search globally, use the filters available in the Projects list. specify criteria to quickly search for and find projects and inventory of interest in the system. Using the search filters available for the **Projects** list, you can search projects by name, inventory, components and versions, licenses, and security vulnerabilities. You can perform multiple search types, each one further filtering the current search results. Then, at the project level on the **Project Inventory** tab, you can continue to narrow your search results to specific inventory items.

The following topics describe these search methods:

- Available Filters for Searching Across Projects
- Searching for Projects by Name
- Searching All Projects for Inventory Based on a Specific Component and Version
- Searching All Projects for Inventory Associated with a Specific License
- Searching All Projects for a Security Vulnerability Advisory
- Restoring the Full Project List

## **Available Filters for Searching Across Projects**

The following filters are available from the **Projects** list to perform searches across all projects in your Code Insight system.

#### Table 2-12 • Available Filters for Searching Across Projects

| use this filter        | Filter criterion                                                                                                    | Criterion example                                                                                                    | Refer to                                                                                                    |
|------------------------|----------------------------------------------------------------------------------------------------|----------------------------------------------------------------------------------------------------|----------------------------------------------------------------------------------------------------|
| Project Name           | Project name                                                                                                    | MyProject                                                                                                    | Searching for Projects by Name                                                                                                    |
| Project Inventory      | Component and version<br>as it appears in the<br><b>Inventory Name</b> value                                        | Apache Struts<br>2.3.14.3                                                                                                    | Searching All Projects<br>for Inventory Based on<br>a Specific Component                                                                                                    |
|                        | Component name as it<br>appears on the<br><b>Component Details</b> tab<br>for the inventory item                    | struts2-core                                                                                                    | — and Version                                                                                                    |
| Project Inventory      | The <b>Selected License</b><br>value as it appears on the<br><b>Component Details</b> tab<br>for the inventory item | GNU General Public<br>License v2.0                                                                                                    | Searching All Projects<br>for Inventory<br>Associated with a<br>Specific License                                                                                                    |
|                        | The license name as it<br>appears in the <b>Inventory</b><br><b>Name</b> value                                      | GNU General Public<br>License or GPL-2.0+                                                                                                    | _                                                                                                    |
|                        | The SPDX short identifier for the license                                                                           | GPL-2.0+                                                                                                    | _                                                                                                    |
| Security Vulnerability | The complete ID of the security vulnerability                                                                       | CVE-2018-11776 for an NVD vulnerability                                                                                                    | Searching All Projects<br>for a Security<br>Vulnerability Advisory                                                                                                    |
|                        |                                                                                                    | advisory<br>DSA-4315 for a Debian                                                                                                    |                                                                                                    |
|                        | Project Name Project Inventory Project Inventory                                                                    | Project NameProject nameProject InventoryComponent and version<br>as it appears in the<br>Inventory Name valueComponent name as it<br>appears on the<br>Component Details tab<br>for the inventory itemProject InventoryThe Selected License<br>value as it appears on the<br>Component Details tab<br>for the inventory itemProject InventoryThe Selected License<br>value as it appears on the<br>Component Details tab<br>for the inventory itemProject InventoryThe Selected License<br>value as it appears on the<br>Component Details tab<br>for the inventory itemProject InventoryThe Selected License<br>value as it appears on the<br>Component Details tab<br>for the inventory itemSecurity VulnerabilityThe complete ID of the | Project NameProject nameMyProjectProject InventoryComponent and version<br>as it appears in the<br>Inventory Name valueApache Struts<br>2.3.14.3Project InventoryComponent name as it<br>appears on the<br>Component Details tab<br>for the inventory itemstruts2-coreProject InventoryThe Selected License<br>value as it appears on the<br>Component Details tab<br>for the inventory itemGNU General Public<br>License v2.0Project InventoryThe Selected License<br>value as it appears on the<br>Component Details tab<br> |

## Searching for Projects by Name

You can use the **Project Name** search filter available for the **Projects** list to search for a project by its full or partial name.

#### **Search Rules**

When you search for projects by project name, the following rules apply:

- The name string value you enter is case-insensitive.
- All characters in the search string must be consecutive.

- A full or partial string value is supported as a search criterion.
- The string can contain any characters (letters, numbers, and special characters).

#### **Searching for Projects by Name**

Ċ

This procedure shows how to search for projects by a full or partial name string.

| Task | To search projects by name, do the following: |                                                                                                    |  |  |  |
|------|-----------------------------------------------|----------------------------------------------------------------------------------------------------|--|--|--|
|      | 1.                                            | Navigate to the <b>Projects</b> list in the <b>Projects</b> view. (See Opening the Projects View if additional instructions are needed.)                                                                                                    |  |  |  |
|      | 2.                                            | At the top of the list, select <b>Project Name</b> from search dropdown on the left.                                                                                                    |  |  |  |
|      | 3.                                            | Enter the project name (or a partial string in the name) in the <b>Enter Project Name</b> field. The list of projects changes to reflect the search results, and a filtered count (for example, "(19 of 123)") is provided in the <b>Projects</b> list header to show the number of projects returned by the search. |  |  |  |
|      |                                               | If no inventory items meet the specified criterion, the <b>Projects</b> list shows "No Projects".                                                                                                    |  |  |  |
|      | 4.                                            | Select a project from the filtered list to open its dashboard. See Showing Only Your Projects for details.                                                                                                    |  |  |  |
|      |                                               | Alternatively, open the project to view its inventory on the <b>Project Inventory</b> tab. See Opening a Project for details.                                                                                                    |  |  |  |

# Searching All Projects for Inventory Based on a Specific Component and Version

You can use the **Project Inventory** filter to search for those projects whose inventory contains items based on a specific component and version. The search returns a filtered list of projects; and, when a project in the list is opened, its inventory is also filtered by the search criterion.

This search method saves you time in locating specific inventory items that require attention across all projects. For example, you might also use this search method to pinpoint those projects containing inventory items affected by a recent component upgrade.

You can also use this search method to easily locate projects that contain inventory items impacted by a security vulnerability whose exact ID you do not know; you can search instead for projects with inventory based on a component and version known to be affected by the vulnerability. (This search method is an alternative to using the **Security Vulnerability** filter, which requires the exact vulnerability ID as the search criterion. See <u>Searching All Projects</u> for a <u>Security Vulnerability</u> Advisory.)

#### **Search Rules**

When you search projects for inventory based on a specific component and version, the following rules apply.

- A full or partial string value is supported as search criterion.
- All characters in the search string must be consecutive.
- The string value is case-insensitive and can contain letters, numbers, hyphens, and special characters. Spaces are also allowed.
- Only inventory items on the **Project Inventory** tab are supported in the search.

#### **Searching All Projects by Component and Version**

Use this procedure to locate projects with inventory based on a specific component and version.

# Task To search all projects for inventory based on a specific component and version, do the following: Navigate to the Projects list in the Projects view. (See Opening the Projects View if additional instructions)

- Navigate to the Projects list in the Projects view. (See Opening the Projects View if additional instructions are needed.)
- 2. At the top of the list, select Project Inventory from search dropdown on the left.
- 3. In the Enter Search Criteria field, specify the complete name or a partial string for one of the following:
  - The name of the component as it appears on the **Component Details** tab (for example, struts2-core) for an inventory item
  - The name of the component and version as it appears in the **Inventory Name** value (for example, Apache Struts 2.3.14.3)

The list of projects changes to reflect the search results, and a filtered count (for example, "(19 of 123)") is also provided in the **Projects** list header to show the number of projects returned by the search.

**4.** Open one of the projects to see a filtered list of inventory items that contain the component or component and version. (See Opening a Project for details.)

## Searching All Projects for Inventory Associated with a Specific License

You can use the **Project Inventory** filter to search for those projects containing inventory items associated with a specific license. The search returns a filtered list of projects; and, when a project in the list is opened, its inventory is also filtered by the search criterion.

This search method saves you time in locating inventory items with license-related issues, such as those items that are associated with a high-risk license, across all projects.

#### **Search Rules**

When you search projects for inventory associated with a specific license, the following rules apply:

- A full or partial string value is supported as search criterion.
- All characters in the search string must be consecutive.
- The string value is case-insensitive and can contain letters, numbers, hyphens, and special characters. Spaces are also allowed.
- Only inventory items on the **Project Inventory** tab are supported in the search.

#### **Searching All Projects by License**

Use this procedure to locate projects with inventory associated with a specific license.

#### To search all projects for inventory associated with specific license, do the following:

- 1. Navigate to the **Projects** list in the **Projects** view. (See Opening the Projects View if additional instructions are needed.)
- 2. At the top of the list, select Project Inventory from search dropdown on the left.
- 3. In the Enter Search Criteria field, specify the complete name or a partial string for one of the following:
  - The name of the Selected License as it appears on the Component Details tab (for example, GNU General Public License v2.0) for an inventory item
  - The license SPDX short identifier (for example, GPL-2.0+)
  - The license name as it appears in the Inventory Name value (for example, GNU General Public License or GPL-2.0+)

The list of projects changes to reflect the search results, and a filtered count (for example, "(19 of 123)") is also provided in the **Projects** list header to show the number of projects returned by the search.

4. Open one of the projects to see a filtered list of inventory items that contain the license. (See Opening a Project for details.)

#### Searching All Projects for a Security Vulnerability Advisory

You might find it sometimes necessary to quickly see how a specific security vulnerability impacts your organization. You can search the system for a security vulnerability or advisory in one of the following ways:

- If you know the exact ID of the security vulnerability or advisory—Use the Security Vulnerability search filter with the *exact* security vulnerability ID as the search criterion, as described in this section.
- If you do not know the ID of the security vulnerability or advisory—Use the **Project Inventory** search filter to provide the name of the vulnerable component as the search criterion. See Searching All Projects for Inventory Based on a Specific Component and Version for details.

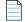

Ŷ

Task

**Note** • A vulnerability or advisory might not have an ID, for example, in the case of a zero-day vulnerability for which an ID has not been published.

#### **Search Rules**

When you use the **Security Vulnerability** search filter to search projects associated with a specific security vulnerability, the following rules apply:

- Only one vulnerability ID can be specified as a search criterion.
- Only exact matches of the full vulnerability ID string are supported. Partial strings are not supported.
- The string you enter does not support spaces.
- Only published inventory items are searched.
- The search does not validate the vulnerability ID you enter. If you enter an invalid ID, no results are returned in the **Projects** list.

#### Searching for a Security Vulnerability

Use this procedure to locate projects by the *exact* security vulnerability ID you specify.

| Task | To search for projects affected by a specific security vulnerability, do the following: |                                                                                                    |  |  |  |
|------|-----------------------------------------------------------------------------------------|----------------------------------------------------------------------------------------------------|--|--|--|
|      | 1.                                                                                      | Navigate to the <b>Projects</b> list in the <b>Projects</b> view. (See Opening the Projects View if additional instructions are needed.)                                                                                              |  |  |  |
|      | 2.                                                                                      | At the top of the list, select <b>Security Vulnerability</b> from search dropdown on the left.                                                                                                    |  |  |  |
|      | 3.                                                                                      | In the <b>Enter Vulnerability ID</b> field, specify the complete ID of the vulnerability (for example, CVE-2018-11776 for an NVD vulnerability).                                                                                      |  |  |  |
|      | 4.                                                                                      | Press Enter. The list of projects changes to reflect the search results, and a filtered count (for example, "(19 of 123)") is also provided in the <b>Projects</b> list header to show the number of projects returned by the search. |  |  |  |
|      |                                                                                         | If no inventory items meet the specified criterion, the <b>Projects</b> list shows "No Projects".                                                                                                    |  |  |  |
|      | 5.                                                                                      | Open one of the projects to see a filtered list of inventory items that are impacted by the security vulnerability. (See Opening a Project for details.)                                                                              |  |  |  |

## **Restoring the Full Project List**

Use this step to remove the filter from the **Projects** list and restore the full list.

| Task | To restore the full list of projects, do the following:                                                                       |
|------|----------------------------------------------------------------------------------------------------|
|      | 1 Noviente to the <b>Duriente</b> list is the <b>Duriente</b> view (Coopering the Duriente View (Endditional instructions are |

- Navigate to the Projects list in the Projects view. (See Opening the Projects View if additional instructions are needed.)
- 2. At the top of the list, Click the 🗙 icon in the criterion field to remove the current **Projects** list filter:

| Projects (19 of 123) |     | ¢ |
|----------------------|-----|---|
| Project Inventory -  | ant | × |

The full list of projects is restored.

## Using the Project Dashboard

When you select a project from the **Projects** list, the **Project Dashboard** is displayed, providing you with an interactive view of your project, including security-vulnerability and license exposure, codebase and inventory review statistics, and other information.

The procedure that follows this image describes how to use Project Dashboard features.

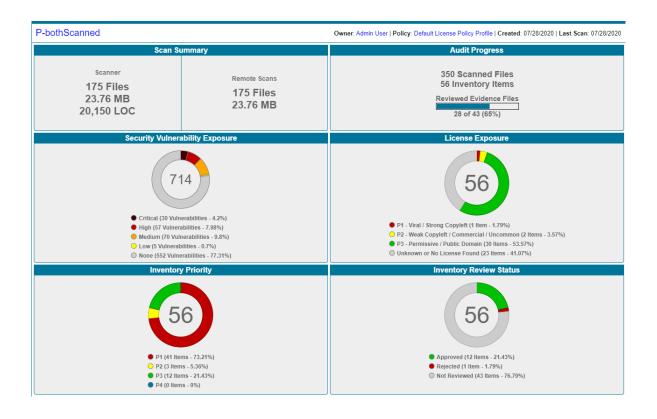

# Task

#### To use the Project Dashboard, do the following:

- 1. Navigate to the **Projects** list in the **Projects** view. (See Opening the Projects View if additional instructions are needed.)
- 2. Click a project from the Projects list to select it. The Project Dashboard for the selected project is displayed in the

right panel. (Alternatively, hover over the project entry in the list, and click the **Load Project Dashboard** icon **L** in the entry to display the dashboard.)

The **Project Dashboard** contains the following charts to provide an overview of the project's most recent scan and the resulting inventory:

 Scan Summary—A summary of your most recent Scanner scan (that is, server scan) and most recent Remote Scans. If multiple scan-agent plugins are used for remote scanning, the Remote Scans summary shows totals from the most recent scans of all the agents.

If only a server scan has occurred, the tile shows only **Scanner** totals. Likewise, if only remote scans have occurred, the tile shows only **Remote Scans** totals.

• Audit Progress—For a Scanner (server) scan, a snapshot of the audit progress that users have made on those files containing OSS or third-party evidence. No audit progress is shown for remote scans.

The tile also shows the total number of scanned files and resulting inventory items for the project.

- Security Vulnerability Exposure—An interactive color-coded chart and legend that provides an visual of security vulnerability percentages and totals by severity across all project inventory. The number in the center of the chart is the total number of security vulnerabilities found in the inventory. (The colors in this chart can vary depending on the CVSS version Code Insight is using. See Security Vulnerabilities Associated with Inventory for details.)
- License Exposure—An interactive color-coded chart and legend that provide an overview of the licenses by priority across project inventory. The number in the center of the chart is the total number of inventory items identified for the current project.
- Inventory Priority—An interactive color-coded chart and legend that provide an overview of the percentages and totals of inventory priorities across all inventory in the current project. For more information about inventory priority, see Inventory Priority.
- Inventory Review Status—An interactive color-coded chart and legend that provide a visual of the how many inventory items have been approved, rejected, or not reviewed in the project.
- **3.** (Optional) Hover your mouse cursor over the color-coded segments in the charts to view details related to a given segment. If you want, click a color-coded segment to open the project to view the inventory items associated with the segment. See Filtering Inventory for a Project from the Project Dashboard for details.

Alternatively, you can open the project to view all its inventory (see Opening a Project), or select another project from the **Projects** list to view its dashboard.

## Filtering Inventory for a Project from the Project Dashboard

After you create a project, and upload and scan a codebase, you can quickly filter the project's inventory to view potential problems and take steps to eliminate issues, such as high exposure items (shown in red), from your project inventory.

| ß |          |   |   |
|---|----------|---|---|
|   | <u>a</u> | • | ŀ |

#### To quickly filter inventory on the Project Dashboard, do the following:

- 1. Navigate to the **Projects** list in the **Projects** view. (See Opening the Projects View if additional instructions are needed.)
- 2. Navigate to a chart and click a color-coded area. The project is opened to its **Project Inventory** tab, displaying the project inventory items associated with the information represented by color-code area. You can also click the corresponding colors in the legends below the charts to filter your inventory.
- **3.** Click on a project inventory item listed to see more detail in the right pane of the **Project Inventory** tab. See Reviewing Published Inventory for a Project for details about this tab.

## **Opening a Project**

Use this basic procedure to open a project.

#### To open a project, do the following:

¢

Task

- 1. Navigate to the **Projects** list in the **Projects** view. (See Opening the Projects View if additional instructions are needed.)
- 2. Click a project in the Projects list to select it. Its Project Dashboard is displayed on the right.
- **3.** To open the project, either click the **Open Project** icon (<sup>1)</sup>) next to the project entry in the **Projects** list, or click the project's name link in the upper left corner of the dashboard (shown below).

| Add New  My Projects:                       |        | postgres_3 (i)                              |
|---------------------------------------------|--------|---------------------------------------------|
| Projects (28)                               | ¢      | Scan Summary                                |
| Project Name                                | Q      | 11,326 Files                                |
| ← Others (16)                               | •      | 518.32 MB<br>1,389,292 LOC                  |
| case_01890479                               |        | Audit Progress                              |
| case_01890479_1<br>ERPopperJS<br>LMZA Test2 |        | 11,326 Scanned Files<br>645 Inventory Items |
| - postgres_3<br>Tablue_Import1              | © 1.1. | Reviewed Evidence Files<br>83 of 6,089 (1%) |

The project is opened on either of the following tabs for the project:

- If the project contains published inventory items, the **Project Inventory** tab. For more information about the **Project Inventory** tab, see Reviewing Published Inventory for a Project.
- If the project does not contain published inventory items, the project's **Summary** tab. For more information about the **Summary** tab, see Managing a Project from the Summary Tab. For information about publishing inventory, see Publishing or Recalling Inventory from the Analysis Workbench.

Note that the **Analysis Workbench** tab is also available for users with the proper permissions (although you have to navigate to open it). The Analysis Workbench enables a user to perform a deep analysis of the scan results. For more information, see The Analysis Workbench Layout.

## Managing Items in the Project List

As Project Owner, you can rename any of your projects in the **Projects** list or move your projects to different project folders in the list. Additionally, if you have Create Project permissions, you can create new folders in the **Projects** list.

Task

To rename or move your projects in the Projects list, do the following:

1. Navigate to the **Projects** list in the **Projects** view. (See Opening the Projects View if additional instructions are needed.)

- **2.** Do one or both of the following:
  - To rename one of your projects, double-click the project name, and overwrite the current name with the name.
  - To move one of your projects to a different folder, drag and drop the project to the desired folder.
  - To create a new folder, click the Add New button and select Folder.

# Managing a Project from the Summary Tab

The following topics describe how to use features on the **Summary** tab to manage the currently opened project. (Refer to the Code Insight User Roles and Permissions appendix for the various user roles required manage projects.)

- Opening the Project Summary Tab
- Generating Reports
- Assigning Project Roles to Users
- Editing the Project Definition and General Settings
- Setting Policies to Publish Inventory Automatically
- Updating Scan Settings for a Project
- Updating Inventory Review and Remediation Settings for a Project
- Connecting the Project to Remote Data Sources
- Identifying Child Projects for a Project
- Changing Project Owners
- Performing a Rescan of Your Codebase (Server Scans Only)
- Exporting Project Data
- Importing Project Data
- Branching a Project
- Deleting a Project
- Creating a Private Project

## **Opening the Project Summary Tab**

The **Summary** tab for a given project displays important information about the project and provides access to the functionality used to manage the project.

Task To open the Summary tab for a given project, do the following:

- 1. Open a project from the Projects list. (For instructions, see Opening a Project.)
- 2. Click the Summary button at the top of the window to open the Summary tab for the project.

| rever        | iera.   code insight                 |
|--------------|--------------------------------------|
| Inventory    | Projects                             |
| Summary      | Analysis Workbench Project Inventory |
| Project Deta | ails                                 |
| Name:        | bambooscan sportal19 (ld: 194)       |

For a description of the fields and functionality available on the **Summary** tab, see Project Summary Tab.

## **Generating Reports**

On the **Summary** tab, you can generate the following standard reports that are included with the Code Insight product.

- The Project Report
- The Audit Report
- The Notices Report

You can also create custom reports that focus on information relevant to your site. See Custom Reports.

## **The Project Report**

The Project report summarizes the inventory, vulnerabilities, remaining scan evidence, and review and remediation tasks for a selected project. It produces output in JSON and Excel format. This report is useful in understanding the existing project's legal and security risks based on identified inventory items, as well as the additional potential risk based on the file-based scan results known as third-party indicators.

The metrics and statistics in this report are based on the results of the most recent server scan and remote scan(s) associated with the project. On certain tabs, an alias is included with each file name to identify the scan-agent or Scan Server instance that scanned the file.

| Task | То | generate the Project report, do the following:                                                                                                    |
|------|----|----------------------------------------------------------------------------------------------------|
|      | 1. | Navigate to the <b>Summary</b> tab for the project (see Opening the Project Summary Tab).                                                                  |
|      | 2. | Select Project Report from the Select Report dropdown in the Reports section.                                                                              |
|      | 3. | Click <b>Generate Report</b> . A prompt appears explaining that the report will be generated in the background while you continue to work in Code Insight. |
|      | 4. | Click OK. When the report has been generated, the View   Download links appear next to the Select Report field.                                            |
|      | 5. | Select either option:                                                                                                    |
|      |    | • To view the report in your browser, click <b>View</b> .                                                                                                  |
|      |    | • To download the report, click <b>Download</b> . A .zip file is downloaded, containing the report in these formats:                                       |
|      |    | • JSON—The report data can be processed programmatically to integrate with other applications.                                                             |

- XLSX—The report can be viewed in Microsoft Excel.
- 6. Navigate to the folder where you saved the report .zip file, unzip the file, and open the report in the desired format.

## **The Audit Report**

Audit reports provide another way to distribute your research and findings to others in your organization. Only published inventory items appear in Audit reports.

The metrics and statistics in this report are based on the results of the most recent server scan and remote scan(s) associated with the project. On certain tabs, an alias is included with each file name to identify the scan-agent or Scan Server instance that scanned the file.

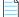

**Note** • The total lines of code listed on the **Summary** tab is based on the server-side codebase only; the total does not include lines of code in the remote codebase(s).

| <br>Task |
|----------|

#### To generate an Audit report, do the following:

- 1. Navigate to the **Summary** tab for the project (see Opening the Project Summary Tab).
- 2. Select Audit Report from the Select Report dropdown in the Reports section.
- **3.** Click **Generate Report**. A prompt appears explaining that the report will be generated in the background while you continue to work in Code Insight.
- 4. Click OK. When the report has been generated, the View | Download links appear next to the Select Report field.
- 5. Select either option:
  - To view the report in your browser, click View.
  - To download the report, click **Download**. A . zip file is downloaded, containing the report in these formats:
    - **HTML**—The report can be viewed in any browser.
    - JSON—The report data can be processed programmatically to integrate with other applications.
    - XLSX—The report can be viewed in Microsoft Excel.
- 6. Navigate to the folder where you saved the report .zip file, unzip the file, and open the report in the desired format.

## **The Notices Report**

Code Insight provides the ability to produce a Notices report to satisfy the attribution requirements of most open source licenses. The report is created in text format.

After Engineering has completed the remediation plan, resolving all rejected inventory items, the codebase is rescanned until it is approved for release. When the codebase is approved for release, you need to generate a Notices report to accompany the software application. This report is a compilation of all the open source/third-party components contained in the product and their license content (notices).

The Notices report shows only published inventory. The inventory can be system-generated or custom and of any type— Work in Progress, Component, or License.

The following items can appear in the Notices report for each inventory item:

- Inventory name—The entry in this field is based on naming conventions, which is usually the component name, version, and governing license name.
- Inventory URL—If the inventory URL is not available, Code Insight uses the associated component URL. If both are unavailable, no URL will appear in the report.
- Inventory Notices Text The final "notices" text associated with the inventory item. It is pulled from the Notices
  Text field on the Notices Text tab for a selected inventory item in the Analysis Workbench or in Project Inventory. If
  this field is empty, Code Insight uses the content in the As-Found License Text field (also on the Notices Text tab),
  which shows the verbatim text license text found in the codebase by the system. If no As-Found License Text or
  Notices Text information is available, the text pulled from the Code Insight data library for the selected license is used
  in the Notices report. For more information, see Finalizing the Notices Text for the Notices Report

#### **Generating the Notices Report**

Use this procedure to generate a Notices Report.

# Task To generate a Notices Report, do the following: 1. Navigate to the Summary tab for the project (see Opening the Project Summary Tab). 2. Select Notices Report from the Select Report dropdown in the Reports section. 3. Click Generate Report. A prompt appears explaining that the report will be generated in the background while you continue to work in Code Insight. 4. Click OK. When the report has been generated. When the report has been generated, the View | Download link appears next to the Select Report field. 5. Select either option:

- To view the report in your browser, click **View**.
- To download the report, click **Download**. A .zip file is downloaded, containing the report data as a .txt file. (The text format enables you to reformat the report data as you want.)
- 6. Navigate to the folder where you saved the report .zip file, unzip the file, and open the report.

#### **Custom Reports**

Code Insight provides a Custom Reports Framework that enables you to set up and generate reports that show only the information relevant to your site's needs. You can generate these reports in any format. Once a custom report is defined and registered, you can select it from the same **Select Report** dropdown on which the other reports are listed. For complete details, navigate to the following link:

https://community.flexera.com/t5/FlexNet-Code-Insight-Customer/Custom-Reports-Framework-in-FlexNet-Code-Insight/ta-p/132702

## **Assigning Project Roles to Users**

The Project Owner assigns roles to users, enabling them to analyze the codebase and manage and publish inventory, review published inventory, or view private projects. The following are the available roles that users can have in a project:

- **Analysts** have the ability to manage the codebase and inventory using the Analysis Workbench. They can create new inventory, edit existing inventory, and publish inventory. They can also review files and add files to inventory.
- **Reviewers** have the ability to approve and reject inventory and manage inventory using the **Project Inventory** tab. They can create new inventory and edit existing inventory.
- **Observers** have the ability to view inventory in a private project. They have read-only access to project inventory and can run reports. Development managers and executives are usually assigned this role.

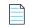

*Note* • *The Observer role is available for private projects only.* 

For public-view projects, users who are not directly assigned the Reviewer or Analyst role have read-only access to the project inventory. However, private projects are hidden from all users except the Project Owner and those users assigned as Analysts, Reviewers, and Observers of the project. For additional information about private projects, see Creating a Private Project.

For a reference to the various user roles and their permissions, refer to the Code Insight User Roles and Permissions appendix.

The following procedure can be used to assign users and roles to public-view and private projects.

| Task | То | assign an analyst, a reviewer, or an observer to a project, do the following:                                                                                                    |
|------|----|----------------------------------------------------------------------------------------------------|
|      | 1. | As the Project Owner, navigate to the <b>Summary</b> tab (see Opening the Project Summary Tab).                                                                                                  |
|      | 2. | Click the <b>Manage Project</b> menu at the bottom of the page and select <b>Edit Project Users</b> . The <b>Edit project users</b> page appears.                                                |
|      | 3. | To assign users to a given role, drag and drop one or more user names from the <b>Select Users</b> list to the desired "role" pane ( <b>Analysts</b> , <b>Reviewers</b> , or <b>Observers</b> ). |
|      |    |                                                                                                    |
|      |    | <b>Note</b> • The <b>Observers</b> pane is visible for only private projects.                                                                                                    |

- 4. Repeat this step as necessary to assign users to roles. (A user can be assigned to multiple roles.)
- 5. To remove a user from a role, simply click × next to the user's name in the appropriate "role" pane.
- 6. Click **Close** when you have finished managing the reviewer, analyst, and observer role assignments.

## **Editing the Project Definition and General Settings**

The Project Owner can edit the project's definition and general settings.

(Å

#### To update project settings, do the following:

- 1. As the Project Owner, navigate to the Summary tab (see Opening the Project Summary Tab).
- 2. Click Manage Project and select Edit Project from the popup menu. The Edit Project page opens.
- 3. Select the General tab.

¢

Task

- 4. Update the fields as needed. Refer Edit Project: General Tab to for field descriptions.
- 5. Click Save to save the changes.

## **Updating Scan Settings for a Project**

You can update the scan configuration by switching the project to a different scan profile, update which sub-folders to scan, and change settings for automatically publishing inventory during the scan (see Setting Policies to Publish Inventory Automatically).

See also the Edit Project: General Tab to configure the project setting that determines whether the scan retains inventory that has no files associations.

# Task To update scan settings for the project, do the following:

- 1. As the Project Owner, navigate to the **Summary** tab (see Opening the Project Summary Tab).
- 2. Click Manage Project and select Edit Project from the popup menu. The Edit Project page opens.
- 3. Select the Scan Settings tab.
- 4. Update the fields as needed. Refer Edit Project: Scan Settings Tab for field descriptions.
- 5. Click Save to save the changes.

## Setting Policies to Publish Inventory Automatically

Code Insight provides the ability to automatically publish inventory without the need for an analyst to be involved. This feature supports a fully automated end-to-end process where there is no human analyst involvement. (For example, the auto-publish feature works in conjunction with workflow policies that automatically review inventory items as they are published, as described in Managing Policy Profiles.) If there is a human analyst involved, the auto-publish feature can be turned off, allowing the analyst to publish the inventory manually after analysis.

When the auto-publish feature is enabled, additional options are made available to do the following:

- Set the minimum inventory confidence level for publishing inventory.
- Determine whether to automatically mark files associated with an auto-published inventory as "reviewed".
- Determine whether to publish inventories with undetermined licenses (that is, their selected License value is I don't know).

#### Task

¢

To set the auto-publish feature, do the following:

- 1. As the Project Owner, navigate to the Summary tab (see Opening the Project Summary Tab).
- 2. Click Manage Project and select Edit Project from the popup menu. The Edit Project page opens.
- 3. Select the Scan Settings tab.
- 4. Enable or disable Automatically publish system-created inventory items. When you enable this option, additional auto-publish options are made available for configuration. See Edit Project: Scan Settings Tab for a description these options.
- 5. When you have set the auto-publish feature, click Save. The Summary tab is opened.

## Updating Inventory Review and Remediation Settings for a Project

You can overwrite default settings that configure the automation of the review, remediation, and status notification processes for published inventory in your project. These settings, which work in conjunction with the set of policies in the project's policy profile, are used to set up the following in your project:

- The policy profile to associate with the project. The policies in the selected profile work in conjunction with the review, remediation, and notification configuration defined on this tab.
- Automatic creation of manual review tasks for inventory items not reviewed by policy during publication performed as part of a scan. The tasks are automatically assigned to the default legal or security contact that you specify.
- Automatic creation of remediation tasks and associated external work items for inventory that is rejected either automatically by policy or during manual publication by an analyst. The tasks are automatically assigned to the default engineering contact that you specify.
- Automatic rejection of published inventory impacted by new vulnerabilities detected in the latest scan or Electronic Update.
- The automatic generation of email notifications only (instead of assigned tasks), which are sent to the Project Owner as alerts concerning the rejected or non-reviewed published inventory items.

# Task

To update settings that automate review, remediation, and status notification processes for published inventory, do the following:

- 1. As the Project Owner, navigate to the **Summary** tab (see Opening the Project Summary Tab).
- 2. Click Manage Project and select Edit Project from the popup menu. The Edit Project page opens.
- 3. Select the Review and Remediation Settings tab.
- 4. Update the fields as needed. Refer Edit Project: Review and Remediation Settings Tab to for field descriptions.
- 5. Click Save to save the changes.

## **Connecting the Project to Remote Data Sources**

If your system is configured to connect to a remote data source, you will have access to update the following:

- Version Control Settings
- ALM Settings

## **Version Control Settings**

Use the **Version Control Settings** tab on the **Edit Project** page to synchronize one or more Source Code Management (SCM) repositories to the Scan Server for your project so you can scan and audit code without manually moving that data to the server. For information about connecting to a remote data sources, see the **Configuring Source Code Management** chapter.

## **ALM Settings**

Code Insight integrates with application lifecycle management (ALM) systems, enabling Code Insight users to create and manage external work items associated with inventory directly from Code Insight. In this way, inventory requiring further review and remediation can be tracked externally as part of the user's existing issue-tracking system.

For example, a Code Insight scan might uncover security vulnerabilities or "copyleft" licenses requiring further review by the Security and Legal teams. With an ALM integration, these issues can be quickly converted into work items that point to corresponding issues in the ALM instance.

Integration with a specific ALM system is enabled through a corresponding Code Insight connector that supports prepopulated data (in the form of one or more *instances*) used to connect to the ALM system and to set up work items. Additionally, a given ALM instance controls the synchronization of data between Code Insight and the server based on a configured synchronization frequency.

To configure an ALM connector, the system or application administrator defines one or more of these instances in Code Insight, a process described in the "Integrating with Application Life Cycle Management" chapter in the *Code Insight Installation and Configuration Guide*.

Then, in order to create and manage work items for a given project, you must associate the project with a specific ALM instance. The following sections describe how to associate (and unassociate) a project with an ALM instance. Currently, Code Insight is installed with a Jira connector. Future releases will provide additional support for other ALM systems.

- Associating a Jira Instance to a Project
- Using Code Insight Variables
- Unassociating an ALM Instance from a Project

#### Associating a Jira Instance to a Project

Use the following instructions to associate a Code Insight project with a Jira instance.

Task

#### To associate a Jira instance to a project, do the following:

- 1. As the Project Owner, navigate to the **Summary** tab (see Opening the Project Summary Tab).
- 2. Click Manage Project and select Edit Project from the popup menu. The Edit Project page opens.
- 3. Select the ALM Settings tab.
- 4. From the ALM Instance dropdown, select the Jira instance to associate to this project. The current settings for the Jira instance are displayed on ALM Settings tab.

If no instances are available in the dropdown, ensure that at least one instance is configured at the application level. Instructions for configuring a Jira instance are found in the *Code Insight Installation and Configuration Guide*.

- 5. Complete the fields on the ALM Settings tab. See the inline help for explanations of the fields.
  - Certain fields might already contain a value based on the global application defaults set when the Jira instance was created (as described in the *Code Insight Installation and Configuration Guide*.) However, you can override any global defaults with the information you enter here. For example, if you change the **Default Issue Type** from **Task** to **Bug**, the value **Bug** becomes the new default for this project. See ALM Tab for field details.
  - You can include (or override) Code Insight variables in the **Default Summary** and **Default Description** fields. These variables will be replaced by actual values in descriptive text that displays for a newly created Jira issue and work item. For more information, see the next section, Using Code Insight Variables.
- 6. When you have completed the settings, click **Save** to associate the Jira instance to the project.

Validation for these field values takes place during work item creation. If the information entered here is invalid (for example, the **Assignee** value does not exist in the Jira system), the information will still be saved, but users will not be able to create the work item in the future.

Once you have associated the Jira instance with the project, all work items created in this project will have a corresponding Jira issue on the provided instance.

#### **Using Code Insight Variables**

The **Default Summary Text** and **Default Description Text** fields support Code Insight variables that communicate details about the Code Insight project, inventory item, and other relevant information in the work item and associated Jira issue.

#### **Supported Variables**

The following table lists the available variables for use in the text entered in the **Default Summary Text** and **Default Description Text** fields:

Table 2-13 • Supported Code Insight Variables for Use in Work Item Summary and Description Text

| \$PROJECT_NAME        | Name of the Code Insight project containing the issue    |
|-----------------------|----------------------------------------------------------|
| \$INVENTORY_ITEM_NAME | Name of the inventory item containing the issue          |
| \$COMPONENT_NAME      | Name of the component associated with the inventory item |

Table 2-13 • Supported Code Insight Variables for Use in Work Item Summary and Description Text (cont.)

| \$VERSION_NAME           | Version of the component associated with the inventory item                 |
|--------------------------|-----------------------------------------------------------------------------|
| \$LICENSE_NAME           | Name of the selected license for the inventory item                         |
| \$NUMBER_VULNERABILITIES | Total number of security vulnerabilities associated with the inventory item |
| \$NUMBER_FILES           | Total number of files associated with the inventory item                    |
| \$INVENTORY_URL          | Link to the inventory item                                                  |

When the work item is created, the included variables are replaced by their respective values.

#### **Example Use of Variables**

The following is example text you might enter in the **Default Summary Text** field. The text includes some of the available variables.

The \$INVENTORY\_ITEM\_NAME inventory item in the project \$PROJECT\_NAME contains \$NUMBER\_VULNERABILITIES vulnerabilities that require review. Go to \$INVENTORY\_URL to see the vulnerable inventory item.

If your Code Insight project name is *MySampleProject* and the name of the inventory item name for which you create a work item is *Apache Commons BeanUtils*, the work item and Jira issue will display the following summary:

The Apache Commons BeanUtils 1.7.0 (Apache 2.0) inventory item in the project MySampleProject contains 18 vulnerabilities that require review. Go to https://my.sample.server:8888/codeinsight to see the vulnerable inventory item.

#### **Unassociating an ALM Instance from a Project**

The Project Owner may unassociate an ALM instance from a project at any time. If the association is removed, any existing work items will remain with the project, but the **Create Work Item** option becomes disabled.

| Task | То | unassociate an ALM instance from a project, do the following:                                   |
|------|----|-------------------------------------------------------------------------------------------------|
|      | 1. | As the Project Owner, navigate to the <b>Summary</b> tab (see Opening the Project Summary Tab). |
|      | 2. | Click Manage Project and select Edit Project from the popup menu. The Edit Project page opens.  |
|      | 3. | Select the <b>ALM Settings</b> tab.                                                             |
|      | 4. | In the <b>ALM Instance</b> dropdown, change the selection to <b>None</b> .                      |
|      |    |                                                                                                 |

## **Identifying Child Projects for a Project**

Code Insight enables you to create and manage project hierarchies as a means to keep track of projects related each other. A project hierarchy is created by simply identifying one or more projects as *child projects* of another project (called the *parent project*). Once the hierarchy is created, links are established in the Code Insight Web UI between the parent project and the associated child projects so that you can easily move between projects to assess scan results and review inventory.

A project hierarchy is useful when your product application contains one or more modules, each with a codebase for which you want to set up a separate project to track and assess its open-source or third-party software. By setting up a project hierarchy, you can easily switch between the main project for your application (the parent project) and the projects for the modules (the child projects) to complete the work needed to build a composite Bill of Materials.

Note that a child project, in turn, can be a parent project to other projects. Likewise, a given parent project can be identified as a child project to other projects. Since hierarchies are created as needed, projects might have no association with a hierarchy.

Once the hierarchy for a given project is established either as a parent or a child, you can do the following:

- From the **Summary** page for the project, view and link to any of its child and parent projects (see Project Summary Tab).
- From the global **Inventory** view, examine the inventory of its child projects as well as link to any these projects (see Inventory View).

Continue with these next topics for descriptions on how manage project hierarchies:

- Identifying Child Projects for a Given Project
- Disassociating a Child Project from a Parent Project

## **Identifying Child Projects for a Given Project**

Use this procedure to associate one or more projects as child projects of a given project.

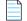

**Note** • Ensure that each project that you want to identify as a child project has already been created.

# Task To identify one or more projects as child projects of another project, do the following: 1. As Project Owner, navigate to the Summary tab of the project for which you are identifying one or more child projects. (For navigation instructions, see Opening the Project Summary Tab.) 2. Click Manage Project to open a popup menu, and select Edit Project from the menu. The Edit Project page opens. 3. Select the Project Hierarchy tab. 4. On the Project Hierarchy tab, click Add Child Project. 5. From the Add Child Project dialog that is displayed, select the project you that want to identify as a child project of the current project. (For a description of this dialog and the fields available on the Project Hierarchy tab, see Edit Project: Project Hierarchy Tab.)

Once you select the project, you are returned to the **Project Hierarchy** tab, which now lists the new child project.

- 6. Repeat steps 4 and 5 to add other child projects to the current project.
- 7. Click Save.

## **Disassociating a Child Project from a Parent Project**

Use these steps to disassociate a child project from its parent project. Once you disassociate the child project, it is removed from the parent project's hierarchy.

For a description of the fields available on the **Project Hierarchy** tab used to perform this procedure, see Edit Project: Project Hierarchy Tab.

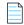

**Note** • Disassociating a child project simply means that project is no longer identified as a child of the current project. This procedure does not delete or in any way change the project that you disassociate.

| Task | To disassociate a child project from a parent project, do the following: |                                                                                                    |  |  |  |
|------|--------------------------------------------------------------------------|----------------------------------------------------------------------------------------------------|--|--|--|
|      | 1.                                                                       | As Project Owner, navigate to the <b>Summary</b> tab of the project for which you are disassociating one or more child projects. (For navigation instructions, see Opening the Project Summary Tab.)                                                                                                    |  |  |  |
|      | 2.                                                                       | Click <b>Manage Project</b> at the bottom of the <b>Summary</b> tab to open a popup menu, and select <b>Edit Project</b> . The <b>Edit Project</b> page opens.                                                                                                    |  |  |  |
|      | 3.                                                                       | Select the <b>Project Hierarchy</b> tab.                                                                                                    |  |  |  |
|      | 4.                                                                       | In the list of child projects on the tab, click <b>X</b> in the <b>Actions</b> column for the child project you want to disassociate from the parent project. A message box appears, prompting you to confirm the disassociation.                                                                                        |  |  |  |
|      |                                                                          | Once you confirm to disassociate the project, child project is removed from the hierarchy. The links associated with this parent-child relationship are also removed from the <b>Summary</b> pages for the parent project and the project that was disassociated. The links are also removed from <b>Inventory</b> view. |  |  |  |
|      | 5.                                                                       | Repeat the previous step for each child project you want to disassociate from the current project.                                                                                                    |  |  |  |
|      | 6                                                                        |                                                                                                    |  |  |  |

6. Click Save.

## **Changing Project Owners**

Code Insight provides the ability to change the owner of a project. This feature enables you to transfer the ownership of a project to a new user when the current Project Owner is unavailable to administer the project. Any user who is an Administrator or the current Project Owner can change the owner. (The user who created the project automatically becomes the initial Project Owner.)

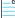

Note • Changing a Project Owner is a silent transaction. No email notifications will be sent as part of this operation.

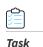

#### To change the Project Owner, do the following:

- 1. Log into Code Insight as an Administrator or the current Project Owner.
- 2. Navigate to the Summary tab (see Opening the Project Summary Tab).
- **3.** Open the **Manage Project** dropdown menu and select **Change Owner**, or click the **Change Owner** button, whichever is visible. The **Select new project owner** dialog appears.

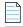

**Note** • If you have not logged in as Administrator or Project Owner, neither the **Manage** | **Change Owner** menu option nor the **Change Owner** button is visible.

 Highlight a name in the list and click Apply. The Summary tab is opened with the selected name displayed in the Owner field.

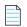

**Note** • If you change the owner to a user without Administrator or Project Management permissions, only the **Generate Audit Report** option will be available at the bottom of the **Summary** tab.

## Performing a Rescan of Your Codebase (Server Scans Only)

During a server scan, Code Insight uses a combination of Automated Analysis and Advanced Analysis techniques to identify open-source and third-party code in your codebase (see About Code Insight Scans). Advanced Analysis is performed only if the Compliance Library (CL) has been installed in your Code Insight system and the scan settings for your project have enabled this type of analysis.

Each analysis type runs its own scan. When you run the initial scan on your codebase, both analysis types perform a *full* scan (that is, a scan on all codebase files). For any subsequent codebase rescan that a user initiates, each analysis type performs either a full rescan, an *incremental* rescan (that is, a scan on only changed codebase files), or no rescan. The type of rescan executed for an analysis type depends on changes that might have occurred in your codebase, in your scan settings, or with your Code Insight or CL version prior to the rescan.

You always have the option to force a full rescan when necessary if no codebase, scan configuration, or Code Insight version changes have occurred that would normally result in a full rescan. However, keep in mind that a full rescan can be costly.

The following topics provide information you should know about the rescan process and includes instructions on initiating a rescan:

- Change Events Resulting in Full or Incremental Rescans
- Effects of Scan-Setting Changes on Rescans
- Handling of Edited Inventory During Rescans
- Initiating a Codebase Rescan
- Forcing a Full Codebase Rescan

## **Change Events Resulting in Full or Incremental Rescans**

The following table shows the types of change events that result in a full or an incremental rescan for Automated Analysis and Advanced Analysis should you initiate a rescan on your codebase:

| Changes to                     | Automated             | Advanced              | Notos                                                                                                    |
|--------------------------------|-----------------------|-----------------------|----------------------------------------------------------------------------------------------------|
| Changes to                     | Analysis              | Analysis              | Notes                                                                                                    |
| Codebase files                 | Incremental<br>rescan | Incremental<br>rescan | Changes in codebase files are determined by the MD5 hash digest of the files.                                                                                                    |
| Automated Analysis rule<br>set | Full rescan           | No rescan             | Rules are automatically pushed to your Code<br>Insight server through an internal process and the<br>weekly Electronic Update.                                                                                                    |
|                                |                       |                       |                                                                                                    |
|                                |                       |                       | <b>Note</b> • Custom detected rules are applied only<br>during the initial codebase scan and during a forced<br>full rescan. These rules are not applied during a<br>normal rescan, whether incremental or full.                                                                                                    |
| Code Insight version           | Full rescan           | No rescan             | This change usually involves an upgrade in the<br>Code Insight version.                                                                                                    |
| Scan profile settings          | Full rescan           | Full rescan           | Depending on the scan profile settings that were<br>changed, one or both analysis types will perform a<br>full rescan. Note that changes to settings that<br>apply to source-code matching result in an<br><i>expensive</i> Advanced Analysis full rescan. See<br>Effects of Scan-Setting Changes on Rescans for<br>more information. |
|                                |                       |                       | Scan profiles are configured by the Administrator as described in the <i>Code Insight Installation and Configuration Guide</i> .                                                                                                    |
| CL version                     | No rescan             | Full rescan           | This change is associated with a change to the <b>CL</b><br><b>Path</b> value identified in the Scan Server setup.<br>(This setup is handled by the Administrator, as<br>described in the <i>Code Insight Installation and</i><br><i>Configuration Guide</i> .)                                                                       |

Table 2-14 • Change Events Resulting in Full or Incremental Rescans

## **Effects of Scan-Setting Changes on Rescans**

One type of change event that does effect a full rescan by either Automated Analysis or Advanced Analysis (or both) is an update to settings in the scan profile associated with the rescan. Depending on which settings have changed, the full rescan could be more expensive (requiring more time and resources) than other full rescans.

**Note** • Keep in mind that, if you have applied a new scan profile to your project, only those profile settings that are different from the settings in the previously associated profile will impact the rescan.

The following table provides a list of the scan profile settings and the type of full rescan to expect should any of the settings be updated prior to a codebase rescan.

Table 2-15 • Types of Full Rescan to Expect Should Scan Profile Settings Change

| Scan Profile Settings                             | Automated Analysis | Advanced Analysis                                        |  |  |
|---------------------------------------------------|--------------------|----------------------------------------------------------|--|--|
| A change to any of these settings:                | Full rescan        | _                                                        |  |  |
| • Perform Package/License Discovery in<br>Archive |                    |                                                          |  |  |
| Dependency Support                                |                    |                                                          |  |  |
| • Automatically Add Related Files to<br>Inventory |                    |                                                          |  |  |
| A change to any of these settings:                | _                  | Full rescan (expensive)                                  |  |  |
| Source Code Matches                               |                    |                                                          |  |  |
| Related fields:                                   |                    |                                                          |  |  |
| Include System Identified Files                   |                    |                                                          |  |  |
| Include Files with Exact Matches                  |                    |                                                          |  |  |
| Minimum Source Code Matches                       |                    |                                                          |  |  |
| A change to any of these settings:                | _                  | Full rescan (expensive but                               |  |  |
| Exact Matches                                     |                    | less expensive than that<br>performed when <b>Source</b> |  |  |
| Search Terms                                      |                    | Code Matches or related                                  |  |  |
| • Scan Inclusions                                 |                    | fields change)                                           |  |  |

## Handling of Edited Inventory During Rescans

Code Insight enables you to make changes to inventory both in the **Analysis Workbench** and on the **Project Inventory** tab. You create inventory items as well as edit both user-created and system-generated inventory. Edits to existing inventory can include changes to the following elements in an inventory item:

- The component version string or the associated license.
- Codebase-file associations (only in the **Analysis Workbench**).
- Inventory properties, Notices text, and notes.

However, normal Code Insight rescan behavior can result in actions that impact your inventory changes. For example, an updated Automated Analysis rule set might associate codebase files to an inventory item different from the one to which you have *manually* associated these files. Logically, the rescan should remove the associations you defined and re-apply them to the inventory item identified in the rule set. However, losing the manual changes might not be desirable.

The following topics describe how the rescan process handles edited inventory:

- Rescan Rules to Preserve Inventory Data
- Rescan Scenario: Handling of Files Manually Disassociated from Inventory Before Rescan

#### **Rescan Rules to Preserve Inventory Data**

In general, a full or incremental rescan can add or disassociate files and overwrite properties for any existing systemgenerated inventory that has not been manually updated. However, the rescan *does* retain the existing status and priority for such inventory items, as well as any existing notes or Notices text (although the scan can append new notes or Notices text).

For inventory that you have manually edited or created, the rescan applies the following rules:

- All the user-created inventory, its file associations, and edits are considered not system-updatable and therefore are preserved.
- Any manual change to a system-generated inventory item (including updates to the associated component) results in the inventory item being classified as user-created and therefore not system-updatable (see the previous rule.) However, the rescan can add additional files to the inventory item if the component, version, and license match.
- If one or more files were manually disassociated from a system-generated inventory item before the rescan, rescan logic assumes that these files were erroneously associated with the component initially. Therefore, the rescan does not attempt to re-associate these files to the inventory item; nor does it associate the files with another inventory item that uses the same component name (with a different version or license). The following example scenario illustrates this rule.

# Rescan Scenario: Handling of Files Manually Disassociated from Inventory Before Rescan

The following scenario demonstrates how the rescan process handles files that you manually disassociated from a systemgenerated inventory item before the rescan.

In this scenario, the initial scan on your codebase generated the inventory item **log4j 2.6** and associated the files **file1.jar** and **file2.jar** with the item.

However, after analyzing the inventory, you realize that **file2.jar** should be associated instead with **log4j 2.11**, an inventory item that does not exist in your current inventory. To remedy this, you perform the following steps:

- 1. Create an inventory item named log4j 2.11.
- 2. Disassociate the file2.jar from log4j 2.6.
- 3. Associate file2.jar with the inventory item log4j 2.11 that you just you created.

On rescan, your edits remain intact:

- The file **file1.jar** remains associated with the inventory item **log4j 2.6**.
- The inventory item log4j 2.11 that you created is preserved along with its association with the file file2.jar.

The rescan also results in the creation of a new system-generated inventory item, **log4j 2.10**. However, the rescan does not associate the file **file2.jar** with the new inventory item.

## **Initiating a Codebase Rescan**

Use the following procedure to rescan your codebase.

Refer to the Code Insight User Roles and Permissions appendix for role requirements to scan a codebase.

| Task | To start the rescan, do the following: |                                                                                                    |  |  |  |
|------|----------------------------------------|----------------------------------------------------------------------------------------------------|--|--|--|
|      | 1.                                     | Navigate to the <b>Summary</b> tab (see Opening the Project Summary Tab).                                                                                                    |  |  |  |
|      | 2.                                     | Perform either step:                                                                                                    |  |  |  |
|      |                                        | • Click the <b>Start Scan</b> button. If a scan is currently running or the Scan Server is currently not active, this button is disabled. You can use the second option (see next bullet) to schedule a scan. |  |  |  |
|      |                                        | Click the "here" link in Scan Server Status to schedule a scan. If other scans are running the scan is queued and                                                                                             |  |  |  |

Click the "here" link in Scan Server Status to schedule a scan. If other scans are running, the scan is queued and
will automatically run based on queue order. If the Scan Server is inactive, the scan will automatically start based
on queue order once the server is running again. (Click the link in Past Scans to view details about the scheduled
scan.)

Information about the server scan's progress is shown in the Scan Status section on the Summary tab.

| Γ | Scan Status         |                                                                                                    |
|---|---------------------|----------------------------------------------------------------------------------------------------|
|   | Scan Server Status: | No scan scheduled.Click here to schedule a scan for this project                                          |
|   | Last Server Scan:   | Scan of project bambooscan_sportal19 completed.<br>Scan Summary : 8 Files   7.37 MB   1,083 Lines of Code |
|   | Past Server Scans:  | Click here to view the scan history for this project.                                                     |
|   | Last Remote Scan:   | Scan Summary : 1,645 Files   246.83 MB                                                                    |

When the scan completes, Last Server Scan will display one of the following messages:

- **Completed**—The scan succeeded with no warnings during scan or analysis. This message appears on the screen in green.
- **Completed with warnings**—The scan succeeded but the analysis produced warnings. For more information, check the **scanEngineDetail** log for the Scan Server.
- Failed—The scan failed. This message appears on the screen in red. For more information, see Scan Failure Reasons and Troubleshooting Measures.

For an overall understanding of the scan results, see Overview of Scan Results.

## Forcing a Full Codebase Rescan

A forced full-codebase rescan enables you to scan your entire codebase at any time even if no change has occurred in your codebase, in your scan settings, or with the Code Insight or Compliance Library (CL) version. Such a rescan might be required, for example, to view the latest changes to inventory or to apply any new custom detection rules. See the following topics for more information:

- Forcing a Full Rescan
- Custom-rule Application During a Forced Full Rescan

Keep in mind that a full rescan can be costly.

For general information about how any rescan handles existing system-generated inventory and manually created or updated inventory, see Handling of Edited Inventory During Rescans. For specific information about how the forced full rescan applies custom rules to existing system-generated inventory, see Custom-rule Application During a Forced Full Rescan.

#### Forcing a Full Rescan

Use the following procedure to initiate a full codebase rescan.

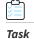

#### *To force a full project rescan, do the following:*

- 1. As Project Owner or Analyst, navigate to the Summary tab (see Opening the Project Summary Tab).
- 2. Click the drop-down arrow next to the Start Scan button.

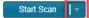

#### 3. Select Full Rescan.

A confirmation message box is displayed asking you to confirm that you want to continue with the rescan.

4. Select Yes.

Information about the scan's progress and its completion status is shown in the **Scan Status** section. For details, see the last step in Initiating a Codebase Rescan.

#### **Custom-rule Application During a Forced Full Rescan**

Custom rules are applied only during the initial codebase scan and during a forced full rescan. During the forced full rescan, if a previously scanned file now matches a new custom rule, the existing system-generated inventory item for that file is overwritten with the custom-rule data. The following two scenarios describe this over-write process.

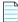

**Note** • Custom rules affect only system-generated inventory items that have not been manually updated. The rules have no impact on manually-created (custom) inventory items and on system-generated inventory items that users have updated.

## Scenario 1: The custom-rule data identifies the same component version and license as the existing inventory item

In this case, the scan applies the custom rule by updating the existing inventory item as follows:

- Appends new detection notes to reflect the custom rule.
- Updates the Created by field value for the inventory item to High Confidence Custom Auto-WriteUp Rule in the Analysis Workbench.

Note that, in this scenario, the scan retains the **Audit Notes**, **As-Found License Text**, or **Notices Text** content defined in the existing inventory item. It does not append custom-rule data to these fields.

## Scenario 2: The custom-rule data identifies a component version and license different from the existing inventory item

In this case, the scan applies the custom rule as follows:

- Creates a new inventory item based on the custom-rule data.
- Retains the existing inventory item, but disassociates its files and adds them to the new inventory item.
- Applies the status and priority of the existing inventory to the new inventory item.
- Appends any Audit Notes, As-Found License Text, or Notices Text content defined in the custom rule.

## **Exporting Project Data**

Code Insight allows you to export your project data to a JSON data file for use elsewhere. The following procedure describes how to export project data using the Code Insight Web UI.

For complete information about the export feature (including how to export project data using the public REST API), see the Exporting and Importing Project Data chapter.

#### To export project data, do the following:

- 1. As Project Owner, navigate to the **Summary** tab (see Opening the Project Summary Tab).
- 2. Click Manage Project and select Export Project Data from the dropdown menu.
- 3. When prompted, select a location to store the exported data. Code Insight creates a JSON data file, archives it in a .zip file and saves it in to a location specified in your browser settings.

## **Importing Project Data**

Code Insight allows you to import data from one Code Insight project into another project. The data to be imported must be in a properly formatted and archived JSON file, such the archive resulting from an export described in Exporting Project Data. The following procedure describes how to import project data using the Code Insight Web UI.

For complete information about the import feature (including how to import project data using the public REST API), see the Exporting and Importing Project Data chapter.

Task

#### To import project data, do the following:

- 1. As Project Owner, navigate to the Summary tab (see Opening the Project Summary Tab).
- 2. Click Manage Project and select Import Project Data from the dropdown menu.
- 3. Complete the fields as described in Import Project Data Dialog.
- 4. Click **OK** to perform the import.
  - If the import fails for some reason, as error dialog is displayed. Click OK and attempt the import again.
  - If the import completes successfully, a message dialog is displayed, stating as such. Click OK.

## **Branching a Project**

Ŷ

Task

Code Insight provides the **Branch Project** wizard to automate the process of branching one Code Insight project to another, enabling the branch project to preserve any file-audit data, inventory, and inventory-review data that was created in the project from which you are branching.

The following sections describe how to use the **Branch Project** wizard to set up and start the branching process and what happens during the branching operation.

- Project-Branching Terminology
- Setting Up and Starting the Project-Branching Process
- Other Considerations About the Project-Branching Operation

## **Project-Branching Terminology**

The following terminology is used in the descriptions that follow:

- Source project—The Code Insight project whose data you are branching to another project.
- Branch project—The new project to which you are branching data from the source project.

## **Overview of the Branching Operation**

The following provides a basic overview of what happens during the project-branching operation.

Table 2-16 • Phases of the Project-Branching Operation

| Branching Phase |                                    | Description                                                                                                    |  |
|-----------------|------------------------------------|----------------------------------------------------------------------------------------------------|--|
| Phase 1         | Launch of Branch Project<br>wizard | The user opens the Branch Project wizard to set up the project-branching operation. Details about the entire setup process is described in Setting Up and Starting the Project-Branching Process. |  |

#### Table 2-16 • Phases of the Project-Branching Operation (cont.)

| Branching Phase |                                                                     | Description                                                                                                    |  |  |
|-----------------|---------------------------------------------------------------------|----------------------------------------------------------------------------------------------------|--|--|
| Phase 2         | Branch project creation<br>during setup                             | As part of the setup, the branch project is created once the project properties on the <b>Project Information</b> page of the wizard have been validated (upon clicking <b>Next</b> ), as described in Step 1: Creating the Branch Project.                                                                                                    |  |  |
| Phase 3         | Codebase uploads and<br>SCM synchronization<br>configuration during | As part of the setup, one or more codebases can be uploaded directly from the <b>Upload Codebase</b> page in the wizard, as described in Step 2: Uploading a Codebase (Optional).                                                                                                    |  |  |
|                 | setup                                                               | Additionally, as part of setup, the user can configure one or more Source Control<br>Management (SCM) instances from the <b>Version Control Settings</b> page, enabling<br>the branch process to synchronize the project with remote codebase repositories<br>in your site's SCM applications. Unlike codebase uploads, synchronization takes<br>place once the automated part of the branching process begins (Phase 5).       |  |  |
|                 |                                                                     | Codebase uploads and synchronization are optional, as the user might want to simply perform an inventory copy (Phase 7).                                                                                                    |  |  |
| Phase 4         | Initiation of project-<br>branching operation                       | After all appropriate setup information is provided in the wizard, the user initiates the branching operation by clicking <b>Finish</b> on the <b>Summary</b> page of the wizard, as described in Step 5: Initiating the Branching Operation.                                                                                                    |  |  |
| Phase 5         | Synchronization with<br>remote codebases<br>through SCM instances   | During the branching operation, the branch project is synchronized with one or<br>more remote Source Code Management (SCM) repositories to obtain codebase<br>files. This synchronization occurs only if SCM instances were configured during<br>setup on the <b>Version Control Settings</b> page of the wizard (as described in Step 3:<br>Configuring Synchronization with a Source Code Management Instance<br>(Optional)). |  |  |
| Phase 6         | Scan of branch project<br>codebase                                  | The branching operation then scans the codebase of the branch project. The codebase includes any of the uploaded codebase files as well as any codebase files obtained through synchronization with SCM instances. Note that the size of the codebase can impact the length of time needed for the scan.                                                                                                    |  |  |
| Phase 7         | Copy of project<br>information                                      | The branching operation copies (that is, imports) file-audit data, inventory, and inventory-review information from the source project to the branch project.<br>If no codebases have been uploaded or obtained through synchronization with                                                                                                    |  |  |
|                 |                                                                     | SCM repositories, only inventory and inventory-review information is imported;<br>no information about files associated with the inventory is included in the<br>import.                                                                                                    |  |  |
| Phase 8         | Operation completion                                                | Once the branching operation successfully completes, users can open the branch project and begin auditing files and reviewing inventory.                                                                                                    |  |  |

## Setting Up and Starting the Project-Branching Process

The following procedures highlight important information about the various steps that the Branch Project wizard guides you through in setting up a project-branching operation.

- Opening the Branch Project Wizard
- Step 1: Creating the Branch Project
- Step 2: Uploading a Codebase (Optional)
- Step 3: Configuring Synchronization with a Source Code Management Instance (Optional)
- Step 4: Configuring a Project Copy
- Step 5: Initiating the Branching Operation

You can cancel the setup process at any time, as described in Canceling the Branching Setup Process. Also review Other Considerations About the Project-Branching Operation for special notes pertaining to the project-branching process.

#### **Opening the Branch Project Wizard**

Begin the setup for the project-branching by opening the **Branch Project** wizard from the source project.

| Task | sk To open the Branch Project wizard, do the following: |                                                                                                 |  |
|------|---------------------------------------------------------|-------------------------------------------------------------------------------------------------|--|
|      | 1.                                                      | Navigate to the <b>Summary</b> tab of the source project (see Opening the Project Summary Tab). |  |
|      | 2.                                                      | Click Manage Project and select Branch Project from the dropdown menu.                          |  |
|      |                                                         | The Branch Project wizard opens to the Introduction page.                                       |  |
|      | 3.                                                      | Click <b>Next</b> to navigate to the <b>Project Settings</b> page.                              |  |
|      |                                                         |                                                                                                 |  |

**Note** • The **Manage Project** > **Branch Project** option is disabled if the source project has not yet been successfully scanned or if a codebase upload, scan, or report generation is currently in progress on the project.

#### Step 1: Creating the Branch Project

The **Project Settings** page in the **Branch Project** wizard enables you to define the properties for the branch project and then creates the project once you click **Next** to move to the next wizard page. By default, property values are prepopulated with values from the source project. However, you can edit these properties as needed.

# Task

#### To create the branch project, do the following:

 On the Project Settings page in the Branch Project wizard, identify the properties for the new branch project. Initially, the properties from the source project pre-populate this page, but you can edit these properties as needed. See Branch Project: Project Information for a description of each property.

The option you choose for **Source Code Options** determines how the branching process obtains the codebase files for the branch project. Initially, the **Upload Codebase** option is selected by default. The **Merge from Source Control** option is also selected if the source project obtains codebase files from synchronization with a Source Control Management instance. However, you can edit these options as needed for the branch project. If you select neither option, only inventory and inventory-review information is copied to the branch project; no information about the files associated with inventory is branched.

- 2. Click Next to create the project and proceed to the next appropriate page in the wizard.
  - If selected **Upload Codebase** in the **Source Code Options** section, the **Update Codebase** page opens. See Step 2: Uploading a Codebase (Optional).
  - If you selected only Sync from Source Control in the Source Code Options section, the Version Control Settings page opens. See Step 3: Configuring Synchronization with a Source Code Management Instance (Optional).
  - If you selected neither option, the **Project Copy Settings** page opens. See Step 4: Configuring a Project Copy.

Once the project is created, you cannot edit the project **Name** should you return to this page to update project properties. Additionally, once a codebase is uploaded for the branch project, the **Scan Server** and **Upload Codebase** options on the **Project Information** page will be disabled.

#### Step 2: Uploading a Codebase (Optional)

The **Upload Codebase** page in the **Branch Project** wizard identifies and uploads one or more codebase files for the branch project.

This page is enabled only if you selected the Upload Codebase option from the previous Project Information page.

The uploaded codebases can be used in conjunction with codebases obtained through synchronization with your site's SCM applications to provide the complete set of codebase files for the branch project. See Step 3: Configuring Synchronization with a Source Code Management Instance (Optional).

If you decide not to upload a codebase, clicking **Next** moves you to the next appropriate wizard page. (When this page is enabled but no codebase is uploaded, you can always return to this page to perform a codebase upload during setup if you want.)

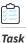

#### To upload a codebase for the branch project, do the following:

- 1. On the Upload Codebase page in the Branch Project wizard, select the archive containing the codebase to upload.
- 2. Define the properties for the upload. See Branch Project: Upload Codebase for a description of the properties.
- **3.** Click **Upload Project Codebase** to verify the properties and proceed with uploading the codebase. A message displays when the upload has completed successfully.

- 4. Repeat the above steps for each codebase you want to upload.
- 5. When the codebases have been uploaded, click Next to proceed to the next appropriate page in the wizard:
  - If you selected **Sync from Source Control** on the **Project Information** page, the **Version Control Settings** page in the wizard opens. See Step 3: Configuring Synchronization with a Source Code Management Instance (Optional).
  - If you did not select **Sync from Source Control**, the **Project Copy Settings** page opens. See Step 4: Configuring a Project Copy.

#### Step 3: Configuring Synchronization with a Source Code Management Instance (Optional)

The **Version Control Settings** page in the **Branch Project** wizard configures one or more Source Control Management (SCM) instances, enabling the branching operation to synchronize the branch project with remote codebase repositories in your site's SCM applications. This synchronization takes place once the automated part of the branching process begins (see Step 5: Initiating the Branching Operation). For more information about how to set up for SCM synchronization and how the synchronization process works, refer to Configuring Source Code Management.

This page is enabled only if the **Sync from Source Control** option is selected on the previous **Project Information** page.

By default, any SCM instances used by the source project are automatically copied to this page, each instance defined on a separate tab. However, you can edit or remove any of these instances or add new ones as needed for the branch project. Alternatively, you can choose not to include any SCM instances on the **Version Control Settings** page, but can always return to this page to add instances later during setup if you want.

If you also uploaded codebases from the **Upload Codebase** page, the codebase files obtained through SCM synchronization, as defined on this page, will be added to the uploaded codebase files to provide the complete codebase for the branch product.

Task

To configure synchronization with SCM instances, do the following:

- 1. On the Version Control Settings page in the Branch Project wizard, update or delete any currently defined SCM instances or click Add Instance to create a new instance as needed. See Branch Project: Version Control Settings for more information about managing the SCM instances and the properties used to define each instance.
- 2. For any given SCM instance, click the **Test Connection** to ensure that branching operation can successfully connect to the remote repository specified in the instance.
- When SCM instance configuration is complete, click Next to perform a final connection test on all the SCM instances defined and, and if the connections are successful, proceed to the Project Copy Settings page in the wizard. See Step 4: Configuring a Project Copy.

#### Step 4: Configuring a Project Copy

The **Project Copy Settings** page in the **Branch Project** wizard defines the parameters used by the branching process to import file-audit data, inventory, and inventory-review information from the source project to the branch project. By default, this page shows the properties used by the source project. However, you can edit these properties as needed for the branch project.

**Note** • During the import, the branching process ignores the setting **On rescan or import, delete inventory without any** associated files for the branch project and always creates inventory. (This setting, found on the **Manage Project > Edit Project > General** tab on the project's **Summary** page, can be accessed once the branching process is completed.)

If neither **Upload Codebase** nor **Sync from Control Version** was selected on the **Project Information** page, this import process copies only inventory and inventory-review information from the source project to the branch project. With this scenario, no file information will be associated with the inventory copied to the branch project.

#### To define project copy settings for the branching operation, do the following:

- On the Project Copy Settings page in the Branch Project wizard, edit the properties that the branching operation will use to import file-audit and inventory information from the source project to the branch project. See Branch Project: Project Copy Settings for more information about these properties.
- 2. Click Next to verify the properties and, if no errors exist, move to the Summary page in the wizard. See Step 5: Initiating the Branching Operation.

#### Step 5: Initiating the Branching Operation

The **Summary** page in the **Branch Project** wizard provides an overview of the parameters that you defined for the projectbranching process. From this page, you can start the branching process. Alternatively, you can navigate back to other pages in the wizard to make changes before starting the branching process, or you cancel the entire branching setup.

#### الے Task

Task

To initiate the branching operation, do the following:

- 1. On the **Summary** page in the **Branch Project** wizard, review the list of properties defined for the branching operation.
- 2. If you need to make any changes to the current configuration for the branching operation, click **Back** to navigate backwards through the wizard pages. Alternatively, you can click any of the enabled tabs for wizard pages to move directly to a page.
- **3.** To start the branching operation, click **Finish** on the **Summary** page. The Project Dashboard for the branch project is displayed, showing the current status of the branching process.

When the branching operation is finished, you can open the branch project and navigate to its **Project Inventory** tab or **Analysis Workbench** to proceed with auditing codebase files or reviewing inventory.

For an overview of the branching-operation phases, see Overview of the Branching Operation.

#### **Canceling the Branching Setup Process**

During the project-branching setup process, you can press the **Cancel** button on the **Branch Project** wizard window (or close the window) at any time to cancel the setup. A pop-up message will ask you to confirm the cancellation. If you select **Yes**, the branch project and its uploaded codebases will be removed from the Code Insight system.

# **Other Considerations About the Project-Branching Operation**

The following are additional notes about the branching operation:

- Users can run parallel branching operations on the same source project.
- If a user initiates the branching process in one browser tab, opens the same Code Insight instance in another browser tab, and then navigates to the branch project in the second tab, the branching status information for the branch project should be the same as in the first browser tab.
- The project-branching session might time out (for example, due to a delayed scan phase because the scan is queued). Should the session time out, the user must use the DELETE projects/{projectId} REST API to remove the branch project from Code Insight. Once the project is deleted, the user can then rerun the **Branch Project** wizard to recreate the branch project and initiate the branching operation.
- Should an SCM synchronization or the scan fail during the automated part of the branching operation, the branch process is terminated. The user can navigate to the **Summary** tab of the branch project to view any captured scan details.

# **Deleting a Project**

Project Owners can use this procedure to delete any of their projects. When a project is deleted, the following components are deleted:

- From the Code Insight database—The project record and all scan results, inventory, alerts, tasks, and user audit work associated with the project.
- From the Scan Server—The project's codebase files.

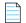

**Note** • The option to delete a project is not enabled if a scan is being performed on the project.

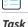

### To delete a project, follow these steps:

- 1. As Project Owner, navigate to the **Summary** tab (see Opening the Project Summary Tab).
- 2. Click Manage Project and select Delete Project from the dropdown menu.
- **3.** When prompted, select **Yes** to proceed with the deletion. If the Scan Server associated with the project is temporarily inactive or is disabled, a pop-up is displayed to inform you that the server is down.

# **Creating a Private Project**

Security-conscious Project Owners can control access to their projects within the enterprise by setting a project's visibility to **Private**. This feature gives Project Owners the ability to hide sensitive information from general view and select specific users who can view the project. The default project visibility is **Public**, which means that all Code Insight users can view all projects. For information about assigning roles, see Assigning Project Roles to Users.

Ĉ

**Note** • Users who have Administrator privileges but are not part of a Private project can see the project in the **Projects** list, view the **Summary** tab for the project, and change the owner of the project.

| $\leq =$ |                                                |                                                                                                    |  |  |  |
|----------|------------------------------------------------|----------------------------------------------------------------------------------------------------|--|--|--|
| Task     | To create a private project, do the following: |                                                                                                    |  |  |  |
|          | 1.                                             | Navigate to the <b>Projects</b> list in the <b>Projects</b> view. (See Opening the Projects View if additional instructions are needed.) |  |  |  |
|          | 2.                                             | Click Add New. The Add Project dialog appears with default values appearing in all the fields but Name.                                  |  |  |  |
|          | 3.                                             | In the <b>Name</b> field, enter a name for the new private project.                                                                      |  |  |  |
|          | 4.                                             | From the <b>Project Visibility</b> dropdown, select <b>Private</b> .                                                                     |  |  |  |
|          |                                                |                                                                                                    |  |  |  |

- 5. Complete the other fields as described in About Code Insight Projects.
- 6. Click Save to save the new private project.

This project is visible n the **Projects** list to only the Project Owner and any Analyst, Reviewer, or Observer of the project. Additionally, the project and vulnerability ID searches will not return private projects unless the user performing the search has the permissions to see these projects.

7. (Optional) Assign roles to users who will interact with the private project. For more information, see Assigning Project Roles to Users.

# **Managing Policy Profiles**

This section describes the purpose of policies in Code Insight and provides procedures for adding, editing, copying, and deleting polices. The following topics are included:

- Understanding Policy Profiles
- How Policy Profiles Work in the Automated Inventory-Review Process
- Opening the Policy Page
- Adding or Editing a Policy Profile
- Copying a Policy Profile

# **Understanding Policy Profiles**

Policy profiles are used by Code Insight to automate the inventory review process—that is, automatically mark published inventory items as approved or rejected—without the need for a manual review. (Inventory that are neither approved or rejected by policy will require a manual review.) Policy profiles can be defined up-front or revised during the manual inventory review process. The Code Insight Administrator grants the **Manage Policy** role to users who have rights to manage policy profiles. Typically, these would be legal or security users.

Code Insight provides a default policy profile (called *Default License Policy Profile*) that can be used as is, modified, or copied to fit your need. This policy profile contains typical settings for a team who is distributing software. You can also create policies from scratch.

The topics covered in this section include:

- How Policy Profiles Work in the Automated Inventory-Review Process
- Adding or Editing a Policy Profile
- Copying a Policy Profile
- Associating a Policy Profile with a Project

# How Policy Profiles Work in the Automated Inventory-Review Process

A policy profile is defined with a set of policy criteria based on OSS or third-party components, inventory licenses and usage, or the severity or CVSS score of security vulnerabilities associated with inventory. Any conflicting criteria are resolved in favor of an automated rejection of the inventory item. In other words, rejections will always take precedence over approvals. The policy criteria are evaluated when an inventory item is published. If none of the criteria in the profile applies to a given inventory item, the system leaves the inventory item in a **Not Reviewed** (requiring a manual review) state.

You can further automate the inventory review process by setting additional review policies that define what action Code Insight takes once an item is rejected or assigned a **Not Reviewed** status. See Updating Inventory Review and Remediation Settings for a Project for more information about these additional policies.

# **Opening the Policy Page**

Use the following procedure to open the **Policy** page, which provides access to the functionality needed to manage policy profiles. The procedure assumes that you have logged into Code Insight.

# Task

### To open the Projects view, do the following:

Open the **Policy** page using either of these methods:

- From the Code Insight Dashboard (when you start Code Insight), click view policy. See Opening Code Insight for details on accessing the Dashboard.
- Click the = icon in the upper right corner of the Web UI to open the Code Insight main menu. Select POLICY from the menu.

The **Policy** page is displayed, showing a list of all available policy profiles. For more information about this page, see Policy Page.

# Adding or Editing a Policy Profile

The following procedure describes how to add a new policy profile or edit an existing one.

4. Click Save to save the updates or to add the new policy profile.

# **Copying a Policy Profile**

The following procedure describes how to create a copy an existing policy profile. This can be useful for providing a template to create a new policy profile or for backing up an existing one.

# Task

To copy an existing policy, do the following:

- 1. Open the Policy page (see Opening the Policy Page).
- 2. Select the policy profile to copy from the policy list, and click Copy icon 🗋 .

A new policy with the name **Copy of** *policy name* is added to the **Policy** list. You can then edit the new policy to change its name or update its criteria. See Adding or Editing a Policy Profile.

# Associating a Policy Profile with a Project

The Project Owner can associate a project with a policy profile when the project is created (see About Code Insight Projects) or later by editing the project (see Updating Inventory Review and Remediation Settings for a Project). If no policy is explicitly selected for a project, the Default License Policy Profile is used.

# **Managing Authorization Tokens**

Code Insight uses a JSON Web Token (JWT) to authorize user access to the Code Insight public REST interface. You might be required to explicitly enter an authorization token for certain functionality that uses this REST interface directly (that is, not through Code Insight web UI), such as the following:

• Project import and export processes (see the Exporting and Importing Project Data chapter)

• The execution of remote scan agents (see Performing a Remote Scan)

Code Insight enables you to generate and manage one or more of these authorization tokens.

An authorization token is for use by the Code Insight user account that creates it. Thus, an authorization token that your user account generates will give you REST access to only the Code Insight functionality for which your account has permissions. Additionally, you can view and manage only those authorization tokens for the user account under which you are logged in.

Authorization tokens are created and managed from **Preferences** page, as described in the following procedures:

- Accessing the Preferences Page
- Generating an Authorization Token
- Copying the Authorization Token to the Clipboard
- Editing the Token Name
- Deleting an Authorization Token

# **Accessing the Preferences Page**

Use these steps to open the Preferences page.

 Task
 To open the Preference page, use these steps:

 1. Click the Open Menu icon in the upper right of any Code Insight page:

2. Select Preferences to open the Preferences page.

# **Generating an Authorization Token**

Use the following procedure to generate an authorization token.

| ( |      |
|---|------|
|   | Task |

To generate an authorization token, do the following:

- 1. Access the **Preferences** page (see Accessing the Preferences Page).
- 2. From the AUTH Tokens pane, click Add Token.
- 3. Enter a name for the new token and specify an expiration date (or choose Never Expires).
- 4. Click Save.

# Copying the Authorization Token to the Clipboard

Use the following procedure to copy an authorization token to the clipboard so that you can paste it in your REST API interface.

| Task | То | To copy an authorization token to the Clipboard, do the following:                                                                                                |  |  |  |
|------|----|----------------------------------------------------------------------------------------------------|--|--|--|
|      | 1. | Access the <b>Preferences</b> page (see Accessing the Preferences Page).                                                                                          |  |  |  |
|      | 2. | From the <b>AUTH Tokens</b> pane, locate the token you want to copy, and click the <b>Copy to clipboard</b> icon ( <sup>III</sup> ) in the <b>Actions</b> column. |  |  |  |
|      | 3. | Click Select Token Text to select the entire token value, and then press Ctrl + C to copy it.                                                                     |  |  |  |
|      | 4. | Paste token in the appropriate location for use by the REST interface.                                                                                            |  |  |  |
|      |    |                                                                                                    |  |  |  |

# **Editing the Token Name**

You can edit only the name of an authorization token, not its expiration date or value.

# Task To edit the token name, do the following: 1. Access the Preferences page (see Accessing the Preferences Page). 2. From the AUTH Tokens pane, locate the token you want to edit, and click the Edit icon (\*). 3. Update the token name as needed.

4. (Optional) To copy the token value to the Clipboard for pasting into the REST interface, click **Select Token Text** to select the entire token value, and then press Ctrl + C to copy it.

# **Deleting an Authorization Token**

Use the following procedure to delete an authorization token.

| Task |  |
|------|--|

To delete an authorization token, do the following:

- 1. Access the **Preferences** page (see Accessing the Preferences Page).
- 2. From the AUTH Tokens pane, locate the token you want to edit, and click the Edit icon (X).

# **Downloading Code Insight Log Files**

Code Insight allows administrators to download Code Insight log files that have been generated for the Core Server and each Scan Server. The downloads are in .zip format, enabling you to easily distribute log files as needed for analysis or troubleshooting purposes.

### To download log files, do the following:

- 1. Log into Code Insight as a Code Insight administrator.
- 2. Click the icon = in the upper right corner of any location in the Code Insight Web UI, The Code Insight main menu opens.
- 3. Select **HELP** from the menu to open the **Help** page.
- 4. Navigate to the Logs section, and click the link for the type of logs you want to download:

LOGS

÷

Task

- <u>Download Core Server Logs</u>
- <u>Download Logs for scanner</u>
   <u>Download Logs for scannerubun</u>

DISCLAIMER

The following logs are available:

- Download Core Server Logs—The logs generated by the Code Insight Core Server. These include core.log and core.update.log.
- Download Logs for {scannerName}—The logs for the Scan Server whose name is specified in the link label. (A separate download link is generated for each Scan Server configured in your Code Insight system.) Scan Server logs include Tomcat logs, as well as codeaware.log, codeware.update.log, scanEngineDetail.log, and possible archived versions of these logs.

Chapter 2 Using Code Insight Downloading Code Insight Log Files

# **Performing Advanced Searches**

This chapter discusses Code Insight's advanced inventory searching capabilities:

- Advanced Searches
- Dependencies in Advanced Searches

# **Advanced Searches**

Although you could use the simple search on the **Project Inventory** tab to find inventory items that match text strings, Code Insight provides the ability to use additional criteria to display only the items that are of interest. (Simply click the **Advanced Search** button on this tab to access the **Advanced Search** dialog.) Many combinations of search criteria are available, depending upon the type of inventory you want to find. The following table, which is arranged by persona (job function or department), presents a number of advanced searches and their typical results.

For details about using the Advanced Search dialog and all its available search fields, see Searching Published Inventory and Advanced Inventory Search Dialog

| Persona | Search Type                                          | Finds                                                                                                    | Example                                                                                                    |
|---------|------------------------------------------------------|----------------------------------------------------------------------------------------------------|----------------------------------------------------------------------------------------------------|
| Any     | By inventory,<br>component, or<br>license<br>keyword | Inventory of interest based on full or<br>partial inventory, component or<br>license name.<br>Useful when you want a quick search<br>for a specific component or license<br>across all of your inventory items. | Inventory Name = <i>zlib 1.2.8 (zlib/libpng<br/>License)</i><br>Inventory Name = <i>zlib</i><br>License Name = <i>EPL</i> |

| Table 3-1 • | Sample Advanced | Searches |
|-------------|-----------------|----------|
|-------------|-----------------|----------|

| Persona | Search Type         | Finds                                                                                                    | Example                                                                                    |
|---------|---------------------|----------------------------------------------------------------------------------------------------|--------------------------------------------------------------------------------------------|
| Any     | By criticality      | Most critical inventory that requires<br>security or legal review based on<br>presence of high-severity                                                                            | Option 1:                                                                                  |
|         | (priority)          |                                                                                                    | Inventory Priority = P1                                                                    |
|         |                     | vulnerabilities or P1 licenses.                                                                                                    | Option 2:                                                                                  |
|         |                     | Useful when you want to prioritize<br>your inventory review by most<br>important findings.                                                                                         | Security Vulnerability Severity = High or<br>License Priority = P1 - Viral/Strong Copyleft |
| Any     | By review<br>status | Inventory that requires further review<br>(Not Reviewed), is Approved, or is<br>Rejected.                                                                                          | Inventory Review Status = <i>Approved</i>                                                  |
|         |                     | Useful to identify items that are yet to<br>be reviewed. Also when you are<br>further qualifying other search criteria<br>with an additional expression based<br>on review status. |                                                                                            |
| Any     | By<br>dependencies  | Only dependency inventory items<br>(both first-level and transitive<br>dependencies), only top-level<br>inventory items (excluding all                                             | Dependency Options = All Inventory Items                                                   |
|         |                     |                                                                                                    | Dependency Options = Only Top-Level<br>Inventory Items                                     |
|         |                     | dependency inventory items), or all inventory items.                                                                                                    | Only Dependency Inventory Items = Only<br>Dependency Inventory Items                       |
|         |                     | Useful for focusing on or filtering out dependency inventory items.                                                                                                    |                                                                                            |
| Any     | By inventory<br>age | Inventory created within the specified time range.                                                                                                    | Inventory Age = Last 7 Days                                                                |
|         |                     | Useful to filter to recent inventory<br>items, which is especially valuable<br>when a user logs into Code Insight at a<br>regular interval (daily, weekly, etc.).                  |                                                                                            |

| Persona | Search Type                | Finds                                                                                                    | Example                                                                                                    |
|---------|----------------------------|----------------------------------------------------------------------------------------------------|----------------------------------------------------------------------------------------------------|
| Any     | By notification            | Published inventory items that have<br>new security vulnerability alerts or<br>that have been rejected due to new<br>non-compliant security<br>vulnerabilities. You can select one or<br>both options.<br>Useful for filtering to published<br>inventory items that have important<br>new security information or that have | Inventory with Open Alerts = <i>checked</i><br>Inventory Rejected Due to New Non-<br>Compliant Security Vulnerabilities =<br><i>checked</i> |
|         |                            | been rejected due to new security<br>issues that are non-compliant with<br>policy.                                                                                                    |                                                                                                    |
| Any     | By task status             | Inventory tasks by their Open or<br>Closed status.                                                                                                    | Task Status = <i>Open</i><br>Task Status = <i>Closed</i>                                                                                    |
|         |                            | Useful for determining the work<br>required before the inventory review<br>process can be completed. Also useful<br>for locating inventory whose closed<br>tasks might need to be reopened for<br>extra work.                                                                                                    | Task Status – Closed                                                                                                    |
| Any     | By task type               | Inventory tasks by their type.                                                                                                    | Task Type = <i>Manual Inventory Review</i>                                                                                                  |
|         |                            | Useful for filtering to inventory that<br>requires a manual legal or security<br>review ( <b>Manual Inventory Review</b> ),<br>source-code changes to make it<br>compliant or secure ( <b>Remediate</b><br><b>Inventory</b> ), or another type of effort<br>( <b>Miscellaneous</b> ).                                       | Task Type = <i>Remediate Inventory</i>                                                                                                    |
|         |                            |                                                                                                    | Task Type = <i>Miscellaneous</i>                                                                                                    |
|         |                            |                                                                                                    | Task Type = <i>Any</i>                                                                                                    |
| Any     | By inventory<br>task age   | Inventory tasks created within the specified date range.                                                                                                    | Inventory Tasks Age = Last 7 days                                                                                                    |
|         |                            | Useful for keeping track of new work<br>to be performed on inventory and old<br>work still needs to addressed.                                                                                                    | Inventory Tasks Age = Custom Date Range<br>From: 09/05/2018 To: 10/31/2018                                                                  |
| Any     | By inventory<br>task owner | Inventory tasks owned by a specific user.                                                                                                    | Inventory Tasks Owner = Any                                                                                                    |
|         |                            | user.<br>Useful for determining the workload<br>of a specific user.                                                                                                    | Inventory Tasks Owner = <i>Only mine</i><br>(current user)                                                                                  |
|         |                            |                                                                                                    | Inventory Tasks Owner = < <i>Username</i> ><br>(selected user)                                                                              |

| Persona              | Search Type                                              | Finds                                                                                                    | Example                                                                                           |
|----------------------|----------------------------------------------------------|----------------------------------------------------------------------------------------------------|---------------------------------------------------------------------------------------------------|
| Analyst,<br>Reviewer | By Confidence<br>Level                                   | Inventory generated with a specific<br>level of confidence (High, Medium, or<br>Low). The level is based on the<br>measure of the strength of the<br>discovery technique used to generate<br>the item. (See Inventory Confidence in<br>the "Using Code Insight" chapter.)<br>Useful for determining whether the<br>item should be triaged or reviewed to<br>validate or further refine the finding. | Inventory Confidence Level <i>= High</i> (or<br><i>Medium</i> or <i>Low</i> )                     |
| Security<br>Analyst  | By vulnerability<br>ID                                   | Inventory with a specific vulnerability<br>(NVD CVE or Secunia Advisory).                                                                                                    | Security Vulnerability ID = <i>SA71946</i>                                                        |
|                      |                                                          | Useful when you are looking for<br>inventory exposing you to a specific<br>security issue, typically a newsworthy<br>event.                                                                                                    |                                                                                                   |
| Security<br>Analyst  | By security risk<br>exposure                             | Inventory containing security vulnerabilities of a specified severity.                                                                                                    | Security Vulnerability Severity = <i>High</i>                                                     |
|                      |                                                          | Useful to filter to inventory items that<br>require immediate attention based on<br>your corporate security policy. For<br>example, we must address all high-<br>severity security issues in the current<br>release.                                                                                                    |                                                                                                   |
| Security<br>Analyst  | By security<br>vulnerability<br>age                      | Inventory with new security vulnerabilities since a specified date.                                                                                                    | Security Vulnerability Age = <i>Last day</i>                                                      |
|                      |                                                          | Useful to see which inventory items<br>have new security vulnerabilities<br>reported against them based on the<br>specified date range.                                                                                                    |                                                                                                   |
| Security<br>Analyst  | By security risk<br>exposure and<br>vulnerability<br>age | Inventory with new security<br>vulnerabilities of a specified severity<br>since a specified date.                                                                                                    | Security Vulnerability Age = <i>Last day</i> and<br>Security Vulnerability Severity = <i>High</i> |
|                      |                                                          | Useful to see which inventory items<br>have new security vulnerabilities<br>reported against them based on the<br>specified date range and a certain<br>severity.                                                                                                    |                                                                                                   |

| Search Type                                           | Finds                                                                                                    | Example                                                                                                    |
|-------------------------------------------------------|----------------------------------------------------------------------------------------------------|----------------------------------------------------------------------------------------------------|
| By inventory<br>alert                                 | Published inventory items that have<br>new security vulnerability alerts or<br>that have been rejected due to new<br>non-compliant security<br>vulnerabilities. You can select one or<br>both options.                              | Inventory with Open Alerts = <i>checked</i><br>Inventory Rejected Due to New Non-<br>Compliant Security Vulnerabilities =<br><i>checked</i>                                                                                                    |
|                                                       | Useful for filtering to inventory items<br>that have important new security<br>information or that have been<br>rejected due to new security issues<br>that are non-compliant with policy.                                          |                                                                                                    |
| By new<br>vulnerabilities<br>(requires re-            | Inventory that has gained a new<br>security vulnerability since a specified<br>date.                                                                                                    | Review Status = <i>Approved</i> and <i>Security</i><br><i>Vulnerability Age = Last 7 days</i>                                                                                                    |
| review)                                               | Useful to determine which inventory<br>items require another look from a<br>security analyst due to new associated<br>vulnerabilities.                                                                                              |                                                                                                    |
| By license risk<br>exposure                           | Most critical inventory that requires<br>legal review (contains a P1 license -<br>Viral/Strong Copyleft).                                                                                                    | License Priority = P1 - Viral/Strong<br>Copyleft                                                                                                    |
|                                                       | Useful to prioritize legal work based on license classification.                                                                                                    |                                                                                                    |
| Requires re-<br>review based<br>on missing<br>license | Approved inventory with a missing<br>license.<br>Useful to catch scenarios where items<br>were approved without an associated<br>license. This should be a rare event.                                                              | Inventory Review Status = <i>Approved</i> and<br>License Priority = <i>No License Found</i>                                                                                                    |
| Stop shipment!                                        | Approved inventory that may require<br>a stop shipment due to high severity<br>vulnerability or P1 license.<br>Useful to identify cases that would<br>break the build. These are items that<br>were approved at the time of review, | Inventory Review Status = <i>Approved</i> or<br>License Priority = <i>P1 - Viral/Strong</i><br><i>Copyleft</i> or Security Vulnerability Severity<br>= <i>High</i>                                                                                                    |
|                                                       | By inventory<br>alert<br>By new<br>vulnerabilities<br>(requires re-<br>review)<br>By license risk<br>exposure<br>Requires re-<br>review based<br>on missing<br>license                                                              | By inventory<br>alertPublished inventory items that have<br>new security vulnerability alerts or<br>that have been rejected due to new<br>non-compliant security<br>vulnerabilities. You can select one or<br>both options.Useful for filtering to inventory items<br>that have important new security<br>information or that have been<br>rejected due to new security issues<br>that are non-compliant with policy.By new<br>vulnerabilities<br>(requires re-<br>review)Inventory that has gained a new<br>security vulnerability since a specified<br>date.By license risk<br>exposureMost critical inventory that requires<br>legal review (contains a P1 license -<br>Viral/Strong Copyleft).By license re-<br>review based<br>on missing<br>licenseApproved inventory with a missing<br>license.Stop shipment!Approved inventory that may require<br>a stop shipment!Stop shipment!Approved inventory that may require<br>a stop shipment lice identify cases that would |

# **Dependencies in Advanced Searches**

Code Insight is able to scan archived and multi-layer codebases. When inventory items from these codebases are published, dependencies can be published as well. However, when performing searches on published inventory, the amount of data returned can be immense. So it is important to consider whether to include or exclude them in your inventory searches.

# **Exporting and Importing Project Data**

The following sections describe the project export and import functionality in Code Insight:

- About Exporting and Importing
- Export/Import Processes with Legacy Projects
- Prerequisites When Using the REST Interface
- Exporting Project Data
- Importing Project Data

# **About Exporting and Importing**

Code Insight provides export and import functionality for project data. The export-import process can be performed on the same server or across servers. Project data can be quickly imported into an empty project to create inventory or imported into a scanned project to create inventory with file associations. The imported inventory in both cases is "live"—that is, ready to be reviewed and edited.

Export and import functionality is useful in any of these following scenarios:

- Backup of project and audit data—Use export to create a full backup of a Code Insight project. The backup data file includes project and scan details, all inventory (with inventory details, field values, file associations, and inventory status), the review status of files, and any custom data. The project data can be restored to a new project for an archived view or for ongoing scanning and auditing.
- **Copying or branching a project**—Use the export-import process to create an exact copy of a project for future scanning and audit work. To do this, export the data from the source project, scan the target project (pointed to the same codebase), and import the data into the target project. The target project can be used for continued scanning and analysis work while the source project remains unchanged.
- Versioning a project—Use the export-import process to apply analysis work performed on one product version to the next product version. For example, you can apply the analysis work performed on project "foo-v1" to project "foo-v2". To do this, export the data from "foo-v1", scan "foo-v2", and import the data into "foo-v2".

- Audit work reuse—As in the versioning example above, you can use the export-import process to apply analysis work performed on one project to another project containing a subset of similar files. Export data from "project1", scan "project2" (pointed to "project2" codebase), and import the data into "project2". Likewise, this process can be used to apply analysis work from several different projects to the current project.
- Sharing of live audit results between teams—Use the export-import process to share live audit results between teams or with Revenera Professional Services. For example, you can export data from "project 1" on "instance 1" and import the data into "project 2" on "instance 2". Results are imported either into an empty project for a live view of inventory or into a scanned project for a live view of inventory with file associations and access to the codebase file tree.

**Note** • An empty project is one to which no codebase has been uploaded or synchronized or that has not yet been scanned.

- **Migrating audited projects from Code Insight v6 to v7**—Use the import process to create live project inventory in Code Insight v7 from an exported v6 project or workspace data. After exporting data from a v6 project, run the Audit Data Migration Tool (available for download in the Product and License Center) to map inventory fields from Code Insight v6 to v7 and to convert the exported data to the proper JSON data format required for import into v7. Then perform an import into a Code Insight v7 project. Import into an empty project (see note for previous bullet) for a live view of inventory only or into a scanned project for a live view of inventory with file associations.
- Creating inventory from an external system—Use import to create project inventory in Code Insight from a data file containing legacy or external data. This type of import requires the conversion of the legacy data to the required JSON format prior to importing into the new project.

# **Export/Import Processes with Legacy Projects**

Previous to Code Insight 2020 R3, projects were one of two types—*standard* or *inventory-only*. A standard project managed the results of a server scan—that is, a scan performed by the Scan Server on a codebase that was uploaded or synchronized to the Scan Server. The inventory-only project managed the results of a remote scan, performed by a scan agent on a remote codebase. (The agent sent the scan results to the project on the Code Insight server.) The scan results in both project types included an inventory of open-source and third-party software. Additionally, scan results in the standard project included information about the codebase files, enabling users to perform file operations. The inventory-only project, however, included no information about the remote codebase files.

Starting in Code Insight 2020 R3, all scanning—server and remote—is accomplished in a single "unified" project, simply called "project" in this documentation. In addition to an inventory of open-source and third-party software, the new project type can include information about codebase files from both server and remote scans, enabling file operations on all project files.

# **Migration to the New Project Type**

During an upgrade from a pre-2020 R3 Code Insight release to the current release, standard projects are automatically migrated to the new project type.

Inventory-only projects, now called *legacy projects*, continue to be supported with limitations. For example, these projects support only 2020 R2 or earlier scan-agent plugins and allow imports only from other legacy projects. Note that legacy projects will be deprecated in the future.

If you want to migrate an legacy project to the new project type, see the following Knowledge Base article in the Revenera Community:

https://community.flexera.com/t5/FlexNet-Code-Insight-Customer/Code-Insight-2020-R3-Changes-to-Projects/ta-p/ 160059

### **New Export JSON Elements**

Starting in Code Insight 2020 R3, the JSON output for an export process run contains the following elements to support remote codebase-file information that can be exported from a Code Insight project created in 2020 R3 or later:

- remoteAlias— The unique name for a remote scan agent used by the project
- remoteScanFolders—A list containing the scan root for each alias
- remoteFilePaths (for inventories)—The list of all remote file paths associated with inventory
- remoteReviewedPaths—The list of all reviewed remote files

# **Prerequisites When Using the REST Interface**

The following are prerequisites when using the Code Insight REST interface to execute an export or import:

- REST Client or Command-Line Tool Supporting cURL
- Authorization Token
- Project ID

These prerequisites are not needed if you are performing an export or import using the Code Insight Web UI.

# **REST Client or Command-Line Tool Supporting cURL**

A REST client or command-line interface with cURL support is required to execute the cURL commands that call the REST API to export or import project data.

To download cURL, go to https://curl.haxx.se/download.html. Once cURL is installed, ensure that its path is added to your PATH environment variable so that you can use it with batch or PowerShell scripts and call it from the command prompt of any working directory.

# **Authorization Token**

The export and import REST interface requires a valid JSON Web Token (JWT) for the owner of the project from which data is to be exported or to which data is to be imported, depending on the function being performed. For instructions on obtaining the JWT, see Managing Authorization Tokens in the "Using Code Insight" chapter. The token is not required when using the Code Insight Web UI to export or import project data.

# **Project ID**

The export and import REST interface requires the ID of the project from which you are exporting data or to which you are importing data, depending on the function being performed. The following procedures describe methods for locating the project ID.

### Locating the Project ID in the Code Insight Web UI

The following are some ways to locate the project ID in the Code Insight Web UI.

# Task To obtain the project ID through the Web UI, do either of the following: • Locate the Name value on the Project Summary page for the project. The ID is displayed in parentheses next to the name: **CODE INSIGHT** Inventory Projects Summary Analysis Workbench Project Details Name: bambooscan\_sportal19 ((d: 194)

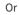

• Locate the project ID included in the URL on any of the project pages, as shown in this example:

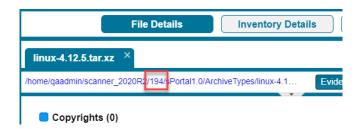

# **Retrieving the Product ID Using the REST Interface**

Retrieve the project ID by issuing a cURL command that calls the **Get Project Id** REST API.

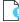

**Important** • If want to copy and paste the cURL command directly from these instructions, copy it to a text editor first to remove formatting and any line breaks or extra spaces.

### Task To obtain the project ID by calling the Get Project Id REST API, do the following:

Execute the following cURL command to invoke the **Get Project Id** REST API. Replace the highlighted variables with your server host ID (hostname or IP address plus the port), project name, and authorization token.

```
curl -X GET "HOST:PORT/codeinsight/api/project/id?projectName=PROJECT_NAME" -H "accept:
application/json" -H "Authorization: Bearer JWT_TOKEN"
```

The following is an example:

```
curl -X GET "http://localhost:8888/codeinsight/api/project/id?projectName=AllTypes" -H "accept:
application/json" -H "Authorization: Bearer
eyJhbGci0iJUUZUxMiJ9.eyJzdWII0iJhZG1pbiIsInVzZXJJZCI6MSwiaWF0IjoxNTY20DU5NTg2fQ.qV2j8ZLgNGNJsT80dPR
wvE0-0y1x7w-0zr5h7Jz2d9uqY8tvACsV68posEU09tD-YXlgXznX-IGnrnopDU7G3w"
```

<u>~</u>

**Note** • If the project name contains a space or special character, replace the character with its encoded version. For example, for the project **project foo**, you would provide the name **project%20foo**, where the space is replaced with the encoded character **%20**.

The response contains the project ID (in this example, 164):

{"Content: ":164}

# **Exporting Project Data**

The following sections provide the details about exporting project data in Code Insight:

- About an Export
- Types of Data Exported
- Prerequisites for Exporting Data
- Exporting Project Data Using the Web UI
- Exporting Project Data Using the REST Interface
- Verifying the Export Results

**Important** • The instructions in this section assume that you are exporting project data using the Code Insight version for which this documentation was published. If you are exporting project data using another version of Code Insight, refer to the documentation for that version for export instructions.

# About an Export

The Code Insight project-data export feature is available through these interfaces:

- Code Insight Web UI, as described in Exporting Project Data Using the Web UI.
- Code Insight REST interface, as described in Exporting Project Data Using the REST Interface.

During the export process, project data is exported to a JSON data file and then compressed in a .zip archive. The archive file can be stored for backup purposes or imported into a project (described in Importing Project Data).

The export runs as a background process that does not interfere with scanning or analysis work.

# **Types of Data Exported**

The export always processes project data in full—that is, there is no way to limit the exported data. Thus, the data exported includes the following:

- **Export information**—The project owner, the version of Code Insight in which the export was run, the Compliance Library and Electronic Update versions currently used by the project, the date and time of the export, and more.
- Project details and scan settings—The name, description, scan profile, policy profile, and scanroot path for the project.
- Inventory—All data for the project's inventory, including inventory fields, publication and review statuses, associated codebase files, and associated repository items.
- **Reviewed files**—The absolute file path and MD5 for each project codebase file marked as reviewed.
- Custom data—Custom inventory and any custom components, versions, and licenses to which this inventory is mapped.

Note • Some data exported is for informational purposes only and is not necessarily processed during an import.

# **Prerequisites for Exporting Data**

To export data, ensure that the following prerequisites are met:

- A Code Insight v7 instance currently running.
- An existing, non-empty project (containing at least one inventory item) on that instance.
- Items listed in Prerequisites When Using the REST Interface (if performing the export using REST API).

# **Exporting Project Data Using the Web UI**

Use the following instructions to export project data using the Code Insight Web UI. The exported data is written a JSON data file, which is then compressed in a .zip archive.

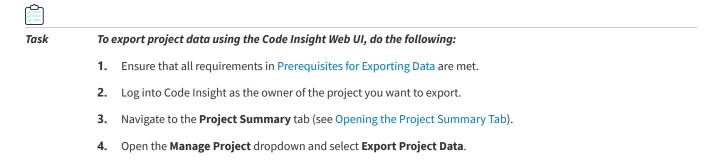

The project data is exported to a JSON data file, which is then compressed in a .zip archive and saved to the download location configured for your browser. Both the archive and the data file it contains use the same default name, which includes the project name and the export timestamp. (Note that, depending on your browser configuration, you might be prompted to provide an archive name and download location before the export runs.)

The following shows an example archive generated by a Code Insight export on a Windows system:

C:\Users\kdr\Downloads\55-export-12-22-2020\_10-42.zip

The archive would include the following data file:

55-export-12-22-2020\_10-42.json

**Note** • If an archive with the same name already exists in the download location, the new archive replaces the existing one.

5. Verify that the export process completed successfully. See Verifying the Export Results.

# **Exporting Project Data Using the REST Interface**

Use the following information to export project data by issuing a cURL command that calls the **Export Project Data** REST API. During the export process, the project data is written to a JSON data file, which is then redirected to a .zip archive.

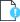

**Important** • If want to copy and paste the cURL command directly from these instructions, copy it to a text editor first to remove formatting and any line breaks or extra spaces.

| Task |
|------|

### To export project data by calling the exportProjectData REST API, do the following:

- Ensure that the requirements listed in Prerequisites for Exporting Data and Prerequisites When Using the REST Interface are met.
- To initiate the export process, execute the following cURL command to invoke the Export Project Data REST API using the GET method.

curl -X GET "HOSTNAME:PORT/codeinsight/api/project/exportProjectData?projectId=PROJECT\_ID" -H
"accept: application/json" -H "Authorization: Bearer JWT\_TOKEN" > PROJECT\_DATA\_FILE.zip

In the command syntax, replace the highlighted variables with your server host name (machine name or IP address) along with the port, the ID of the project you are exporting, and your authorization token. Also, replace PROJECT\_DATA\_FILE with the name that you want to use for the .zip archive to which the data file containing the exported data will be redirected. (The data file will use the same name, but with a .json extension.)

The following is an example:

curl -X GET "http://localhost:8888/codeinsight/api/project/exportProjectData?projectId=164" -H
"accept: application/json" -H "Authorization: Bearer
eyJhbGci0iJIUzUxMiJ9.eyJzdWIi0iJhZG1pbiIsInVzZXJJZCI6MSwiaWF0IjoxNTY20DU5NTg2fQ.qV2j8ZLgNGNJsT8
OdPRwyE0-0y1x7w-0zr5h7Jz2d9uqY8tvACsV68posEU09tD-YX1gXznX-IGnrnopDU7G3w" > ProjectKDR.zip

The status of the export process appears in the command prompt window:

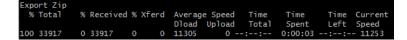

When the export completes, the .zip archive containing the exported data is found in the directory from which the export command was executed. For example, if the export command was executed from the C:/fnci/project\_export directory and the output redirect value is ProjectKDR-export-12-22-2020\_10-42.zip, the following is the archive location:

C:/fnci/project\_export/ProjectKDR-export-12-22-2020\_10-42.zip

The name of the data file in the archive is ProjectKDR-export-12-22-2020\_10-42.json.

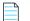

**Note** • If an archive with the same name already exists in the download location, the new archive replaces the existing one.

3. Verify that the export process completed successfully. See Verifying the Export Results.

# **Verifying the Export Results**

Use this procedure to verify that the export process completed successfully or that the exported data is without errors.

### To verify whether an export process was successful, do the following:

1. Unzip the archive.

If the export process did not complete successfully, the .zip archive will include a file that contains an appropriate status code and error message. Continue with step 2.

Otherwise, you can go ahead and import the contents of the .zip file into a target Code Insight project or use the.zip file for backup purposes. However, you can always proceed with step 2 to ensure that the exported data is without errors.

- 2. To troubleshoot, open the JSON data file with a utility that supports JSON, such as Textpad or Notepad++, to determine noticeable errors.
- **3.** If errors exist, resolve them (for example, modifying the project you exported and rescanning it), delete the invalid archive file, and rerun the export.

# **Importing Project Data**

The following sections provide the details about importing project data:

- About an Import
- Prerequisites for Importing Data
- Import Behavior and Configuration
- Importing Project Data Using the Web UI

Task

- Importing Project Data Using the REST API
- Verifying the Import Results

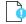

**Important** • The instructions in this section assume that you are importing project data using the Code Insight version for which this documentation was published. If you are importing project data using another version of Code Insight, refer to the documentation for that version for import instructions.

# About an Import

The Code Insight project-data import feature is available through these interfaces:

- Code Insight Web UI, as described in Importing Project Data Using the Web UI
- Code Insight REST interface, as described in Importing Project Data Using the REST API

The following sections provide overview information about the import process.

### **Input Used in the Import Process**

The input for a project data import is an archived JSON data file containing project data. During the import process, this JSON data file (called the *import data file* in this documentation) is extracted from the archive and imported to a specific Code Insight project, called the *target project*.

You can create this input archive in a couple of ways:

- Use the Code Insight project-data export feature (see Exporting Project Data) to export data from a Code Insight v7 project.
- Export data from a Code Insight v6 project (see the Code Insight 6.14.x documentation for instructions). Then use the Audit Migration Tool to convert the exported data into the format required for importing in a v7 project.
- Manually create the import data file using data exported from an external system and formatting it as JSON code. Then compress the data file as a .zip archive.

In all cases, the input for the import process must be a data file whose contents are in the expected JSON format and that has been archived as a .zip file.

### **Target Projects**

The project data import is performed on a project—called the *target project*—that has been created in Code Insight. This target can contain the results of a server or remote scan (or both types of scans) performed on the target codebase prior to the import. (See Scan Types for a description of server and remote scans.) The import process creates inventory with file associations and provides access to codebase files through the **Analysis Workbench** in the target project. The inventory is live—that is, ready to be edited and reviewed.

### About Importing Data to Current and pre-2020 R3 Projects

The following are the allowed and disallowed import scenarios involving current projects and projects created before Code Insight 2020 R3. (Also see Legacy Projects.)

• You can import data exported from a project created in 2020 R3 or later into another 2020 R3 or later project.

- You can import data exported from a project created in 2020 R3 or later to a standard project (created in 2020 R2 or earlier) that has been migrated to 2020 R3 or later.
- You cannot import data exported from a project created in 2020 R3 or later to a legacy inventory-only project that has been migrated to 2020 R3 or later.

# **Prerequisites for Importing Data**

To import data, ensure that the following prerequisites are met:

- A Code Insight v7 instance currently running.
- An existing Code Insight project to which data will be imported (that is, a target project).

| <u>-</u> Δ |  |
|------------|--|
|            |  |
|            |  |

Note • Ensure that a scan is not running on this project during the import.

- A . zip archive containing the JSON data file with the project data to be imported (see Input Used in the Import Process).
- A completed Electronic Update for the Code Insight system to which the target project belongs.
- Items listed in Prerequisites When Using the REST Interface (if performing the import using REST API).

# **Import Behavior and Configuration**

The following sections provide information you should know about the Code Insight import behavior and ways to configure this behavior.

- About File Processing During an Import
- Default Criteria for Handling File and Inventory Comparisons During the Import
- Available Import Options to Configure Import Behavior
- Other Import Considerations

# **About File Processing During an Import**

Depending on the import configuration, the import process might need to match files paths in the import data file with file paths in the target project codebase to do the following:

- Create new file associations in inventory in the target project.
- Mark reviewed files in the import data file as reviewed in the target project.
- Determine empty files.

The file path and the file MD5 value are the key criteria used to locate target codebase files that match files in the import data file. When the MD5 value is used as a criterion, the MD5 for a file in the import data file must have an exact MD5 match in the target codebase. However, when the file path is used as a criterion, the file-matching process can apply various rules.

### **File-Path Processing**

When the file path is used as a criterion for matching, the import process internally subtracts the root path from the absolute path of codebase files in the import data file and in the target project. The result is the *complete file* path for a given file, as illustrated in these examples:

- Absolute file path—/home/fnci/scanRoot/1/ePortal-1.3/src/gettext.c
- Root path—/home/fnci/scanRoot/1/
- Complete File path—/ePortal-1.3/src/gettext.c

Then, based on the file-path criterion selected by the user, the import locates matching files by searching complete file paths, partial paths, or simply file names. The following examples illustrate a complete path in comparison with a partial path or file name:

- Complete path—/ePortal-1.3/copy1/src/gettext.c
- Partial path—/copy1/src/gettext.c or /src/gettext.c)
- File name—gettext.c

When users select the partial path as a criterion for matching files, they must also provide a desired directory depth that defines the partial path.

# Default Criteria for Handling File and Inventory Comparisons During the Import

The following information describes the *default* criteria used for handling file and inventory comparisons during an import. You can modify this criteria as needed by reconfiguring import options, as described in the next section, Available Import Options to Configure Import Behavior.

- Only those files whose complete files paths match in both the import data file and the scanned target codebase can be associated with inventory in the target project. See Option for Creating New File Associations in Target Inventory for more information.
- Only those files whose MD5s and complete paths match in both the import data file and the scanned target codebase are processed when marking files as reviewed in the target project. See Option for Marking Target Codebase Files as Reviewed for more information.
- Only those inventory items in the import data file whose associated files match file paths in the target codebase are created in the target project (if these inventory items do not already exist in the target project). See Option to Create Empty Inventory for more information. (The import REST interface uses this behavior as the default; the Web UI might use different default behavior based on project settings.)
- When an inventory item in the import data file is an exact match to an inventory item in the target project, any notes content defined for the inventory item in the import data file overwrites the notes content defined in the target inventory item. See Option for Overwriting or Appending Inventory Notes for more information.

The default import logic is configurable, as described in the next section.

# **Available Import Options to Configure Import Behavior**

The following options can be specified to override the default import behavior described in the previous section.

- Option for Creating New File Associations in Target Inventory
- Option for Marking Target Codebase Files as Reviewed
- Option to Create Empty Inventory
- Option for Overwriting or Appending Inventory Notes

Additionally, the section Specifying File-Matching Criteria in the Import REST Interface provides more details about the filematching criteria used when creating new file associations in target inventory or when marking target codebase files as reviewed.

The information in this section directly applies to the procedures on how to execute an import using the Web UI or the REST interface described later in this chapter. However, because the configuration of import behavior is a thoughtful process and configurations must be set up before initiating an import, the configuration options in detail are described here.

### **Option for Creating New File Associations in Target Inventory**

The import Web UI and REST interface provide options to set the file-matching criteria needed by the import to create new file associations in target project inventory when that inventory is identical to inventory in the data import file. (For a description of *identical* inventory items, see Identical Inventory.) The import process will create a new file association in the identical target inventory item only if the defined file-matching criteria is met. If a file association in the import data file already exists in the target inventory item, no new file association is added to the target inventory item.

By default, a file associated with an inventory item in the import data file can be added to an identical inventory item in the target project codebase only if the file's complete path matches in both the import data file and in the target project codebase. For example, a file with a complete path of /ePortal-1.3/src/gettext.c, listed in the import data file as belonging to "Inventory Item 1", will be considered for association with this same inventory item in the target project only if the target project codebase contains a file with the same complete path, /ePortal-1.3/src/gettext.c.

However, you can set different criteria for adding associated files to target inventory, such as requiring that only partial paths or MD5 values match or requiring that both MD5 values and paths match. For more details, see the following topics:

- "Add Files to Inventory" Option in the Web UI
- "addFilesToInventory" Attribute in the REST Interface

**Note** • The same file-matching criteria defined for creating new file associations in target inventory is also used in determining empty inventory. See Option to Create Empty Inventory.

### "Add Files to Inventory" Option in the Web UI

The field **Add Files to Inventory** on the **Import Project Data** dialog is used to set the file-matching criteria for creating new file associations in target inventory. For a description of the criteria options available with this field, see Import Project Data Dialog. For complete instructions on using the Web UI to import project data, see Importing Project Data Using the Web UI.

### "addFilesToInventory" Attribute in the REST Interface

The addFilesToInventory attribute is used in the **Import Project Data** REST API to set the file-matching criteria for creating new file associations in inventory. The following sections provide attribute details:

- About the "addFilesToInventory" Attribute
- Example "addFilesToInventory" Syntax in Import cURL Command

For instructions on executing Import Project Data API, see Importing Project Data Using the REST API.

### About the "addFilesToInventory" Attribute

The addFilesToInventory attribute must be set to true to enable the import process to add files to inventory in the target project. Along with this attribute, a second attribute, inventoryFileMatchingCritieria, must be included to set the filematching criteria used to determine whether a given file can be added to target inventory. A third attribute is required to set the directory depth if you specify partial-path criteria. For more information about setting file-matching criteria, see Specifying File-Matching Criteria in the Import REST Interface.

If the user explicitly sets the addFilesToInventory attribute to false (or omits this attribute entirely), the import does not associate any additional files to inventory in the target project.

### Example "addFilesToInventory" Syntax in Import cURL Command

The following shows an example of the addFilesToInventory attribute in a cURL command that calls the REST import endpoint:

```
curl -H "Authorization:Bearer %jwt%" -F importFile=@"FileToImport.zip" -F projectImportModel={
    "createEmptyInventory" : true, "overwriteInventoryNotes" : true, "addFilesToInventory" : true,
    "inventoryFileMatchingCriteria" : "MD5_AND_PARTIAL_FILEPATH", "inventoryDirectoryDepth" : 2,
    "markFilesAsReviewed" : true, "reviewFileMatchingCriteria" : "PARTIAL_FILEPATH",
    "reviewDirectoryDepth" : 2 };type=application/json http://hostname:8888/codeinsight/api/projects/
    {projectId}/import
```

For complete instructions about using the cURL command to execute an import, see Importing Project Data Using the REST API.

For details about the implementation of the Import Project Data REST API, access the Code Insight Swagger

documentation. To do so, click the **Open Menu** icon ( $\equiv$ ) in the upper right corner of any page in the Code Insight Web UI, select **Help**, and click the **REST API Guide** link.

### **Option for Marking Target Codebase Files as Reviewed**

The import Web UI and REST interface provide options to set the criteria needed to mark file target codebase files as reviewed.

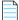

**Note** • For this option, the import compares only those files in the import data file that are marked as reviewed with files in the target codebase.

By default, the import can mark an unreviewed file in the target codebase as reviewed only if a file in the import data file has the same MD5 and complete file path as the target file. For example, suppose a file marked as "unreviewed" in the target project codebase has a complete path of /ePortal-1.3/src/gettext.c. The import can mark this file as reviewed only if the import data file contains a file whose complete path is /ePortal-1.3/src/gettext.c and whose MD5 is the same as the MD5 of the file in the target project codebase.

However, you can set different import criteria for marking files in the target project codebase as reviewed, such as requiring that only partial paths or only MD5 values match or requiring that both MD5 values and partial paths match. For more details, see the following topics:

- "Add Files to Inventory" Option in the Web UI
- markFilesAsReviewed Attribute in the REST Interface

### "Mark Files as Reviewed" Option in the Web UI

The field **Mark Files as Reviewed** on the **Import Project Data** dialog is used to set the file-matching criteria for marking target codebase files as reviewed during the import process. For a description of the criteria options available with this field, see Import Project Data Dialog. For complete instructions on using the Web UI to import project data, see Importing Project Data Using the Web UI.

### markFilesAsReviewed Attribute in the REST Interface

The markFilesAsReviewed attribute is used in the **Import Project Data** REST API to set the file-matching criteria for marking target codebase files as reviewed during the import process. The following sections provide attribute details:

- About the "markFilesAsReviewed" Attribute
- Example "markFilesAsReviewed" Syntax in Import cURL Command

For instructions on executing Import Project Data API, see Importing Project Data Using the REST API.

### About the "markFilesAsReviewed" Attribute

The markFilesAsReviewed attribute must be set to true to enable the import process to mark reviewed files in the import data file as reviewed in the target project. Along with this attribute, a second attribute, reviewFileMatchingCritieria, must be included to set the file-matching criteria used to determine whether a given unreviewed file in the target codebase can be flagged as "Reviewed". A third attribute is required to set the directory depth if you specify partial-path criteria. For more information about setting file-matching criteria, see Specifying File-Matching Criteria in the Import REST Interface.

If the user explicitly sets the markFilesAsReviewed attribute to false (or omits this attribute entirely), the import does not change the "Reviewed" or "Not Reviewed" status of files in the target project codebase. The statuses remain as they were before the import process was performed.

### Example "markFilesAsReviewed" Syntax in Import cURL Command

The following shows an example of the explicit use of the markFilesAsReviewed attribute in a cURL command that calls the REST import endpoint:

curl -H "Authorization:Bearer %jwt%" -F importFile=@"FileToImport.zip" -F projectImportModel={
 "createEmptyInventory" : true, "overwriteInventoryNotes" : true, "addFilesToInventory" : true,
 "inventoryFileMatchingCriteria" : "MD5\_AND\_PARTIAL\_FILEPATH", "inventoryDirectoryDepth" : 2,
 "markFilesAsReviewed" : true, "reviewFileMatchingCriteria" : "PARTIAL\_FILEPATH",
 "reviewDirectoryDepth" : 2 };type=application/json http://hostname:8888/codeinsight/api/projects/
 {projectId}/import

For complete instructions about using the cURL command to execute an import, see Importing Project Data Using the REST API.

For more details about the implementation of the Import Project Data REST API, access the Code Insight Swagger

documentation. To do so, click the **Open Menu** icon ( $\equiv$ ) in the upper right corner of any page in the Code Insight Web UI, select **Help**, and click the **REST API Guide** link.

### **Option to Create Empty Inventory**

The import Web UI and REST interface provide an option to specify whether "empty" system-generated inventory items are still processed in the target project during the import. Empty inventory items either have no file associations in the data file to be imported or *do* have associated files in the import data file but no matching paths or MD5s for these files in the target project codebase (also see Complete vs Partial Paths in the Import Path-Matching Process).

When this option is enabled, all inventory items in the import data file—with or without matching associated files in the target codebase—are created in the target project during the import.

When the option is disabled, the import process does not create empty inventory items in the target project. It creates only inventory items whose associated files are found in the target codebase. To define what constitutes "matching files" between the import data file and the target project codebase, this option depends on the criteria set for the Option for Creating New File Associations in Target Inventory.

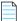

**Note** • If you are importing from a scanned project into an inventory-only project, which has no codebase, ensure this option is enabled so that inventory is generated in the new project.

For more details about this option, see the following topics:

- Option in the Web UI
- "createEmptyInventory" Attribute in the REST Interface

### **Option in the Web UI**

The option to create empty inventory is available in the Web UI as the project setting, **On the data import or rescan**, **delete inventory with no associated files**, located on the Edit Project: General Tab. Ensure that this field is properly set for the import you are about to perform. (You can always reset this value for the project once the import is complete.) See Editing the Project Definition and General Settings for details.

The default for this setting is defined at a global-project level by the administrator. (The initial global setting disables the creation of empty inventory, but obviously this can be changed at the administrator's discretion to affect all projects.)

### "createEmptyInventory" Attribute in the REST Interface

The option to create empty inventory is available as the createEmptyInventory attribute when invoking the **Import Project Data** REST API. The following sections provide attribute details:

- About the "createEmptyInventory" Attribute
- Example "createEmptyInventory" Syntax in Import cURL Command

### About the "createEmptyInventory" Attribute

To enable the creation of empty inventory items in the target project, explicitly include the createEmptyInventory attribute and set it to true in the cURL command that calls the import REST endpoint. All inventory items in the import data file—with or without matching associated files in the target codebase—are created in the target project during the import.

To disable the creation of empty inventory items in the target project, explicitly include the createEmptyInventory attribute and set it to false in the cURL command. Only those inventory items with associated files in the import data file that match files in the target codebase are created in the target project.

If you omit the createEmpyInventory attribute entirely from cURL command, the import process uses the value of the deleteEmptyInventory attribute defined for the project (the same setting as the **On the data import or rescan, delete inventory with no associated files** value on the Edit Project: General Tab.) To override this project setting for the current import process only, explicitly include the createEmptyInventory attribute with the appropriate setting when invoking the import endpoint.

### Example "createEmptyInventory" Syntax in Import cURL Command

The following example shows the attribute explicitly included in the cURL command that calls the import REST endpoint:

curl -H "Authorization:Bearer %jwt%" -F importFile=@"FileToImport.zip" -F projectImportModel={
 "createEmptyInventory" : true, "overwriteInventoryNotes" : true, "addFilesToInventory" : true,
 "inventoryFileMatchingCriteria" : "MD5\_AND\_PARTIAL\_FILEPATH", "inventoryDirectoryDepth" : 2,
 "markFilesAsReviewed" : true, "reviewFileMatchingCriteria" : "PARTIAL\_FILEPATH",
 "reviewDirectoryDepth" : 2 };type=application/json http://hostname:8888/codeinsight/api/projects/
 {projectId}/import

For complete instructions about using the cURL command to execute an import, see Importing Project Data Using the REST API.

For more details about the implementation of the Import Project Data REST API, access the Code Insight Swagger

documentation. To do so, click the **Open Menu** icon ( $\equiv$ ) in the upper right corner of any page in the Code Insight Web UI, select **Help**, and click the **REST API Guide** link.

# **Option for Overwriting or Appending Inventory Notes**

The import Web UI and REST interface enable you to specify whether the content of notes fields in an inventory item in the target project should be overwritten with the notes content for an identical inventory item in the import data file. As an alternative to overwriting notes, the notes content for a given inventory item in the import data file can be *appended* to existing notes content in the identical target inventory. (For a description of *identical* inventory items, see Identical Inventory.)

This configuration applies to the following inventory notes fields:

- Notices Text
- Audit Notes
- Usage Guidance
- Remediation Notes

For more details about this option to overwrite target inventory notes, see the following topics:

- "Inventory Notes Handling" Option in the Web UI
- "overwriteInventoryNotes" Attribute in the REST Interface

### "Inventory Notes Handling" Option in the Web UI

Select the appropriate **Inventory Notes Handling** option on the **Import Project** dialog to configure whether the contents of inventory notes fields are overwritten in target inventory during the import. For a description of this option, see Import Project Data Dialog. For complete instructions on using the Web UI to import project data, see Importing Project Data Using the Web UI.

### "overwriteInventoryNotes" Attribute in the REST Interface

The option to overwrite target inventory notes is available as the overwriteInventoryNotes attribute in the **Import Project Data** REST API. The following sections provide attribute details:

- About the "overwriteInventoryNotes" Attribute
- Example "overwriteInventoryNotes" Syntax in the Import cURL Command

### About the "overwriteInventoryNotes" Attribute

To overwrite the content of the notes fields in the target inventory with notes content for identical inventory in the import data file, explicitly include the overwriteInventoryNotes attribute and set it to **true** in the cURL command that calls the import REST endpoint. Note that, if the data for a given notes field is blank in the import data file, no overwrite occurs; any existing content for the field in the target inventory is retained.

To append notes from the source inventory item to the end of the existing notes in the identical target inventory item, explicitly include the overwriteInventoryNotes attribute and set it to false (or omit the attribute entirely). When content is appended in a given notes field in the target inventory item, it is separated from the existing content with a line break and the following heading:

### Copied during import from <ProjectName>:<InventoryName> (TimeStamp)

However, if the note content for a given notes field is the same in both the import data file and the target inventory item, no content is appended in that field in the target inventory item.

### Example "overwriteInventoryNotes" Syntax in the Import cURL Command

The following example shows the attribute explicitly included in the cURL command that calls the import REST endpoint:

curl -H "Authorization:Bearer %jwt%" -F importFile=@"FileToImport.zip" -F projectImportModel={
 "createEmptyInventory" : true, "overwriteInventoryNotes" : false, "addFilesToInventory" : true,
 "inventoryFileMatchingCriteria" : "MD5\_AND\_PARTIAL\_FILEPATH", "inventoryDirectoryDepth" : 2,
 "markFilesAsReviewed" : true, "reviewFileMatchingCriteria" : "PARTIAL\_FILEPATH",
 "reviewDirectoryDepth" : 2 };type=application/json http://hostname:8888/codeinsight/api/projects/
 {projectId}/import

For complete instructions about using the cURL command to execute an import, see Importing Project Data Using the REST API.

For more details about the implementation of the Import Project Data REST API, access the Code Insight Swagger

documentation. To do so, click the **Open Menu** icon ( = ) in the upper right corner of any page in the Code Insight Web UI, select **Help**, and click the **REST API Guide** link.

# Specifying File-Matching Criteria in the Import REST Interface

If the addFilesToInventory attribute (see Option for Creating New File Associations in Target Inventory) or the markFilesAsReviewed attribute (see Option for Marking Target Codebase Files as Reviewed) is set to **true**, you must include an additional attribute that defines the file-matching criteria needed to compare files in the import data file with the target codebase files:

- For addFilesToInventory, include the inventoryFileMatchingCritieria attribute.
- For markFilesAsReviewed, include the reviewFileMatchingCritieria attribute.

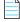

**Note** • This ... FileMatchingCriteria attribute is required whenever addFilesToInventory or markFilesAsReviewed is set to true. If this attribute is omitted, an error occurs when you attempt to execute the import command.

If you are using the **Import Project Data** REST API to execute the import process, refer the information in this section for details about the criteria.

If you are performing the import through the Code Insight Web UI, refer to the Import Project Data Dialog for criteria descriptions.

### Available File-Matching Criteria in the Import REST Interface

The following describes the available criteria for the inventoryFileMatchingCritieria attribute or reviewFileMatchingCritieria attribute used to locate file matches between the import data file and the target project codebase.

| Table 4-1 • | Possible | Values | for File | -Matching | Criteria |
|-------------|----------|--------|----------|-----------|----------|
|-------------|----------|--------|----------|-----------|----------|

| Attribute Value           | Description                                                                                                    |
|---------------------------|----------------------------------------------------------------------------------------------------|
| MD5_AND_COMPLETE_FILEPATH | A file's MD5 value and complete path (including the file name) in the import data file must match the MD5 and complete path of a file in the target project codebase.                                      |
| MD5_AND_PARTIAL_FILEPATH  | A file's MD5 value and partial path (including the file name) in the import data file must match the MD5 and partial path of a file in the target project codebase.                                        |
|                           | For this criterion, you must include an additional attribute to define the depth of the partial path. See Specifying Directory Depth for Partial-Path Criteria in the REST Interface for more information. |
| MD5_AND_FILENAME          | The MD5 and name of a file in the import data file must match the MD5 and name of a file in the target project codebase.                                                                                   |
| MD5                       | A file's MD5 value in the import data file must match an MD5 in the target project codebase.                                                                                                    |
| COMPLETE_FILEPATH         | The complete path of a file (including the file name) in the import data file must match a complete file path in the target project codebase.                                                              |

### Table 4-1 • Possible Values for File-Matching Criteria (cont.)

| Attribute Value | Description                                                                                                    |
|-----------------|----------------------------------------------------------------------------------------------------|
| PARTIAL_PATH    | A file's partial path (including of the file name) in the import data file must match the partial path of a file in the target project codebase.                                                           |
|                 | For this criterion, you must include an additional attribute to define the depth of the partial path. See Specifying Directory Depth for Partial-Path Criteria in the REST Interface for more information. |
| FILENAME        | The name of the file in the import data file must match a file name in the target project codebase. (No path is compared in the file-matching process.)                                                    |

### Specifying Directory Depth for Partial-Path Criteria in the REST Interface

If you specify MD5\_AND\_PARTIAL\_PATH or PARTIAL\_PATH as the value for the inventoryMatchingCriteria or the reviewFileMatchingCriteria attribute, you must include another attribute that defines the directory depth by which to match the partial paths:

- For the inventoryMatchingCriteria, include the inventoryDirectoryDepth attribute.
- For reviewFileMatchingCriteria, include the reviewDirectoryDepth attribute.

|  | _ |  |
|--|---|--|
|  |   |  |
|  |   |  |

**Note** • This ... DirectoryDepth attribute is required whenever a partial-path criterion is specified for file matching. If this attribute is omitted, an error occurs when you attempt to execute the import command.

Provide a value 1 through 20 to designate the number of directories above the file name that must be the same when matching file paths in the import data file with file paths in the target project codebase.

For example, suppose a file has a complete path /ePortal-1.3/copy1/src/gettext.c. If a partial path criterion is set with a directory depth of 2 (that is, 2 directories above the file name), the partial path copy1/src/gettext.c in the import data file must match the same path in the target project codebase to meet the criterion.

The partial-path depth enables the import to match files when the codebase location is different between the target project codebase and the project codebase whose scanned results are included in the import data file. See also Complete vs Partial Paths in the Import Path-Matching Process.

# **Other Import Considerations**

Consider the import behavior when it processes the following:

- Complete vs Partial Paths in the Import Path-Matching Process
- Identical Inventory
- Unreviewed Files

### **Complete vs Partial Paths in the Import Path-Matching Process**

When the import process considers whether to add a file to inventory or mark it as reviewed, the file-matching criteria can mandate that the path of the file match between the import data file and the target project. For example, if the file-matching criteria requires that the *complete* paths of files match, the file /ePortal-1.3/src/gettext.c—the only file belonging to "InventoryItem 1.0 (License1)" in the import data file—is considered to be a different file from /ePortal-2.0/src/gettext.c in the target project. As a result, ePortal-2.0/src/gettext.c cannot be associated with "InventoryItem 1.0 (License1)"; and, if the createEmptyInventory value is false, "InventoryItem 1.0 (License1)" is not created in the target project since it has no associated file. Additionally, ePortal-2.0/src/gettext.c will not be marked as reviewed in the target project.

In order for a file in the target project to be treated as identical to a file in the data file, the paths for the two files must match in both locations. To accomplish this, you can use "partial path" and its directory depth as the file-matching criteria. In the case above, you would ensure that the file paths match by selecting "partial path" and setting its directory depth to 1 (one directory above the file name). In this way, the import is matching only the partial path /src/gettect.c for both files. Alternatively, you can manually manipulate paths in the import data file to match those in the target project, but you are strongly recommended to apply the "partial path" and directory depth criteria instead.

### **Identical Inventory**

An inventory item in the source project is considered identical to an inventory item in the target project if both items are associated with the same unique combination of component-version-license (CVL). By default, identical inventory is reconciled during the import by overriding all fields in the target inventory item with information from the import data file. In cases where the source inventory item has empty fields, the data in the target inventory item will be left as is (that is, will not be removed).

However, Code Insight does provide the option to *append* the contents of notes fields in the import data file to target inventory. See Option for Overwriting or Appending Inventory Notes for details.

### **Unreviewed Files**

A codebase file that was flagged as "unreviewed" in the source Code Insight project (that is, the project from which the import data file was created) does not retain its unreviewed status in the target project if the target codebase scan has marked the corresponding target file as reviewed. This occurs because the import data file stores information for only those codebase files that have been marked as reviewed in the source project. Hence, no information about the unreviewed file exists in the import data to overwrite information for this same file in the target project.

If, during a standard import, you want the target project codebase to retain the reviewed and unreviewed status of codebase files in the source project, manually flag all of the codebase files in the target project as "unreviewed" before importing the data file. In this way, any unreviewed files in the source project remain unreviewed in the target project; files marked as reviewed in the source project are included in the import data file and will be marked as reviewed in the target project if they meet the import file-matching criteria.

JSON data

# **Importing Project Data Using the Web UI**

Use the following instructions to import project data using the Code Insight Web UI.

| To i | import project data using the Code Insight Web UI, do the following:                                                                                |  |  |  |
|------|----------------------------------------------------------------------------------------------------|--|--|--|
| 1.   | Ensure that all requirements in Prerequisites for Importing Data are met.                                                                           |  |  |  |
| 2.   | Log into Code Insight as the owner of the project you want to which you are importing data.                                                         |  |  |  |
| 3.   | Navigate to the <b>Project Summary</b> tab (see Opening the Project Summary Tab).                                                                   |  |  |  |
| 4.   | Open the Manage Project dropdown and select Import Project Data.                                                                                    |  |  |  |
| 5.   | Click <b>Browse</b> next to the <b>Choose File to Import</b> field to search for and select the .zip file containing the JS file you are importing. |  |  |  |
| 6.   | For a description of the remaining fields, refer to Import Project Data Dialog.                                                                     |  |  |  |
| 7.   | Click <b>OK</b> to perform the import.                                                                                                    |  |  |  |
|      | • If the import fails for some reason, as error dialog is displayed. Click <b>OK</b> and attempt the import again.                                  |  |  |  |
|      | • If the import completes successfully, a message dialog is displayed, stating as such. Click <b>OK</b> .                                           |  |  |  |
| 8.   | Verify that the import results are what you expected. See Verifying the Import Results.                                                             |  |  |  |
|      |                                                                                                    |  |  |  |

# **Importing Project Data Using the REST API**

Use the following instructions to import project data by explicitly executing a cURL command that calls the **Import Project Data** REST API. (Alternatively, you can invoke this API using an API client such as Postman. See Importing Project Data Using the Postman API Client.)

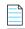

**Note** • If copying the cURL command directly from the following instructions for your own use, copy it to a text editor first to remove formatting and any line breaks or extra spaces.

# Task

Task

To run an import, do the following:

- 1. Ensure that all prerequisites in Prerequisites for Importing Data and Prerequisites When Using the REST Interface are met.
- 2. Set up a cURL command to invoke the **Import Project Data** REST API (import endpoint). You choose one of these methods in which to execute the command:
  - Explicitly Provide the Import Attributes in the cURL Command
  - Point the cURL Command to a File Containing the Import Attributes
- 3. Execute the command.

When the import is complete, a status message with **OK** will appear in the command prompt window. If the import is not successful, a status code and error message is displayed.

4. Verify that the import results are what you expected. See Verifying the Import Results.

# **Explicitly Provide the Import Attributes in the cURL Command**

One option for setting up the cURL command that invokes the **Import Project Data** REST API (import endpoint) is to explicitly include the import attributes in the command. For the complete instructions on running the import using this command, return to Importing Project Data Using the REST API.

The following shows the cURL command syntax with the available import attributes:

```
curl -H "Authorization:Bearer JWT_TOKEN" -F importFile=@"FILE_TO_IMPORT.zip" -F
projectImportModel={ \"createEmptyInventory\" : true/false, \"overwriteInventoryNotes\" : true/
false, \"addFilesToInventory\" : true/false, \"inventoryFileMatchingCriteria\" :
    \"FileMatchingCriteria\", \"inventoryDirectoryDepth\" : 1-20, \"markFilesAsReviewed\" : true/false,
    \"reviewFileMatchingCriteria\" : \"FileMatchingCriteria\", \"reviewDirectoryDepth\" : 1-20
};type=application/json http://HOSTNAME:PORT/codeinsight/api/projects/PROJECT_ID/import
```

This next code excerpt is an example of the cURL command. Refer to Available Import Options to Configure Import Behavior for details about the available import attributes.

```
curl -H "Authorization:Bearer
eyJhbGci0iJIUzUxMiJ9.eyJzdWIiOiJhZG1pbiIsInVzZXJJZCI6MSwiaWF0IjoxNTY2ODU5NTg2fQ.qV2j8ZLgNGNJsT80dPR
wvE0-0y1x7w-0zr5h7Jz2d9uqY8tvACsV68posEU09tD-YXlgXznX-IGnrnopDU7G3w" -F importFile=@"1184-export-4-
13-2020_09-40.zip" -F projectImportModel={ "createEmptyInventory" : true, "overwriteInventoryNotes"
: false, "addFilesToInventory" : true, "inventoryFileMatchingCriteria" : "MD5_AND_PARTIAL_FILEPATH",
"inventoryDirectoryDepth" : 2, "markFilesAsReviewed" : true, "reviewFileMatchingCriteria" :
"PARTIAL_FILEPATH", "reviewDirectoryDepth" : 2 };type=application/json http://localhost:8888/
codeinsight/api/projects/217/import
```

Note the following about the example command. Users must explicitly provide their own values in the command based on their environment.

- JWT\_TOKEN has been replaced with an example user authorization token.
- HOSTNAME: PORT has been replaced with an example machine name and port—in this case, **localhost:8888**. (The IP address for the machine can be used instead of the machine name.)
- FILE\_TO\_IMPORT has been replaced with the name of an import data file (that is, the file name of the zip file to be imported) in the example. In this case, the import data file is **1184-export-4-13-2020\_09-40.** zip. The entire file name must be enclosed in quotes.
- PROJECT\_ID has been replaced with the ID of the project to which data is being imported (in this case, 217). See Project ID for help on obtaining the project ID.
- The value for the inventoryFileMatchingCriteria and reviewFileMatching attributes must be enclosed in quotes.

# Point the cURL Command to a File Containing the Import Attributes

Another option for setting up the cURL command that invokes the **Import Project Data** REST API (import endpoint) is to save the import attributes to a .json file and point to that file in the cURL command. For the complete instructions on running the import using this command, return to Importing Project Data Using the REST API.

#### To set up a cURL command that points to a file containing the import attributes, do the following:

1. Create and save a . json file containing the import attributes. Refer to Available Import Options to Configure Import Behavior for details about the available import attributes.

The following shows sample file contents:

Task

```
{
    "createEmptyInventory": false,
    "overwriteInventoryNotes": true,
    "addFilesToInventory": true,
    "inventoryFileMatchingCriteria": "COMPLETE_FILEPATH",
    "markFilesAsReviewed": true,
    "reviewFileMatchingCriteria": "MD5_AND_COMPLETE_FILEPATH",
}
```

Note that the value for the inventoryFileMatchingCriteria attribute (not shown) and the reviewFileMatching attribute must be enclosed in quotes.

For purposes of example, this file is saved as Import217Settings.json, but you can provide any name with the json extension. Alternatively, you can save the json-formatted contents as a simple text file. However, when you point to the file in the cURL command, provide the file name only, not extension. For example, for Import217Settings.txt, provide only Import217Settings as the file name in the cURL command; do not include the .txt extension.

2. Set up the cURL command, pointing to the file containing the import attributes.

The following shows the cURL command syntax:

```
curl -H "Authorization:Bearer JWT_TOKEN" -F importFile=@"FILE_TO_IMPORT.zip" -F
projectImportModel=@"IMPORT_SETTINGS.json;type=application/json" http://HOSTNAME:PORT/
codeinsight/api/projects/PROJECT_ID/import
```

This is an example of the cURL command:

```
curl -H "Authorization:Bearer
eyJhbGci0iJIUzUxMiJ9.eyJzdWIi0iJhZG1pbiIsInVzZXJJZCI6MSwiaWF0IjoxNTY20DU5NTg2fQ.qV2j8ZLgNGNJsT8
OdPRwvE0-0y1x7w-0zr5h7Jz2d9uqY8tvACsV68posEU09tD-YXlgXznX-IGnrnopDU7G3w" -F importFile=@"1184-
export-4-13-2020_09-40.zip" -F projectImportModel=@"Import217Settings.json;type=application/
json" http://localhost:8888/codeinsight/api/projects/217/import
```

Note the following about the example command. Users must explicitly provide their own values in the command based on their environment.

- JWT\_TOKEN has been replaced with an example user authorization token.
- HOSTNAME: PORT has been replaced with an example machine name and port—in this case, **localhost:8888**. (The IP address for the machine can be used instead of the machine name.)
- FILE\_TO\_IMPORT has been replaced with the name of an import data file (that is, the file name of the zip file to be imported) in the example. In this case, the import data file is **1184-export-4-13-2020\_09-40.zip**. The entire file name must be enclosed in quotes.
- ImportSettings has been replaced with the name of the example file containing the import attributes. In this case, the file is Import217Settings.json. The entire file name and type must be enclosed in quotes.
- PROJECT\_ID has been replaced with the ID of the project to which data is being imported (in this case, 217). See Project ID for help on obtaining the project ID.

### **Importing Project Data Using the Postman API Client**

Instead of explicitly executing a cURL command that calls the **Import Project Data** REST API, you can invoke the API using an API client such as Postman. For instructions on running an import using Postman, see the following Knowledge Base article in the Revenera Software Community:

https://community.flexera.com/t5/FlexNet-Code-Insight-Customer/Using-Postman-to-Execute-a-Project-Data-Import-in-FlexNet-Code-Insight/ta-p/145532

### Verifying the Import Results

Use this procedure to verify that the import process completed as expected.

| To verif |
|----------|
|          |

To verify that the import results are as expected, do the following:

- 1. Open the target project in Code Insight and navigate to the **Project Inventory** page.
- **2.** Confirm that the total number of inventory items includes the newly imported items. (Keep in mind that, by default, only inventory with matching associated files in the target codebase are imported.)
- 3. Confirm that the inventory items contain accurate inventory details and file path associations.
- **4.** If the import results are not what you expect, adjust the import configuration (see Import Behavior and Configuration), and run the import again.

# **Automated Analysis**

This chapter covers the following topics to describe the Automated Analysis of features in Code Insight:

- What is Automated Analysis?
- Supported Development Ecosystems
- Supported Archive Formats
- Additional Rule-based Detection Capabilities

# What is Automated Analysis?

Code Insight provides Automated Analysis capability to automatically inventory various package formats without the need for manual analysis. New automated detection rules are delivered to Code Insight as part of the Electronic Update process and through internal processes.

Automated Analysis is used in both scanning scenarios outlined below:

- Local scanning where the codebase is uploaded to the Scan Server or synchronized to the server from a Source Control Management system like Git or Perforce.
- Remote scanning, where a scan-agent plugin performs a scan remotely on built artifacts or source code on an Engineering build server and sends results back to Code Insight.

### **Supported Development Ecosystems**

Code Insight provides native support for operating in many development ecosystems (each encompassing a language, package type, and public registry). See the following topics for more information:

- Supported Ecosystems
- Notes About Ecosystem Support
- Notes about Dependencies Support

### **Supported Ecosystems**

The table below provides the following information about each ecosystem that Code Insight supports in the Automated Analysis process:

- Language/File Type—The code language or file type supported by the ecosystem.
- **Package**—The name of a package type in the ecosystem.
- **Registry**—The URL for the public registry or repository that hosts the package type.
- Manifest File—The file for which the Code Insight scan searches to locate a package of this type.
- **Top-level Inv.**—The indicator ✓ for "yes" or a dash (—) for "no", showing whether the Code Insight scan supports the detection of third-party software in the package (displayed as top-level inventory).
- **Direct Dep., Trans. Dep.**—If top-level inventory is supported, the discovery of this component's direct (first-level) dependencies and transitive dependencies (that is, dependencies of dependencies).
- Notes—Link to notes (if available) pertaining to Code Insight's support of the specific ecosystem.

| Language/<br>File Type        | Package                                                                      | Registry                       | Manifest File      | Top-level<br>Inv. | Direct<br>Dep. | Trans.<br>Dep. | Notes                 |   |
|-------------------------------|------------------------------------------------------------------------------|--------------------------------|--------------------|-------------------|----------------|----------------|-----------------------|---|
| BitBake,<br>BitBake<br>recipe | Yocto                                                                        | N/A                            | .bb                | ~                 | N/A            | N/A            | See Yocto Ecosystems. |   |
| DLL/EXE                       | PE Header                                                                    | N/A                            | .dll, .exe         | ~                 | N/A            | N/A            |                       |   |
| Go                            | glide     https://go-     glide.yaml     -       godep     godeps.json     - | _                              | See Go Ecosystems. |                   |                |                |                       |   |
|                               |                                                                              |                                | godeps.json        | ~                 | _              | _              | _                     |   |
|                               | govendor                                                                     | _                              | vendor.json        | ~                 | _              | _              | _                     |   |
|                               | module                                                                       | -                              | go.mod             | ~                 | _              | _              | -                     |   |
| Java                          | Gradle                                                                       | http://<br>_ search.maven.org/ | build.gradle       | ~                 | ~              | ~              |                       |   |
|                               | Maven                                                                        |                                | pom.xml            | ~                 | ~              | ~              | _                     |   |
| JavaScript                    | Bower                                                                        | https://<br>registry.bower.io/ | bower.json         | ~                 | ~              | _              |                       |   |
|                               |                                                                              |                                | packages/          | .bower.json       | ~              | ~              | _                     | - |
|                               |                                                                              |                                | package.json       | ~                 | ~              | _              | _                     |   |
| .NET                          | NuGet                                                                        | https://<br>api.nuget.org/v3-  | .nupkg             | ~                 | ~              | ~              |                       |   |
|                               |                                                                              | flatcontainer/                 | .nuspec            | ~                 | ~              | ~              | -                     |   |

#### Table 5-1 • Supported Ecosystems

| Language/<br>File Type | Package       | Registry                         | Manifest File               | Top-level<br>Inv. | Direct<br>Dep. | Trans.<br>Dep. | Notes                |
|------------------------|---------------|----------------------------------|-----------------------------|-------------------|----------------|----------------|----------------------|
| NodeJS                 | NPM           | https://<br>registry.npmjs.org/  | package.json                | ~                 | ~              | ~              | See NPM Ecosystems.  |
|                        |               |                                  | package-<br>lock.json<br>OR |                   |                |                |                      |
|                        |               |                                  | npm-<br>shrinkwrap.json     |                   |                |                |                      |
|                        | Yarn          | https://<br>registry.npmjs.org/  | package.json<br>yarn.lock   | ~                 | ~              | -              | See Yarn Ecosystems. |
| РНР                    | Composer      | https://<br>packagist.org/       | composer.json               | ~                 | ~              | _              |                      |
|                        |               | Pacing20000 8/                   | composer.lock               | ×                 | ~              | _              | _                    |
| Python                 | РуРІ          | https://pypi.org/                | PKG-INFO                    | ~                 | _              | -              | See PyPI Ecosystems. |
|                        |               |                                  | requirements.txt            | N/A               | ×              | _              | _                    |
|                        |               |                                  | setup.py                    | ×                 | ×              | _              | _                    |
|                        |               |                                  | .whl                        | ×                 | ~              | -              | _                    |
| RPM                    | RPM<br>Header | N/A                              | .rpm                        | ~                 | N/A            | N/A            |                      |
| Ruby                   | Gem           | https://rubygems.org/<br>api/v1/ | .gem                        | ×                 | ×              | -              | See Ruby Ecosystems. |
|                        |               | ap1/ v1/                         | Gemfile                     | <b>v</b>          | ×              | _              | _                    |
|                        |               |                                  | .gemspec                    | ×                 | ~              | _              | _                    |
| Swift,                 | CocoaPods     | N/A                              | Podfile.lock                | ~                 | _              | _              |                      |
| Obj-C                  |               |                                  | .podspec                    | ×                 | ~              | -              | _                    |
| Various                | Git Repo      | https://github.com               | config                      | ~                 | _              | _              | See Git Ecosystems.  |

#### Table 5-1 • Supported Ecosystems (cont.)

### **Notes About Ecosystem Support**

The following sections provide additional information (such as limitations, requirements, and clarifications) to consider for the various ecosystems supported in the Code Insight Automated Analysis process:

- Git Ecosystems
- Go Ecosystems
- NPM Ecosystems
- PyPI Ecosystems

- Ruby Ecosystems
- Yarn Ecosystems
- Yocto Ecosystems

#### **Git Ecosystems**

Code Insight scans configuration files inside .git folders encountered in a project codebase and uses identified information to create inventory items.

### **Go Ecosystems**

Note the following for Go ecosystems:

- A golang project configured with a supported package manager must include a license file to enable Code Insight to discover it as top-level inventory.
- Currently, Code Insight supports the discovery of top-level inventory only in scans of pre-build Artifact source code.
- If the codebase is uploaded from the release section of the VCS repository, Code Insight must use the version in the name of the project's parent folder as the version in the top-level inventory name. Any changes to the version in the parent folder name can result in the wrong version being reported in the inventory.

### **NPM Ecosystems**

Note the following for NPM ecosystems:

- Code Insight provides scan support for package.json alone or for package.json with either package-lock.json or npm-shrinkwrap.json.
- The package-lock.json or npm-shrinkwrap.json file is scanned only if it co-exists with package.json. (The package.json file contains the component and dependency data. The package-lock.json or npm-shrinkwrap.json file is used to identify the exact dependency versions for components that Code Insight should pull from package.json.)
- If both package-lock.json or npm-shrinkwrap.json are present with package.json, Code Insight scans npm-shrinkwrap (along with package.json) and ignores package-lock.json.

### **PyPI Ecosystems**

Code Insight supports the discovery of top-level inventory and direct dependencies for both pre-build and post-build artifacts of a Python project. Pre-build artifacts include source packages, such as tar.gz, .zip, and other such files. Post-build artifacts are binary packages such as .whl files.

Direct dependencies for the pre-build artifacts are retrieved from the requirements.txt file. In the absence of requirements.txt, the dependencies are reported from install\_requires section in the setup.py file.

### **Ruby Ecosystems**

Note the following for Ruby ecosystems:

- For RubyGem projects, Code Insight shows all platform-related dependencies and those dependencies that are not part of a "test" or "dev" group as inventory. Any gems identified as "dev" or "test" are not considered for inventory.
- Only SemVer expressions in the *major.minor.patch* format are supported to resolve dependencies listed in the manifest file.

### **Yarn Ecosystems**

Note the following for Yarn ecosystems:

- Code Insight provides scan support for package.json alone or for package.json with the yarn.lock file.
- The scan yarn.lock file is scanned only if it co-exists with package.json. (The package.json file contains the component and dependency data. The yarn.lock file is used to identify the exact dependency versions for components that Code Insight should pull from package.json.)

### **Yocto Ecosystems**

Code Insight parses a .bb file only if it contains an SRC\_URI property value that starts with git:// or https://. If the SRC\_URI property contains more than one URI, only the first supported URI is considered.

### **Notes about Dependencies Support**

Code Insight supports scanning for top-level inventory items, direct dependencies, and transitive dependencies. The scan profile, managed by the Code Insight administrator, is used to configure of the desired depth of scan with respect to dependencies. See About Scan Profiles for information about scan profiles.

Note the following additional information about dependency scanning:

- Dependencies represent open-source packages that are referenced by the scanned codebase, but not necessarily present in the codebase.
- Dependency scanning is designed to be used when scanning pre-build artifacts, typically found in source-code bundles. Since this scenario relies on package-management configuration files, it is not 100% precise in the resolution of the declared dependencies. In many cases, dependencies will be resolved to the latest available version within the declared range. However, this version can differ from the actual package version pulled down as part of the build.
- Dependency scanning is not designed for scanning post-build artifacts when using the scan-agent plugins to scan on the build servers as part of the build process. In such scenarios, all dependencies have already been resolved by the build system and are present in the scanned codebase.

## **Supported Archive Formats**

The Automated Analysis process in Code Insight uses 7-Zip to read archive files. Use the following link to view the archive formats currently supported by 7-Zip:

https://sevenzip.osdn.jp/chm/general/formats.htm

# **Additional Rule-based Detection Capabilities**

Automated detection used in the Automated Analysis process can also generate findings based on other rule-based techniques that include the following:

- Search term analysis
- File name analysis
- CDN analysis

# Performing a Remote Scan

This section discusses Code Insight remote scanning. The following topics are covered in this section:

- About Remote Scans
- Creating a Project Without Uploading a Codebase
- Code Insight Plugins
- Important: Plugin Upgrades in Code Insight 2020 R3

### About Remote Scans

Code Insight has the ability to scan files on a remote system and manage the inventory items created from this remote location. This remote scan allows you to integrate automatic package-level scanning into your build process using a Code Insight scan-agent plugin. This integration includes automated package discovery (see Automated Analysis) and targeted components.

Code Insight does not generate email notifications for remote scan events.

## **Creating a Project Without Uploading a Codebase**

Some organizations might be interested in reviewing the inventory that results from a scan of their product's post-build artifacts on the build server. Other organizations might want to review the inventory resulting from a codebase scan but are reluctant to upload their product codebase (or synchronize a Source Control Management repository) to Code Insight. Instead, they want to keep their codebase in its existing development system due to security, consistency, or other concerns.

To address these requirements, Code Insight provides scan-agent plugins that scan codebase files or built artifacts wherever they reside and send the results as inventory to the Code Insight Core Server for review and remediation by users. This process requires a Code Insight project on the Core Server for handling the returned results, but requires no codebase upload or synchronization to Code Insight.

Organizations might still want to upload a their product codebase to Code Insight to perform a server scan, but then use a scan plugin to remotely scan post-build artifacts directly on the build server. They can use the same Code Insight project to handle the results of both scans, enabling them to compare the resulting inventories, resolve discrepancies, and determine a final inventory list.

The following is the overall process for performing a scan on a remote codebase:

**Phase 1**—Create a project in Code Insight. See About Code Insight Projects.

**Phase 2**—Create a valid JSON Web Token (JWT) for the user whose account will be used to connect to Code Insight. For instructions on generating the JWT, see Managing Authorization Tokens in the "Using Code Insight" chapter.

**Phase 3**—Install and configure the appropriate scan-agent plugin. (For information how to install and configure the plugin, see the *Code Insight Plugins Guide*.) As part of the configuration process, you will need to provide the name of the project that you created, the URL of the Code Insight core server, and the JWT.

When the scan-agent plugin is invoked (for example, during a build in Jenkins), the remote codebase will be scanned and any identified inventory items will be created in the existing project on the Code Insight server for further review and remediation.

# **Code Insight Plugins**

Code Insight offers the following scan-agent plugins for remote scanning. (Refer to the *Code Insight Plugins Guide* for a list of requirements for each scan-agent plugin.)

| Build Environment          | Code Insight Plugin | Performs automated scanning of                                                                                                    |
|----------------------------|---------------------|----------------------------------------------------------------------------------------------------|
| IDEs                       | Eclipse             | An Eclipse workspace in the Eclipse IDE environment.                                                                                                    |
|                            | Visual Studio       | A Visual Studio solution.                                                                                                    |
| CI Tools                   | Azure DevOps        | An Azure DevOps workspace as part of the build process.                                                                                                    |
|                            | Bamboo              | A Bamboo workspace as part of the build process (on Local Agents only)                                                                                                    |
|                            | GitLab              | GitLab projects as part of the build process.                                                                                                    |
|                            | Jenkins             | A Jenkins workspace as part of the build process.                                                                                                    |
|                            |                     | A separate plugin is available (called the Scan Schedule Plugin) that enables you to simply schedule the scan of a codebase residing on the Code Insight Scan Server via the Jenkins scheduler. |
|                            | TeamCity            | TeamCity projects as part of the build process.                                                                                                    |
| Package Manager            | Ant                 | Apache Ant as part of the build process.                                                                                                    |
| and Build Tools            | Gradle              | Gradle projects as part of the build process.                                                                                                    |
|                            | Maven               | Maven projects as part of the build process.                                                                                                    |
| <b>Binary Repositories</b> | JFrog Artifactory   | Artifactory repositories to identify non-compliant artifacts.                                                                                                    |
| Container Platforms        | Docker Images       | Docker images on a Docker server.                                                                                                    |

Table 6-1 • Overview of the Standard Plugins

Additionally, a generic scan-agent plugin is available with Code Insight that enables you to scan arbitrary file systems of your choice. It also easily integrates with certain Engineering systems, such as TeamCity and GitLab, to perform scans as part of a build process and can serve as an example for developing your own scan-agent plugin (as described in the *Code Insight Plugins Guide*).

### Important: Plugin Upgrades in Code Insight 2020 R3

In Code Insight 2020 R2 and earlier, scan-agent plugins required an inventory-only project on Code Insight to which to send the results of the remote scans. Starting in Code Insight 2020 R3, the scan-agent plugins were upgraded to send the results of remote scans to a project type (introduced in 2020 R3) that can manage results from both remote scans and scans performed by the Scan Server.

Currently, Code Insight continues to support existing inventory-only projects, enabling users to scan these projects using only the older plugins installed from previous Code Insight releases. However, inventory-only projects will be deprecated in a future release. For more information about the plugins upgrade, see the *Code Insight Plugins Guide*. Also see Legacy Projects.

### Chapter 6 Performing a Remote Scan

Important: Plugin Upgrades in Code Insight 2020 R3

```
7
```

# **Configuring Source Code Management**

Code Insight provides a connector that allows you to use Source Code Management systems (SCM) as a source for codebase data. This section discusses the following topic:

- Managing Source Code Management (SCM) Instances
- Configuring a Git SCM Instance
- Configuring a Perforce SCM Instance
- Configuring a Subversion SCM Instance
- Configuring a TFS SCM Instance

# Managing Source Code Management (SCM) Instances

Code Insight provides the ability to scan data obtained from synchronization with a remote data source. The following sections provide information on adding and managing SCM instances.

- Prerequisites
- Adding an SCM Instance to the Code Insight Project
- Testing an SCM Instance
- Synchronizing an SCM Instance
- Deleting an SCM Instance

### Prerequisites

Before performing the procedures in this section, ensure that an SCM command-line client is properly installed on the Code Insight Scan Server and that connectivity between the SCM client and the SCM server is properly configured. Refer to the "Integrating with Source Code Management" chapter in the *Code Insight Installation and Configuration Guide* for details.

If Code Insight is running as a service, make sure that the user context under which the service runs has appropriate permissions to run the SCM client.

### Adding an SCM Instance to the Code Insight Project

You can specify configuration information about your remote data source when you edit your Code Insight project.

| Task  | То | add an SCM instance, do the following, do the following:                                                                                                    |
|-------|----|----------------------------------------------------------------------------------------------------|
|       | 1. | Navigate to the <b>Summary</b> tab for the project to which you are synchronizing codebase files.                                                                                       |
|       | 2. | Open the Manage Project menu and select Edit Project. The Edit Project page opens.                                                                                                    |
|       | 3. | Select the Version Control Settings tab.                                                                                                    |
|       | 4. | Select the desired connector (remote data source) from the <b>Application</b> dropdown menu.                                                                                            |
|       | 5. | Click <b>Add Instance</b> . The available fields for the selected application will appear on a new <b>Instance</b> tab. See the inline help for explanations of the fields on this tab. |
|       | 6. | After editing the fields for your specific instance, click <b>Save</b> . You should now test and synchronize the instance.                                                              |
| Testi | ng | an SCM Instance                                                                                                    |

If you add an instance or edit any of the fields associated with your SCM instance, you should test the connection to ensure the repository is responsive.

# Task

#### To test your connection, do the following:

- 1. If you are not already on the Version Control Settings tab on the Edit Project page, navigate to it.
- 2. Select the Instance tab for the connection you want to test.
- Click Test Connection to confirm that the repository is reachable. After a moment, Code Insight displays a success
  message dialog if the connection is successful. If the connection is not successful, ensure that your entries on the
  Instance tab are correct and click Test Connection again.

### Synchronizing an SCM Instance

After testing your SCM connection, you can synchronize the instance to get the codebase files from the selected repository.

Note that the scan process also automatically synchronizes the data before initiating the actual scan to ensure that the latest codebase is in place.

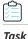

To sync an SCM instance, do the following:

1. If you are not already on the Version Control Settings tab on the Edit Project page, navigate to it.

2. Click **Sync Now** to synchronize the codebase repositories from all SCM instances to your project's directory (identified by the project ID) on the Code Insight Scan Server. (Project directories are located under the scan root directory on the Scan Server.) Your project's directory will contain subdirectories, with names such as git.0 or git.1, for each SCM instance created for your project.

Note the following:

- If multiple instances have been added, clicking **Sync Now** will synchronize all instances to your project. If the sync fails for one instance, the overall sync fails.
- If the Scan Server assigned to the project to which you are synchronizing codebase files is disabled, the **Sync Now** button is also disabled. Consider reassigning the project to an enabled Scan Server. (If necessary, see your Code Insight administrator for information about which servers are enabled).

### **Deleting an SCM Instance**

This section shows you how to delete an SCM instance if it is no longer needed.

| Task | To delete an SCM instance, do the following:                                   |
|------|--------------------------------------------------------------------------------|
|      | 1. If you are not already on the Version Control Settings tab, navigate to it. |

- 2. Select the **Instance** tab for the instance you want to delete.
- 3. Click **Delete Instance**. The selected instance is deleted from the system.

# **Configuring a Git SCM Instance**

Code Insight provides an SCM connector that enables you to scan a codebase hosted on a Git server. To perform the scan, you must first configure a Git SCM instance for the Code Insight project. Refer to the following topics for more information:

- Adding a Git SCM Instance to the Code Insight Project
- Fields Used to Configure a Git SCM Instance

### Adding a Git SCM Instance to the Code Insight Project

The following procedure describes how to add a Git SCM instance to the Code Insight project.

| Task | То | configure a Git SCM instance, do the following:                                                                                                    |
|------|----|----------------------------------------------------------------------------------------------------|
|      | 1. | Use the instructions in Adding an SCM Instance to the Code Insight Project to navigate to the <b>Version Control Settings</b> tab and add a Git SCM instance, selecting <b>Git</b> from the <b>Application</b> dropdown. |
|      | 2. | See Fields Used to Configure a Git SCM Instance for a description of the settings used to define a Git SCM instance, or use the inline help provided for each setting on the tab.                                        |
|      | 3. | Once you save the Git SCM instance, test the Code Insight connection to the instance, as described in Testing an SCM Instance.                                                                                           |

### Fields Used to Configure a Git SCM Instance

The following settings are used to configure a Git SCM instance.

#### Table 7-1 • Setting Used to Configure a Git SCM Instance

| Git SCM Instance Setting                 | Description                                                                                                    |
|------------------------------------------|----------------------------------------------------------------------------------------------------|
| Git Repository URL                       | Provide the repository URL in either format:                                                                                                    |
|                                          | http(s):// <host.xz>/<path>/to/repo.git</path></host.xz>                                                                                                    |
|                                          | <pre><user>@<host>:<path>/repo.git</path></host></user></pre>                                                                                                    |
|                                          | The contents of the repository will be cloned to the following directory on the Scan Server, based on the specified branch, tag, or commit ID:                                                                                         |
|                                          | <scanroot>/<projectid>/<instanceid></instanceid></projectid></scanroot>                                                                                                    |
| Git Username                             | Provide the user name for Authenticated access to the repository.                                                                                                    |
|                                          | Leave this field blank for "anonymous" or SSH access (the system automatically looks for an SSH keypair on the server). See the <i>Code Insight Installation and Configuration Guide</i> for instructions on configuring Git over SSH. |
| Git Password                             | Enter the password associated with the user name provided.                                                                                                    |
| Git Branch, Git Tag, or Git<br>Commit ID | Specify either the Git branch, tag, or commit ID to identify the source code version to which to synchronize.                                                                                                    |
|                                          | Alternatively, leave these fields blank to synchronize to the mainline branch.                                                                                                    |

# **Configuring a Perforce SCM Instance**

Code Insight provides an SCM connector that enables you to scan a repository (codebase) hosted on a Perforce server. To perform the scan, you must first configure a Perforce SCM instance to identify this repository to the Code Insight project. Refer to the following topics for more information:

- Adding a Perforce SCM Instance to the Code Insight Project
- Fields Used to Configure a Perforce SCM Instance

### Adding a Perforce SCM Instance to the Code Insight Project

The following procedure describes how to add a Perforce SCM instance to the Code Insight project.

#### To configure a Perforce SCM instance, do the following:

<u>~</u>

Task

- Use the instructions in Adding an SCM Instance to the Code Insight Project to navigate to the Version Control Settings tab and add a Perforce SCM instance, selecting Perforce from the Application dropdown.
- 2. See Fields Used to Configure a Perforce SCM Instance for a description of the settings used to define a Perforce SCM instance, or use the inline help provided for each setting on the tab.
- 3. Once you save the Perforce SCM instance, test the Code Insight connection to the instance, as described in Testing an SCM Instance.

### Fields Used to Configure a Perforce SCM Instance

The following settings are used to configure a Perforce SCM instance on Code Insight.

Keep the following in mind as you set up the instance, especially when providing the Username and Password credentials:

- The repository identified by the instance must reside on a Perforce server that is configured with Security Level 1, 2, or
   The Code Insight Perforce connector does not support instances created for a Perforce server configured with Security Level 0, in which users are created without passwords.
- The Code Insight Perforce connector supports LDAP authentication on Perforce. If Perforce is configured with LDAP, you must provide the appropriate LDAP credentials for the **Username** and **Password** fields to access the Perforce repository identified by the instance.

| Perforce SCM Instance Setting | Description                                                                                                    |
|-------------------------------|----------------------------------------------------------------------------------------------------|
| URL (P4PORT)                  | Provide the URL of the Perforce instance with which to synchronize. Note the following example URL formats:                                                                                          |
|                               | For a TCP connection                                                                                                    |
|                               | tcp: <p4serverhostid>:<p4port></p4port></p4serverhostid>                                                                                                    |
|                               | For an SSL connection                                                                                                    |
|                               | <pre>ssl:<p4serverhostid>:<p4port></p4port></p4serverhostid></pre>                                                                                                    |
|                               | p4ServerHostID and p4Port identify the hostID (hostname or IP address) and port of the Perforce server.                                                                                              |
| Username (P4USER)             | Provide the user name that has access to the Perforce depot to which this instance is synchronizing. If Perforce is configured with LDAP authentication, provide the LDAP user name.                 |
| Password (P4PASSWD)           | Provide the password associated with the user name (see the previous field). If<br>Perforce is configured with LDAP authentication, provide the LDAP password<br>associated with the LDAP user name. |
|                               | If you are using a P4 ticket provided by the Perforce administrator, this field is optional.                                                                                                    |

#### Table 7-2 • Setting Used to Configure a Perforce SCM Instance

| Perforce SCM Instance Setting | Description                                                                                                    |
|-------------------------------|----------------------------------------------------------------------------------------------------|
| Branch Spec (P4CLIENT)        | Provide the path (in the following format) to the Perforce branch to which this instance is synchronizing:                                                       |
|                               | {depot}/{projectPath}                                                                                                    |
|                               | The synchronization process will create a workspace for this branch on the Scan<br>Server at the following location:                                             |
|                               | {scanRoot}/{projectID}/{instanceID}                                                                                                    |
|                               | Once the synchronization process copies the branch contents to this workspace, the workspace is scanned.                                                         |
| Changelist No                 | (Optional) Provide a changelist number only if this instance is synchronizing to a particular changelist. Otherwise, this value defaults to the latest revision. |
| Label                         | (Optional) Provide a label for the perforce branch.                                                                                                    |

#### **Table 7-2** • Setting Used to Configure a Perforce SCM Instance (cont.)

## **Configuring a Subversion SCM Instance**

Code Insight provides an SCM connector that enables you to scan a codebase hosted on a Subversion instance. To perform the scan, you must first configure a Subversion SCM instance for the Code Insight project. Refer to the following topics for more information:

- Adding a Subversion Instance to the Code Insight Project
- Fields Used to Configure the Subversion Instance

### Adding a Subversion Instance to the Code Insight Project

The following procedure describes how to add a Subversion SCM instance to the Code Insight project.

| Task | То | configure a Subversion SCM instance, do the following:                                                                                                    |
|------|----|----------------------------------------------------------------------------------------------------|
|      | 1. | Use the instructions in Adding an SCM Instance to the Code Insight Project to navigate to the Version Control Settings tab and add a Subversion SCM instance, selecting Subversion from the Application dropdown. |
|      | 2. | See Fields Used to Configure the Subversion Instance for a description of the settings used to define a Subversion SCM instance, or use the inline help provided for each setting on the tab.                     |
|      | 3. | Once you save the Subversion SCM instance, test the Code Insight connection to the instance, as described in Testing an SCM Instance.                                                                             |

### Fields Used to Configure the Subversion Instance

The following settings are used to configure a Subversion SCM instance for the Code Insight project.

| Table 7-3 • Settings Used to Configure a Subversion SCM Instance |
|------------------------------------------------------------------|
|------------------------------------------------------------------|

| Subversion SCM Instance Setting | Description                                                                                                    |  |
|---------------------------------|----------------------------------------------------------------------------------------------------|--|
| Subversion URL                  | Enter the URL of the Subversion repository containing the revision that you want to synchronize to your project. Use the following format:<br><protocol>://<host>/<subversionroot>/<repository></repository></subversionroot></host></protocol> |  |
| Username                        | Provide the user name needed to access the repository. Leave this field blank to make an anonymous connection.                                                                                                    |  |
| Password                        | Provide the password needed to access the repository. Leave this field blank to make an anonymous connection.                                                                                                    |  |
| Revision                        | (Optional) Enter the Subversion revision that you want to synchronize to your project. Leave this field blank to default to the latest revision.                                                                                                |  |

# **Configuring a TFS SCM Instance**

Code Insight provides an SCM connector that enables you to scan a codebase hosted on a Team Foundation Server (TFS) instance. To perform the scan, you must first configure a TFS SCM instance for the Code Insight project. Refer to the following topics for more information:

- Adding a TFS SCM Instance to the Code Insight Project
- Fields Used to Configure a TFS SCM Instance

### Adding a TFS SCM Instance to the Code Insight Project

The following procedure describes how to add a TFS SCM instance to the Code Insight project.

| Task | To configure a TFS SCM instance, do the following: |                                                                                                    |  |
|------|----------------------------------------------------|----------------------------------------------------------------------------------------------------|--|
|      | 1.                                                 | Use the instructions in Adding an SCM Instance to the Code Insight Project to navigate to the Version Control Settings tab and add a TFS SCM instance, selecting TFS from the Application dropdown. |  |
|      | 2.                                                 | See Fields Used to Configure a TFS SCM Instance for a description of the settings used to define a TFS SCM instance, or use the inline help provided for each setting on the tab.                   |  |
|      | 3.                                                 | Once you save the TFS SCM instance, test the Code Insight connection to the instance, as described in Testing an SCM Instance.                                                                      |  |

### Fields Used to Configure a TFS SCM Instance

The following settings are used to configure a TFS SCM instance for the Code Insight project.

#### Table 7-4 • Settings Used to Configure a TFS SCM Instance

| Perforce SCM Instance Setting | Description                                                                                                    |  |
|-------------------------------|----------------------------------------------------------------------------------------------------|--|
| TFS URL                       | Provide the URL of the TFS with which to synchronize. Note the following example URL formats.                                                                                                    |  |
|                               | For the latest version of TFS:                                                                                                    |  |
|                               | <protocol>:<tfs_host>:<port>/<collection>/<project></project></collection></port></tfs_host></protocol>                                                                                                    |  |
|                               | For earlier versions of TFS:                                                                                                    |  |
|                               | <protocol>:<tfs_host>:<port>/<collection>/<tfsroot>/<project></project></tfsroot></collection></port></tfs_host></protocol>                                                                                                    |  |
| Username                      | Provide the user name that has access to the TFS collection to which this instance is synchronizing.                                                                                                    |  |
|                               | If you are synchronizing with a VSTS project in TFS, enter the user name from the alternate authentication credentials enabled in VSTS. For details about enabling alternate credentials, refer to "Special Requirement for a VSTS Project in TFS" in the "Integrating with Source Code Management" chapter in the <i>Code Insight Installation and Configuration Guide</i> . |  |
| Password                      | Provide the password associated with the user name provided.                                                                                                    |  |
|                               | If you are synchronizing with a VSTS project in TFS, enter the password from the alternate authentication credentials enabled in VSTS.                                                                                                    |  |
| Changeset                     | (Optional) Provide a changeset number to which the TFS SCM instance is synchronizing. Otherwise, this value defaults to the latest revision.                                                                                                    |  |
|                               | If a changeset and label are both specified (see the <b>Label</b> description next), the label is ignored, and the instance synchronizes to the changeset.                                                                                                    |  |
| Label                         | (Optional) Provide a specific label to which the TFS SCM instance is synchronizing.                                                                                                    |  |
|                               | If a label and changeset (see the previous <b>Changeset</b> description) are both specified, the label is ignored, and the instance synchronizes to the changeset instead.                                                                                                    |  |

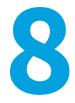

# **Pages and Panels**

Reference information for the following pages and panels in Code Insight appears in this section:

- Add Project Dialog
- Add Token Dialog
- Add User Dialog
- Advanced File Search Add Dialog
- Advanced File Search Dialog
- Advanced Inventory Search Dialog
- ALM Tab
- Analysis Workbench
- Branch Project: Project Copy Settings
- Branch Project: Project Information
- Branch Project: Summary
- Branch Project: Upload Codebase
- Branch Project: Version Control Settings
- Branch Project Wizard
- Code Insight Dashboard
- Create/Edit Scan Profile Dialog
- Custom Detection Rule Dialog
- Custom Detection Rules Tab
- Edit (Default) Project Users Page
- Edit Custom Rule Dialog

- Edit Project: General Tab
- Edit Project: Project Hierarchy Tab
- Edit Project: Review and Remediation Settings Tab
- Edit Project: Scan Settings Tab
- Edit Token Dialog
- Edit User Dialog
- Electronic Updates Tab
- Email Server Tab
- Evidence Details Pane
- File Search Results Pane
- Import Project Data Dialog
- Inventory Details Pane in the Analysis Workbench
- Inventory View
- LDAP Tab
- License Details Window
- Lookup Component Window
- Policy Details Page
- Policy Page
- Preferences Page
- Project Defaults Tab
- Project Inventory Details Pane
- Project Inventory Tab
- Projects List Page
- Project Summary Tab
- Scan History Dialog
- Scan Profiles Tab
- Scan Server Dialog
- Scan Servers Tab
- Select a New Project Owner Page
- System Settings Tab
- Users/Permissions Tab

# **Add Project Dialog**

The **Add Project** dialog appears when you select **Project** from the **Add New** dropdown menu. It lets you provide a name and select options for a new project. The dialog has the following fields:

#### Table 8-1 • Add Project Dialog

| Column/Field       | Description                                                                                                    |  |
|--------------------|----------------------------------------------------------------------------------------------------|--|
| Name               | Enter a name for the new project.                                                                                                    |  |
| Project Visibility | Select the default for visibility status— <b>Public</b> or <b>Private</b> —for the project. When private, only the Project Owner and users assigned to project roles have access to the project to view and manage it. |  |
| Scan Server        | Select the Scan Server for this project. Once a server scan for this project is run the Scan Server cannot be changed.                                                                                                 |  |

## **Add Token Dialog**

The **Add Token** dialog appears when you click the **Add Token** button on the **Preferences** page. It lets you create an authorization token (that is, a JSON Web Token known as a JWT) to be used to authenticate calls to Code Insight REST APIs. The token is associated with the user account under which you are logged in or whose password you have changed in the **Change Password** fields on the **Preferences** page. The dialog has the following fields:

#### Table 8-2 • Add Token Dialog

| Column/Field      | Description                                                                                                    |  |
|-------------------|----------------------------------------------------------------------------------------------------|--|
| Name              | Enter a name for the token you are creating.                                                                                                    |  |
| Token Validity    | <ul> <li>Select one of the validity periods:</li> <li>Never Expires: The authorization token never expires.</li> </ul>                                                          |  |
|                   | • <b>Expires On</b> : The authorization token is valid until the date you pick on the Validity Calendar.                                                                        |  |
| Validity Calendar | If you check the <b>Expires On</b> option, the validity calendar becomes active. Type an expiration date (for example, 10/10/10), or click the calendar icon and select a date. |  |
| Save              | Click this button to save the token.                                                                                                    |  |
| Cancel            | Click this button to exit the <b>Add Token</b> dialog without saving the token.                                                                                                 |  |

See Also Preferences Page Edit Token Dialog

# **Add User Dialog**

The **Add User** dialog on the **Administration** page allows you to add new users to the Code Insight system. The dialog contains the following columns and fields:

Table 8-3 • Add User Dialog

| Column/Field     | Description                                                                                                    |  |
|------------------|----------------------------------------------------------------------------------------------------|--|
| Login            | Enter the login of the new user.                                                                                                    |  |
| First Name       | Enter the first name of new user.                                                                                                    |  |
| Last Name        | Enter the last name of new user.                                                                                                    |  |
| Email            | Displays the email address of the user associated with the login. To change the user's email address, type over the existing email address. |  |
| Password         | The current password is not displayed in this field. A user with <i>Administrator</i> permission can type a new password in this field.     |  |
| Password Confirm | The current password is not displayed in this field. A user with <i>Administrator</i> permission can type a new password in this field.     |  |
| Question         | The prompt that the user must answer to retrieve a forgotten password.                                                                      |  |
| Answer           | The answer to the question in the previous field.                                                                                           |  |
| Submit           | Select <b>Submit</b> to have the system save your user edits. A prompt appears to notify you that your edits have been saved.               |  |
| Cancel           | Select Cancel to return to the Administration Users tab without saving your changes.                                                        |  |

#### See Also

Users/Permissions Tab

# **Advanced File Search Add Dialog**

The **Advanced File Search Add** dialog allow you to select a standard search, create your own search, or delete an existing search. The dialog has the following fields:

| Table 8-4 • Advanced | File Search Add Dialog |
|----------------------|------------------------|
|----------------------|------------------------|

| Column/Field | Description                                                          |  |
|--------------|----------------------------------------------------------------------|--|
| Name         | The name of the search. For example, <i>Files not in inventory</i> . |  |

#### Table 8-4 • Advanced File Search Add Dialog (cont.)

| Column/Field          | Description                                                                                                    |  |
|-----------------------|----------------------------------------------------------------------------------------------------|--|
| Description           | A short description of the search. For example, <i>Files not associated with inventory items</i> .                                                                                                    |  |
| Criteria              |                                                                                                    |  |
| Add Criteria          | Click the dropdown menu and select search criteria. To add more criteria, click<br><b>Add Criteria</b> and select another item from the dropdown menu. When you select<br>search criteria from the dropdown menu, a boolean operator appears in the<br>center dropdown, and a new dropdown appears from which you must select a<br>criteria value to search the selected field for. |  |
|                       | <b>Note</b> • Remote files can be searched on only the following criterion: <b>File Size</b> , <b>File</b><br><b>Path</b> , <b>File Digest</b> , <b>Review Status</b> , and <b>Inventory Status</b> .                                                                                                    |  |
| Add Criteria Group    | Click to add a group of criteria.                                                                                                    |  |
| Save                  | Click to save the new search.                                                                                                    |  |
| Save and Search       | Click to execute the new search without saving the search for future use.                                                                                                    |  |
| Search without saving | Click to execute the new search without saving the search for future use.                                                                                                    |  |
| Cancel                | Click to close the <b>Search Files</b> dialog without searching.                                                                                                    |  |

# **Advanced File Search Dialog**

The **Advanced File Search** dialog allows you to select a standard search, create your own search, or delete an existing search. The dialog has the following fields:

#### Table 8-5 • Advanced File Search Dialog

| Column/Field | Description                                                                                        |  |
|--------------|----------------------------------------------------------------------------------------------------|--|
| Add New      | Click this button to access the Advanced File Search Add dialog.                                   |  |
| Name         | The name of the search. For example, <i>Files not in inventory</i> .                               |  |
| Description  | A short description of the search. For example, <i>Files not associated with inventory items</i> . |  |
| ×            | Click to delete a search.                                                                          |  |
| Search       | Click to execute the selected search.                                                              |  |

#### Table 8-5 • Advanced File Search Dialog (cont.)

| Column/Field | Description                                               |  |
|--------------|-----------------------------------------------------------|--|
| Close        | Click to close the Search Files dialog without searching. |  |

# **Advanced Inventory Search Dialog**

The **Advanced Inventory Search** dialog is opened when you click the **Advanced Search** button on the **Project Inventory** tab or the **Inventory** view. This dialog provides the following options that enable you to search project inventory in a variety of ways:

|                 | Column/Field               | Description                                                                                                    |
|-----------------|----------------------------|----------------------------------------------------------------------------------------------------|
| Inventory Items | The following options of   | enable you to filter inventory by inventory attributes.                                                                                                    |
|                 | Inventory Name             | Enter the whole or partial inventory name by which to filter the inventory display. For example, if you enter <b>apache</b> in this field, Code Insight will find all inventory items that have the <i>apache</i> string in their names. |
|                 | Inventory Priority         | Select one or more of checkboxes ( <b>P1</b> , <b>P2</b> , <b>P3</b> , or <b>P4</b> ) to search the inventory by inventory priority.                                                                                                    |
|                 |                            | For more information about inventory priority, see Inventory<br>Priority in the "Using Code Insight" chapter.                                                                                                    |
|                 | Inventory Review<br>Status | Select one or more of the following checkboxes to filter the inventory display based on the review status of inventory items:                                                                                                    |
|                 |                            | <ul> <li>Approved—Show only inventory that has been reviewed<br/>and approved, either manually by a reviewer or<br/>automatically during the auto-publish process.</li> </ul>                                                            |
|                 |                            | • <b>Rejected</b> —Show only inventory that has been reviewed and rejected, either manually by a reviewer or automatically during the auto-publish process.                                                                              |
|                 |                            | • Not Reviewed—Show only inventory that has not yet been reviewed.                                                                                                    |
|                 |                            | For more information about the review status, see Review Status of Inventory in the "Using Code Insight" chapter.                                                                                                    |

| Column/Field               | Description                                                                                                    |
|----------------------------|----------------------------------------------------------------------------------------------------|
| Dependency Options         | Select one of the following options to filter the inventory display based on dependency level:                                                                                                   |
|                            | • All Inventory Items—Show all inventory—that is, all top-<br>level inventory items, along with their first-level and<br>transitive dependencies.                                                |
|                            | • <b>Only Top-Level Inventory Items</b> —Show all top-level inventory items only. No first-level or transitive dependencies are displayed.                                                       |
|                            | • Only Dependency Inventory Items—Show only first-level and transitive dependencies. No top-level inventory is displayed.                                                                        |
| Inventory Age              | Select one of the following to filter the inventory display by the time frame in which the inventory items were published:                                                                       |
|                            | • Last 1 day—Show inventory published in the last day. For example, if today is Feb 6th, search from Feb 5th 12 AM.                                                                              |
|                            | • Last 7 days—Show inventory published in the last week. For example, if today is Feb 6th, search from Jan 30th 12 AM.                                                                           |
|                            | • Last month—Show inventory published in the last month.<br>For example, if today is Feb 6th, search from Jan 7th 12 AM<br>(30 days).                                                            |
|                            | • <b>Custom Date Range</b> —Show inventory published within th specified time frame. Select a beginning ( <b>From</b> ) and endin ( <b>To</b> ) date from the popup calendar.                    |
|                            | • Any—Show all published inventory.                                                                                                    |
| Inventory<br>Notifications | Select one or more of the following checkboxes to filter the inventory display based on security vulnerability alerts:                                                                           |
|                            | • Inventory with Open Alerts—Show only inventory items that have open vulnerability alerts (that is, alerts for vulnerabilities that were discovered post-publication and have not been closed). |
|                            | • Inventory Rejected Due to New Non-Compliant Security<br>Vulnerabilities—Show inventory items that have been<br>rejected due to new security alerts that are non-compliant<br>with policy.      |

|                 | Column/Field                  | Description                                                                                                    |
|-----------------|-------------------------------|----------------------------------------------------------------------------------------------------|
|                 | Inventory<br>Confidence Level | Select one or more Confidence levels— <b>High</b> , <b>Medium</b> , or <b>Low</b> —<br>by which to filter system-generated inventory items in the<br>inventory display.                                                                                                    |
|                 |                               | The Confidence level is the measure of the strength of the<br>discovery technique used by Code Insight to generate an<br>inventory item. For a description of the Confidence levels and<br>how they are used, see Inventory Confidence in the "Using Code<br>Insight" chapter. |
| Inventory Tasks |                               | filter inventory to show only those inventory items that have tasks.<br>Ig one or more task attributes—for example, task status, type, age, or                                                                                                    |
|                 | Task Status                   | Select one of the following to filter the inventory display by the current status of the tasks associated with inventory:                                                                                                    |
|                 |                               | • <b>Open Tasks</b> —Show inventory associated with at least open task.                                                                                                    |
|                 |                               | • Closed Tasks—Show inventory associated with at least one closed task.                                                                                                    |
|                 |                               | • All Tasks—Show all inventory associated with tasks, open or closed.                                                                                                    |
|                 | Tasks Type                    | Select one of the following to filter the inventory display by the type of task associated with inventory:                                                                                                    |
|                 |                               | • Manual inventory review—Show inventory associated with a least one task requesting that a manual legal or security review be performed. (This review is needed to flag the inventory as accepted or rejected.)                                                               |
|                 |                               | • <b>Remediate Inventory</b> —Show inventory (currently or previously rejected) associated with at least one task requesting that software development take some action to make rejected inventory acceptable.                                                                 |
|                 |                               | <ul> <li>Miscellaneous—Show inventory associated with at least<br/>one task requesting that additional attention of some sort<br/>be given to the inventory.</li> </ul>                                                                                                    |
|                 |                               | • Any—Show all inventory associated with tasks of any type.                                                                                                    |

|                             | Column/Field                 | Description                                                                                                    |
|-----------------------------|------------------------------|----------------------------------------------------------------------------------------------------|
|                             | Inventory Tasks Age          | Select one of the following to filter the inventory display by the time frame in which tasks associated with inventory items have been created:                                                             |
|                             |                              | • Last day—Show inventory associated with at least one task created within the last day. For example, if today is Feb 6th, search from Feb 5th 12 AM.                                                       |
|                             |                              | • Last 7 days—Show inventory associated with at least one task created within the last week. If today is Feb 6th, search from Jan 30th 12 AM.                                                               |
|                             |                              | • Last month—Show inventory associated with at least one task created within the last month. If today is Feb 6th, search from Jan 7th 12 AM (30 days).                                                      |
|                             |                              | • <b>Custom Date Range</b> —Show inventory associated with at least one task created in the specified time frame. Select a beginning ( <b>From</b> ) and ending ( <b>To</b> ) date from the popup calendar. |
|                             |                              | • <b>Any</b> —Show all inventory associated with tasks, no matter when the tasks were created.                                                                                                    |
|                             | Inventory Task<br>Owner      | Select one of the following to filter the inventory display by the user who is assigned to tasks associated with inventory items:                                                                           |
|                             |                              | • <b>Only Mine</b> —Show inventory associated with at least one task assigned to you (the current user).                                                                                                    |
|                             |                              | • <b>Specific User</b> —Show inventory associated with at least one task assigned to the specified user. (A <b>Select user</b> pop-up enables you to select the user.)                                      |
|                             |                              | • Any—Show all inventory associated with tasks, no matter to whom the tasks are assigned.                                                                                                    |
| Security<br>Vulnerabilities | - ·                          | enable you to filter inventory by the attributes of the security<br>red with inventory items.                                                                                                    |
|                             |                              | log from the Inventory View, setting any of the following security-<br>ight increase the inventory search time significantly.                                                                               |
|                             | Security<br>Vulnerability ID | Enter the complete valid ID for the security vulnerability by<br>which to filter the inventory display to show only those inventory<br>items associated with the specified vulnerability.                   |

| Column/Field                          | Description                                                                                                    |
|---------------------------------------|----------------------------------------------------------------------------------------------------|
| Security<br>Vulnerability<br>Severity | Select one or more vulnerability severity levels by which to filter<br>the inventory display to show only those inventory items<br>associated with at least one vulnerability that has one of the<br>selected severities. |
|                                       | The severity-level options differ depending on the CVSS version used by Code Insight.                                                                                                    |
|                                       | If CVSS v3.0 is used, the following severity options are available:                                                                                                    |
|                                       | • Critical (9.0 - 10.0)                                                                                                    |
|                                       | • High (CVSS 7.0 - 8.9)                                                                                                    |
|                                       | • Medium (CVSS 4.0 - 6.9)                                                                                                    |
|                                       | • Low (CVSS 0.1 - 3.9)                                                                                                    |
|                                       | • None (CVSS = 0)                                                                                                    |
|                                       | If CVSS v2 is used, these severity options are available:                                                                                                    |
|                                       | • High (CVSS 7.0 - 10.0)                                                                                                    |
|                                       | • Medium (CVSS 4.0 - 6.9)                                                                                                    |
|                                       | • Low (CVSS 0.1 - 3.9)                                                                                                    |
|                                       | <ul> <li>Unknown (N/A)</li> </ul>                                                                                                    |
|                                       | For more information about vulnerability severities, see Security<br>Vulnerabilities Associated with Inventory in the "Using Code<br>Insight" chapter.                                                                    |

|                          | Column/Field                                                                                                    | Description                                                                                                    |
|--------------------------|----------------------------------------------------------------------------------------------------|----------------------------------------------------------------------------------------------------|
|                          | Security<br>Vulnerability Age                                                                                                    | Select one of the following options to filter the inventory display<br>by the time frame in which security vulnerabilities associated<br>with inventory items were detected.                                                                               |
|                          |                                                                                                    |                                                                                                    |
|                          |                                                                                                    | <b>Note</b> • The detection date is either the inventory creation date (if<br>a vulnerability was reported when the inventory was created) or<br>the date that a new vulnerability applicable to this inventory was<br>delivered by the update service.    |
|                          |                                                                                                    | • Last day—Show inventory associated with at least one vulnerability detected within the last day. For example, if today is Feb 6th, search from Feb 5th 12 AM.                                                                                            |
|                          |                                                                                                    | • Last 7 days—Show inventory associated with at least one vulnerability detected within the last week. For example, if today is Feb 6th, search from Jan 30th 12 AM.                                                                                       |
|                          |                                                                                                    | • Last 30 days—Show inventory associated with at least one vulnerability detected within the last month. For example, i today is Feb 6th, search from Jan 7th 12 AM.                                                                                       |
|                          |                                                                                                    | • <b>Custom Date Range</b> —Show inventory associated with at least one vulnerability detected within a specific time frame. Select a beginning ( <b>From</b> ) and ending ( <b>To</b> ) date from the popup calendar.                                     |
|                          |                                                                                                    | • <b>Any</b> —Show all inventory associated with security vulnerabilities, no matter when the vulnerabilities were detected.                                                                                                    |
| Licenses and<br>Versions | The following option for inventory items.                                                                                                    | s enable you to filter inventory by attributes of the selected license                                                                                                    |
|                          | If you accessed this dialog from the Inventory View, setting any of the following license criteria might increase the inventory search time significantly. |                                                                                                    |
|                          | License Name                                                                                                    | Enter the full or partial license name by which to filter the inventory display. For example, if you enter <b>bsd</b> in this field, Code Insight will find all inventory items whose <b>Selected License</b> value has the <i>bsd</i> string in its name. |

|             | Column/Field                                                                           | Description                                                                                                    |
|-------------|----------------------------------------------------------------------------------------|----------------------------------------------------------------------------------------------------|
|             | License Priority                                                                       | Select one or more license priorities by which to filter the inventory display. The display will show only those inventory items whose <b>Selected License</b> has one of the priorities you select:                                                 |
|             |                                                                                        | P1— Viral/Strong Copyleft                                                                                                    |
|             |                                                                                        | P2—Weak Copyleft/Commercial/Uncommon                                                                                                    |
|             |                                                                                        | P3—Permissive/Public Domain                                                                                                    |
|             |                                                                                        | No License Found                                                                                                    |
|             |                                                                                        | For more information about license priority, see Auditing Scan<br>Results in the Analysis Workbench in the "Using Code Insight"<br>chapter.                                                                                                    |
|             | No Associated<br>Version                                                               | Select this option filter to those licenses to which no version has been associated.                                                                                                    |
| Actions     | The following are actions you can take to define criteria logic and apply the filters. |                                                                                                    |
| ۲<br>۹<br>۲ | Apply <i>And</i>  Or<br>Criteria                                                       | <ul> <li>Select the boolean operator to apply to the search criteria:</li> <li>Or—To appear in the search results, an inventory item must contain at least one of the criteria you selected on this dialog. This is the default operator.</li> </ul> |
|             |                                                                                        | • And—To appear in the search results, an inventory item must meet <i>all</i> the criteria selected on this dialog.                                                                                                    |
|             | Apply                                                                                  | Click this button to apply the selected search criteria and return<br>to the <b>Inventory Items</b> page to view the results. The title bar of<br>the <b>Inventory Items</b> page denotes that the display shows only<br>filtered results.           |
|             | Clear Form                                                                             | Click this button to return the search criteria configuration to its default state.                                                                                                    |
|             | Close                                                                                  | Click this button to close this dialog and return to the <b>Inventory Items</b> page without applying your search criteria.                                                                                                    |

## **ALM Tab**

The **ALM** tab on the **Administration** page allows you to configure Jira and other ALM (Application Lifecycle Management) instances for integration with Code Insight for the purpose of creating work items in external workflow systems. The tab contains the following columns and fields:

### Table 8-7 • ALM Tab

| Column/Field                   | Description                                                                                                    |  |
|--------------------------------|----------------------------------------------------------------------------------------------------|--|
| Application                    | Name of the ALM application for which to add an instance.                                                                                                    |  |
| Add Instance                   | Click to open a new <b>Instance</b> tab to configure an instance to point to a server in the ALM system.                                                                                                    |  |
| Existing Issues Sync Frequency | Click the C to the right of this field, and select the synchronization frequency that will apply to <i>all</i> the configured ALM instances. (The default value is <b>Hourly</b> repeated every <b>1</b> hour.)  |  |
|                                | Never                                                                                                    |  |
|                                | • Hourly (enter number of hours)                                                                                                    |  |
|                                | • Daily (enter time of day)                                                                                                    |  |
|                                | • Weekly (enter day of the week and time of day)                                                                                                    |  |
|                                | Click $\checkmark$ to accept the updated synchronization frequency or $st$ to restore the previous frequency.                                                                                                    |  |
| Test Connection                | Click to validate that Code Insight can connect to the current instance based on the supplied <i>ALM_type</i> Instance Name, <i>ALM_type</i> Server URL, <i>ALM_type</i> Username, and <i>ALM_type</i> Password. |  |
| Delete Instance                | Click to delete the current ALM instance after verifying that no project references to this instance exist.                                                                                                    |  |
| ALM_type Instance Name         | Unique name of the ALM instance.                                                                                                    |  |
| ALM_type Server URL            | URL of the ALM server to which to connect in the format<br>http(s): <server_name_or_ip>.</server_name_or_ip>                                                                                                    |  |
| ALM_type Username              | Credentials of ALM instance user for authentication on the ALM server. This user is also the designated reporter on work items (issues) created for the instance.                                                |  |
| ALM_type Password              |                                                                                                    |  |
| Default Project Key            | Key for the project for which issues will be created on the ALM server.                                                                                                    |  |
| Default Issue Type             | The default issue type created on the ALM server.                                                                                                    |  |
| Default Priority               | Default priority of the issued created on the ALM server.                                                                                                    |  |

### Table 8-7 • ALM Tab (cont.)

| Column/Field             | Description                                                                                                    |
|--------------------------|----------------------------------------------------------------------------------------------------|
| Default Assignee         | The default user to whom to assign work items created for this instance.                                                                                                    |
| Default Summary Text     | Default text to display as a summary for the issue on the ALM server. The text<br>supports the following Code Insight variables: \$PROJECT_NAME,<br>\$INVENTORY_ITEM_NAME, \$COMPONENT_NAME, \$VERSION_NAME, \$LICENSE_NAME,<br>\$NUMBER_VULNERABILITIES, \$NUMBER_FILES, or \$INVENTORY_URL.     |
| Default Description Text | Default text to display as a description for the issue on the ALM server. The text<br>supports the following Code Insight variables: \$PROJECT_NAME,<br>\$INVENTORY_ITEM_NAME, \$COMPONENT_NAME, \$VERSION_NAME, \$LICENSE_NAME,<br>\$NUMBER_VULNERABILITIES, \$NUMBER_FILES, or \$INVENTORY_URL. |

# **Analysis Workbench**

The **Analysis Workbench** is where you can interact with the items in your project inventory. The **Analysis Workbench** has the following fields:

Note • Some panes do not contain data until you choose a file in another pane.

#### Table 8-8 • Analysis Workbench

| Column/Field          | Description                                                                                                    |
|-----------------------|----------------------------------------------------------------------------------------------------|
| Legend                | A color-coded and hyperlinked guide to the files and inventory in your scanned codebase:                                                                                                    |
|                       | • <b>New Evidence</b> : Click this link to filter the search results to display only files that are new since the last scan. If only a single scan took place, all files with evidence are displayed in the <b>Files Search Results</b> pane.                                                        |
|                       | • <b>Reviewed</b> : Click this link to display files in the <b>File Search Results</b> pane that have been reviewed.                                                                                                    |
|                       | • <b>Exact:</b> Click this link to display files in the <b>File Search Results</b> pane that are exact matches.                                                                                                    |
|                       | • <b>Copyrights:</b> Click this link to display files in the <b>File Search Results</b> pane that contain copyright text.                                                                                                    |
|                       | • <b>Email/URLS</b> : Click this link to display files in the <b>File Search Results</b> pane that contain email addresses and URLs.                                                                                                    |
|                       | • Licenses: Click this link to display files in the <b>File Search Results</b> pane that contain licenses.                                                                                                    |
|                       | • Search Terms: Click this link to display files in the File Search Results pane that match default search terms.                                                                                                    |
|                       | • Source: Click this link to display files in the File Search Results pane that match                                                                                                    |
| Codebase Files Panel  |                                                                                                    |
| Enter Path            | To display codebase files in the <b>Analysis Workbench</b> , enter a directory path that<br>contains the codebase files you are interested in or click the browse button to<br>navigate to the path. If no path is entered, Code Insight defaults to the path that<br>was specified during the scan. |
| Path/Folder/File Tree | A tree displaying the path where your codebase files are located. Unless you chose<br>a different path in the Enter Path field, this is the location of your codebase that<br>you specified when you scheduled the scan.                                                                             |
| File Details          |                                                                                                    |

#### Table 8-8 • Analysis Workbench (cont.)

| Column/Field        | Description                                                                                                    |
|---------------------|----------------------------------------------------------------------------------------------------|
| Copyrights          | Lists the copyright text found in the selected file.                                                                                |
| Emails/URLs         | Lists the emails and URLs found in the selected file.                                                                               |
| Licenses            | Lists the licenses found in the selected file.                                                                                      |
| Search Terms        | Lists the search terms that were found in the selected file.                                                                        |
| Inventory Items (x) |                                                                                                    |
| Current View        | Lists what portion of the project inventory that is being displayed.                                                                |
| Quick Filters       | Provides options to quickly filter the inventory items listed:                                                                      |
|                     | • Published (x)                                                                                                    |
|                     | • Not Published ( <i>x</i> )                                                                                                    |
| Clear Filter        | Clears any search terms that have been entered.                                                                                     |
| Search              | Enter terms to search for in the inventory.                                                                                         |
| Add New             | Click to create a new inventory item on the <b>New Inventory Item</b> tab.                                                          |
| Publish             | Highlight an inventory item from the list and click <b>Publish</b> to publish the item.                                             |
| Recall              | Click to recall (remove) a published inventory item from <b>Inventory Items</b> list if it does not fit the criteria for inclusion. |
| Delete              | Highlight an inventory item from the list and click <b>Delete</b> to delete the item from inventory.                                |

#### See Also

**Reviewing Published Inventory for a Project** 

## **Branch Project: Project Copy Settings**

The **Project Copy Settings** page in the **Branch Project** wizard defines the parameters used by the branching process to import file-audit data, inventory, and inventory-review information from the source project to the branch project.

If neither **Upload Codebase** nor **Sync from Control Version** was selected on the **Project Information** page, this import process copies only inventory and inventory-review information from the source project to the branch project. In this scenario, no file information will be associated with the inventory copied to the branch project.

For a description of the procedures related to the **Project Copy Settings** page, see the following:

- Branching a Project
- Step 4: Configuring a Project Copy

The following describes the properties and actions available on the Project Copy Settings page:

| Table 8-9 | Branch | Project: | Project | Сору | Settings | Page |
|-----------|--------|----------|---------|------|----------|------|
|-----------|--------|----------|---------|------|----------|------|

| Field                    | Description                                                                                                    |
|--------------------------|----------------------------------------------------------------------------------------------------|
| Add Files to Inventory   | Refer to Import Project Data Dialog for a description of this field and its related <b>File matching criteria</b> fields. The branch project is the same as the "target project" in this description.                                                                                                    |
|                          | If the branching process is performing an inventory-only copy to the branch<br>project (that is, if neither <b>Upload Codebase</b> nor <b>Sync from Control Version</b> was<br>selected on the <b>Project Information</b> page), this criterion is ignored during the<br>branching process.                                      |
| Mark Files as Reviewed   | Refer to Import Project Data Dialog for a description of this field and its related <b>File matching criteria</b> fields. The branch project is the same as the "target project" in this description.                                                                                                    |
|                          | If the branching process is performing an inventory-only copy to the branch project (that is, if both <b>Upload Codebase</b> and the <b>Sync from Control Version</b> are not selected on the <b>Project Information</b> page), this criterion is ignored during the branching process.                                          |
| Inventory Notes Handling | Refer to Import Project Data Dialog for a description of this field. The branch project is the same as the "target project" in this description.                                                                                                    |
| Next                     | Click this button to validate the information on this page. If errors are found, you must correct them before moving to the next page. If no errors exist, the <b>Summary</b> page in the wizard open.                                                                                                    |
| Back                     | Click this button to move to the previous wizard page.                                                                                                    |
|                          | Note that if you navigate back to the <b>Project Information</b> page, you cannot edit<br>the <b>Name</b> field for project. Additionally, if you uploaded a codebase from the<br><b>Upload Codebase</b> page, the <b>Scan Server</b> and <b>Upload Codebase</b> options on the<br><b>Project Information</b> page are disabled. |
| Cancel                   | Click this button to cancel the project-branching setup. The branch project and any uploaded codebases for the project are deleted from Code Insight.                                                                                                    |

### **Branch Project: Project Information**

The **Project Information** page in the **Branch Project** wizard identifies the essential information needed to create the branch project. Certain fields are pre-populated with values from the current project but can be edited as needed for the new project. After you complete the fields and click **Next**, the branch project is created if the information you provided is valid.

For a description of the procedures related to the **Project Information** page, see the following:

- Branching a Project
- Step 1: Creating the Branch Project

The following describes the properties and actions available on the **Project Information** page:

Table 8-10 • Branch Project: Project Information Page

| Field               | Description                                                                                                    |  |
|---------------------|----------------------------------------------------------------------------------------------------|--|
| Name                | Enter a new name for the new project to which you are branching from the source project. The name must be unique in your Code Insight system.                                                                                                    |  |
| Policy Profile      | Select the policy profile that the new project uses to automate the inventory<br>review process—that is, automatically mark published inventory items as<br>approved or rejected—without the need for a manual review. (Inventory that are<br>neither approved or rejected by policy will require a manual review.) For more<br>information about policy profiles, see Managing Policy Profiles.  |  |
|                     | This field is initially populated with the policy profile used by the source project.                                                                                                    |  |
| Scan Server         | Select the Scan Server that will scan the codebase for the new project.                                                                                                    |  |
|                     | This field is initially populated with the Scan Server used by the source project.                                                                                                    |  |
| Scan Profile        | Select the scan profile containing scan settings that are applied when the project is scanned. This field is initially populated with he scan profile used by the source project.                                                                                                    |  |
| Source Code Options | Select one or both options (or neither option) defining the method for obtaining source code for branch project:                                                                                                    |  |
|                     | • <b>Upload Codebase</b> —The source codebase is uploaded from an archive accessible from current instance. By default, this option is always selected. (You can upload multiple codebases.)                                                                                                    |  |
|                     | • <b>Sync from Source Control</b> —The source code base is obtained through a synchronization process with one or more instances of your site's Source Control Management (SCM) system. For more information about the synchronization process with SCMs, see Configuring Source Code Management. This option is selected by default only if SCM instances were configured in the source project. |  |
|                     | Alternatively, to copy only inventory and inventory-review information from the source project to the branch project, do not select either of these options. No file information will be associated with the inventory copied to the branch project.                                                                                                    |  |

#### Table 8-10 • Branch Project: Project Information Page (cont.)

| Field  | Description                                                                                                    |
|--------|----------------------------------------------------------------------------------------------------|
| Next   | Click this button to create the project and move to the next wizard page:                                                                                  |
|        | • If selected <b>Upload Codebase</b> in the <b>Source Code Options</b> section, the<br>Branch Project: Upload Codebase page opens.                         |
|        | • If you selected only <b>Sync from Source Control</b> in the <b>Source Code Options</b> section, the Branch Project: Version Control Settings page opens. |
|        | • If you selected neither option, the Branch Project: Project Copy Settings page opens.                                                                    |
|        | However, if errors are found on this page, you must correct them before the project can be created and you can move to the next page.                      |
| Cancel | Click this button to cancel the project-branching setup.                                                                                                   |

### **Branch Project: Summary**

The **Summary** page in the **Branch Project** wizard provides an overview of the parameters that you defined for the projectbranching process. From this page, you can start the branching process. Alternatively, you can navigate back to other pages in the wizard to make changes before starting the branching process, or you cancel the entire branching setup.

Once the branching process starts, any SCM synchronization is performed first. Then the branching process scans the branch-project codebase and finally performs an import to copy file-audit data, inventory, and inventory-review information from the source project to the branch project. For an overview of the branching-operation phases, see Overview of the Branching Operation.

For a description of the procedures related to the **Summary** page, see the following:

- Branching a Project
- Step 5: Initiating the Branching Operation

The following describes the actions available on the **Summary** page:

Table 8-11 • Branch Project: Summary Page

| Field  | Description                                                                                                    |
|--------|----------------------------------------------------------------------------------------------------|
| Finish | Click this button to initiate the project-branching process. The dashboard for the<br>new branch project is displayed, showing the current status of the branching<br>process. Once the branching is finished, you can navigate to the <b>Project</b><br><b>Inventory</b> tab and the <b>Analysis Workbench</b> for the branch project to proceed<br>with the file-audit and inventory-review processes. |

#### Table 8-11 • Branch Project: Summary Page (cont.)

| Field  | Description                                                                                                    |
|--------|----------------------------------------------------------------------------------------------------|
| Back   | Click this button to move to the previous wizard page. Alternatively, you can click<br>any of the enabled tabs for wizard pages to move directly to a page. This backward<br>navigation allows you to make changes to the parameters you set for the project-<br>branching process.                                              |
|        | Note that if you navigate back to the <b>Project Information</b> page, you cannot edit<br>the <b>Name</b> field for project. Additionally, if you uploaded a codebase from the<br><b>Upload Codebase</b> page, the <b>Scan Server</b> and <b>Upload Codebase</b> options on the<br><b>Project Information</b> page are disabled. |
| Cancel | Click this button to cancel the project-branching setup. The branch project and any uploaded codebases for the project are deleted from Code Insight.                                                                                                    |

### **Branch Project: Upload Codebase**

The **Upload Codebase** page in the **Branch Project** wizard identifies and uploads one or more codebase files for the branch project. For each codebase you want to upload, repeat the process of selecting the codebase archive, specifying the upload options, and then uploading the codebase.

This page is enabled only if you selected the Upload Codebase option from the previous Project Information page.

If you also selected the **Sync with Source Control** option on the **Project Information** page, the codebases obtained through synchronization with your Source Control Management system (described in Branch Project: Version Control Settings) during the branching operation will be added to the codebases uploaded from this page. For a description of the procedures related to the **Upload Codebase** page, see the following:

- Branching a Project
- Step 2: Uploading a Codebase (Optional)

The following describes the properties and actions available on the **Upload Codebase** page:

| Table 8-12 • Branch Pre | ject: Upload | Codebase Page |
|-------------------------|--------------|---------------|
|-------------------------|--------------|---------------|

| Field                                  | Description                                                                                                    |
|----------------------------------------|----------------------------------------------------------------------------------------------------|
| Select Archive File                    | Click this button to select the archive file containing the codebase you want to upload. The selected archive is displayed in the text box next to this button.                                                                                                    |
|                                        | Only a .zip, .tar, .tar.gz, or .7z archive is accepted. The maximum archive file size is 10 GB.                                                                                                    |
| Delete existing project codebase files | Select this option to delete all codebase files that you might have already<br>uploaded from this page and replace them with files from the codebase currently<br>selected for upload. If you leave this option unchecked, files from the selected<br>codebase are added to the already uploaded files. |

#### Table 8-12 • Branch Project: Upload Codebase Page (cont.)

| Field                     | Description                                                                                                    |
|---------------------------|----------------------------------------------------------------------------------------------------|
| Archive Expansion Options | Select the level of archive expansion you want the upload to perform:                                                                                                    |
|                           | • <b>Uploaded file only</b> —Extract the files from the uploaded archive. Any extracted archives are not expanded.                                                                                                    |
|                           | • <b>Uploaded file and first-level archives only</b> —Extract the files from the uploaded archive and expand all first-level archives in the codebase. Note that the expanded archive itself is retained along with its extracted contents in the parent folder.                                                     |
|                           | • <b>Uploaded file and all contained archives</b> —Extract the files from the uploaded archive and expand archives at all levels (that is, archives with archives within archives and so forth) in the codebase. Note that each expanded archive is retained along with its extracted contents in the parent folder. |
|                           | For more information about archive expansion during a codebase upload, see<br>More About Archive Expansion Behavior During Codebase Uploads.                                                                                                    |
| Upload Project Codebase   | Click this button to upload the selected codebase.                                                                                                    |
|                           | Once the upload completes, you can upload another codebase by selecting its archive, specifying the appropriate expansion option for the upload, and clicking this button again. You can upload as many codebases as needed.                                                                                         |
| Next                      | Click this button to move to the next available wizard page.                                                                                                    |
|                           | If you selected <b>Sync from Source Control</b> on the <b>Project Information</b> page, the <b>Version Control Settings</b> page in the wizard opens. If you did not select this option, the <b>Project Copy Settings</b> page opens.                                                                                |
| Back                      | Click this button to navigate back to the <b>Project Information</b> page. Note that you cannot edit the <b>Name</b> field for project. Additionally, if you uploaded a codebase, the <b>Scan Server</b> and <b>Upload Codebase</b> options on the <b>Project Information</b> page are disabled.                     |
| Cancel                    | Click this button to cancel the project-branching setup. The branch project and any uploaded codebases for the project are deleted from Code Insight.                                                                                                    |

### **Branch Project: Version Control Settings**

The **Version Control Settings** page in the **Branch Project** wizard configures one or more Source Control Management (SCM) instances, enabling the branching process to synchronize the branch project with remote codebase repositories in your site's SCM applications. The synchronization takes place once the branching process begins. For more information about how to set up for SCM synchronization and how the synchronization process works, refer to Configuring Source Code Management.

By default, any SCM instances used by the source project are automatically copied to this page, each instance defined on a separate tab. However, you can edit or remove any of these instances or add new ones for the branch project. Alternatively, you can choose not to include any SCM instances on the **Version Control Settings** page, but can always return to this page to add instances later during setup if you want.

This page is enabled only if you selected the **Sync from Source Control** option from the previous **Project Information** page.

If you also uploaded codebases from the **Upload Codebase** page, the codebase files obtained through SCM synchronization, as defined on this page, will be added to the uploaded codebase files to provide the complete codebase for the branch product.

For a description of the procedures related to the Version Control Settings page, see the following:

- Branching a Project
- Step 3: Configuring Synchronization with a Source Code Management Instance (Optional)

The following describes the properties and actions available on the Version Control Settings page:

Table 8-13 • Branch Project: Version Control Settings

| Field        | Description                                                                                                    |                                                                                                    |  |  |
|--------------|----------------------------------------------------------------------------------------------------|----------------------------------------------------------------------------------------------------|--|--|
| Add Instance | Click this button to create a new instance to connect to and synchronize with a remote SCM repository.                                                                                                    |                                                                                                    |  |  |
| Application  | Select the type of SCM application to which the remote repository belongs: <b>Git</b> , <b>Perforce</b> , or <b>TFC</b> (Team Foundation Server).                                                                                                    |                                                                                                    |  |  |
| Instance tab | If the source project contains SCM instances, these are copied to the branch project, each on a separate tab. Additionally, a new tab is created for each new SCM instance you decide to set up. The following provides information about the properties required for each instance and the actions you can perform on the instance. |                                                                                                    |  |  |
|              | Instance<br>properties                                                                                                    | Provide or edit the properties for the new or existing SCM connection instance.<br>Click the appropriate link below for a description of the properties used to<br>configure an instance based on the SCM application type.                                                                                                    |  |  |
|              |                                                                                                    | • <b>Git instance</b> —Refer to Configuring a Git SCM Instance.                                                                                                    |  |  |
|              |                                                                                                    | • <b>Perforce instance</b> —Refer to Configuring a Perforce SCM Instance.                                                                                                    |  |  |
|              |                                                                                                    | • <b>TFS instance</b> —Refer Configuring a TFS SCM Instance.                                                                                                    |  |  |
|              | Test<br>Connection                                                                                                    | To ensure that Code Insight is able to connect to the remote SCM repository<br>specified by the instance, click this button. After a moment, Code Insight displays<br>a success message if the connection is successful. If the connection is not<br>successful, ensure that your entries on the <b>Instance</b> tab are correct, and click <b>Test</b><br><b>Connection</b> again. |  |  |

#### Table 8-13 • Branch Project: Version Control Settings (cont.)

| Field  | Description                                                                                                    |                                                                                                    |  |
|--------|----------------------------------------------------------------------------------------------------|----------------------------------------------------------------------------------------------------|--|
|        | Delete<br>Connection                                                                                                    | Click this button to permanently remove this instance from the branch project<br>(and thus from the Code Insight system). Keep in mind that, if this instance was<br>copied from the source project and you delete it here, the branch might no longer<br>contain the same codebase files as the source project. |  |
| Next   | Click this button to perform a final "test connection" on each connection instance incrementally.                                                                                                    |                                                                                                    |  |
|        | If all connections are successful, the <b>Project Copy Settings</b> page in the wizard is opened. If a connection to a given repository fails, an error message is displayed, specifying which connection instance has failed. You must correct all connection issues before proceeding with the project-branching setup. |                                                                                                    |  |
| Back   | Click this button to move to the previous wizard page.                                                                                                    |                                                                                                    |  |
|        | Note that if you navigate back to the <b>Project Information</b> page, you cannot edit the <b>Name</b> field for project. Additionally, if you uploaded a codebase from the <b>Upload Codebase</b> page, the <b>Scan Server</b> and <b>Upload Codebase</b> options on the <b>Project Information</b> page are disabled.   |                                                                                                    |  |
| Cancel | Click this button to cancel the project-branching setup. The branch project and any uploaded codebases for the project are deleted from Code Insight.                                                                                                    |                                                                                                    |  |

# **Branch Project Wizard**

The **Branch Project** wizard automates the process of branching from one Code Insight project to another, enabling the target branch project to preserve any file-audit data, inventory, and inventory-review information that was created in the source project (the project from which you are branching). The wizard is accessed from the **Manage Project > Branch Project** option on the **Summary** page of the source project. For complete information about using the wizard, refer to Branching a Project.

The **Branch Project** wizard opens to the **Introduction** page. From this page, you click **Next** to begin the steps necessary to set up your project-branching process. The wizard navigates you through the following pages to complete the setup and initiate the branching process.

For a complete description of the procedures related to the Branch Project wizard and the project-branching process in general, see Branching a Project.

|                                        | , 0                                                                                                    |
|----------------------------------------|----------------------------------------------------------------------------------------------------|
| Wizard Page                            | Description                                                                                                    |
| Branch Project: Project<br>Information | The <b>Project Information</b> page in the <b>Branch Project</b> wizard enables you to define the properties needed to create the branch project. Once you navigate from this page, the project is created. |

Table 8-14 • Branch Project Wizard Pages

### Table 8-14 • Branch Project Wizard Pages (cont.)

| Wizard Page                                 | Description                                                                                                    |
|---------------------------------------------|----------------------------------------------------------------------------------------------------|
| Branch Project: Upload<br>Codebase          | The <b>Upload Codebase</b> page enables you to upload one or more codebases to the branch project. If necessary, you can also synchronize with one or more Source Control Management instances (see Branch Project: Version Control Settings) to obtain the complete codebase for the project.<br>Uploading a codebase is optional.                                                                                                |
|                                             |                                                                                                    |
| Branch Project: Version<br>Control Settings | The <b>Version Control Settings</b> page sets up the properties needed to synchronize<br>the branch project with one or more remote codebase repositories from your<br>site's Source Control Management applications. The connection to each SCM<br>repository is defined on this page as an SCM instance, with each instance on a<br>separate tab. The synchronization is performed once the project-branching<br>process begins. |
|                                             | If you uploaded codebase files from the <b>Upload Codebase</b> page (see Branch<br>Project: Upload Codebase), the codebase files obtained through SCM<br>synchronization, as defined on this page, will be added to the uploaded codebase<br>files to provide the complete codebase for the branch product.                                                                                                    |
|                                             | Synchronizing with Source Code Management instances is optional.                                                                                                    |
| Branch Project: Project<br>Copy Settings    | The <b>Project Copy Settings</b> page identifies the parameters used by the branching process to import inventory as well as file-audit and inventory-review information from the source project to the branch project.                                                                                                    |
|                                             | If you have selected to not include codebase files in the branching process (that<br>is, you have neither uploaded codebases nor enabled synchronization with<br>remote codebases through SCM instances), only inventory and inventory-review<br>information is imported to the branch project from the source project. No file-<br>related information is imported.                                                               |
| Branch Project:<br>Summary                  | The <b>Summary</b> page provides an overview of the parameters that you defined for<br>the project-branching process. From this page, you can start the branching<br>process or navigate back to other pages in the wizard to make changes before<br>starting the branching process. You can also cancel the entire branching setup.                                                                                               |

# **Code Insight Dashboard**

The Dashboard is displayed when you access Code Insight. The Dashboard contains the following options:

### Table 8-15 • Code Insight Dashboard

| Column/Field | Description                                                                           |
|--------------|---------------------------------------------------------------------------------------|
| analyzed     | The number of lines of code that have been analyzed since Code Insight was installed. |

### Table 8-15 • Code Insight Dashboard (cont.)

| Column/Field   | Description                                                                                                    |
|----------------|----------------------------------------------------------------------------------------------------|
| scanned        | The number of lines of code that have been scanned since Code Insight was installed.                                                                                                    |
| identified     | The number of open-source or third-party components that were identified in your codebase.                                                                                                    |
| view inventory | Select this option to open the <b>Inventory</b> view, which provides a compilation of<br>inventory across all current Code Insight projects. The list can be filtered at a basic<br>level to show inventory for all projects, only your projects, or for a specific project.<br>Filtering can be further refined by vulnerability severity, review status, and many<br>other criteria. For more information, see Viewing Inventory Across All Projects. |
| go to project  | Select this option to open the <b>Projects</b> view, which provides access to all current projects in Code Insight. For more information, see Accessing Projects in Code Insight.                                                                                                    |
| view policy    | Select this option to open the <b>Policy</b> page, where you have access to all policies that automate the review process of project inventory when it is published. For more information, see Managing Policy Profiles. Access to this page requires Manage Policy permissions.                                                                                                    |
| administration | Select this option to open the <b>Administration</b> page, where you have access to<br>Code Insight administrative functionality. See the <i>Code Insight Installation and</i><br><i>Configuration Guide</i> for a description of administrative tasks. Access to this page<br>requires Administrator permissions.                                                                                                    |

**Note** • If this is the first time Code Insight has been accessed or if no codebase has been analyzed, the **analyzed**, **scanned**, and **identified** fields will be empty.

#### See Also

Projects List Page Policy Page Users/Permissions Tab Electronic Updates Tab Email Server Tab LDAP Tab ALM Tab Scan Servers Tab Scan Profiles Tab

# **Create/Edit Scan Profile Dialog**

Both the **Create Scan Profile** dialog and the **Edit Scan Profile** dialog contain the fields described in this table to define or update a scan profile. Administrators access either dialog from the **Scan Profiles** tab on the **Administration** page.

In addition to letting you create your own scan profiles, Code Insight ships with the following pre-defined scan profiles, which you can modify, assign to projects, or use as templates for creating your own profiles. For your reference, the table below indicates which scan settings are enabled for each pre-defined profile. For example, to view the settings enabled for:

- The Basic Scan Profile (without CL), see the Basic column in the table.
- The **Standard Scan Profile**, see the Standard column.
- The Comprehensive Scan Profile, see the Comprehensive column.

Note the following about the pre-defined scan profiles:

- The Comprehensive and Standard Scan Profiles rely on data stored in the Compliance Library (CL) to detect evidence for Exact Matches and Source Code Matches.
- The Standard Scan Profile cannot be modified.

#### Table 8-16 • Scan Profile Dialog

| Field                                                  | Description                                                                                                    | Basic | Standard | Comprehensive |
|--------------------------------------------------------|----------------------------------------------------------------------------------------------------|-------|----------|---------------|
| Name                                                   | Enter or edit the profile name.                                                                                                    | Х     | Х        | Х             |
| Perform<br>Package/License<br>Discovery in<br>Archives | Select this option to have the Scan Server recursively perform package<br>discovery and license detection within all archive files encountered in the<br>project codebase. By default, this option is selected.                                    | Х     | Х        | X             |
| Dependency<br>Support                                  | Determine the level of dependency scanning to be performed by the Scan<br>Server. The available options include:                                                                                                    | Х     | Х        | Х             |
|                                                        | • <b>No Dependencies</b> : Only top-level inventory items are reported without any dependencies. (Default)                                                                                                    |       |          |               |
|                                                        | • <b>Only First Level Dependencies</b> : Only first-level (or direct) dependencies are reported along with top-level inventory items.                                                                                                    |       |          |               |
|                                                        | • All Transitive Dependencies: All first-level and transitive dependencies are reported along with top-level inventory items. The Scan Server calls out to the relevant package management repository to obtain transitive dependency information. |       |          |               |
|                                                        | For a description of Code Insight dependency support for supported ecosystems, see the "Automated Analysis" chapter in the <i>Code Insight User Guide</i> .                                                                                        |       |          |               |
| Automatically<br>Add Related<br>Files to<br>Inventory  | Select this option to have the system associate additional files to existing inventory items based on the data available in automatic detection rules.                                                                                             | Х     | Х        | X             |

Table 8-16 • Scan Profile Dialog (cont.)

| Field                  |                                                                                                    | Description                                                                                                    | Basic | Standard | Comprehensive |
|------------------------|----------------------------------------------------------------------------------------------------|----------------------------------------------------------------------------------------------------|-------|----------|---------------|
| Exact Matches          | Select this option to enable the detection and recording of scanned files that exactly match entire-file data in the Compliance Library (CL).                                                                                                    |                                                                                                    |       | Х        | Х             |
| Source Code<br>Matches |                                                                                                    | to enable the detection and recording of any source-<br>the scanned files that match data in the Compliance                                                                                                    |       |          | Х             |
|                        | If you enable this source-code matching, specify any of the following additional parameters for the matching process.                                                                                                    |                                                                                                    |       |          |               |
|                        | Include<br>System-<br>Identified Files                                                                                                    | Select this option if you want the Scan Server to perform<br>source-code matching for files that have already been<br>associated with one or more inventory items during<br>automated analysis.                                                                                                    |       |          | Х             |
|                        | Include Files<br>with Exact<br>Matches                                                                                                    | Select this option if you want the Scan Server to perform<br>source-code matching for files that have already been<br>identified as having exact-file matches in the CL.                                                                                                    |       |          | Х             |
|                        | Minimum<br>Source Code<br>Matches                                                                                                    | Enter the minimum number of source-code matches<br>that the scan needs to detect in a given codebase file<br>before reporting the file as having such matches. (A<br><i>source-code match</i> is a snippet of code in a codebase file<br>that matches an open-source code snippet found in the<br>CL data.) |       |          | X             |
|                        |                                                                                                    | Enter a new minimum value from 1 to 32767. (The default is 3.)                                                                                                    |       |          |               |
|                        |                                                                                                    | For example, if this value is increased to <b>10</b> , ten code<br>snippets in a given codebase file must match data in the<br>CL before the scan reports the file as having source-<br>code matches.                                                                                                    |       |          |               |
|                        |                                                                                                    | In general, the higher this value, the fewer source-code matches an analyzer has to review.                                                                                                    |       |          |               |
| Search Terms           |                                                                                                    | earch terms to be used in the scan. Use the + button to<br>ne - button to remove a term.                                                                                                    | Х     | Х        | Х             |
| Scan Exclusions        | Provide a list of file extensions to be excluded from the scan. Use the <b>+</b> button to add an exclusion term and the <b>-</b> button to remove an exclusion.<br>Also see "Creating Exclusion Patterns for Scan Profiles" in the <i>Code Insight Installation and Configuration Guide</i> . |                                                                                                    |       | Х        | Х             |

Scan Profiles Tab About Code Insight Scans Applying a Scan Profile to the Project Edit Project: Scan Settings Tab

# **Custom Detection Rule Dialog**

The **Custom Detection Rule** dialog enables you to create a custom detection rule. You can define custom rules as needed to supplement the internal detection rules used by Automated Analysis to automatically create inventory during a scan. The custom detection rules are saved to the Code Insight data library for global use across projects. For complete details about custom detection rules, see Managing Custom Detection Rules.

This dialog is accessed from two locations:

- From the **Inventory Details** tab in the **Analysis Workbench** for an inventory item of the "component" type—whether system-generated or manually created—to which codebase files have been manually associated (as described in Creating a Custom Detection Rule from Inventory of "Component" Type).
- From **Custom Detection Rules** tab accessed from the **Custom Data** tab on the Code Insight main menu (as described in Creating a Custom Detection Rule from Scratch).

The ability to edit certain fields depends on how you accessed the dialog. To help explain these differences, the following table designates the two access locations as "**Inventory Details** tab" and "**Custom Detection Rules** tab".

The following describes the columns and actions you can perform from the Custom Detection Rule dialog.

| Category               | Column/Field                                                                                       | Description                                                                                                    |
|------------------------|----------------------------------------------------------------------------------------------------|----------------------------------------------------------------------------------------------------|
| Component<br>selection | have accessed this dialog<br><b>Workbench</b> , these fields<br>and are <i>not</i> editable. If yo | ribe the component on which the custom detection rule is based. If you<br>g from the <b>Inventory Details</b> tab for an inventory item in the <b>Analysis</b><br>are auto-populated with component information from the inventory item<br>ou have accessed this dialog from the <b>Custom Detection Rules</b> tab, these<br>e you select the component and <i>are</i> editable as described below. |
|                        | Component                                                                                          | The name of the component on which this detection rule is based.                                                                                                    |
|                        |                                                                                                    | If you accessed this dialog from the <b>Custom Detection Rules</b> tab, click<br><b>Lookup Component</b> to select the component and its version, license,<br>and forge URL. The <b>License</b> and <b>URL</b> fields are populated accordingly.                                                                                                    |
|                        |                                                                                                    | If you accessed this dialog from the <b>Inventory Details</b> tab, this field is not editable.                                                                                                    |
|                        | License                                                                                            | The license associated with the component.                                                                                                    |
|                        |                                                                                                    | If you accessed this dialog from the <b>Custom Detection Rules</b> tab, you cannot edit the field directly once it is populated from the component                                                                                                    |
|                        |                                                                                                    | selection, but you can select a different license. To do so, click 🖉 to switch to another license and, optionally, change the component                                                                                                    |
|                        |                                                                                                    | version. Additionally, click $\stackrel{(i)}{\odot}$ to view the details and text of the selected license as stored in the Code Insight data library.                                                                                                    |
|                        |                                                                                                    | If you accessed this dialog from the <b>Inventory Details</b> tab, this field is not editable.                                                                                                    |

### Table 8-17 • Custom Detection Rule Dialog (cont.)

| Category                                                                                                    | Column/Field             | Description                                                                                                    |
|----------------------------------------------------------------------------------------------------|--------------------------|----------------------------------------------------------------------------------------------------|
|                                                                                                    | Description              | A description of the component.                                                                                                    |
|                                                                                                    |                          | If you accessed this dialog from the <b>Custom Detection Rules</b> tab, this field is editable. It is not editable if you accessed the dialog from the <b>Inventory Details</b> tab.                                                                                                    |
|                                                                                                    | URL                      | The forge URL for the component.                                                                                                    |
|                                                                                                    |                          | If you accessed this dialog from the <b>Custom Detection Rules</b> tab, this field is editable. It is not editable if you accessed the dialog from the <b>Inventory Details</b> tab.                                                                                                    |
| License, notices,The following fields are used to provide license or notice content andand note contentinventory item generated from this rule. These field are editable. |                          |                                                                                                    |
|                                                                                                    |                          | log from the <b>Inventory Details</b> tab, these fields might be pre-populated<br>the manually created inventory. However, you can edit this information as                                                                                                    |
|                                                                                                    | As-Found License<br>Text | The license content you want to associate with the inventory item. If no<br><b>Notices Text</b> content is provided, the Notices report uses the<br>information in this field as the license text for the third-party component.<br>For more information, see Finalizing the Notices Text for the Notices<br>Report. |
|                                                                                                    | Notices Text             | The exact content to include in the Notices report. This is usually a modification of the content in <b>As-Found License Text</b> . (You can copy the <b>As-Found License Text</b> content to the <b>Notices Text</b> pane and edit it.)                                                                             |
|                                                                                                    |                          | If content exists in this field, the Notices report uses it as the license text<br>for the third-party component and ignores any information in the <b>As-</b><br><b>Found License Text</b> pane. For more information, see Finalizing the<br>Notices Text for the Notices Report.                                   |
|                                                                                                    | Audit Notes              | Any notes you want to add to the inventory item based on your findings during the analysis.                                                                                                    |

#### Table 8-17 • Custom Detection Rule Dialog (cont.)

| Category                     | Column/Field                                     | Description                                                                                                    |
|------------------------------|--------------------------------------------------|----------------------------------------------------------------------------------------------------|
| Associated<br>codebase files | This pane identifies t<br>must identify at least | he codebase files (by file name and MD5 value) on which to base the rule. You<br>cone file.                                                                                                    |
|                              | inventory item are au                            | this dialog from the <b>Inventory Details</b> tab, the files associated with the<br>utomatically listed and available for selection. If you have accessed this dialog<br><b>tection Rules</b> tab, you must manually provide file name and MD5 value for |
|                              | logic when processin                             | the custom detection rule is associated with multiple files, the scan uses OR<br>ig the files against the target codebase. Consequently, only one file match<br>nd the rule is required to automatically create an inventory item.                       |
|                              | File MD5                                         | If you accessed this dialog from the <b>Inventory Details</b> tab:                                                                                                    |
|                              |                                                  | • To add one or more files, click the check-box next to each desired file.                                                                                                    |
|                              |                                                  | • To remove a from the rule, click its check-box to deselect it.                                                                                                    |
|                              |                                                  | If you accessed this dialog from the <b>Custom Detection Rules</b> tab:                                                                                                    |
|                              |                                                  | • To add a file, click <b>Add File</b> and enter the exact file name and MD5 value for the file.                                                                                                    |
|                              |                                                  | • To remove a file from the rule, click × in the file entry.                                                                                                    |
| Actions                      | The following are act                            | ions conclude the rule-creation session.                                                                                                    |
|                              | Save                                             | Click <b>Save</b> to save the new custom detection rule to the Code Insight data library. You will be asked for confirmation to proceed with the creation.                                                                                               |
|                              | Cancel                                           | Click <b>Cancel</b> to cancel the rule creation process. You will be asked for confirmation to proceed with the cancellation.                                                                                                    |

#### See Also

Managing Custom Detection Rules Creating a Custom Detection Rule from Inventory of "Component" Type Creating a Custom Detection Rule from Scratch Finalizing the Notices Text for the Notices Report

### **Custom Detection Rules Tab**

The **Custom Detection Rules** tab on the **Custom Data** page lists the custom detection rules currently available for use in codebase scans in your Code Insight system. Custom detection rules are user-defined when needed to supplement the internal detection rules used by Automated Analysis to automatically create inventory during a scan. These custom rules are saved to the Code Insight data library for global use across projects.

From this page, you can also select to edit a rule or remove a rule from your Code Insight system.

For complete details about custom detection rules, see Managing Custom Detection Rules.

The following describes the columns and actions you can perform from the **Custom Detection Rules** tab.

| Table 8-18 • Custom | Detection R | ≀ules Tab |
|---------------------|-------------|-----------|
|---------------------|-------------|-----------|

| Category          | Column/Field                                     | Description                                                                                                    |  |  |
|-------------------|--------------------------------------------------|----------------------------------------------------------------------------------------------------|--|--|
| Actions           | Enter Component<br>Name search string            | To locate specific custom detection rules, enter a component-name<br>string by which to filter the list of detection rules. The search results<br>show only those rules whose component name contains the search<br>string you provided. (This filter applies to only those custom rules visible<br>in the UI; no call is made to the data library.) |  |  |
|                   | Create Custom Rule                               | Click to open the <b>Custom Detection Rule</b> dialog to create a new custom detection rule.                                                                                                    |  |  |
| Custom rule entry | The following columns<br>actions you can take on | provide details about each custom detection rule and give you access to the rule.                                                                                                    |  |  |
|                   | Component                                        | The name of the component on which the custom detection rule is based.                                                                                                    |  |  |
|                   | Version                                          | The component version.                                                                                                    |  |  |
|                   | License                                          | The license found in the Code Insight data library and associated with the component.                                                                                                    |  |  |
|                   | URL                                              | The forge URL for the component.                                                                                                    |  |  |
|                   | Actions for custom<br>rule entry                 | <ul> <li>Actions you can perform on the currently selected rule:</li> <li>Click v to edit the custom detection rule. The Edit Custom Rule dialog is opened.</li> </ul>                                                                                                    |  |  |
|                   |                                                  | <ul> <li>Click X to delete the custom detection rule from your Code Insight<br/>system. The rule will no longer be applied during project scans.</li> </ul>                                                                                                    |  |  |

#### See Also

Managing Custom Detection Rules Custom Detection Rule Dialog Edit Custom Rule Dialog

# Edit (Default) Project Users Page

The **Edit Project Users** page, accessed from the **Manage Project** menu on the **Summary** tab for a specific project, is used to assign Code Insight users to various roles for the project.

The **Edit Default Project Users** page, available from the **Project Defaults** tab on the **Administration** page, is used to set project role assignments that default for any new project created (but which can then be edited at the project level on the **Edit Project Users** page).

For a description of the project roles and more information about the procedures used to manage them on the **Edit Project Users** page, see Assigning Project Roles to Users. (These same procedures basically apply to the **Edit Default Project Users** page.) Additionally, for a description of the permissions enabled for each project role, see the appendix Code Insight User Roles and Permissions.

The following describes the fields on the Edit Project Users and Edit Default Project Users page:

| Column/Field | Description                                                                                                    |  |  |
|--------------|----------------------------------------------------------------------------------------------------|--|--|
| Select Users | The list of all users defined for your Code Insight system. From this list, you select the users to which you want to assign project roles.                                                                                                    |  |  |
| Add User     | Select one or more users in the <b>Select Users</b> pane, and then select the appropriate option— <b>Add to Analysts</b> , <b>Add to Reviewers</b> , or <b>Add to Observers</b> from the <b>Add User</b> dropdown to add the users to the desired "role" pane. This procedure is an alternative to dragging and dropping users to the appropriate "role" pane. |  |  |
| Search       | Enter a full or partial user name to search for a user in the system.                                                                                                    |  |  |
| Analysts     | The pane listing users who are currently assigned to the Analyst role. To assign<br>additional users to this role, drag and drop one or more users from the <b>Select</b><br><b>Users</b> list to this pane. (Alternatively, select <b>Add to Analysts</b> from the <b>Add User</b><br>dropdown to add the selected users to the pane.)                        |  |  |
|              | To remove a user from this role, click 🗙 next to the user name in the pane.                                                                                                    |  |  |
| Reviewers    | The pane listing users who are currently assigned to the Reviewer role. To assign<br>additional users to this role, drag and drop one or more users from the <b>Select</b><br><b>Users</b> list to this pane. (Alternatively, select <b>Add to Reviewers</b> from the <b>Add User</b><br>dropdown to add the selected users to the pane.)                      |  |  |
|              | To remove a user from this role, click 🗙 next to the user name in the pane.                                                                                                    |  |  |
| Observers    | The pane listing users who are currently assigned to the Observer role. To assign<br>additional users to this role, drag and drop one or more users from the <b>Select</b><br><b>Users</b> list to this pane. (Alternatively, select <b>Add to Observers</b> from the <b>Add User</b><br>dropdown to add the selected users to the pane.)                      |  |  |
|              | To remove a user from this role, click 🗙 next to the user name in the pane.                                                                                                    |  |  |
|              |                                                                                                    |  |  |
|              | <b>Note</b> • On the <b>Edit Project Users</b> page, the <b>Observers</b> pane is visible only for private projects. On the <b>Edit Default Project Users</b> page, this pane is always visible, enabling you to assign observers that will default for any private project that might be created. For more information, see Creating a Private Project.       |  |  |

Table 8-19 • Edit (Default) Project Users Page (cont.)

| Column/Field | Description                             |
|--------------|-----------------------------------------|
| Close        | Click this button to save your changes. |

See Also

Assigning Project Roles to Users

### **Edit Custom Rule Dialog**

The **Edit Custom Rule** dialog enables you to edit an existing custom detection rule. Custom detection rules are userdefined when needed to supplement the internal detection rules used by Automated Analysis to automatically create inventory during a scan. These custom rules are saved to the Code Insight library for global use across projects. For complete details about custom detection rules, see Managing Custom Detection Rules.

The following table describes the fields, buttons, and icons on the **Edit Custom Rule** dialog. You can edit any of the fields, using the methods described in the table.

Table 8-20 • Edit Custom Rule Dialog

| Category            | Column/Field                                                                                                    | Description                                                                                                    |
|---------------------|----------------------------------------------------------------------------------------------------|----------------------------------------------------------------------------------------------------|
| Component selection | The following fields describe the component on which the custom detection rule is based. These fields are editable. |                                                                                                    |
|                     | Component                                                                                                    | The name of the component on which this detection rule is based. You cannot edit this value directly, but you can switch to another component. To do so, click <b>Lookup Component</b> to select another component, along with its version, license, and forge URL.                                                                             |
|                     | License                                                                                                    | The license associated with the component. You cannot edit this value directly, but you can select a different license. Click 🖉 to switch to another license and, optionally, change the component version.<br>Additionally, you can click (1) to view the details and text of the selected license as stored in the Code Insight data library. |
|                     | Description                                                                                                    | A description of the component.                                                                                                    |
|                     | URL                                                                                                    | The forge URL for the component.                                                                                                    |

### Table 8-20 • Edit Custom Rule Dialog (cont.)

| Category                              | Column/Field                                                                                                    | Description                                                                                                    |  |  |
|---------------------------------------|----------------------------------------------------------------------------------------------------|----------------------------------------------------------------------------------------------------|--|--|
| License, notices,<br>and note content | The following fields are used to provide license or notice content and any audit notes for the inventory item generated from this rule. These fields are editable.                                                                                                    |                                                                                                    |  |  |
|                                       | As-Found License<br>Text                                                                                                    | The license content you want to associate with the inventory item. If no<br><b>Notices Text</b> content is provided, the Notices report uses the<br>information in this field as the license text for the third-party component.<br>For more information, see Finalizing the Notices Text for the Notices<br>Report. |  |  |
|                                       | Notices Text                                                                                                    | The content to include in the Notices report. This is usually a modification of the content in <b>As-Found License Text</b> pane. (You can copy the <b>As-Found License Text</b> content to the <b>Notices Text</b> pane and edit it.)                                                                               |  |  |
|                                       |                                                                                                    | If content exists in this field, the Notices report uses it as the license text<br>for the third-party component and ignores any information in the <b>As-</b><br><b>Found License Text</b> pane. For more information, see Finalizing the<br>Notices Text for the Notices Report.                                   |  |  |
|                                       | Audit Notes                                                                                                    | Any notes you want to add to the inventory item based on your findings during the analysis.                                                                                                    |  |  |
| Associated<br>codebase files          | This pane lists the codebase files (by file name and MD5 value) on which the rule is based. You can add or delete files as needed within this list. When adding a file, you are required to manually enter the its MD5 value.                                                                   |                                                                                                    |  |  |
|                                       | At least one file must be associated with the rule.                                                                                                    |                                                                                                    |  |  |
|                                       | Keep in mind that, if the custom detection rule is associated with multiple files, the scan uses "OR"<br>logic when processing the files against the target codebase. Consequently, only one file match<br>between codebase and the rule is required to automatically create an inventory item. |                                                                                                    |  |  |
|                                       | File MD5                                                                                                    | To add a file, click <b>Add File</b> and enter the exact file name and MD5 value for the file.                                                                                                    |  |  |
|                                       |                                                                                                    | To remove a file from the rule, click 🗙 in the file entry.                                                                                                    |  |  |
| Actions                               | The following are actions conclude your update session.                                                                                                    |                                                                                                    |  |  |
|                                       | Save                                                                                                    | Click <b>Save</b> to save the rule updates to the Code Insight data library. You will be asked for confirmation to proceed with the creation.                                                                                                    |  |  |
|                                       | Cancel                                                                                                    | Click <b>Cancel</b> to cancel your updates. You will be asked for confirmation to proceed with the cancellation.                                                                                                    |  |  |

### See Also

Managing Custom Detection Rules Finalizing the Notices Text for the Notices Report

# Edit Project: General Tab

The **General** tab on the **Edit Project** dialog displays information about the selected project that you can edit. The tab contains the following fields:

### Table 8-21 • Edit Project: General Tab

| Column/Field       | Description                                                                                                    |  |  |
|--------------------|----------------------------------------------------------------------------------------------------|--|--|
| Project Name       | The name of the selected project. You can change the name by typing over the current project name.                                                                                                    |  |  |
| Description        | A freeform text field in which you can enter a description for the project. This field provides enough space to add as much detail about the project as necessary.                                                                                                    |  |  |
| Project Visibility | The visibility status— <b>Public</b> or <b>Private</b> —of the project.                                                                                                    |  |  |
|                    | For public projects, users who are not the Project Owner nor directly assigned the<br>Reviewer or Analyst role have read-only access to the project inventory. However,<br>private projects are hidden from all users except the Project Owner and those<br>users assigned as Analysts, Reviewers, and Observers of the project.   |  |  |
| Project Risk       | The current vulnerability risk value ( <b>Low, Medium</b> , or <b>High</b> ) for the project. To edit, select another value from the dropdown.                                                                                                    |  |  |
| Project Status     | The current status of the project. The following statuses are available and their suggested definitions are provided here. However, you can apply these statuses as appropriate for your site:                                                                                                    |  |  |
|                    | <ul> <li>Not Started—Indicates that the project scan results are not available for<br/>manual analysis. This value automatically defaults when the initial project<br/>scan has not been run or when the initial scan fails. However, you can<br/>manually change this status.</li> </ul>                                          |  |  |
|                    | • Analysis in Progress—Indicates that the project scan results are available for manual analysis, or a manual analysis is underway. This value is automatically set when the initial project scan is complete. (For a project import, however, the status of the target project is retained.) You can manually change this status. |  |  |
|                    | <ul> <li>Analysis Completed—Indicates that manual analysis is finished; and the<br/>published inventory is ready for legal, security, or software-engineering<br/>review. (You must manually set this value.)</li> </ul>                                                                                                    |  |  |
|                    | • <b>Project Complete</b> —Indicates that the project analysis and review processes are complete, and notices content for all OSS and third-party software is finalized. (You must manually set this value.)                                                                                                    |  |  |

#### Table 8-21 • Edit Project: General Tab (cont.)

| Column/Field                                                                  | Description                                                                                                    |  |
|-------------------------------------------------------------------------------|----------------------------------------------------------------------------------------------------|--|
| On the data import or rescan,<br>delete inventory with no<br>associated files | This option determines whether "empty" system-generated inventory items are deleted in the target project during project imports and rescans. Empty inventory items have no associated files.                                                                                                    |  |
|                                                                               | • <b>Selected</b> —Deletes empty inventory items from the target project during project imports and rescans. Only inventory items with associated files are retained/created.                                                                                                    |  |
|                                                                               | • Unselected—Retains/creates all inventory items—with or without matching associated files in the target codebase—in the target project during imports and rescans. For example, you might want to retain inventory items to save their analysis details. (You will need to manually delete inventory that is not applicable to the current project.) |  |
|                                                                               | This configuration (unselected) is required when importing a scanned<br>codebase into a project for which no codebase has been uploaded or<br>obtained through synchronization. This option ensures that inventory is<br>generated in the target project.                                                                                             |  |
| Project Folder                                                                | The folder in the <b>Projects</b> list under which the project is currently grouped. To edit the project location in the list, select one of the following:                                                                                                    |  |
|                                                                               | • <b>Clear Project Folder button</b> —Click this button to remove the project from the current folder in the <b>Projects</b> list and place it in the root folder.                                                                                                    |  |
|                                                                               | • Select a New Folder dropdown—Click the down arrow to locate and select an available folder to which to move the project.                                                                                                    |  |

#### See Also

Editing the Project Definition and General Settings

# **Edit Project: Project Hierarchy Tab**

The **Project Hierarchy** tab on the **Edit Project** dialog for a given Code Insight project enables you to manage project's hierarchy. A project hierarchy provides a means to keep track of projects related each other. It is created by simply identifying one or more projects as *child projects* of the current project on which the **Project Hierarchy** tab is opened (called the *parent project*). Once the hierarchy is created, links are established in Code Insight between the parent project and the associated child projects so that you can easily move between projects to assess scan results and review inventory.

A project hierarchy is useful when your product application contains one or more modules, each with a codebase for which you want to set up a separate Code Insight project to track and assess the open-source or third-party software. By setting up a project hierarchy, you can easily switch between the main project for your application (the parent project) and the projects for the modules (the child projects) to complete the work needed to build a composite Bill of Materials.

Note that a child project, in turn, can be identified as a parent project to other child projects. Likewise, a given parent project can be identified as a child project to another parent project. Since hierarchies are created as needed, projects might have no association with a hierarchy.

For complete information about creating and managing project hierarchies, see Identifying Child Projects for a Project.

Once a project hierarchy is established for a given project, you can do the following:

- From the **Summary** page for the project, view and link to any of its child and parent projects (see Project Summary Tab).
- From the **Inventory** view showing inventory across all projects, examine the inventory of its child projects as well as link to any these projects (see Inventory View).

The following table describes the fields and button available on the **Project Hierarchy** tab.

| Category            | Column/Field                                                                                                    | Description                                                                                                    |  |
|---------------------|----------------------------------------------------------------------------------------------------|----------------------------------------------------------------------------------------------------|--|
| Child project entry | The following columns show the properties of each child project in the hierarchy for the project currently open and describe the actions available for the child project. |                                                                                                    |  |
|                     | Project Name                                                                                                    | The name of the project identified as child project of the project currently open (parent project).                                                                                                    |  |
|                     | Project Owner                                                                                                    | The owner of the child project.                                                                                                    |  |
|                     | Action                                                                                                    | Click <b>X</b> to disassociate the child project from the current<br>parent project. Once you confirm to disassociate the project<br>child project is removed from the hierarchy. The links<br>associated with this parent-child relationship are also<br>removed from the <b>Summary</b> pages for the parent project an<br>the project that was disassociated. The links are also remove<br>from the <b>Inventory</b> view. |  |
| Hierarchy actions   | Add Child Project                                                                                                    | Click this button to add a new child project to the current<br>project. The <b>Add Child Project</b> dialog is opened, enabling you<br>to select the new child project. (If necessary, navigate the<br>project list more quickly by using the page navigation tools at<br>the bottom of the dialog; or search the project list by entering<br>a project name string in the search box.)                                       |  |
|                     |                                                                                                    | After you select a project, click <b>Add Project</b> to return to the <b>Project Hierarchy</b> tab, which now lists the new child project.                                                                                                    |  |
|                     |                                                                                                    | <b>Note</b> • To avoid cyclical parent-child relationships, the <b>Add</b><br><b>Child Project</b> dialog does not list projects that are parents,<br>parents of parents, children, or children of children of the<br>current project.                                                                                                    |  |

#### Table 8-22 • Project Hierarchy Tab (cont.)

| Category                             | Column/Field                                                                                           | Description                                                                                            |
|--------------------------------------|----------------------------------------------------------------------------------------------------|----------------------------------------------------------------------------------------------------|
| Actions for overall project settings | These buttons control whether changes to project settings are saved across all <b>Edit Proje</b> tabs. |                                                                                                    |
|                                      | Save                                                                                                   | Click this button to save all your project edits and return to the <b>Summary</b> tab.                 |
|                                      | Cancel                                                                                                 | Click this button to return to the <b>Summary</b> tab without saving your project edits on other tabs. |

# **Edit Project: Review and Remediation Settings Tab**

The **Review and Remediation Settings** tab on the **Edit Project** dialog enables you to overwrite default settings that configure the automation of the review, remediation, and status notification processes for published inventory in your project. These settings, which work in conjunction with the set of policies in the project's policy profile, are used to set up the following in your project:

- The policy profile to associate with the project. The policies in the selected profile work in conjunction with the review, remediation, and notification configuration defined on this tab.
- Automatic creation of manual review tasks for inventory items not reviewed by policy during publication performed as part of a scan.
- Automatic assignment of review tasks to the default legal or security contact that you specify.
- Automatic creation of remediation tasks and associated external work items for inventory that is rejected either automatically by policy or during manual publication by an analyst.
- Automatic assignment of remediation tasks to the default engineering contact that you specify.
- Automatic rejection of published inventory impacted by new vulnerabilities detected in the latest scan or Electronic Update.
- The automatic generation of email notifications that alert the Project Owner of rejected or non-reviewed published inventory items that need attention.

See the following field descriptions for more information.

| Table 8-23 | <ul> <li>Edit Project:</li> </ul> | Review and | Remediation | Settings Tab |
|------------|-----------------------------------|------------|-------------|--------------|
|------------|-----------------------------------|------------|-------------|--------------|

| Category                                                                                                    | Section/Field                                                                                                    | Description                                                                                                    |  |
|----------------------------------------------------------------------------------------------------|----------------------------------------------------------------------------------------------------|----------------------------------------------------------------------------------------------------|--|
| Automated                                                                                                    | Policy Profile                                                                                                    | Select policy profile you want to associate with your project.                                                                                                    |  |
| Review Options<br>Automatically reject<br>inventory items<br>impacted by a new<br>vulnerability that<br>violates your policy |                                                                                                    | The policy profile contains a set of policies that use vulnerability scores and severities, license types, and component versions as criteria to automatically reject or approve inventory items during a codebase scan (or post-scan).                                                         |  |
|                                                                                                    |                                                                                                    | For more information about policy profiles in general, see Managing Policy Profiles in the "Using Code Insight" chapter.                                                                                                    |  |
|                                                                                                    | Determine what action the system should take for published inventory<br>affected by a new security vulnerability discovered during a post-publication<br>scan or an Electronic Update. The selected action applies to both non-<br>reviewed and previously approved inventory items on the <b>Project</b><br><b>Inventory</b> tab. |                                                                                                    |  |
|                                                                                                    | • Select this checkbox to automatically reject those project inventory items impacted by a new security vulnerability only if this vulnerability has a CVSS score or severity <i>greater than</i> the thresholds configured as policy for the Code Insight project. For each inventory item rejected due                           |                                                                                                    |  |
|                                                                                                    |                                                                                                    | to a new security vulnerability, the 🏲 icon and a tip are added to indicate the status change and its reason.                                                                                                    |  |
|                                                                                                    |                                                                                                    | If a new vulnerability does not exceed policy thresholds, the current status of the inventory item is not affected.                                                                                                    |  |
|                                                                                                    |                                                                                                    | • Leave the checkbox unselected to retain the current status of inventory items impacted by the new vulnerability.                                                                                                    |  |
|                                                                                                    |                                                                                                    | For information about setting policies that define CVSS-score and severity<br>thresholds used to reject or approve inventory items automatically, see<br>Policy Page and Policy Details Page. For information about associating these<br>policies with a project, see Managing Policy Profiles. |  |

| Table 8-23 • Edit Project: Review and | Remediation Settings Tab (cont.) |
|---------------------------------------|----------------------------------|
|---------------------------------------|----------------------------------|

| Category                 | Section/Field                                                              | Description                                                                                                    |
|--------------------------|----------------------------------------------------------------------------|----------------------------------------------------------------------------------------------------|
| Manual Review<br>Options | What should happen<br>if inventory items<br>are not reviewed by<br>policy? | Determine what action should be triggered for those inventory items that are <i>not</i> affected by policy (and therefore have a <b>Not Reviewed</b> status) during the publication of inventory either as part of a scan or manually by a user:                                                                                                    |
|                          |                                                                            | • <b>do nothing</b> —Simply show the status of the inventory item as <b>Not</b><br><b>Reviewed</b> on the <b>Project Inventory</b> tab.                                                                                                    |
|                          |                                                                            | • <b>send an email notification to the project owner</b> —Automatically send<br>an email to the Project Owner, stating the need for a manual review of<br>the item. The value for <b>Select the minimum priority</b> (described in<br>the next table entry) affects this option.                                                                                                    |
|                          |                                                                            | • <b>automatically create a manual review task</b> —Automatically create a manual review task assigned to the default security or legal contact, and send an email, notifying the contact about the assigned task. (Information about managing such a task to track the progress of a manual review is found in Creating Inventory from the Project Inventory Tab in the "Using Code Insight" chapter.) The value for <b>Select the minimum priority…</b> (described in the next table entry) affects this option. |
|                          | Select the minimum<br>priority to perform<br>the action selected           | (Enabled when an option other than <b>do nothing</b> is selected for the previous field.) Select the minimum inventory priority ( <b>P1</b> , <b>P2</b> , <b>P3</b> , or <b>P4</b> ) to which the value for the previous field applies.                                                                                                    |
| above                    | above                                                                      | For example, if the previous field is set to <b>send an email notification to the</b><br><b>project owner</b> and minimum priority is set to <b>P3</b> , then the email notification<br>will be sent for only those non-reviewed inventory items with a P1, P2, or P3<br>priority. No email notification will be sent for P4 inventory items.                                                                                                    |
|                          |                                                                            | <b>Note</b> • This option has no effect on the <b>do nothing</b> value.                                                                                                    |

| Category | Section/Field                                    | Description                                                                                                    |
|----------|--------------------------------------------------|----------------------------------------------------------------------------------------------------|
|          | What type of manual                              | Determine the type of manual review tasks to be generated:                                                                                                    |
|          | reviews will be<br>performed on this<br>project? | • <b>Legal Only</b> —Review tasks are generated for those non-reviewed inventory items that meet no policy criteria. The tasks are automatically assigned to the default Legal reviewer.                                                                                                    |
|          |                                                  | • <b>Security Only</b> —Review tasks are generated for only those non-<br>reviewed inventory items that have security vulnerabilities. The tasks<br>are automatically assigned to the default Security reviewer.                                                                                                    |
|          |                                                  | • <b>both Legal and Security</b> —Review tasks are generated for all non-<br>reviewed inventory items meeting no policy criteria and are assigned to<br>the default Legal reviewer. Additionally, review tasks are generated for<br>those non-reviewed inventory tasks associated with security<br>vulnerabilities and are assigned to the default Security reviewer.                                                                                                    |
|          |                                                  | With this value, a single inventory item might have both a legal review<br>task and security review task generated. However, if the default<br>reviewers are the same user, a single task is created, describing the<br>requirement for both a legal and security manual review.                                                                                                    |
|          | Select reviewers for this project                | If desired, designate a new default Legal reviewer or Security reviewer to which to assign manual review tasks.                                                                                                    |
|          |                                                  | Then, depending on the type of manual review selected for the project (see<br>the <b>What type of manual reviews will be performed</b> option described<br>previously), Code Insight determines which reviewer (Legal or Security) is<br>assigned the task and then notified of the task by email. The reviewer can<br>then manage the task accordingly, possibly reassigning it to another user.<br>For details about managing and reassigning tasks, see Creating and<br>Managing Tasks for Project Inventory in the "Using Code Insight" chapter. |
|          |                                                  | To select a new reviewer, click <b>Change User</b> next to the name of the current <b>Legal reviewer</b> or <b>Security reviewer</b> assignee, select a user from the <b>Select newcontact</b> dialog, and click <b>Apply</b> .                                                                                                    |
|          |                                                  | When a new default reviewer is selected, that user is automatically given the role of project "reviewer" should the user not currently have this role.<br>However, if the current reviewer reassigns a specific task to another user, the "reviewer" role is not automatically assigned to that user.                                                                                                    |

Table 8-23 • Edit Project: Review and Remediation Settings Tab (cont.)

| Table 8-23 • Edit Project: Review and | Remediation Settings Tab (cont.) |
|---------------------------------------|----------------------------------|
|---------------------------------------|----------------------------------|

| Category | Section/Field                                             | Description                                                                                                    |
|----------|-----------------------------------------------------------|----------------------------------------------------------------------------------------------------|
|          | What should happen<br>if inventory items<br>are rejected? | Determine what action should be triggered for those inventory items that<br>are automatically rejected by policy during the publication of inventory<br>either as part of a scan or manually by a user:                                                                                                    |
|          |                                                           | • <b>do nothing</b> —Simply show the status of the inventory item as <b>Reject</b> on the Project Inventory tab.                                                                                                    |
|          |                                                           | • <b>send an email notification to the project owner</b> —Automatically send an email to the Project Owner, stating the need for remediation work on the inventory item.                                                                                                    |
|          |                                                           | • <b>automatically create a remediation task</b> —Automatically create a remediation task assigned to the default development contact (see the <b>Assignee for remediation work</b> option) and send an email, notifying the contact about the assigned task. (Information about managing such a task to track the remediation progress is found in Creating and Managing Tasks for Project Inventory in the "Using Code Insight" chapter.) |
|          |                                                           | • automatically create a remediation task and an external work item—Automatically do the following:                                                                                                    |
|          |                                                           | <ul> <li>Create a remediation task assigned to the default development contact (see the Assignee for remediation work option) and send an email, notifying the contact about the assigned task.</li> <li>(Information about managing such a task to track the remediation progress is found in Creating and Managing Tasks for Project Inventory in the "Using Code Insight" chapter.)</li> </ul>                                           |
|          |                                                           | • Associate a work item with the task, creating the work item in an Application Lifecycle Management (ALM) system (such as an issue in Jira). The work item is created and assigned using the settings defined for the ALM instance to which the Code Insight project is associated. For more information about configuring an ALM instance for the project, see ALM Settings in the "Using Code Insight" chapter.                          |
|          | Assignee for remediation work                             | If desired, designate a new default development contact to which to assign remediation tasks.                                                                                                    |
|          |                                                           | This contact can then manage the task accordingly—for example,<br>reassigning it to another user or manually creating an external work item<br>and assigning it to someone on the development team. For details about<br>managing and reassigning tasks, see <u>Creating and Managing Tasks</u> for<br><u>Project Inventory in the "Using Code Insight" chapter.</u>                                                                        |
|          |                                                           | To select a new contact, click <b>Change User</b> next to the name of the current assignee, select a user from the <b>Select newcontact</b> dialog, and click <b>Apply</b> .                                                                                                    |

Table 8-23 • Edit Project: Review and Remediation Settings Tab (cont.)

| Category | Section/Field         | Description                                                                              |
|----------|-----------------------|------------------------------------------------------------------------------------------|
| Actions  | These buttons control | whether changes to project settings are saved across all Edit Project tabs.              |
|          | Save                  | Click this button to save your project edits and return to the <b>Summary</b> tab.       |
|          | Cancel                | Click this button to return to the <b>Summary</b> tab without saving your project edits. |

#### See Also

Editing the Project Definition and General Settings Policy Page Policy Details Page Project Defaults Tab Managing Policy Profiles Creating Inventory from the Project Inventory Tab Creating and Viewing External Work Items for a Project Inventory Task Updating Inventory Review and Remediation Settings for a Project ALM Settings

### **Edit Project: Scan Settings Tab**

The **Edit Project: Scan Settings** tab on the **Edit Project** dialog displays information about the scan settings defined for the selected project. You can edit the following information on this tab. (See also the Edit Project: General Tab to configure the project setting that determines whether the scan retains inventory that has no files associations.)

| Category               | Column/Field             | Description                                                                                                    |  |
|------------------------|--------------------------|----------------------------------------------------------------------------------------------------|--|
| Scan Server<br>Options | These fields identify th | the Scan Server and profile used to run a project scan.                                                                                                    |  |
| options                | Scan Profile             | The scan profile associated with the project. You can select a different scan profile from the dropdown list. Click (i) to view the properties of the currently selected scan profile. |  |
|                        | Scan Server              | The Scan Server assigned to this project. This field is not editable.<br>Click (i) to view the properties of the currently selected Scan Server.                                       |  |

| <b>Table 8-24</b> | • Edit Project: | Scan Settings Tab |
|-------------------|-----------------|-------------------|
|-------------------|-----------------|-------------------|

### Table 8-24 • Edit Project: Scan Settings Tab (cont.)

| Category     | Column/Field                                                                                                    | Description                                                                                                    |  |
|--------------|----------------------------------------------------------------------------------------------------|----------------------------------------------------------------------------------------------------|--|
| Auto-Publish | These options enable a scan process.                                                                                                    | nd configure the automatic publication of project inventory as part of the project                                                                                                    |  |
|              | If the <b>Auto-publish system-created inventory items meeting this minimum Confidence Level</b> is selected to enable auto-publication, the other auto-publish options are made available. |                                                                                                    |  |
|              | Auto-publish<br>system-created                                                                                                    | Select this option to enable the auto-publication of system-generated inventory items. (By default, the option is selected.)                                                                                                    |  |
|              | inventory items<br>meeting this<br>minimum                                                                                                    | Then select the minimum Inventory Confidence level required to determine which items to auto-publish:                                                                                                    |  |
|              | Confidence Level                                                                                                    | • Low—Auto-publish all system-generated inventory.                                                                                                    |  |
|              |                                                                                                    | • <b>Medium</b> —Auto-publish only those system-generated inventory items with Medium and High confidence levels. (This is the default value.)                                                                                                    |  |
|              |                                                                                                    | • <b>High</b> —Auto-publish only those system-generated inventory items with a High confidence level.                                                                                                    |  |
|              |                                                                                                    | For a description of the Confidence levels and how they are used, see Inventory Confidence in the "Using Code Insight" chapter.                                                                                                    |  |
|              | Do not auto-publish<br>inventory items with<br>an undetermined<br>license                                                                                                    | Select this option to <i>not</i> auto-publish any system-generated inventory item with an undetermined license (that is, an inventory item whose <b>License</b> value is <b>I don't know</b> ). An undetermined license can occur under the following conditions: |  |
|              |                                                                                                    | • The scan was not able to identify a license for the given component during the scan and therefore set the <b>I don't know</b> license value.                                                                                                    |  |
|              |                                                                                                    | • The inventory item has multiple possible disjunctive licenses (for example, "GPLV2 or MIT"). However, the scan could find no evidence of the desired selected license and therefore set the <b>I don't know</b> license value.                                  |  |
|              |                                                                                                    | • The inventory item has multiple possible conjunctive licenses (for example, "GPLv2 and MIT"). However, since Code Insight currently supports only a single selected license, the scan automatically set the I don't know value for the inventory item.          |  |
|              |                                                                                                    | By default, this option is <i>not</i> selected, allowing the auto-publication of inventory with undetermined licenses.                                                                                                    |  |
|              |                                                                                                    | The option is available only if <b>Auto-publish system-created inventory items meeting this minimum Confidence level</b> is selected.                                                                                                    |  |
|              | Mark associated files as reviewed                                                                                                    | Select this option to automatically mark the files associated with each auto-<br>published inventory item as "reviewed". (By default, the option is selected.)                                                                                                    |  |
|              |                                                                                                    | This option is available only if <b>Auto-publish system-created inventory items meeting this minimum Confidence level</b> is selected.                                                                                                    |  |

#### Table 8-24 • Edit Project: Scan Settings Tab (cont.)

| Category                | Column/Field                                                                       | Description                                                                                                    |
|-------------------------|------------------------------------------------------------------------------------|----------------------------------------------------------------------------------------------------|
| Project<br>Codebase for | These settings enable you to limit which directories are scanned in your codebase. |                                                                                                    |
| Scan Server             | Path                                                                               | From the interactive directory tree representing the project's codebase on the<br>Scan Server, select the checkbox next to one or more top-level directories that<br>you want to scan. To scan only specific subdirectories in a top-level directory,<br>drill down in that directory and select the desired subdirectories. |
|                         |                                                                                    | Project Codebase For Scan Server : Scanner1 Add Path                                                                                                    |
|                         |                                                                                    | Add Path<br>□ D:\<br>□ MyCode                                                                                                    |
|                         |                                                                                    |                                                                                                    |
|                         |                                                                                    | 2 10                                                                                                    |
|                         |                                                                                    |                                                                                                    |
|                         |                                                                                    | sPortal1.0                                                                                                    |
|                         |                                                                                    |                                                                                                    |
|                         |                                                                                    | If the Scan Server is down, no project tree is displayed.                                                                                                    |
|                         | Selected Paths                                                                     | The pane showing the path for each directory currently selected for the scan. As a quick method for removing a given directory from the scan without having to drill down in the tree to locate it, simply click the <b>X</b> next to the directory in this pane. If the Scan Server is down, this pane is blank.            |
| Actions                 | These buttons contr                                                                | rol whether changes to project settings are saved across all <b>Edit Project</b> tabs.                                                                                                    |
|                         | Save                                                                               | Click this button to save your project edits and return to the <b>Summary</b> tab.                                                                                                    |
|                         | Cancel                                                                             | Click this button to return to the <b>Summary</b> tab without saving your project edits.                                                                                                    |

### See Also

Editing the Project Definition and General Settings Updating Scan Settings for a Project Setting Policies to Publish Inventory Automatically

# **Edit Token Dialog**

The **Edit Token** dialog appears when you click the **Edit Token** icon on the **Preferences** page. It lets you edit an authorization token (that is, a JSON Web Token known as a JWT) used to authenticate calls to Code Insight REST APIs. The token is associated with the user account under which you are logged in or whose password you have changed in the **Change Password** fields on the **Preferences** page.

This dialog also allows you to copy the token value to the Clipboard so that you paste it whenever needed for Code Insight REST access (for example, when configuring the Code Insight plugins, importing or exporting project data, or running REST API directly).

The dialog has the following fields:

### Table 8-25 • Edit Token Dialog

| Column/Field      | Description                                                                                                    |
|-------------------|----------------------------------------------------------------------------------------------------|
| Name              | Enter a name for the token you are creating.                                                                                                    |
| Token             | Displays the actual characters of the system-generated token.                                                                                     |
| Select Token Text | Click this button to highlight the token characters displayed in the <b>Token</b> field. To copy the toke to the clipboard, press <b>CTRL-C</b> . |
| Expiration        | A read-only field that displays the expiration date of the token, or the text "Token has no expiration date."                                     |
| Save              | Click this button to save your edits.                                                                                                    |
| Cancel            | Click this button to exit the <b>Edit Token</b> dialog without saving your edits.                                                                 |

#### See Also

Preferences Page Add Token Dialog Exporting and Importing Project Data Performing a Remote Scan

# **Edit User Dialog**

The **Edit Users** dialog is where you can edit users who are already in the Code Insight system. The dialog contains the following columns and fields:

#### Table 8-26 • Edit User Dialog

| Column/Field | Description                                                                                                    |
|--------------|----------------------------------------------------------------------------------------------------|
| Login        | Displays the login of the selected user. This field is read-only and cannot be changed.                                                     |
| First Name   | Displays the first name of selected user. To change the user's first name, type over the existing name.                                     |
| Last Name    | Displays the last name of selected user. To change the user's last name, type over the existing name.                                       |
| Email        | Displays the email address of the user associated with the login. To change the user's email address, type over the existing email address. |

#### Table 8-26 • Edit User Dialog (cont.)

| Column/Field     | Description                                                                                                    |
|------------------|----------------------------------------------------------------------------------------------------|
| Password         | The current password is not displayed in this field. A user with Administrator permission can type a new password in this field. |
| Password Confirm | The current password is not displayed in this field. A user with Administrator permission can type a new password in this field. |
| Question         | The prompt that the user must answer to retrieve a forgotten password.                                                           |
| Answer           | The answer to the question in the previous field.                                                                                |
| Submit           | Select <b>Submit</b> to have the system save your user edits. A prompt appears to notify you that your edits have been saved.    |
| Cancel           | Select <b>Cancel</b> to return to the Administration Users tab without saving your changes.                                      |

See Also

Users/Permissions Tab

# **Electronic Updates Tab**

An initial full Electronic Update is run automatically after your initial startup of Code Insight. It provides the basis of a local data library used by Code Insight to identify OSS and third-party code in your codebase. The **Electronic Updates** tab on the **Administration** page enables you to configure how and when subsequent Electronic Updates are run to keep this library up to date. Refer to the following topics for more information:

- Overview of Electronic Update Setup
- Field Descriptions

For detailed instructions on how to schedule and run Electronic Updates, see "Configuring Code Insight" in the *Code Insight Installation & Configuration Guide*.

### **Overview of Electronic Update Setup**

The following describes the basics for configuring electronic updates:

- Specifying an Update as Server or Local
- Scheduling Electronic Updates

### Specifying an Update as Server or Local

The **Electronic Update Type** field (see Field Descriptions below) on the **Electronics Update** tab enables you to configure the Electronic Update to run as either a server or local update. The difference between the two methods is the means by which the Code Insight server obtains the files required to run the update:

- During a **server** Electronic Update, the most recent Electronic Update files are automatically downloaded from Revenera to the Code Insight server prior to processing the update.
- For a **local** Electronic Update, you must manually download the Electronic Update files from Revenera to a location that is locally accessible to the Code Insight server, such as a shared drive or a local USB drive. Then, when an update is triggered, the Code Insight server automatically uploads the files and proceeds with the update. This type of Electronic Update is useful when the Code Insight server has no external Internet access or when a specific Electronic Update version is needed for testing or demo purposes.

### **Scheduling Electronic Updates**

The remaining fields (see Field Descriptions below) on the **Electronic Updates** tab allow you either to schedule an Electronic Update to run automatically at regular intervals or to manually request an update as needed. By default, an update is *incremental* (that is, the update applies on changes from the previous update). However, you have the option force a *full* Electronic Update, which replaces all data from the previous update. (A full update might be necessary, for example, if the most recent update did not complete properly.)

In summary, you can schedule the following:

- An incremental Electronic Update (server type only) that runs automatically at a regular frequency that you define.
- An incremental Electronic Update (server or local type) that you manually run as needed.
- A full Electronic Update (server or local type) that you manually run when necessary. Use this option with caution as forcing a full update to run will take several hours to complete, similar to the initial update run when Code Insight was first installed.

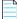

**Note** • Codebase scans cannot be performed during the Electronic Update process, but a scan that is already underway will not be interrupted when an update is scheduled to begin. The Electronic Update will be queued and automatically run based on queue order.

### **Field Descriptions**

The tab contains the following columns and fields:

### Table 8-27 • Electronic Updates Tab

| Category                                    | Column/Field                                                                                                    | Description                                                                                                    |
|---------------------------------------------|----------------------------------------------------------------------------------------------------|----------------------------------------------------------------------------------------------------|
| General                                     |                                                                                                    | an Electronic Update is to determine whether you are running it as a local or<br>nformation about these two types of updates, see Specifying an Update as                                                                                                    |
|                                             | Electronic Update Type                                                                                                    | Select the type of Electronic Update to run based how the Code Insight server obtains the Update Manifest and Update Data files required to perform the update:                                                                                                    |
|                                             |                                                                                                    | • Local—As part of the Electronic Update process, the Code Insight server uploads each of these files from a locally accessible location (to which you have manually downloaded the appropriate files from Revenera prior to the update). Use the <b>Update Manifest File</b> and <b>Update Data File</b> fields to identify the locations from which Code Insight server will upload the files. |
|                                             |                                                                                                    | • <b>Server</b> —The most recent Electronic Update files are automatically downloaded from Revenera to the Code Insight server as part of the Electronic Update process.                                                                                                    |
| Local Electronic<br>Update<br>configuration | If you intend to run a <i>local</i> Electronic Update, you must specify the location of the two required<br>"update" files that you manually downloaded from Revenera. The location of each file must be locally<br>accessible. To run the update, use the <b>Run Update Now</b> option. |                                                                                                    |
|                                             | Update Manifest File                                                                                                    | Click <b>Select File</b> to search for and select the Update Manifest file<br>(update_manifest.txt) to upload to the Code Insight server. The manifest<br>file contains the following:                                                                                                    |
|                                             |                                                                                                    | • Information that Code Insight uses to determine whether to perform the update.                                                                                                    |
|                                             |                                                                                                    | • The expected hash value for each data file stored in the update.zip file (see the <b>Update Data File</b> field description). This information will be compared with the hash values of actual files in the archive to ensure that the files have not changed or been tampered with.                                                                                                    |
|                                             | Update Data File                                                                                                    | Click <b>Select File</b> to search for and select the data archive (update.zip) file<br>to upload to the Code Insight server. This archive contains data files that<br>provide the CVSS information used by Code Insight to perform update.                                                                                                    |
|                                             |                                                                                                    | Code Insight uses the hash information in the manifest file (see the <b>Update</b><br><b>Manifest File</b> field description) to ensure that the data files are the<br>expected ones and have not changed or been tampered with.                                                                                                    |

### Table 8-27 • Electronic Updates Tab (cont.)

| Category                                                                        | Column/Field                                                                                                    | Description                                                                                                    |  |
|---------------------------------------------------------------------------------|----------------------------------------------------------------------------------------------------|----------------------------------------------------------------------------------------------------|--|
| Configuration<br>for automatic<br>Electronic<br>Updates (server<br>update only) | Code Insight enables you to configure <i>server</i> incremental updates to run automatically at a frequency you define, as described below.                                                                                                    |                                                                                                    |  |
|                                                                                 | Note that you can always manually force an incremental or full update between the scheduled updates, or you can disable scheduled automatic updates altogether and manually run updates as needed. In either case, you would need to use the <b>Run Update Now</b> option to run an Electronic Update. |                                                                                                    |  |
|                                                                                 | Update Frequency                                                                                                    | Select from one of the available frequencies for running an incremental Electronic Update automatically:                                                                                                    |  |
|                                                                                 |                                                                                                    | • <b>Never</b> —If you select <b>Never</b> , Electronic Updates will not be run automatically. (Selection of this option hides any further dropdowns.)                                                                                                    |  |
|                                                                                 |                                                                                                    | You can always manually schedule an incremental or full update as needed using the <b>Run Update Now</b> option.                                                                                                    |  |
|                                                                                 |                                                                                                    | • <b>Daily</b> —If you select <b>Daily</b> , a second dropdown is displayed to choose the time of day when you want the Electronic Update to occur.                                                                                                    |  |
|                                                                                 |                                                                                                    | • Weekly—If you select Weekly, both the "time of day" dropdown and the Select a day dropdown are displayed. Select both the time of day and the day of the week when you want the Electronic Update to occur.                                                                                                    |  |
|                                                                                 | Save Schedule                                                                                                    | Click this button to save the schedule. Your future incremental updates will run automatically according to the frequency you defined.                                                                                                    |  |
| Configuration<br>for manually<br>running an<br>Electronic<br>Update             | queue and initiated once a                                                                                                    | Electronic Update at any time. The update is run immediately or placed in<br>all pending scans have completed. Currently, this is the only way to schedule a<br>server updates are also configured, a manually-run update is in addition to                                                                                            |  |
|                                                                                 | Run Update Now                                                                                                    | Select the scope of the manually-run update:                                                                                                    |  |
|                                                                                 |                                                                                                    | <ul> <li>Incremental Update—Schedule an incremental Electronic Update.<br/>However, if no changes have occurred in the Electronic Update data<br/>since it was last run, the update is not executed.</li> </ul>                                                                                                    |  |
|                                                                                 |                                                                                                    | • <b>Full Update</b> —Force a full Electronic Update to run whether or not changes have occurred in the Electronic Update data since it was last run. Use this option judiciously as a full Electronic Update takes several hours to complete, similar to the time required to run the initial update when Code Insight was installed. |  |
|                                                                                 | Update                                                                                                    | Click this button to initiate the Electronic Update immediately or once pending scans are completed.                                                                                                    |  |

#### See Also

"Configuring Code Insight" chapter in the Code Insight Installation & Configuration Guide

# **Email Server Tab**

The **Email Server** tab on the **Administration** page allows you to enable email notifications and set email options. The tab contains the following columns and fields:

Table 8-28 • Email Server Tab

| Column/Field           | Description                                                                                                    |
|------------------------|----------------------------------------------------------------------------------------------------|
| Enable Email Server    | Select <b>Yes</b> to enable Code Insight to use the email server or <b>No</b> to leave it disabled.<br>The default is <b>No</b> . The rest of the fields on this page are not available until you<br>select <b>Yes</b> . |
| Sender's Email Address | Enter the email address of the sender.                                                                                                    |
| SMTP Host Name         | Enter the Simple Mail Transfer Protocol (SMTP) host name.                                                                                                    |
| SMTP Host Port         | Enter the port number of the SMTP host.                                                                                                    |
| SMTP User Name         | Enter the SMTP user name. This field is optional. Leave it blank if you are using anonymous SMTP.                                                                                                    |
| SMTP User Password     | Enter the SMTP user password. This field is optional. Leave it blank if you are using anonymous SMTP.                                                                                                    |
| Enable SMTP over TLS   | Select <b>Yes</b> to use Transport Layer Security (TLS) to secure email over SMTP or select <b>No</b> to leave this option disabled.                                                                                     |

# **Evidence Details Pane**

The **Evidence Details** pane provides details about the inventory, component, and the files in the inventory. The pane has the following fields:

Table 8-29 • Evident Details Pane

| Column/Field            | Description                                             |
|-------------------------|---------------------------------------------------------|
| Expand All/Collapse All | Click to toggle between expanded and collapsed display. |
| Search field            | Enter search criteria.                                  |
| Tree view               | Click to change the display to a tree view.             |
| ы                       |                                                         |
| List view               | Click to change the display to a list view.             |
| <b>=</b>                |                                                         |

#### Table 8-29 • Evident Details Pane (cont.)

| Column/Field          | Description                               |
|-----------------------|-------------------------------------------|
| Select Evidence Types | Click to select evidence types to display |

### **File Search Results Pane**

The File Search Results pane displays the results of your file search. The File Search Results pane has the following fields.

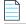

Note • Some panes do not contain data until you choose a file in another pane.

#### Table 8-30 • File Search Results Pane

| Column/Field         | Description                                                                                                    |
|----------------------|----------------------------------------------------------------------------------------------------|
| C                    | Click to refresh the search.                                                                                     |
| Advanced Search      | Click to open the <b>Advanced File Search</b> dialog on which you can choose a standard search or add a new one. |
| Clear Search Results | Click to clear the results of the search.                                                                        |
| Current Search       | Displays the criteria for the current search.                                                                    |
| Results Tree         | The results of the current search.                                                                               |

### **Import Project Data Dialog**

The **Import Project Data** dialog is displayed when you select the **Import Project Data** option from the **Manage Project** dropdown menu on the **Summary** tab for a project. This dialog enables you to import data from another Code Insight project or source into the current Code Insight project (called the *target project*) from which you are invoking the import. The project data to be imported must be in a properly formatted and archived JSON file, called the *import data file* (such as the output of a Code Insight project data export).

Complete details on import process—how to prepare for it, how to run the import, and what results to expect— are provided in the Exporting and Importing Project Data chapter.

An additional setting, not shown on the **Import Project Data** dialog but used during the import process, is defined at the project level. The setting (**On data import or scan, delete inventory...**) determines whether the import should create "empty" inventory on the target—that is, inventory in the import data file that either has *no* associated files or *has* associated files that have no match in the target project codebase. For a description of this setting and how to change its value, if necessary, before running the import, see Edit Project: General Tab.

The following table describes the import options available on the **Import Project Data** dialog.

| Table 8-31 • | Import Pro | ject Data Dialog |
|--------------|------------|------------------|
|--------------|------------|------------------|

| Column/Field              |                                           | Description                                                                                                    |
|---------------------------|-------------------------------------------|----------------------------------------------------------------------------------------------------|
| Choose File to<br>Import  |                                           | he <b>Choose File to Import</b> field to search for and select the .zip file project data you are importing.                                                                                                    |
| Add Files to<br>Inventory | Matching Criteria fiel                    | ne import to create new file associations with target inventory. The <b>File</b> d is displayed (if it is not already).<br>ne creation of any new file associations with target inventory during the                                                                                                    |
|                           | File Matching<br>Criteria                 | Select the option that identifies the criteria (file path, file MD5, or<br>both) used to determine whether a file associated with an inventory<br>item in the import data file has a match in the target project<br>codebase. Only those files in the import data file that have matches in<br>the target project codebase can be associated with target inventory.                                     |
|                           |                                           | For a description of the criteria options, see About the File-Matching<br>Criteria for the Import.                                                                                                    |
|                           | to <i>n</i> directories<br>above the file | If you have selected <b>Check only the file partial path</b> or <b>Check the</b><br><b>file MD5 and the partial path</b> in the <b>File Matching Criteria</b> field,<br>provide the directory depth that defines the partial path. That is,<br>specify the number of directories <i>above the file name</i> that must be<br>the same before two paths are considered as matches.                        |
|                           |                                           | For example, a value of 2 indicates that file paths must match 2 directories above the file name. Suppose a file in the import data file has the path /ePortal-1.3/copy1/src/gettext.c and a file in the target codebase has the path /ePortal-2.0/copy1/src/gettext.c. With a directory depth of 2, only /copy1/src/gettext.c needs to match in the two file paths to meet the partial-file criterion. |
|                           |                                           | You can enter a directory-depth value between 1 and 20, inclusively.<br>For more information, see About the File-Matching Criteria for the<br>Import.                                                                                                    |

## Table 8-31 • Import Project Data Dialog (cont.)

| Column/Field              |                                           | Description                                                                                                    |
|---------------------------|-------------------------------------------|----------------------------------------------------------------------------------------------------|
| Mark Files as<br>Reviewed |                                           | e import to flag files with the "Reviewed" status in the target project<br>t already have this status. The <b>File Matching Criteria</b> field is displayed                                                                                                    |
|                           | Select <b>No</b> to disable th            | e import's ability to mark files as reviewed during the import process.                                                                                                    |
|                           |                                           |                                                                                                    |
|                           |                                           | the import compares only those files in the import data file that are<br>th files in the target codebase.                                                                                                    |
|                           | File Matching<br>Criteria                 | Select the option that identifies the criteria (file path, file MD5, or<br>both) used to determine whether a file in the import data file has a<br>match in the target project codebase. Only those files in the import<br>data file that have matches in the target project codebase can be<br>marked as reviewed.                                                                                     |
|                           |                                           | For a description of the criteria options, see About the File-Matching<br>Criteria for the Import.                                                                                                    |
|                           | to <i>n</i> directories<br>above the file | If you have selected <b>Check only the file partial path</b> or <b>Check the file MD5 and the partial path</b> in the <b>File Matching Criteria</b> field, provide the directory depth that defines the partial path. That is, specify the number of directories <i>above the file name</i> that must be the same before two paths are considered as matches.                                           |
|                           |                                           | For example, a value of 2 indicates that file paths must match 2 directories above the file name. Suppose a file in the import data file has the path /ePortal-1.3/copy1/src/gettext.c and a file in the target codebase has the path /ePortal-2.0/copy1/src/gettext.c. With a directory depth of 2, only /copy1/src/gettext.c needs to match in the two file paths to meet the partial-file criterion. |
|                           |                                           | You can enter a directory-depth value between 1 and 20, inclusively.                                                                                                    |
|                           |                                           | For more information, see About the File-Matching Criteria for the Import.                                                                                                    |

#### Table 8-31 • Import Project Data Dialog (cont.)

| Column/Field                |                                                    | Description                                                                                                    |
|-----------------------------|----------------------------------------------------|----------------------------------------------------------------------------------------------------|
| Inventory Notes<br>Handling | notes fields between id                            | option to determine how the import process handles content in the<br>lentical inventory items in the import data file and the target project.<br>lds to which this option applies include the following:                                                                                                    |
|                             | Notices Text                                       |                                                                                                    |
|                             | Audit Notes                                        |                                                                                                    |
|                             | • Usage Guidance                                   |                                                                                                    |
|                             | Remediation Note                                   | es                                                                                                    |
|                             |                                                    |                                                                                                    |
|                             | Note • Inventory items                             | are considered identical if they are associated with the same component-                                                                                                    |
|                             |                                                    | ation, called CVL, as stored in the Code Insight data library.                                                                                                    |
|                             | Overwrite existing<br>notes with imported<br>notes | (Default) Select this option to overwrite the notes fields in the target<br>inventory item with content from the identical inventory item in the<br>import data file. However, if a given notes field is blank in the import<br>data file, any existing content for that same field in the target<br>inventory is retained.                     |
|                             | Append imported<br>notes to existing<br>notes      | Select this option to append data from the notes fields for a given<br>inventory item in the import data file to those same fields in the<br>identical target inventory item. When content is appended in a given<br>notes field in the target inventory item, it is separated from the<br>existing content with a line break and this heading: |
|                             |                                                    | Copied during import from <projectname>:<inventoryname><br/>(TimeStamp)</inventoryname></projectname>                                                                                                    |
|                             |                                                    | However, if the content in a given notes field is the same for the inventory item in both the import data file and the target inventory, no content is appended in this field in the target inventory item.                                                                                                    |
| ок                          |                                                    | Click to start the import process.                                                                                                    |

# About the File-Matching Criteria for the Import

When configuring the import to create new file associations in target inventory or to mark files in the target project codebase as reviewed, you must define the file-matching criteria needed by the import to compare files in the import data file with the target codebase files. Target files that match files in the import data file are eligible for either of these import functions.

The file path and the file MD5 value are the key criteria used to locate target codebase files that match files in the import data file. When the MD5 value is used as a criterion, the MD5 for a file in the import data file must have an exact MD5 match in the target codebase. However, when the file path is used as a criterion, the file-matching process can apply various rules.

For more information, see the following sections:

- About File-Path Processing During the Import
- Available File-Matching Criteria

### **About File-Path Processing During the Import**

When the file path is used as a criterion for locating a matching file, the import process internally subtracts the scan root path from the absolute path of codebase files in the import data file and in the target project. The result is the *complete file* path for a given file, as illustrated in these examples:

- Absolute file path—/home/fnci/scanRoot/1/ePortal-1.3/src/gettext.c
- Root path—/home/fnci/scanRoot/1/
- Complete File path—/ePortal-1.3/src/gettext.c

Then, based on the file-path criterion selected by the user, the import locates matching files by searching complete file paths, partial paths, or simply file names. The following examples illustrate a complete path in comparison with a partial path or file name:

- Complete path—/ePortal-1.3/copy1/src/gettext.c
- Partial path—/copy1/src/gettext.c or /src/gettext.c
- File name—gettext.c

### **Available File-Matching Criteria**

The following describes the available options for the **File Matching Criteria** field used by the import to locate file matches between the import data file and the target project codebase.

#### Table 8-32 • Options to Define File-Matching Criteria

| Option                       | Description                                                                                                    |
|------------------------------|----------------------------------------------------------------------------------------------------|
| Check only the file MD5      | A file's MD5 value in the import data file must match an MD5 in the target project codebase.                                                                                                    |
| Check only the file name     | The name of the file in the import data file must match a file name in the target project codebase. (No path is compared in the file-matching process.)                                                                   |
| Check only the complete path | The complete path of a file (including the file name) in the import data file must match a complete file path in the target project codebase.                                                                             |
| Check only the partial path  | A file's partial path (including of the file name) in the import data file must match the partial path of a file in the target project codebase.                                                                          |
|                              | For this criterion, you must also specify the directory depth of the partial path. See the <b>to n directories above the file</b> field description in the previous table, Import Project Data Dialog.                    |
|                              | The partial-path depth enables the import to match files when the codebase location is different between the target project codebase and the project codebase whose scanned results are included in the import data file. |

Table 8-32 • Options to Define File-Matching Criteria (cont.)

| Option                                          | Description                                                                                                    |
|-------------------------------------------------|----------------------------------------------------------------------------------------------------|
| Check the file MD5 and file name                | The MD5 and name of a file in the import data file must match the MD5 and name of a file in the target project codebase.                                                                                                    |
| Check the file MD5 and the complete file path   | A file's MD5 value and complete path (including the file name) in the import data file must match the MD5 and complete path of a file in the target project codebase.                                                         |
| Check the file MD5 and the<br>partial file path | A file's MD5 value and partial path (including the file name) in the import data file must match the MD5 and partial path of a file in the target project codebase.                                                           |
|                                                 | For this criterion, you must also specify the directory depth of the partial path. See the <b>to </b> <i>n</i> <b>directories above the file</b> field description in the previous table, <b>Import Project Data Dialog</b> . |
|                                                 | The partial-path depth enables the import to match files when the codebase location is different between the target project codebase and the project codebase whose scanned results are included in the import data file.     |

# **Inventory Details Pane in the Analysis Workbench**

The **Inventory Details** pane in the **Analysis Workbench** contains a sub-tab for each inventory item you have opened from the **Inventory Items** pane. Each sub-tab contains the following fields describing a given inventory item:

| Table 8-33 • | Inventory | <b>Details Pane</b> |
|--------------|-----------|---------------------|
|--------------|-----------|---------------------|

| Category           | Column/Field          | Description                                                                                                    |
|--------------------|-----------------------|----------------------------------------------------------------------------------------------------|
| Header information | -                     | <b>etails</b> pane header shows buttons that enable you take actions on the d lists attributes about the item and its associated component.                                                                                                    |
|                    | Recall                | Click to recall (remove) a published inventory item from <b>Inventory</b><br><b>Items</b> list if it does not fit the criteria for inclusion. The selected items<br>are removed from the <b>Project Inventory</b> view and are only visible in<br>the <b>Analysis Workbench</b> .                          |
|                    | Create Custom<br>Rule | (Available when inventory <b>Type</b> is <b>Component</b> ) Click to open the <b>Custom Detection Rule</b> dialog to define an new detection rule for codebase files that are associated with a third-party component but not associated with inventory. For details, see Managing Custom Detection Rules. |
|                    | Save                  | Click to save any changes you have made to the inventory details.                                                                                                    |
|                    | Close                 | Click to close the <b>Inventory Details</b> pane without saving changes.<br>You are asked to save changes before the actual closure.                                                                                                    |

| Category | Column/Field         | Description                                                                                                    |
|----------|----------------------|----------------------------------------------------------------------------------------------------|
|          | <b>Review Status</b> | The status of the inventory item:                                                                                                    |
|          |                      | • <b>Approved</b> —The item is approved for use in the software project.                                                                                                    |
|          |                      | • Not Reviewed—The item has not been reviewed.                                                                                                    |
|          |                      | • <b>Draft</b> —This item is in the process of being reviewed.                                                                                                    |
|          |                      | • <b>Rejected</b> —The item is not approved for use in the software project. Instead, the item needs further review and remediation before being used in the software project.                                                                                                    |
|          | Alerts               | Notifies you whether or not security alerts exist for this item. If alerts<br>exist, click the <b>x Open Alerts</b> or <b>x Closed Alerts</b> link to view their<br>details. If no alerts exist, <b>None</b> is displayed. You can access the <b>Alerts</b><br>dialog from this pane to change the status or priority of an alert. For<br>more information, see Managing Security Vulnerability Alerts. |
|          | Priority             | A dropdown list showing the priority level given to this inventory item by the system, with P1 as the highest priority and P4 as the lowest.                                                                                                    |
|          |                      | You can change the priority for this inventory item by selecting a different priority from the dropdown list and clicking <b>Save</b> . For more information about priorities, see Inventory Priority.                                                                                                    |
|          | Vulnerabilities      | A bar graph showing the count of known vulnerabilities by severity<br>color for the inventory item. Click the graph to view the list of<br>vulnerabilities and their details. For details about the graph and<br>vulnerabilities in general, see Security Vulnerabilities Associated with<br>Inventory.                                                                                                 |
|          |                      | If no vulnerabilities have been found for the inventory item, the value<br><b>No</b> is displayed in place of the graph. (In the <b>Analysis Workbench</b> , if<br>the <b>Type</b> value for the inventory item is <b>Work in Progress</b> or <b>License</b><br><b>Only</b> , the value <b>N/A</b> is displayed.)                                                                                       |
|          | Created By           | The name of the person or process that created the inventory item.                                                                                                    |
|          | Confidence           | A simple three-segment graph representing the Confidence level<br>(High, Medium, or Low) of the inventory item. The Confidence level is<br>the measure of the strength of the discovery technique used to<br>generate the inventory item. The graph shows three shaded segments<br>for High confidence, two for Medium, and one for Low.                                                                |
|          |                      | For more information about the Confidence levels, see Inventory Confidence in the "Using Code Insight" chapter.                                                                                                    |
|          | Created On           | The date that the inventory item was created.                                                                                                    |

| Category          | Column/Field     | Description                                                                                                    |
|-------------------|------------------|----------------------------------------------------------------------------------------------------|
|                   | Updated On       | The date that the inventory item was updated. If the item has not<br>been updated since the creation date, the date shown here will be the<br>same as the Created On date.                                                                                     |
| Inventory details | needed from this | ributes describe the inventory item. You can update these attributes as spane. For details, see Editing Inventory from the Analysis Workbench or notory Item from the Analysis Workbench.                                                                      |
|                   | Name             | The name of the inventory item.                                                                                                    |
|                   | Туре             | The type of finding of this item:                                                                                                    |
|                   |                  | • Work in Progress—A set of files with something in common. The work in progress will become a component or license only via manual audit work.                                                                                                    |
|                   |                  | <ul> <li>Component—Files from a specific component version with<br/>known or unknown license. If this type is selected, the Lookup<br/>Component button becomes active, enabling you to select a<br/>new component instance for the inventory item.</li> </ul> |
|                   |                  | • License Only—Files under a specific license without a known component.                                                                                                    |
|                   | Component        | The name of the component. Click 🛈 to view publicly available                                                                                                    |
|                   |                  | information about the component; or click $\checkmark$ to select a new version (or license) for the inventory item.                                                                                                    |
|                   | License          | The name of the license associated with this component. Click $(f i)$ to                                                                                                    |
|                   |                  | view additional information about the license; or click $\mathscr{V}$ to select a new license (or version) for the inventory item.                                                                                                    |
|                   | Description      | A description of the inventory item. You can update the description as needed.                                                                                                    |
|                   | URL              | The URL of the license for this inventory item. You can update the URL as needed.                                                                                                    |

| Category | Column/Field | Description                                                                                                    |
|----------|--------------|----------------------------------------------------------------------------------------------------|
|          | Provenance   | The source project from which the current inventory item was derived.                                                                                                    |
|          |              |                                                                                                    |
|          |              | <b>Note</b> • You cannot update this property from the Code Insight Web UI in general, but you can edit it when creating or updating inventory using the Inventory REST API.                                                                                                    |
|          |              | If the inventory item is not derived from another project, the value <b>Originated in this project</b> is displayed.                                                                                                    |
|          |              | However, if the inventory item is derived from another project (for example, the inventory item was imported to the current project), the origin of the inventory is displayed with the inventory name and project name:                                                                                                    |
|          |              | URL: http://commons.apache.org/proper/commons-collections/                                                                                                    |
|          |              | Provenance: Derived from <u>Apache Commons Collections (Apache 2.0)</u> in <u>ePortal 1.3</u>                                                                                                    |
|          |              | Disclosed: No                                                                                                    |
|          |              | If the source project and inventory item still exist, this value is hyperlinked so that you can open the source project directly to the <b>Project Inventory</b> tab, with focus on the <b>Inventory Details</b> page for                                                                                                    |
|          |              | the original inventory item. This direct link enables you to explore the<br>auditing and review details of the original inventory item to<br>determine inventory history—for example, the reason the item was<br>previously approved or rejected. If the source inventory item or its<br>project no longer exists, no link to the original inventory item is<br>provided. |
|          | Disclosed    | The <b>Yes</b> or <b>No</b> option indicating whether the third-party component<br>or artifact represented by the inventory item known third-party<br>dependency in your code before it was discovered by the scan or you                                                                                                    |
|          |              | This field is used most often by analysts to denote information about the state of the inventory item.                                                                                                    |

| Category  | Column/Field         | Description                                                                                                    |
|-----------|----------------------|----------------------------------------------------------------------------------------------------|
|           | Workflow URL         | The URL (or a text reference such as a Jira issue number) that points to the request data pertaining to this inventory item as found in your site's external workflow system.                                                                                                    |
|           |                      | When you view this value on the <b>Inventory Details</b> tab in <b>Project</b><br><b>Inventory</b> , the URL displays as a link (labeled as <b>View Associated</b><br><b>Request</b> ), enabling the reviewer to easily access to the workflow data<br>that tracks the status of open tasks for the inventory item. |
|           |                      | A text reference entered here is not converted to a link on the <b>Inventory Details</b> tab, but it still provides direction in locating the appropriate data in the workflow system.                                                                                                    |
|           |                      | The value is <b>None</b> if you enter no URL or reference.                                                                                                    |
|           |                      | Additionally, when you view the Inventory Details tab in Project                                                                                                    |
|           |                      | <b>Inventory</b> , an (1) icon will be displayed next to the URL if additional request-related details are available for the inventory item. The reviewer can then click the icon for a quick review of pertinent details about the request without having to access the workflow system.                           |
| Usage tab | You can update t     | rovides details on how your product uses the OSS or third-party software.<br>his information as needed from this pane when editing an existing<br>r creating a new one. See Viewing or Editing Inventory Usage Information<br>s Workbench.                                                                          |
|           | Distribution<br>Type | The option indicating how you are distributing the OSS or third-party component associated with the inventory item. The distribution type can affect license priority and obligations:                                                                                                    |
|           |                      | • <b>Internal</b> —The component is distributed internally only (for example, as an internal test framework included in the codebase but not distributed publicly with the software package).                                                                                                    |
|           |                      | • <b>External</b> —The component is a separate entity from your                                                                                                    |
|           |                      | software package. It might be shipped as a separate component<br>along with the software package or deployed through some<br>method, such as a private cloud at the customer site.                                                                                                    |
|           |                      | software package. It might be shipped as a separate component along with the software package or deployed through some                                                                                                    |
|           |                      | <ul> <li>software package. It might be shipped as a separate component along with the software package or deployed through some method, such as a private cloud at the customer site.</li> <li>Hosted—The component is hosted in your company's data</li> </ul>                                                     |

| Category             | Column/Field                                                                                                    | Description                                                                                                    |
|----------------------|----------------------------------------------------------------------------------------------------|----------------------------------------------------------------------------------------------------|
|                      | Linking                                                                                                    | The option identifying how your software package links to the OSS or third-party component libraries. This method can affect license priority and obligations.                                                                                                    |
|                      |                                                                                                    | • Not linked—The software package uses no links to the component libraries.                                                                                                    |
|                      |                                                                                                    | • <b>Statically linked</b> —The component libraries are included in the software materials and thus linked statically.                                                                                                    |
|                      |                                                                                                    | • <b>Dynamically linked</b> —The component libraries are brought in at runtime.                                                                                                    |
|                      |                                                                                                    | • <b>Unknown</b> —The type of linking is unknown.                                                                                                    |
|                      | Modified                                                                                                    | The option indicating whether code from the OSS or third-party package has been modified for use by your organization. The value can be <b>Yes, No</b> , or <b>Unknown</b> .                                                                                                    |
|                      | Encryption                                                                                                    | The option indicating whether the component provides the encryption capabilities used in the product. Encryption can affect export controls. The value can be <b>Yes</b> , <b>No</b> , or <b>Unknown</b> .                                                                                                    |
| Notes tab            | The <b>Notes</b> tab provides information about the automated and manual analysis of codebase as it relates to an inventory item.                                                                                                    |                                                                                                    |
|                      | Detection Notes                                                                                                    | System notes that can specify the following:                                                                                                    |
|                      |                                                                                                    | • The automated detection technique that was used to locate the component                                                                                                    |
|                      |                                                                                                    | • License information in the case that the license has changed from one version to another or if the component has multiple licenses                                                                                                    |
|                      |                                                                                                    | <ul> <li>Attributes extracted from a POM or manifest file containing<br/>project and configuration details</li> </ul>                                                                                                    |
|                      | Audit Notes                                                                                                    | Any notes added to the inventory item by the auditor or reviewer,<br>based on findings during the analysis. You can edit these notes as<br>needed from this pane when editing an existing inventory item or<br>creating a new one. See Viewing and Updating Detection and Auditing<br>Notes in the Analysis Workbench. |
| Associated Files tab | <ul> <li>I Files tab</li> <li>Click this tab to view a list of the files that are part of the inventory for this project. The entry shows the icons representing the types of evidence found in the file (see Using Filter Legend Options to Filter the Codebase). A check mark indicates whether the file been reviewed.</li> <li>If necessary, click the × to disassociate the file from the inventory item.</li> </ul> |                                                                                                    |
|                      |                                                                                                    |                                                                                                    |

| Category         | Column/Field             | Description                                                                                                    |
|------------------|--------------------------|----------------------------------------------------------------------------------------------------|
| Notices Text tab | You can edit the         | tab is used to finalize the exact content to include in the Notices report.<br>notices content as needed from this pane when editing an existing<br>r creating a new one. For more information, see Finalizing the Notices<br>tes Report.                                                                                                    |
|                  | As-Found<br>License Text | The <b>As-Found License</b> Text field shows the license text or license<br>references found in the scanned codebase. You cannot edit this field,<br>but you can click <b>Copy to Notices Text</b> to copy the text to the <b>Notices</b><br><b>Text</b> field. If content already exists in the <b>Notices Text</b> field, you can<br>choose either to append the <b>As-Found License Text</b> content to the<br>existing notices content or to replace the existing notices content. |
|                  | Notices Text             | The exact content to include in the Notices report. You can edit any license text previously saved to this field or add your own license text, such as license information for rules that you developed during your manual research on the inventory item. You can also copy the <b>As</b> - <b>Found License Text</b> content to the <b>Notices Text</b> field and modify it as needed. Or you can leave this field empty.                                                            |
|                  |                          | If you provide information in this field, the Notices report pulls the content of only this field into the report. If this field is empty, the content of the <b>As-Found License Text</b> field is used in the report. If both fields are empty, the report uses the license content from Code Insight data library (see License Details from the Code Insight Data Library).                                                                                                    |
|                  |                          | For more information, see Finalizing the Notices Text for the Notices Report.                                                                                                    |

# **Inventory View**

Code Insights enables you to view published inventory of open-source (OSS) or third-party components found across the projects in your Code Insight system. This inventory, displayed in a single scrollable window called the **Inventory** view, provides the means to make overall assessments of the OSS or third-party code used in your company's software deliverables

.

Table 8-34 • Inventory View

| Category                                | Column/Field                    | Description                                                                                                    |
|-----------------------------------------|---------------------------------|----------------------------------------------------------------------------------------------------|
| Search and filter<br>fields and buttons | modify the inventory list in th |                                                                                                    |
|                                         | Enter Inventory Name            | Use this field to filter the inventory list by inventory name.<br>Enter a string by which to filter the inventory names.<br>If necessary, click the search icon next to the field to initiate<br>search.                                                                                               |
|                                         |                                 | To remove the string and restore the full list of inventory items, click the <b>X</b> in the field.                                                                                                    |
|                                         | Advanced Search button          | Click this button to open the <b>Advanced Inventory Search</b><br>dialog. From this dialog, you can set search criteria (based on<br>inventory attributes) by which to filter the inventory list. For<br>details about the criteria available on this dialog, see<br>Advanced Inventory Search Dialog. |

| Category | Column/Field                       | Description                                                                                                    |
|----------|------------------------------------|----------------------------------------------------------------------------------------------------|
|          | Context for the view<br>(dropdown) | From this dropdown, select the major context for the <b>Inventory</b> view:                                                                                                    |
|          |                                    | • My Projects— Show all published inventory across those<br>Code Insight projects in which you are assigned a role.<br>You might use this context to show areas where you need<br>to provide review or remedial work, or you might want to<br>review the overall state of inventory found in your<br>projects. (This is the context enabled by default when you<br>open the <b>Inventory</b> view.)                                                                                                    |
|          |                                    | • All Projects—Show all published inventory across all projects in your Code Insight system. This context is helpful in visualizing trends in your company's use of open-source and third-party code in its software projects.                                                                                                    |
|          |                                    | • Select Project—Show all published inventory for a selected Code Insight project. Since projects represent versions of a particular software product, this view allows you to see all inventory items for that product. Furthermore, you can also opt to list the inventory for all child projects of the selected project. These child projects represent modules used by your top-level product. You can directly link to the inventory item of the child project or to the child project itself. You can also view the parent hierarchy of the child project to understand the provenance of the inventory items. (See Including the Inventory of Child Projects for details.) |
|          |                                    | If you choose this option, a dialog is displayed from which<br>to select a project. Once you choose the project, the<br>inventory list is refreshed with the inventory for that<br>project only.                                                                                                    |
|          | Change Project                     | (Displayed once a specific project is selected for <b>Select</b><br><b>Project</b> in the previous field) Click this button to select a<br>different project whose inventory you want to display in the<br><b>Inventory</b> view.                                                                                                    |
|          | Show All Items button              | Click this button to remove all current criteria configured on the <b>Advanced Inventory Search</b> dialog and switch the focus of the <b>Inventory</b> view to show all projects.                                                                                                    |
|          |                                    | <b>Note</b> • This button does not display if the <b>Inventory</b> view is already using the <b>All Projects</b> focus.                                                                                                    |

| Category          | Column/Field                                               | Description                                                                                                    |
|-------------------|------------------------------------------------------------|----------------------------------------------------------------------------------------------------|
|                   | Include inventory items<br>from child projects             | If child projects have been identified for project currently in<br>context in the <b>Inventory</b> view, select this option to refresh the<br>view to include the inventory for these child projects. In this<br>way, you can examine the inventory found across the project<br>codebases for all parts of your software project, including its<br>dependencies and sub-modules For more information, see<br><b>Including the Inventory of Child Projects</b> . |
|                   |                                                            | Note that by selecting to include inventory from child projects,<br>all child-projects associated recursively to the current top-<br>level project will be included in your inventory items list. Each                                                                                                    |
|                   |                                                            | child project is identified by the <sup>Te</sup> icon next to its name in the list.                                                                                                    |
| Inventory columns | The following columns ident the <b>Inventory</b> view.     | ify and provide information about each inventory item listed in                                                                                                    |
|                   | dropdown menu. From this r                                 | hover over the right side of a specific column header, and click its<br>menu, you can re-sort column values in ascending or descending<br>ide any column in the <b>Inventory</b> view. (By default, the <b>#Files</b>                                                                                                    |
|                   | Note • Currently you can re<br>Status, and Created On colu | sort the values in the <b>Project</b> , <b>Inventory Name, Priority, #Files,</b><br>mns.                                                                                                    |
|                   | Project                                                    | The name of the Code Insight project to which the given inventory item belongs.                                                                                                    |
|                   |                                                            | If a project is a child project of the current project, the <sup>t</sup> icon<br>displays next to the child project name. Click this icon to view<br>the recursive hierarchy of the child project's parents.                                                                                                    |
|                   |                                                            | To open the project to its <b>Project Inventory</b> tab, click the<br>hyperlinked project name. From here, you can explore and<br>edit all published inventory (including the given inventory<br>item) as your permissions allow. For more information, see                                                                                                    |
|                   |                                                            | Opening the Project to Which Inventory Is Associated.                                                                                                    |

| Category | Column/Field    | Description                                                                                                    |
|----------|-----------------|----------------------------------------------------------------------------------------------------|
|          | Inventory Name  | The name of the inventory item in <i>component version (license)</i> format.                                                                                                    |
|          |                 | To open the project to which the given inventory item belongs,<br>click the hyperlinked inventory name. The project opens to the<br><b>Project Inventory Details</b> pane on the <b>Project Inventory</b> tab,<br>providing access to all information available for the given<br>inventory item within the project. From here you can explore<br>and edit this inventory item as your permissions allow. For<br>more information, see Opening the Project to Which Inventory<br>Is Associated. |
|          | Priority        | The inventory priority of the item ( <b>P1</b> , <b>P2</b> , <b>P3</b> , or <b>P4</b> ). For more information about this attribute, see Inventory Priority                                                                                                    |
|          | Component       | The name and version of the open-source or third-party component on which the inventory item is based. For more                                                                                                    |
|          |                 | information about the component, click (i) to open the<br><b>Component Details</b> window. This window shows publicly<br>available details for the component as found in Code Insight's<br>data library of third-party and OSS component information.                                                                                                    |
|          |                 | When a component is not known, <b>N/A</b> is displayed.                                                                                                    |
|          | License         | The license associated with the open-source or third-party                                                                                                    |
|          |                 | component. For more information about the license, click (i)<br>to open the <b>License Details</b> window. See License Details<br>Window for a description of the available details.                                                                                                    |
|          |                 | When a license is not known, the value <b>I don't know</b> is displayed.                                                                                                    |
|          | Vulnerabilities | A bar graph showing the count of known security<br>vulnerabilities by severity color for the inventory item. Click<br>the graph to view a list of these vulnerabilities and their CVSS<br>details. For more information about security vulnerabilities,<br>see Security Vulnerabilities Associated with Inventory.                                                                                                    |
|          |                 | If the inventory item has no known vulnerabilities, <b>None</b> is displayed.                                                                                                    |

| Category | Column/Field | Description                                                                                                    |
|----------|--------------|----------------------------------------------------------------------------------------------------|
|          | Tasks        | Access to the open tasks for the inventory item:                                                                                                    |
|          |              | <ul> <li>If open tasks exist for the inventory item, the <sup>(E)</sup> icon is displayed. Click this icon to open a <b>Tasks</b> window, listing the open tasks specific to the inventory item. From here, you can view or edit details for each open task, close the task, or create new tasks for the inventory item if needed.</li> <li>If no open tasks exist for the inventory item, no icon is displayed.</li> </ul> |
|          | Alerts       | Access to any security alerts for the inventory item. An alert are<br>is generated if the Electronic Update detects a new security<br>vulnerability for the inventory item since the last scan.                                                                                                    |
|          |              | • If alerts exist for the inventory item, the <sup>(1)</sup> icon is displayed. Click this icon to open an <b>Alerts</b> window, listing the new security vulnerabilities and their CVSS information. From here, you can change the priority or status of the alert. See <u>Managing Security Vulnerability</u> Alerts for details.                                                                                         |
|          |              | • If no alerts exist for the inventory item, no icon is displayed.                                                                                                    |
|          | # Files      | The number of codebase associated with the inventory item.                                                                                                    |
|          | Status       | The status of the inventory item:                                                                                                    |
|          |              | • Or Approved—Approved for inclusion in the final notices of open-source and third-party components (such as a Bill of Materials or a similar document).                                                                                                    |
|          |              | • <b>Rejected</b> —Rejected for inclusion in the final notices.                                                                                                    |
|          |              | • <sup>(*)</sup> <b>Ready for Review</b> —Not yet reviewed.                                                                                                    |
|          | Created On   | The date on which the inventory item was created.                                                                                                    |

# **LDAP** Tab

Code Insight supports user authentication and authorization through LDAP (Lightweight Directory Access Protocol). The **LDAP** tab on the **Administration** page configures the synchronization of user identification data from LDAP to Code Insight, thus enabling LDAP user authentication for Code Insight. For detailed information about the fields on this tab and about the configuration in general, see "Configuring Code Insight for LDAP" in the *Code Installation and Configuration Guide*.

The tab contains the following columns and fields:

### Table 8-35 • LDAP Tab

| Category                      | Column/Field                                                                                                    | Description                                                                                                    |
|-------------------------------|----------------------------------------------------------------------------------------------------|----------------------------------------------------------------------------------------------------|
| LDAP<br>enablement            | This option enables the use of LDAP for your Code Insight system. When LDAP is enabled, the se<br>used to configure Code Insight for LDAP are made available for editing on this tab. You can use<br>option to turn off LDAP whenever necessary. |                                                                                                    |
|                               | Enable LDAP                                                                                                    | Select <b>Yes</b> or <b>No</b> to determine if LDAP will be used for user authentication.<br>The default is <b>No</b> .                                                                                                    |
| LDAP<br>Connection<br>Details | These settings configure the Code Insight connection to the LDAP server. This connection is required for each synchronization process of LDAP user information to Code Insight and for authentication each time a user logs into Code Insight.   |                                                                                                    |
|                               | LDAP URL                                                                                                    | Specify the URL of the LDAP server in the following format:                                                                                                    |
|                               |                                                                                                    | ldap:// <ldap_server_host>:<ldap_port></ldap_port></ldap_server_host>                                                                                                    |
|                               |                                                                                                    | where <ldap_server_host> is either the hostname or IP address of the LDAP server; and <ldap_port> is the port on which the server listens for requests.</ldap_port></ldap_server_host>                                                                                                    |
|                               |                                                                                                    | The following is an example URL, which uses the standard LDAP server port 389:                                                                                                    |
|                               |                                                                                                    | <pre>ldap://acme.com:389</pre>                                                                                                    |
|                               |                                                                                                    | If using SSL to provide data encryption security for user information passed over the network, specify the ldaps:// protocol with the port 636, which is the default dedicated port for SSL:                                                                                                    |
|                               |                                                                                                    | ldaps://acme.com:636                                                                                                    |
|                               |                                                                                                    |                                                                                                    |
|                               |                                                                                                    | <b>Note</b> • When the LDAP directory service is Active Directory, requests from users<br>located outside the global catalog's base domain will fail to authenticate if you<br>use the port specified above. This occurs because requests sent to the default<br>LDAP port 389 (or 636 if SSL is used) search for objects only within the global<br>catalog's base domain. To authenticate users from outside the base domain,<br>change the LDAP port to 3268 (or 3269 if SSL is used). Requests sent to this port<br>search for objects in the entire forest. |

| Category | Column/Field           | Description                                                                                                    |
|----------|------------------------|----------------------------------------------------------------------------------------------------|
|          | Authentication<br>Type | Select the type of LDAP authentication used to establish a connection with the LDAP server:                                                                                                    |
|          |                        | • Anonymous—Code Insight will establish a connection with the LDAP server without the use of user credentials. (When this option is selected, the LDAP Username and LDAP Password fields in this section are disabled.) This authentication type is generally used for testing purposes. |
|          |                        | • <b>Authenticated</b> —Code Insight requires the user credentials provided in the <b>LDAP Username</b> and <b>LDAP Password</b> fields to authenticate and establish a connection with the LDAP server.                                                                                 |
|          | LDAP Username          | Depending on your LDAP setup, enter either of the following to identify the user used connect to the LDAP server:                                                                                                    |
|          |                        | • The user's login ID, such as mburns                                                                                                    |
|          |                        | • The user's Distinguished Name (DN), such as:                                                                                                    |
|          |                        | CN=Monty Burns,OU=usa,DC=acme,DC=com                                                                                                    |
|          |                        | For more information about providing the DN, see "Distinguished Name for an Object" in the <i>Code Installation and Configuration Guide</i> .                                                                                                    |
|          |                        | This identification, along with the associated password (see the next field), is<br>used to authenticate the connection to the LDAP server. Note that the user<br>must have READ permissions to query the LDAP server (and therefore does<br>not need to be an administrator).           |
|          |                        | This field is disabled if <b>Anonymous</b> is selected for <b>Authentication Type</b> .                                                                                                    |
|          | LDAP Password          | Enter the password associated with the user specified for <b>LDAP Username</b> .<br>This field is disabled if <b>Anonymous</b> is selected for <b>Authentication Typ</b> e.                                                                                                    |

| Category              | Column/Field         | Description                                                                                                    |
|-----------------------|----------------------|----------------------------------------------------------------------------------------------------|
| LDAP Query<br>Details | synchronized to Code | efine the query that identifies the subset of users on the LDAP server to be<br>Insight. This query is used for the initial synchronization process and for each<br>ization performed per the <b>LDAP User Sync Frequency</b> value.                                                                                                    |
|                       | LDAP Base            | Specify the Distinguished Name (DN) of the LDAP base domain in the<br>Directory Information Tree (DIT) on your LDAP server. This domain is the top-<br>level directory to which all other objects in the directory structure belong; it<br>typically represents your organization. The base domain is identified by<br>domain controller objects (DCs), which make up its DN. For example, the base<br>domain in the example DIT in Figure 2-1 is the following: |
|                       |                      | DC=acme, DC=com                                                                                                    |
|                       |                      | In some cases, a sub-domain can be a part of the base domain:                                                                                                    |
|                       |                      | DC=software,DC=acme,DC=com                                                                                                    |
|                       |                      | For more information, see "LDAP Base" in the <i>Code Installation and Configuration Guide</i> .                                                                                                    |
|                       | LDAP Search Base     | Specify the DIT directory, relative to the LDAP base directory, under which you store all Code Insight objects on the LDAP server and from which you search for Code Insight users.                                                                                                    |
|                       |                      | In reference to the example DIT in Figure 2-1, if you enter OU=usa for the search base, all searches for user information will be performed below the directory "usa". (LDAP internally identifies the DN for this directory as the LDAP Base + LDAP Search Base value.)                                                                                                    |
|                       |                      | If you leave this field blank, the search is performed at the LDAP base level.                                                                                                    |
|                       |                      | For more information, see "Setting Up a User Search" in the <i>Code Installation</i> and <i>Configuration Guide</i> .                                                                                                    |
|                       | LDAP Search Query    | Specify the search query used to retrieve the users from <b>LDAP Search Base</b> directory to synchronize to Code Insight. Each attribute in a query is listed in parenthesis in the format ( <i>attribute=value</i> ), such as in the following, which searches for only those users belonging to the "engineering" group under the "usa" node:                                                                                                    |
|                       |                      | <pre>(&amp;(objectClass=person)(memberOf=CN=engg,OU=usa,DC=acme,DC=com))</pre>                                                                                                    |
|                       |                      | For other search query examples, see "Setting Up a User Search" in the <i>Code Installation and Configuration Guide</i> .                                                                                                    |

| Category | Column/Field                | Description                                                                                                    |
|----------|-----------------------------|----------------------------------------------------------------------------------------------------|
|          | Use Paging                  | Select <b>Yes</b> if the LDAP server has paging enabled for synchronization results.<br>If you select <b>Yes</b> , the <b>LDAP Page Size</b> field is enabled, enabling you to<br>customize the page size.                                                                                                    |
|          |                             | Select <b>No</b> if the server does not have paging enabled. If you select <b>No</b> , the server sends 1000 elements per page by default unless this behavior is changed at the organization level on the LDAP server.                                                                                                    |
|          | LDAP Page Size              | Indicate the page size you want for the synchronization results. The default page size is 1000 elements.                                                                                                    |
|          | LDAP User Sync<br>Frequency | Specify the frequency at which Code Insight will synchronize user data with the LDAP server:                                                                                                    |
|          |                             | • Never—Select this option to disable the automatic user synchronization.<br>A synchronization occurs only if the user clicks the <b>Sync Now</b> button. For<br>all other values, automatic user synchronization is enabled per the<br>configured frequency. (This is the default value.)                                                                                       |
|          |                             | • <b>Hourly</b> —Enter an integer value representing the number of hours between user synchronizations.                                                                                                    |
|          |                             | • <b>Daily</b> — Select a time at which the user synchronization will run every day.                                                                                                    |
|          |                             | • Weekly—Select a day of the week and a time of the day when the user synchronization will run each week.                                                                                                    |
|          | Search Sub-tree             | Select this checkbox to enable deep searches through the subtree of the path defined by <b>LDAP Base</b> + <b>LDAP Search Base</b> . Note that, while helpful in locating users in certain cases, a deep search can negatively affect performance (and therefore, by default, is not enabled). For more information, see "Setting Up a User Search" in the Code Installation and |
|          |                             | information, see "Setting Up a User Search" in the <i>Code Installation and Configuration Guide</i> .                                                                                                    |

| Category                          | Column/Field          | Description                                                                                                    |
|-----------------------------------|-----------------------|----------------------------------------------------------------------------------------------------|
| LDAP User<br>Property<br>Mappings | (the field names show | ation maps LDAP attribute labels to their corresponding labels in Code Insight<br>vn below). These mappings are used for LDAP synchronization to Code Insight<br>cation each time a user logs into Code Insight.                                                                                                    |
|                                   | Login                 | Enter the user attribute label on your LDAP server corresponding to the user <b>Login</b> field in Code Insight. This is the same attribute that the user will use to log into Code Insight.                                                                                                    |
|                                   | First Name            | Enter the user attribute label on your LDAP server corresponding to the user <b>First Name</b> field in Code Insight.                                                                                                    |
|                                   | Last Name             | Enter the user attribute label on your LDAP server corresponding to the user <b>Last Name</b> field in Code Insight.                                                                                                    |
|                                   | Email                 | Enter the user attribute label on your LDAP server corresponding to the user <b>Email</b> field in Code Insight.                                                                                                    |
|                                   |                       |                                                                                                    |
|                                   |                       | <b>Note</b> • Only those users with a valid email address specified as a user attribute<br>on the LDAP server will be synchronized. Therefore, ensure that you have<br>entered the correct label here for the email attribute on your LDAP server and<br>that each user has valid email for this attribute on the server. See "Setting Up a<br>User Search" in the "Code Installation and Configuration Guide" for more<br>information. |
|                                   | Login Filter          | Specify a filter for the user-login search performed in the LDAP search base location. For example, the value (sAMAccountName={0}), when used against the LDAP Search Query results, searches for each entry where the                                                                                                    |
|                                   |                       | sAMAccountName is equal to the user login name.                                                                                                    |

# **License Details Window**

The **License Details** window lets you view general information and license text for a selected license. The window has the following fields:

#### Table 8-36 • License Details Window

| Column/Field            | Description                                                                |  |
|-------------------------|----------------------------------------------------------------------------|--|
| General Information Tab |                                                                            |  |
| Id                      | The identification number of the license in the data library.              |  |
| Name                    | The name of the license (for example, <i>Academic Free License v1.1</i> ). |  |

#### Table 8-36 • License Details Window (cont.)

| Column/Field          | Description                                                                                                    |  |  |
|-----------------------|----------------------------------------------------------------------------------------------------|--|--|
| Priority              | The priority ranking of the license as determined by Code Insight. For more information, see Auditing Scan Results in the Analysis Workbench.                                                                                                    |  |  |
| URL                   | The URL where the license is available on the internet.                                                                                                    |  |  |
| Description           | A short description of the license.                                                                                                    |  |  |
| Category              | A license category that spans multiple license instances (for example, MIT, Public<br>Domain, BSD-3 Clause, and others). The family designation is helpful to a legal<br>reviewer to understand the "type" of license prior to investing the time to analyze<br>the complete license text. |  |  |
| Custom License        | A designation of whether this license is a custom license.                                                                                                    |  |  |
| Commercial            | A designation of whether the licenses is classified as commercial.                                                                                                    |  |  |
| Copyleft              | A designation of whether the licenses is considered a copyleft license.                                                                                                    |  |  |
| Free Software License | A designation of whether the license is a free software license.                                                                                                    |  |  |
| GPL V2 Compatible     | A designation of whether a license is compatible with GPL-2.0.                                                                                                    |  |  |
| License Text Tab      | The complete text of the selected license as stored in the Code Insight data library.<br>This text represents the external forge license text.                                                                                                    |  |  |

# Lookup Component Window

The **Lookup Component** window lets you search for a component in the Code Insight data library and display additional information about the component, such as vulnerabilities and license issues. The window has the following fields:

| Column/Field | Description                                                                                                    |
|--------------|----------------------------------------------------------------------------------------------------|
| Search by    | Select the type of search you want to perform or the method you want to use to create a custom component:              |
|              | • <b>Keyword</b> —Search for a component or create a custom component that uses a specific keyword in its name.        |
|              | <ul> <li>URL—Search for a component or create a custom component that uses a specific project or forge URL.</li> </ul> |
|              | • <b>Forge</b> —Search for a component or create a custom component that is based on a specific forge.                 |

| Table 8-37 • | Lookup | Component | Window |
|--------------|--------|-----------|--------|
|--------------|--------|-----------|--------|

#### Table 8-37 • Lookup Component Window (cont.)

| Column/Field          | Description                                                                                                    |
|-----------------------|----------------------------------------------------------------------------------------------------|
| Keywords              | Enter the name or title keyword by which to search components or to create a custom component.                                                                                                    |
| URL                   | Enter the project or forge URL by which to search components or to create a custom component.                                                                                                    |
| Forge                 | Select the forge (project repository) by which to search components or to create a custom component.                                                                                                    |
| Create New Component  | Click this button to open the <b>New Custom Component</b> window. This window is populated with any criteria you entered on the <b>Lookup Component</b> window. For information on creating a custom component, see Creating and Editing Custom Components. |
| Select this Component | Click this button to return to your original screen, now populated with information about this component.                                                                                                    |
| Show Instances        | Click to display all version-license instances registered for the component. From this list, you have the option to select an instance for the component; or you can register a new instance.                                                               |
|                       | If security vulnerabilities exist for a given instance, a bar graph is displayed,<br>showing the current security-vulnerability counts by severity level for a given<br>inventory item. See Security Vulnerabilities Associated with Inventory for details. |
| Register New Instance | Click this button to add a new component-version-license instance using information in the Code Insight data library.                                                                                                    |
| Use This Instance     | Click this button to associate the version-license instance to the component that you are associating with the inventory item.                                                                                                    |
| Edit Custom Component | (Available if the component is custom) Click this button to open the <b>Edit Custom</b><br><b>Component</b> window to update the component properties. For information on<br>editing a custom component, see Creating and Editing Custom Components.        |

# **Policy Details Page**

The **Policy Details** page lets you define or edit a policy profile that can be used to automatically review inventory items when they are published. Inventory items that meet any of the policy criteria defined in the profile for OSS or third-party components, inventory licenses and usage, or security vulnerabilities can be automatically approved or rejected (or flagged for a manual review). Any one policy criterion that results in a rejection causes the inventory item to be rejected despite any approvals. The following topics describe this page:

- Field Descriptions
- Impact on Policies When CVSS Version Changes on System

# **Policy Fields**

The page has the following fields:

### Table 8-38 • Policy Details Page

| Category | Column/Field                                                          | Description                                                                                                    |  |
|----------|-----------------------------------------------------------------------|----------------------------------------------------------------------------------------------------|--|
| General  | These fields identify the policy profile you are creating or editing. |                                                                                                    |  |
|          | Name                                                                  | The name of the policy profile that you are editing or copying.                                                                                                    |  |
|          |                                                                       | If you are copying a profile, the name will read Copy of<br><i>selected_policyProfile</i> , where <i>selected_policyProfile</i> is the name of<br>the profile you selected to copy. To change the name of the profile, type a<br>new name in this field. |  |
|          | Description                                                           | The policy profile description, if it exists. You can edit or add a description.                                                                                                    |  |
|          | Created                                                               | (Edit view only) The name of the user who created the policy profile, and the date and time the profile was created. You can click the hyperlinked name to send an email to the user who created the profile.                                            |  |
|          | Updated                                                               | (Edit view only) The name of the user who last updated the policy profile, and<br>the date and time the profile was updated. You can click the hyperlinked<br>name to send an email to the user who updated the profile.                                 |  |

| Category        | Column/Field                                                                                                    | Description                                                                                                    |  |  |
|-----------------|----------------------------------------------------------------------------------------------------|----------------------------------------------------------------------------------------------------|--|--|
| Vulnerabilities | The following criteria automatically approve or reject inventory items with security vulnerabilities during publication. |                                                                                                    |  |  |
|                 | Only auto-approve<br>inventory items if<br>there are no<br>associated security<br>vulnerabilities                        | Select this checkbox to have Code Insight skip any matching license-based or<br>component policies if the inventory item has any associated security<br>vulnerabilities.                                                                                                    |  |  |
|                 | Reject inventory<br>items if any<br>associated security<br>vulnerabilities have<br>a CVSS score above                    | Select this checkbox to have Code Insight automatically reject any inventory<br>items with any associated security vulnerabilities that have a CVSS score<br>above the value you enter.<br>This policy takes precedence over any other automated approval policy.                                                                                                    |  |  |
|                 | <score></score>                                                                                                    | <b>Note</b> • If the Code Insight administrator changes the CVSS version for Code                                                                                                    |  |  |
|                 |                                                                                                    | Insight, the value you selected for this field might change. See Impact on Policies When CVSS Version Changes on System for details.                                                                                                    |  |  |
|                 | Reject inventory<br>items if any<br>associated security<br>vulnerabilities have                                          | Select this checkbox to have Code Insight automatically reject any inventory items with any associated security vulnerabilities that have a severity equal to or higher than severity you select. (For information about vulnerability severities, see Security Vulnerabilities Associated with Inventory.)                                                                                                    |  |  |
|                 | a severity equal to<br>or higher than<br><severity level=""></severity>                                                  | This policy takes precedence over any other automated approval policy.                                                                                                    |  |  |
|                 |                                                                                                    | <b>Note</b> • If the Code Insight administrator changes the CVSS version for Code<br>Insight, the value you selected for this field might change. See Impact on<br>Policies When CVSS Version Changes on System for details.                                                                                                    |  |  |
| Licenses        | The following fields de given license.                                                                                   | fine policies that automatically approve or reject inventory associated with a                                                                                                    |  |  |
|                 | Add License                                                                                                    | Click this button to add a new license policy based on a selected license and<br>inventory usage criteria. See Creating or Editing a License Policy for details.<br>Once you create the license policy, its entry is added to the Licenses list. For<br>the entry, you can then select the review status (under Action) that this policy<br>automatically assigns an inventory item if the policy's criteria are met. |  |  |

| Category | Column/Field    | Description                                                                                                    |
|----------|-----------------|----------------------------------------------------------------------------------------------------|
|          | Licenses (list) | The list of license policies (in a grid format) currently used by this profile for<br>automatically reviewing inventory items. Each license policy entry contains<br>the license name, inventory usage criteria that can impact the obligations<br>incurred by the use of the license, and actions you can perform on the policy.                                                                                                    |
|          |                 | • <b>Name</b> —The name of the license on which the policy is based.                                                                                                    |
|          |                 | <ul> <li>Usage Guidance icon—Click to display the Usage Guidance dialog,<br/>where you can manually add instructions and tips that will help users<br/>review this license.</li> </ul>                                                                                                    |
|          |                 | The following criteria are based on the usage properties defined for an<br>inventory item. Usage properties describe how a software package<br>developed in your organization uses the OSS or third-party component<br>associated with the inventory item. Usage can have an impact on your license<br>obligations and conditions of use. For more information about these criteria,<br>see for Creating or Editing a License Policy. |
|          |                 | • <b>Distribution type</b> —The criterion specifying how the OSS or third-party component associated with the inventory item is distributed with your software package.                                                                                                    |
|          |                 | • Linking—The method that your software package uses to link to libraries in the OSS or third-party component associated with the inventory item.                                                                                                    |
|          |                 | • <b>Modified</b> —The criterion specifying whether code from the OSS or third-<br>party package has been modified for use by your organization.                                                                                                    |
|          |                 | The following field specifies the review status automatically assigned to inventory items based on their meeting the criteria for this license policy:                                                                                                    |
|          |                 | • Action—Select one of the following to indicate what review status to automatically assign an inventory item that meets the criteria in this license policy:                                                                                                    |
|          |                 | Approve                                                                                                    |
|          |                 | Reject                                                                                                    |
|          |                 | <ul> <li>No Action (same as the "Not Reviewed" inventory status, thus<br/>requiring a manual review)</li> </ul>                                                                                                    |
|          |                 | The following icons at the right of each license policy are used to manage the policy:                                                                                                    |
|          |                 | • X (delete)—Click this icon to delete the license policy.                                                                                                    |
|          |                 | • <b>(edit)</b> —Click this icon to edit the license policy criteria. See Creating or Editing a License Policy.                                                                                                    |

| Category   | Column/Field                               | Description                                                                                                    |
|------------|--------------------------------------------|----------------------------------------------------------------------------------------------------|
| Components | The following fields c component associate | reate a policies that automatically approve or reject inventory based the<br>d with the inventory.                                                                                                    |
|            | Add Component                              | Click this button to select a component on which to create the policy, or<br>create a new component from the <b>Lookup Component</b> window. (See Lookup<br>Component Window for information about how to use this window.) Once<br>you select a component, its entry is added to the <b>Components</b> policy list. |
|            | Components (list)                          | The list of current components and versions (in a grid format) currently used as criteria for automatically reviewing inventory items.                                                                                                    |
|            |                                            | • Name—The name of the component.                                                                                                    |
|            |                                            | • Versions—Select a specific version or a range of versions for the given component. (The Versions from and to drop-down lists are populated with available versions for the component.) Here are some example ways to specify a version or version range:                                                           |
|            |                                            | • To enter a specific version, select the same version in the <b>Versions</b> from and to fields.                                                                                                    |
|            |                                            | • To enter an explicit range, select a minimum version in the <b>Versions from</b> field and the maximum version in the <b>to</b> field.                                                                                                    |
|            |                                            | <ul> <li>To specify any version for the given component, select the wild card</li> <li>* in both Versions from and to fields.</li> </ul>                                                                                                    |
|            |                                            | <ul> <li>To specify any version up to a specific version, enter the wild card *<br/>in the Version from field and the maximum version in the to field.</li> </ul>                                                                                                    |
|            |                                            | • To specify any version after a specific version, select the specific version in the <b>Versions from</b> field and the wild card <b>*</b> in the <b>to</b> field.                                                                                                    |
|            |                                            | The <b>unknown</b> option applies to certain components that were collected without a version value. To specifically handle unknown versions, set both <b>Versions from</b> and <b>to</b> fields to <b>unknown</b> .                                                                                                 |
|            |                                            | • Action—Select one of the following to indicate what status to automatically assign to inventory items associated with this component-version:                                                                                                    |
|            |                                            | <ul><li>Approve</li><li>Reject</li></ul>                                                                                                    |
|            |                                            | <ul> <li>No Action (same as the "Not Reviewed" inventory status, thus<br/>requiring a manual review)</li> </ul>                                                                                                    |
|            |                                            | The following icons at the right of each component policy are used to manage the policy:                                                                                                    |
|            |                                            | • <b>Delete icon</b> —Click × to delete the component entry from the policy.                                                                                                    |

| Category | Column/Field                                    | Description                                                                                                    |  |  |
|----------|-------------------------------------------------|----------------------------------------------------------------------------------------------------|--|--|
| Actions  | These actions manage the entire policy profile. |                                                                                                    |  |  |
| Save     |                                                 | Click to save the changes you have made to this policy profile.                                                                                                    |  |  |
|          | Close                                           | Click to close the <b>Policy Details</b> page. If you have made changes the profile, be sure that you have clicked <b>Save</b> before closing the page; otherwise, changes are lost. |  |  |

## **Creating or Editing a License Policy**

When you click **Add License** to create a license policy or the  $\swarrow$  icon (at the end of a license policy entry) to edit a license policy, the **Add** (or **Edit**) **License and Usage Criteria** window is displayed. From here you can add or modify the following criteria used to define the license policy.

Note that a license policy must be unique. That is, you cannot have two license policies for the same license when all their usage criteria are the same (such as all are **Any**). However, you can have two license policies for the same license if they define different usage criteria.

| Table 8-39 • | License and | Usage     | Criteria | Used in | a License Policy |
|--------------|-------------|-----------|----------|---------|------------------|
|              | =           | e c c g c | 0        | 0000    |                  |

| Category                 | Column/Field                                                                                                    | Description                                                                                                    |
|--------------------------|----------------------------------------------------------------------------------------------------|----------------------------------------------------------------------------------------------------|
| Select License           | The license on which t                                                                                                    | he policy is based.                                                                                                    |
|                          | License                                                                                                    | Select the license from the dropdown list of available licenses.                                                                                                    |
| Select Usage<br>Criteria | These properties are defined for an inventory item to describe how a software package developed in your organization <i>uses</i> the OSS or third-party component associated with the inventory item. Because usage can have an impact on your license obligations and conditions of use, the following usage properties are available as criteria in a given license policy. |                                                                                                    |
|                          | Distribution Type                                                                                                    | Specify the criterion that identifies how the OSS or third-party component<br>associated with the inventory item is distributed with your software package.<br>Distribution type can affect license priority and your license obligations.   |
|                          |                                                                                                    | • <b>Internal</b> —The component is distributed internally only (for example, as an internal test framework included in the codebase but not distributed publicly with the software package).                                                |
|                          |                                                                                                    | • <b>External</b> —The component is a separate entity from your software package. It might be shipped as a separate component along with the software package or deployed through some method, such as a private cloud at the customer site. |
|                          |                                                                                                    | • <b>Hosted</b> —The component is hosted in your company's data center (for example, as a SAAS application)                                                                                                    |
|                          |                                                                                                    | • Any—The policy ignores this criterion.                                                                                                    |

| Category | Column/Field                                                | Description                                                                                                    |
|----------|-------------------------------------------------------------|----------------------------------------------------------------------------------------------------|
|          | Linking                                                     | Specify the criterion that identifies how your software package links to the<br>OSS or third-party component libraries. This method can affect license<br>priority and obligations.                                                                          |
|          |                                                             | <ul> <li>Not linked—The software package uses no links to the component<br/>libraries.</li> </ul>                                                                                                    |
|          |                                                             | • <b>Statically linked</b> —The component libraries are included in the software materials and thus linked statically.                                                                                                    |
|          |                                                             | • <b>Dynamically linked</b> —The component libraries are brought in at runtime.                                                                                                    |
|          |                                                             | • Any—The policy ignores this criterion.                                                                                                    |
|          | Modified                                                    | Specify the criterion that identifies whether code from the OSS or third-party package has been modified for use by your organization.                                                                                                    |
|          |                                                             | • <b>No</b> —The component software has not been modified.                                                                                                    |
|          |                                                             | • <b>Yes</b> —The component software has been modified.                                                                                                    |
|          |                                                             | • Any—The policy ignores this criterion.                                                                                                    |
| Actions  | These actions manage the license policy creation or update. |                                                                                                    |
|          | Add                                                         | Click this button to add the license policy to the <b>Licenses</b> list on the <b>Policy</b><br><b>Details</b> page. Once added, you can select the review status that the policy<br>automatically assigns when an inventory item meets the policy criteria. |
|          | Save (for updates)                                          | Click this button to save the policy changes and return the to the <b>Policy Details</b> page.                                                                                                    |
|          | Cancel                                                      | Click this button to discard any policy changes and return to the <b>Policy Details</b> page.                                                                                                    |

Table 8-39 • License and Usage Criteria Used in a License Policy (cont.)

# Impact on Policies When CVSS Version Changes on System

If the Code Insight administrator changes the CVSS version for Code Insight, the following describes the impact on policies related to vulnerabilities.

### When CVSS v2 is switched to CVSS v3.0

Code Insight makes the following changes:

- If the severity level for the **Reject inventory items if any associated securities vulnerabilities have a severity level** equal to or higher than... field was **Unknown** previously, it is now **None**.
- An additional severity, **Critical**, is available for this same field.

### When CVSS v3.0 is switched to CVSS v2

Code Insight makes the following changes:

- If the severity level for the **Reject inventory items if any associated securities vulnerabilities have a severity level** equal to or higher than... field was previously **None**, it is now **Unknown**.
- If the severity level for this same field was previously **Critical**, note that this severity is no longer available. To handle the conversion, Code Insight checks to see if a score was previously entered in the **Reject inventory items if any associated security vulnerabilities have a CVSS score above**... field. If a score less than **9** was entered, that value is retained in the field (since the previous **Critical** severity started with the score **9**). If a value greater than **9** or no value was entered, the value for this field is now **9**.

#### See Also

Policy Details Page License Details Window Lookup Component Window Managing Policy Profiles

# **Policy Page**

The **Policy** page lets you edit, copy, and create policy profiles for use by your projects. See Managing Policy Profiles for more details about policies.

The page has the following fields:

Table 8-40 • Policy Page

| Column/Field | Description                                                                                                    |
|--------------|----------------------------------------------------------------------------------------------------|
| Policy       | The list of current policy profiles in a grid format. Each entry shows the profile name and its description, the user who last updated the profile, and date of the last update for the profile.                                                                                   |
|              | Select a policy profile to edit or copy.                                                                                                    |
|              | • Edit icon—Click 🖉 to edit the selected policy profile. The Policy Details page is opened, showing the profile details.                                                                                                    |
|              | • <b>Copy icon</b> —Click to copy the selected policy profile. The <b>Policy Details</b> page is opened, showing a new instance of the selected profile. (The selected profile is always saved first.) This new instance has the name Copy of <i>selected_policyProfile_name</i> . |

#### Table 8-40 • Policy Page (cont.)

| Column/Field | Description                                                                                                  |
|--------------|----------------------------------------------------------------------------------------------------|
| Add Policy   | Click the <b>Add Policy</b> button to create a new policy profile. The <b>Policy Details</b> page is opened. |

See Also Policy Details Page License Details Window Managing Policy Profiles

# **Preferences Page**

The **Preferences** page appears when you select **Preferences** from the main menu. From this page, you can change your Code Insight user account password. In addition, you can view and add authorization tokens—that is, JSON Web Tokens known as JWTs—for use with Code Insight REST APIs. (The authorization token are associated with the current user account.) The page has the following fields:

#### Table 8-41 • Preferences Page

| Column/Field         | Description                                                                                                    |
|----------------------|----------------------------------------------------------------------------------------------------|
| Change Password      |                                                                                                    |
| New Password         | Enter a new password for the selected authorization token. The password must be<br>a minimum of 8 characters, one of which must be numeric and one of which must<br>in upper case. No spaces are allowed in the password. |
| New Password Confirm | Reenter the password you entered in the <b>New Password</b> field.                                                                                                    |
| Update Password      | After entering the password in both fields, click <b>Update Password</b> to save your changes.                                                                                                    |
| AUTH Tokens          |                                                                                                    |
| Add Token            | Click this button to display the <b>Add Token</b> dialog.                                                                                                    |
| Name                 | A list of the names of previously created tokens.                                                                                                    |
| Token                | The system-generated token associated with the name.                                                                                                    |
| Create Date          | The date on which the token was created.                                                                                                    |

#### Table 8-41 • Preferences Page (cont.)

| Column/Field | Description                                                                                                    |
|--------------|----------------------------------------------------------------------------------------------------|
| Actions      | A group of icons that indicate actions you can take on each token:                                                                                                    |
|              | • Edit ( ): Click to open the Edit Token dialog.                                                                                                    |
|              | <ul> <li>Delete (X): Click to delete the selected token. The token is deleted immediately.</li> </ul>                                                                                                    |
|              | • <b>Copy to clipboard</b> ( <sup>(E)</sup> ): Click to copy the selected token to the clipboard. You can use this option to copy tokens so that you paste them whenever needed for Code Insight REST access (for example, when configuring the Code Insight plugins, importing or exporting project data, or running REST API directly). |

#### See Also

Add Token Dialog Edit Token Dialog Exporting and Importing Project Data Performing a Remote Scan

# **Project Defaults Tab**

The settings on **Project Defaults** tab on the **Administration** page work provide a convenient way to pre-populate fields used to configure new projects to ensure consistency and enable an easier project creation experience for users. Although the settings you define here are global across all projects, they can be overridden at the project level as needed. See the following field descriptions for more information.

#### Table 8-42 • Project Defaults Tab

| Category           | Field                                                                                                    |                                                                                                    |
|--------------------|----------------------------------------------------------------------------------------------------|----------------------------------------------------------------------------------------------------|
| General<br>Options | These options set defaults for project creation and assign default users to project roles. Users can change these defaults when creating a project or when editing a project or its users using <b>Manage Project   Edit Project   General</b> or <b>Manage Project   Edit Project   Edit Project Users</b> on the project <b>Summary</b> tab. |                                                                                                    |
|                    | <b>Project Visibility</b>                                                                                                    | Select the default for visibility status— <b>Public</b> or <b>Private</b> —for projects. (The initial system default is <b>Public</b> .)                                                                                                    |
|                    |                                                                                                    | For public projects, users who are not the Project Owner nor directly assigned<br>the Reviewer or Analyst role have read-only access to the project inventory.<br>However, private projects are hidden from all users except the Project Owner<br>and those users assigned as Analysts, Reviewers, and Observers of the project. |
|                    | Project Risk                                                                                                    | Select the default risk value ( <b>Low, Medium</b> , or <b>High</b> ) for projects. To edit, select another value from the dropdown. The initial system default is <b>Medium</b> .                                                                                                    |

| Category                                     | Field                                                                                                    |                                                                                                    |
|----------------------------------------------|----------------------------------------------------------------------------------------------------|----------------------------------------------------------------------------------------------------|
|                                              | Project Users                                                                                                    | Click the <b>Edit Project Users</b> link to open the <b>Edit Default Project Users</b> page.<br>From here you assign project roles—Analysts, Reviewers, and Observers—that<br>will default for any new project created (but which can then be edited at the<br>project level). See Edit (Default) Project Users Page for details.                               |
|                                              | On the data import<br>or rescan, delete<br>inventory with no<br>associated files                                                                                                    | This option determines whether "empty" system-generated inventory items are deleted in the target project during project imports and rescans. Empty inventory items have no associated files.                                                                                                    |
|                                              |                                                                                                    | • <b>Selected</b> —Deletes empty inventory items from the target project during project imports and rescans. Only inventory items with associated files are retained/created.                                                                                                    |
|                                              |                                                                                                    | • <b>Unselected</b> —Retains/creates all inventory items—with or without matching associated files in the target codebase—in the target project during imports and rescans. For example, you might want to retain inventory items to save their analysis details. (Users will need to manually delete inventory that is not applicable to the current project.) |
|                                              |                                                                                                    | This configuration (unselected) is required when importing a scanned<br>codebase into a project for which no codebase has been uploaded or<br>obtained through synchronization. This option ensures that inventory is<br>generated in the target project.                                                                                                    |
| Scan Settings                                | These options identify the default Scan Server and scan profile for projects. Users can change these settings at the project level by navigating to <b>Manage Project   Edit Project   Scan Settings</b> from the project <b>Summary</b> tab. |                                                                                                    |
|                                              | Scan Profile                                                                                                    | Select the scan profile to default for projects. Click (1) to view the details of the scan profile.                                                                                                    |
|                                              | Scan Server                                                                                                    | Select the Scan Server to default for projects. Note that only those Scan Servers<br>in an "enabled" state are available for selection. If only one Scan Server has<br>been identified to the system, this server is automatically selected as the<br>default.                                                                                                  |
| Automated<br>Inventory<br>Publish<br>Options | scan process. Users car                                                                                                    | and configure the automatic publication of project inventory as part of the project<br>in change these settings at the project level by navigating to the project <b>Summary</b><br>age <b>Project   Edit Project   Scan Settings</b> .                                                                                                    |
|                                              |                                                                                                    | <b>Stem-created inventory items meeting this minimum Confidence Level</b> is p-publication, the other auto-publish options are made available.                                                                                                    |

| Category         | Field                                                                        |                                                                                                    |
|------------------|------------------------------------------------------------------------------|----------------------------------------------------------------------------------------------------|
| i                | Auto-publish<br>system-created<br>inventory items<br>meeting this<br>minimum | Select this option to enable the auto-publication of system-generated inventory items. (By default, the option is selected.)                                                                                                    |
|                  |                                                                              | Then select the minimum Inventory Confidence level required to determine which items to auto-publish:                                                                                                    |
|                  | Confidence Level                                                             | • Low—Automatically publish all system-generated inventory.                                                                                                    |
|                  |                                                                              | • <b>Medium</b> —Automatically publish only those system-generated inventory items with Medium and High confidence levels.                                                                                                    |
|                  |                                                                              | • <b>High</b> —Automatically publish only those system-generated inventory items with a High confidence level.                                                                                                    |
|                  |                                                                              | For a description of the Confidence levels and how they are used, see Inventory Confidence.                                                                                                    |
| inv<br>an<br>lic | Do not auto-publish<br>inventory items with<br>an undetermined<br>license    | Select this option to <i>not</i> auto-publish any system-generated inventory item with an undetermined license (that is, an inventory item whose <b>License</b> value is <b>I don't know</b> ). An undetermined license can occur under the following conditions:                                                                                          |
|                  |                                                                              | • The scan was not able to identify a license for the given component during the scan and therefore set the <b>I don't know</b> license value.                                                                                                    |
|                  |                                                                              | • The inventory item has multiple possible disjunctive licenses (for example, "GPLV2 or MIT"). However, the scan could find no evidence of the desired selected license and therefore set the <b>I don't know</b> license value.                                                                                                    |
|                  |                                                                              | • The inventory item has multiple possible conjunctive licenses (for example, "GPLv2 and MIT"). However, since Code Insight currently supports only a single selected license, the scan automatically set the I don't know value for the inventory item.                                                                                                   |
|                  |                                                                              | This option is available only if <b>Auto-publish system-created inventory items</b><br><b>meeting this minimum Confidence level</b> is selected. By default, when you first<br>open Code Insight instance after it has been installed or migrated, this option is<br>unselected, allowing the auto-publication of inventory with undetermined<br>licenses. |
|                  | Mark associated file as reviewed                                             | Select this option if you want Code Insight to automatically mark the files associated with each automatically published inventory item as "reviewed".                                                                                                    |
|                  |                                                                              | This option is available only if <b>Auto-publish system-created inventory items meeting this minimum Confidence level</b> is selected.                                                                                                    |

| Category                       | Field                                                                                                    |                                                                                                    |
|--------------------------------|----------------------------------------------------------------------------------------------------|----------------------------------------------------------------------------------------------------|
| Automated<br>Review<br>Options | it is published. Users can change these settings at the project level by navigating to <b>Manage P</b>     |                                                                                                    |
|                                | Policy Profile                                                                                             | Select the default policy profile to associate with all new projects. (The system default is <b>Default License Policy Profile</b> .)                                                                                                    |
|                                |                                                                                                    | The policy profile contains a set of policies that use components, versions, licenses, and vulnerability scores and severities as criteria to automatically reject or approve inventory items during a codebase scan (or post-scan).                                                                              |
| iı<br>iı<br>v                  |                                                                                                    | For more information about policy profiles in general, see Managing Policy Profiles.                                                                                                    |
|                                | Automatically reject<br>inventory items<br>impacted by a new<br>vulnerability that<br>violates your policy | Indicate the default action to take for published inventory affected by a new security vulnerability downloaded as part of an Electronic Update. The selected action applies to both non-reviewed and previously approved inventory items on the <b>Project Inventory</b> tab.                                    |
|                                |                                                                                                    | • Select this checkbox to automatically reject those project inventory items impacted by a new security vulnerability only if this vulnerability has a CVSS score or severity <i>greater than</i> the thresholds configured as policy for the Code Insight project. For each inventory item rejected due to a new |
|                                |                                                                                                    | security vulnerability, the 🏲 icon and a tip are added to indicate the status change and its reason.                                                                                                    |
|                                |                                                                                                    | If a new vulnerability does not exceed policy thresholds, the current status of the inventory item is not affected.                                                                                                    |
|                                |                                                                                                    | • Leave the checkbox unselected to retain the current status of inventory items impacted by the new vulnerability.                                                                                                    |
|                                |                                                                                                    | For information about setting policies that define CVSS-score and severity<br>thresholds used to reject or approve inventory items automatically, see Policy<br>Page and Policy Details Page. For information about associating these policies<br>with a project, see Managing Policy Profiles.                   |

| Category                    | Field                                                                                                    |                                                                                                    |
|-----------------------------|----------------------------------------------------------------------------------------------------|----------------------------------------------------------------------------------------------------|
| Manual<br>Review<br>Options | These options configure defaults for project inventory not automatically reviewed by policy. Users can change these settings at the project level by navigating to <b>Manage Project   Edit Project   Review and Remediation Settings</b> from the project <b>Summary</b> tab. |                                                                                                    |
|                             | What should happen<br>if inventory items<br>are not reviewed by<br>policy?                                                                                                    | <ul> <li>Indicate the default action to trigger for those inventory items that are <i>not</i> affected by policy (and therefore have a <b>Not Reviewed</b> status) during the publication of inventory either as part of a scan or manually by a user:</li> <li>do nothing—Simply show the status of the inventory item as <b>Not</b></li> </ul> |
|                             |                                                                                                    | <ul> <li>Reviewed on the Project Inventory tab.</li> <li>send an email notification to the project owner—Automatically send an email to the Project Owner, stating the need for a manual review of the item. The value for Select the minimum priority (described in the next table entry) affects this option.</li> </ul>                       |
|                             |                                                                                                    | • <b>automatically create a manual review task</b> —Automatically create a manual review task assigned to the default legal or security reviewer (or both reviewers), and send an email, notifying the reviewer(s) about assigned task.                                                                                                    |
|                             |                                                                                                    | Information about managing such a task to track the progress of a manual review is found in Creating and Managing Tasks for Project Inventory.                                                                                                    |
|                             |                                                                                                    | The value for <b>Select the minimum priority</b> (described in the next table entry) affects this option.                                                                                                    |
|                             | Select the minimum<br>priority to perform<br>the action selected<br>above                                                                                                    | (Enabled when an option other than <b>do nothing</b> is selected for the previous field.) Select the default minimum inventory priority ( <b>P1</b> , <b>P2</b> , <b>P3</b> , or <b>P4</b> ) to which the value for the previous field applies.                                                                                                  |
|                             |                                                                                                    | For example, if the previous field is set to <b>send an email notification to the</b><br><b>project owner</b> and minimum priority is set to <b>P3</b> , then the email notification<br>will be sent for only those non-reviewed inventory items with a P1, P2, or P3<br>priority. No email notification will be sent for P4 inventory items.    |
|                             |                                                                                                    | <b>Note</b> • This option has no effect when the <b>do nothing</b> value is selected.                                                                                                    |

## Table 8-42 • Project Defaults Tab (cont.)

| Category | Field                                                                   |                                                                                                    |
|----------|-------------------------------------------------------------------------|----------------------------------------------------------------------------------------------------|
|          | What type of manual<br>reviews will be<br>performed on this<br>project? | Set the default type of manual review tasks to be generated:                                                                                                    |
|          |                                                                         | • Legal Only—Review tasks are generated for those non-reviewed inventory items that so not meet legal policy criteria. The tasks are automatically assigned to the default Legal reviewer.                                                                                                    |
|          |                                                                         | • <b>Security Only</b> —Review tasks are generated for only those non-reviewed inventory items that have security vulnerabilities. The tasks are automatically assigned to the default Security reviewer.                                                                                                    |
|          |                                                                         | • <b>both Legal and Security</b> —Review tasks are generated for all non-<br>reviewed inventory items that do <i>not</i> meet legal policy criteria; these are<br>assigned to the default Legal reviewer. Additionally, review tasks are<br>generated for those non-reviewed inventory tasks associated with security<br>vulnerabilities and are assigned to the default Security reviewer.                                                                                                    |
|          |                                                                         | With this value, a single inventory item might have both a legal review task<br>and security review task generated. However, if the default reviewers are<br>the same user, a single task is created, describing the requirement for both<br>a legal and security manual review.                                                                                                    |
| -        | Select reviewers for this project                                       | If desired, designate a new default Legal reviewer or Security reviewer (or both)<br>to which to assign manual review tasks. (The Project Owner is the designated as<br>the initial system default for both reviewers.)                                                                                                    |
|          |                                                                         | Then, depending on the type of manual review selected for the project (see the <b>What type of manual reviews will be performed</b> option described previously), Code Insight determines which reviewer (Legal or Security or both) is assigned the task and then notified of the task by email. The reviewer(s) can then manage the task accordingly, possibly reassigning it to another user. For details about managing and reassigning tasks, see Creating and Managing Tasks for Project Inventory. |
|          |                                                                         | To select a new default reviewer, click <b>Change User</b> next to the name of the current <b>Legal reviewer</b> or <b>Security reviewer</b> assignee, then select a user from the <b>Select newcontact</b> dialog, and click <b>Apply</b> . (To reset the reviewer to the Project Owner, click <b>Reset</b> .)                                                                                                    |
|          |                                                                         | When a new default reviewer is selected, that user is automatically given the role of project "reviewer" should the user not currently have this role. However, should the current reviewer reassign a specific task to another user, the "reviewer" role is not automatically assigned to that user.                                                                                                    |
|          |                                                                         | If the Project Owner is specified as a default reviewer, the owner's actual name is displayed for the reviewer at the project level.                                                                                                    |

## Table 8-42 • Project Defaults Tab (cont.)

| Category               | Field                                                                                                    |                                                                                                    |  |
|------------------------|----------------------------------------------------------------------------------------------------|----------------------------------------------------------------------------------------------------|--|
| Remediation<br>Options | These options configure defaults for rejected project inventory. Users can change these settings at the project level by navigating to <b>Manage Project   Edit Project   Review and Remediation Settings</b> from the project <b>Summary</b> tab. |                                                                                                    |  |
|                        | What should happen<br>if inventory items<br>are rejected?                                                                                                    | Indicate the default action to trigger for those inventory items that are<br>automatically rejected by policy during the publication of inventory either as<br>part of a scan or manually by a user:                                                                                                    |  |
|                        |                                                                                                    | • <b>do nothing</b> —Simply show the status of the inventory item as Reject on the Project Inventory tab.                                                                                                    |  |
|                        |                                                                                                    | • <b>send an email notification to the project owner</b> —Automatically send an email to the Project Owner, stating the need for remediation work on the inventory item.                                                                                                    |  |
|                        |                                                                                                    | <ul> <li>automatically create a remediation task—Automatically create a<br/>remediation task assigned to the default development contact (see the<br/>Assignee for remediation work option) and send an email, notifying the<br/>contact about the assigned task.</li> </ul>                                                                                                    |  |
|                        |                                                                                                    | • <b>automatically create a remediation task and an external work item</b> —<br>Automatically do the following:                                                                                                    |  |
|                        |                                                                                                    | • Create a remediation task assigned to the default development contact (see the <b>Assignee for remediation work</b> option) and send an email, notifying the contact about the assigned task. (See the previous bulleted item for more information.)                                                                                                    |  |
|                        |                                                                                                    | <ul> <li>Associate a work item with the task, creating the work item in an<br/>Application Lifecycle Management (ALM) system (such as an issue in<br/>Jira). The work item is created and assigned using the settings defined<br/>for the ALM instance to which the Code Insight project is associated.<br/>For more information about configuring an ALM instance for the<br/>project, see ALM Settings.</li> </ul>                                                                                          |  |
|                        | Assignee for<br>remediation work                                                                                                    | If desired, designate a new default development contact—for example, an<br>engineering manager—to which to assign remediation tasks. (The Project<br>Owner is the initial system default.) This contact can then manage the task<br>accordingly—for example, reassigning it to another user or manually creating<br>an external work item and assigning it to someone on the development team.<br>For details about managing and reassigning tasks, see Creating and Managing<br>Tasks for Project Inventory. |  |
|                        |                                                                                                    | To select a new contact, click <b>Change User</b> next to the name of the current assignee, select a user from the <b>Select newcontact</b> dialog, and click <b>Apply</b> .<br>(To reset the reviewer to the Project Owner, click <b>Reset</b> .)                                                                                                    |  |
|                        |                                                                                                    | If the Project Owner is specified as the default, the owner's actual name is displayed as the remediation assignee at the project level.                                                                                                    |  |

### See Also

Policy Page Policy Details Page Edit Project: General Tab Edit Project: Scan Settings Tab Edit Project: Review and Remediation Settings Tab Edit (Default) Project Users Page Managing Policy Profiles Assigning Project Roles to Users Creating Inventory from the Project Inventory Tab Creating and Viewing External Work Items for a Project Inventory Task ALM Settings

## **Project Inventory Details Pane**

The **Project Inventory Details** pane is populated with the details for the inventory item currently selected in **Inventory Items** list on the **Project Inventory** tab for the current project. The pane contains the following information. If the

| Category           | Column/Field                | Description                                                                                                    |
|--------------------|-----------------------------|----------------------------------------------------------------------------------------------------|
| Header information |                             | e Project Inventory Details pane shows buttons that enable you take<br>entory item and lists attributes about the item and its associated                                                                                                    |
|                    | Recall Item                 | Click to recall (remove) a published inventory item from <b>Inventory</b><br><b>Items</b> list if it does not fit the criteria for inclusion. The selected items<br>are removed from the <b>Project Inventory</b> view and are only visible in<br>the <b>Analysis Workbench</b> .                                                        |
|                    | Edit Item                   | Click to open the Edit Inventory dialog where you can update<br>inventory attributes. See for Editing Inventory from the Project<br>Inventory Tab details.                                                                                                    |
|                    | Previous Item/<br>Next Item | Show the details for the previous or next inventory item in the <b>Inventory Items</b> list.                                                                                                    |
|                    | Confidence                  | A simple three-segment graph representing the Confidence level<br>(High, Medium, or Low) of the inventory item. The Confidence level is<br>the measure of the strength of the discovery technique used to<br>generate the inventory item. The graph shows three shaded segments<br>for High confidence, two for Medium, and one for Low. |
|                    |                             | For more information about the Confidence levels, see Inventory<br>Confidence in the "Using Code Insight" chapter.                                                                                                    |
|                    | Encryption                  | The <b>Yes</b> , <b>No</b> , or <b>N/A</b> value indicating whether the component associated with the inventory item provides the encryption capabilities used in your product. Encryption can affect export controls.                                                                                                    |
|                    |                             | This attribute can be updated on the <b>Edit Inventory</b> dialog (see Editing Inventory from the Project Inventory Tab).                                                                                                    |
|                    | Vulnerabilities             | A bar graph showing the count of known vulnerabilities by severity<br>color for the component associated with the inventory item. Click the<br>graph to view the list of vulnerabilities and their details. For details<br>about the graph and vulnerabilities in general, see Security<br>Vulnerabilities Associated with Inventory.    |
|                    |                             | If no vulnerabilities have been found for the inventory item, the value <b>No</b> is displayed in place of the graph.                                                                                                    |

| Category              | Column/Field    | Description                                                                                                    |
|-----------------------|-----------------|----------------------------------------------------------------------------------------------------|
|                       | Priority        | A dropdown list showing the priority level given to this inventory item by the system, with P1 as the highest priority and P4 as the lowest.                                                                                       |
|                       |                 | You can change the priority for this inventory item by selecting a different priority from the dropdown list and clicking <b>Save</b> . For more information about priorities, see Inventory Priority.                             |
|                       | Status          | The status of the inventory item:                                                                                                    |
|                       |                 | • <b>Approved</b> —The item is approved for use in the software project.                                                                                                    |
|                       |                 | • Not Reviewed—The item has not been reviewed.                                                                                                    |
|                       |                 | • <b>Draft</b> —This item is in the process of being reviewed.                                                                                                    |
|                       |                 | <ul> <li>Rejected—The item is not approved for use in the software<br/>project. Instead, the item needs further review and remediation<br/>before being used in the software project.</li> </ul>                                   |
| Inventory Details tab | The Inventory D | etails tab lists attributes of the inventory item.                                                                                                    |
|                       | Name            | The name of the inventory item. This attribute can be updated on the <b>Edit Inventory</b> dialog (see Editing Inventory from the Project Inventory Tab).                                                                          |
|                       | Description     | A description of the inventory item. This attribute can be updated on<br>the <b>Edit Inventory</b> dialog (see <u>Editing Inventory</u> from the Project<br>Inventory Tab).                                                        |
|                       | URL             | The URL of the license for this inventory item. You can click the URL link to open the component website.This attribute can be updated on the <b>Edit Inventory</b> dialog (see Editing Inventory from the Project Inventory Tab). |

| Category | Column/Field | Description                                                                                                    |
|----------|--------------|----------------------------------------------------------------------------------------------------|
|          | Provenance   | The source project from which the current inventory item was derived.                                                                                                    |
|          |              |                                                                                                    |
|          |              | <b>Note</b> • You cannot update this property from the Code Insight Web UI in general, but you can edit it when creating or updating inventory using the Inventory REST API.                                                                                                    |
|          |              | If the inventory item is not derived from another project, the value <b>Originated in this project</b> is displayed.                                                                                                    |
|          |              | However, if the inventory item is derived from another project (for<br>example, the current inventory item was imported to the current<br>project), the origin of the inventory is displayed with the inventory<br>name and project name:                                                                                                    |
|          |              | URL: http://commons.apache.org/proper/commons-collections/                                                                                                    |
|          |              | Provenance: Derived from <u>Apache Commons Collections (Apache 2.0)</u> in <u>ePortal 1.3</u>                                                                                                    |
|          |              | Disclosed: No                                                                                                    |
|          |              | If the source project and inventory item still exist, this value is<br>hyperlinked so that you can open the source project directly to the<br><b>Project Inventory</b> tab, with focus on the <b>Inventory Details</b> page for<br>the original inventory item. This direct link enables you to explore the<br>auditing and review details of the original inventory item to<br>determine inventory history—for example, the reason the item was<br>previously approved or rejected. If the source inventory item or<br>project no longer exists, no link to the original inventory item is<br>provided. |

| Category | Column/Field | Description                                                                                                    |
|----------|--------------|----------------------------------------------------------------------------------------------------|
|          | Disclosed    | The property indicating whether the third-party component or<br>artifact represented by the inventory item known third-party<br>dependency in your code before it was discovered by the scan or you.<br>The value is either <b>Yes</b> or <b>No</b> .                                                                                                    |
|          |              | This field is used most often by analysts to denote information about the state of the inventory item.                                                                                                    |
|          |              | This attribute can be updated on the <b>Edit Inventory</b> dialog (see Editing Inventory from the Project Inventory Tab).                                                                                                    |
|          | Modified     | The property indicating whether code from the OSS or third-party package has been modified for use by your organization. The value is either <b>Yes, No,</b> or <b>Unknown</b> .                                                                                                    |
|          |              | This attribute can be updated on the <b>Edit Inventory</b> dialog (see <b>Editing Inventory from the Project Inventory Tab</b> ).                                                                                                    |
|          | Alerts       | The property notifying you whether or not security vulnerability alerts<br>exist for this item. If alerts exist, click the <i>x</i> <b>Open Alerts</b> or <i>x</i> <b>Closed</b><br><b>Alerts</b> link to view their details. If no alerts exist, <b>None</b> is displayed.<br>You can open the <b>Alerts</b> dialog from this pane to change the status or<br>priority of an alert. For more information, see <u>Managing Security</u><br>Vulnerability Alerts. |
|          | Tasks        | The number of open or closed tasks for this inventory item. Click the <b>x</b><br><b>Closed Tasks</b> or <b>x Open Tasks</b> link to view and update the tasks. If no<br>tasks are associated with this inventory item, <b>None</b> is displayed. You<br>can access the Tasks dialogs from this pane to create, edit, and close<br>tasks. See for Creating and Managing Tasks for Project Inventory<br>details.                                                  |

| Category              | Column/Field           | Description                                                                                                    |
|-----------------------|------------------------|----------------------------------------------------------------------------------------------------|
|                       | Workflow URL           | The URL link or a plain text reference (such as a Jira issue number) to<br>request data pertaining to this inventory item in your site's external<br>workflow system. The link enables the reviewer to easily access the<br>workflow data that tracks the status of open tasks for the inventory<br>item. (The plain text reference still helps the reviewer locate the<br>appropriate data in the workflow system.) |
|                       |                        | You can define this attribute when you edit or manually create an inventory item from the <b>Analysis Workbench</b> or the <b>Project Inventory</b> tab.                                                                                                    |
|                       |                        | If no URL or reference has been defined, the value is <b>None</b> .                                                                                                    |
|                       |                        | If additional request-related details are available for this inventory                                                                                                    |
|                       |                        | item, the (i) icon is displayed next to the URL. Click the icon to open<br>the <b>Workflow Request Details</b> window for a quick review of pertinent<br>details about the request without having to access the workflow<br>system.                                                                                                    |
|                       |                        |                                                                                                    |
|                       |                        | <b>Note</b> • These details come from the specific external workflow system                                                                                                    |
|                       |                        | associated with your site. The details can vary based on your workflow system.                                                                                                    |
| Component Details tab | The <b>Component D</b> | <b>Details</b> tab lists attributes of the OSS or third-party component.                                                                                                    |
|                       | Component              | The name of the component. You can switch to a different component from the <b>Edit Inventory</b> dialog (see Editing Inventory from the <b>Project Inventory</b> Tab).                                                                                                    |
|                       | Version                | The component version. You can edit the component version from the <b>Edit Inventory</b> dialog (see Editing Inventory from the Project Inventory Tab).                                                                                                    |
|                       | Forge                  | The external repository associated with the component. You can click the forge link to open the forge website.                                                                                                    |
|                       | Selected<br>License    | The name of the license selected for this component. Click (1) to view additional information about the license. See License Details Window.                                                                                                    |
|                       |                        | You can switch to a different license from the <b>Edit Inventory</b> dialog (see Editing Inventory from the Project Inventory Tab).                                                                                                    |
|                       | Possible<br>Licenses   | Other licenses that can be associated with the component.                                                                                                    |

| Category         | Column/Field             | Description                                                                                                    |
|------------------|--------------------------|----------------------------------------------------------------------------------------------------|
|                  | Custom<br>Component      | The <b>Yes</b> or <b>No</b> value indicating whether the component was user-<br>created.                                                                                                    |
|                  | Vulnerabilities          | A bar graph showing the count of known vulnerabilities by severity<br>color for the component. Click the graph to view the list of<br>vulnerabilities and their details. For details about the graph and<br>vulnerabilities in general, see Security Vulnerabilities Associated with<br>Inventory.                                                                                                    |
|                  |                          | If no vulnerabilities have been found for the inventory item, the value <b>No</b> is displayed in place of the graph.                                                                                                    |
|                  | Encryption               | The <b>Yes</b> , <b>No</b> , or <b>N/A</b> value indicating whether the component provides the encryption capabilities used in your product. Encryption can affect export controls.                                                                                                    |
|                  |                          | This attribute can be updated on the <b>Edit Inventory</b> dialog (see Editing Inventory from the Project Inventory Tab).                                                                                                    |
| Notices Text tab |                          | tab is used to finalize the exact content to include in the Notices report.<br>ation, see Finalizing the Notices Text for the Notices Report.                                                                                                    |
|                  | As-Found<br>License Text | The <b>As-Found License</b> Text field shows the license text or license<br>references found in the scanned codebase. You cannot edit this field,<br>but you can click <b>Copy to Notices Text</b> to copy the text to the <b>Notices</b><br><b>Text</b> field. If content already exists in the <b>Notices Text</b> field, you can<br>choose either to append the <b>As-Found License Text</b> content to the<br>existing notices content or to replace the existing notices content.              |
|                  | Notices Text             | The exact content to include in the Notices report. You can edit any license text previously saved to this field or add your own license text, such as license information for rules that you developed during your manual research on the inventory item. You can also copy the <b>As-Found License Text</b> content to the <b>Notices Text</b> field and modify it as needed. Or you can leave this field empty. Click <b>Save</b> at the top of the field if you make any changes to this field. |
|                  |                          | If you provide information in this field, the Notices report pulls the content of only this field into the report. If this field is empty, the content of the <b>As-Found License Text</b> field is used in the report. If both fields are empty, the report uses the license content from Code Insight data library (see License Details from the Code Insight Data Library).                                                                                                    |
|                  |                          | For more information, see Finalizing the Notices Text for the Notices Report.                                                                                                    |

| Category             | Column/Field      | Description                                                                                                    |
|----------------------|-------------------|----------------------------------------------------------------------------------------------------|
| Notes & Guidance tab |                   | <b>ance</b> tab provides information about the automated and manual se as it relates to an inventory item.                                                                                                    |
|                      | Detection Notes   | System notes that can specify the following:                                                                                                    |
|                      |                   | • The automated detection technique that was used to locate the component                                                                                                    |
|                      |                   | • License information in the case that the license has changed from one version to another or if the component has multiple licenses                                                                                                    |
|                      |                   | • Attributes extracted from a POM or manifest file containing project and configuration details                                                                                                    |
|                      | Audit Notes       | Any notes added to the inventory item by the auditor or reviewer, based on findings during the analysis.                                                                                                    |
|                      | Usage Guidance    | Notes helpful provided by a reviewer to assist other reviewers or to provide guidance to software engineers assigned tasks to fix or modify the use of the OSS or third-party software in the product code.                                                                |
| Usage tab            | You cannot update | vides details on how your product uses the OSS or third-party software.<br>It these items on the <b>Usage</b> tab, but you can update them on the <b>Edit</b><br>see Editing Inventory from the Project Inventory Tab).                                                    |
|                      | Distribution      | The option indicating how the inventory item is distributed:                                                                                                    |
|                      | Туре              | • <b>Internal</b> —Internally only (such as test framework that might be included in the codebase but is not distributed with the product).                                                                                                    |
|                      |                   | • <b>External</b> —Externally with the product, shipped to customers (outside of your organization, including a private cloud deployment at the customer's site)                                                                                                    |
|                      |                   | • <b>Hosted</b> —Hosted in your company's data center (such as a SAAS application).                                                                                                    |
|                      |                   | Unknown—Unknown distribution type.                                                                                                    |
|                      | Part of Product   | The option indicating whether the item is part of the core product or<br>an infrastructure piece such as a build or test tool. This can affect<br>whether third-party notices are required for this item. The value can<br>be <b>Yes</b> , <b>No</b> , or <b>Unknown</b> . |

| Category             | Column/Field        | Description                                                                                                    |
|----------------------|---------------------|----------------------------------------------------------------------------------------------------|
|                      | Linking             | The option identifying how your software package links to the OSS or third-party component libraries. This method can affect license priority and obligations.                                     |
|                      |                     | • Not linked—The software package uses no links to the component libraries.                                                                                                    |
|                      |                     | • <b>Statically linked</b> —The component libraries are included in the software materials and thus linked statically.                                                                             |
|                      |                     | • <b>Dynamically linked</b> —The component libraries are brought in at runtime.                                                                                                    |
|                      |                     | • <b>Unknown</b> —The type of linking is unknown.                                                                                                    |
|                      | Modified            | The option indicating whether code from the OSS or third-party package has been modified for use by your organization. The value can be <b>Yes, No</b> , or <b>Unknown</b> .                       |
|                      | Encryption          | The option indicating whether the component provides the encryption capabilities used in the product. Encryption can affect export controls. The value can be <b>Yes, No</b> , or <b>Unknown</b> . |
| Associated Files tab | Click this tab to v | iew a list of the files that are part of the inventory for this project.                                                                                                    |

inventory item is not derived from another project, the value Originated in this project is displayed.

## **Project Inventory Tab**

The **Project Inventory** tab lets you search project inventory. Once you locate and select the project inventory item, its details display in the Project Inventory Details Pane.

The Project Inventory tab has the following fields:

Table 8-44 • Project Inventory Tab

| Column/Field        | Description                                                                                |  |
|---------------------|--------------------------------------------------------------------------------------------|--|
| Inventory Items (x) | The title of this pane includes the number of inventory items displayed in the list below. |  |
| Search type         | From the dropdown list, select the type of search to perform:                              |  |
|                     | Inventory Name                                                                             |  |
|                     | Security Vulnerability                                                                     |  |
|                     | Inventory with Vulnerabilities                                                             |  |
|                     | Inventory with Open Alerts                                                                 |  |

### Table 8-44 • Project Inventory Tab (cont.)

| Column/Field    | Description                                                                                                    |  |
|-----------------|----------------------------------------------------------------------------------------------------|--|
| Search criteria | The prompt for this field changes based upon your selection in the <b>Search type</b> field:                                                                            |  |
|                 | <ul> <li>If you select <b>Inventory Name</b> in the <b>Search type</b> field, you must enter a full<br/>or partial name to search for.</li> </ul>                       |  |
|                 | • If you select <b>Security Vulnerability</b> in the <b>Search type</b> field, you must enter a valid vulnerability ID to search for.                                   |  |
|                 | • If you select <b>Inventory with Vulnerabilities</b> in the <b>Search type</b> field, the list will automatically display the inventory items that meet your criteria. |  |
|                 | • If you select <b>Inventory with Open Alerts</b> in the <b>Search type</b> field, the list will automatically display the inventory items that meet your criteria.     |  |

**See Also** Project Inventory Details Pane

## **Projects List Page**

The **Project List** page enables you to search for, view, and add Code Insight projects. The page contains the following fields:

### Table 8-45 • Projects List Page

| Column/Field | Description                                                                                                    |
|--------------|----------------------------------------------------------------------------------------------------|
| Tree view    | Click to change the display to a tree view.                                                                                                    |
| E:           |                                                                                                    |
| List view    | Click to change the display to a list view.                                                                                                    |
| :=           |                                                                                                    |
| Add New      | Click to add a new folder or project to the list. (This button is displayed only if you have permission to create projects.)                                 |
| My Projects  | Click to show only those projects with which you are associated, either as Project<br>Owner or with a project role (Analyst, Reviewer, or Observer).         |
| Projects (x) | Lists the number of projects in the system. If the list is filtered, the filtered count is shown in relation to the full count (for example, "(19 of 123)"). |

### Table 8-45 • Projects List Page (cont.)

| Column/Field           | Description                                                                                                    |  |
|------------------------|----------------------------------------------------------------------------------------------------|--|
| Project Search fields  | From the search filters on the left, select the filter based on the type of search you want to perform ( <b>Project Name, Project Inventory</b> , or <b>Security Vulnerability</b> ).                                                                |  |
|                        | In the field on the right, enter the string criterion for the search:                                                                                                    |  |
|                        | • When searching for a project name, enter a partial string or full project name.                                                                                                    |  |
|                        | • When searching for project inventory, enter the inventory name, component name, license name, or SPDX short identifier of the inventory item. The characters must be consecutive in the search string. A partial string is supported.              |  |
|                        | • When searching for a security vulnerability, enter the exact vulnerability ID.                                                                                                    |  |
|                        | Press Enter to view the filtered list. If no inventory items meet the specified criterion, the <b>Projects</b> list shows "No Projects".                                                                                                    |  |
|                        | To clear the search filter and restore the full project list, click $	imes$ in the criterion field.                                                                                                    |  |
|                        | See for Searching Across All Projects the System for full details.                                                                                                    |  |
| Name                   | A hyperlinked list of the names of all projects in the system. When you select a project from the list, information about the project appears in the panes of the <b>Summary</b> tab. Click the arrow to toggle the list from A to Z or from Z to A. |  |
| Selected Project Name  | When you select a project from the list, the name of the selected project appears in this field. You can click the selected project name to open the project.                                                                                        |  |
| Owner                  | The hyperlinked name of the person who owns the project. Click the name to open your default email program to send an email to the Project Owner.                                                                                                    |  |
| Profile                | Displays the name of the profile attached to the selected project. If no profile is attached to the project, "No profile selected" appears.                                                                                                    |  |
| Created                | Displays the data that the project was created.                                                                                                    |  |
| Last Scan              | Displays the date that the codebase was last scanned.                                                                                                    |  |
| Project Summary Graphs | The panes in this panel display overview information about the files and inventory associated with the selected project. The graphs do not appear unless you select a project from the project list.                                                 |  |

### See Also

About Code Insight Projects Project Summary Tab Showing Only Your Projects Searching Across All Projects the System

## **Project Summary Tab**

The **Summary** tab for the project allows you to add and edit users who can work in Code Insight, view scan settings and status, generate reports, and manage projects. The page contains the following fields:

#### Table 8-46 • Project Summary Tab

| Category        | Column/Field                    | Description                                                                                                    |
|-----------------|---------------------------------|----------------------------------------------------------------------------------------------------|
| Project Details |                                 | he project attributes. You can edit these details using the <b>Manage Project  </b><br><b>age Project   Edit Project Users</b> options available on this <b>Summary</b> tab.                                                                                                    |
|                 | <b>Project Type</b> , will also | only projects migrated from Code Insight 2020 R2 or earlier, a legacy attribute,<br>display. However, for migrated standard projects, this attribute is no longer<br>does not display. See also Legacy Projects.                                                                                                    |
|                 | Name                            | The name and ID of the selected project.                                                                                                    |
|                 | Owner                           | The hyperlinked name of the person who owns the project. Click the name to open your default email program to send an email to the Project Owner.                                                                                                    |
|                 | Legal Contact                   | The hyperlinked name of the default legal contact assigned to tasks<br>created to review legal issues in the project inventory. Click the name to<br>open your default email program to send an email to the contact.                                                                                               |
|                 |                                 | For details on changing the default legal contact, see Updating Inventory<br>Review and Remediation Settings for a Project. If no changes are made to<br>the initial default contact (the Project Owner) or if the automated legal-<br>review process is disabled, this value shows the Project Owner name.         |
|                 | Security Contact                | The hyperlinked name of the default security contact assigned to tasks<br>created to review security issues in the project inventory. Click the name<br>to open your default email program to send an email to the contact.                                                                                         |
|                 |                                 | For details on changing the default security contact, see Updating<br>Inventory Review and Remediation Settings for a Project. If no changes<br>are made to the initial default contact (the Project Owner) or if the<br>automated security-review process is disabled, this value shows the<br>Project Owner name. |
|                 | Developer Contact               | The hyperlinked name of the default development contact assigned to<br>remediation tasks created to take action on code-related issues in the<br>project inventory. Click the name to open your default email program to<br>send an email to the contact.                                                           |
|                 |                                 | Tor details on changing the default development contact, see Updating<br>Inventory Review and Remediation Settings for a Project. If no changes<br>are made to the initial default contact (the Project Owner) or if the<br>automated remediation process is disabled, this value shows the Project<br>Owner name.  |

| Category | Column/Field              | Description                                                                                                    |
|----------|---------------------------|----------------------------------------------------------------------------------------------------|
|          | <b>Project Visibility</b> | The visibility of the project:                                                                                                    |
|          |                           | • <b>Public</b> —A project visible to all users in the system. Users assigned to roles for the project can perform various maintenance functions based on their permissions.                                                                                                    |
|          |                           | • <b>Private</b> —A project visible to and accessible by only those users assigned to roles for the project.                                                                                                    |
|          | Project Risk              | The project vulnerability risk value ( <b>Low, Medium</b> , or <b>High</b> ).                                                                                                    |
|          | Project Hierarchy         | Links to the projects that have been defined as parent and child projects<br>of the current project. These links provide a means to easily navigate to<br>projects directly related to the current project. (Relationships between<br>projects are established by the creation of project hierarchies, as<br>described in Identifying Child Projects for a Project.)<br><b>Project Hierarchy:</b> <u>1 Parent Project</u><br><u>1 Child Project</u> |
|          |                           | When you click a <b>Project Hierarchy</b> link, a dialog is displayed listing the direct links to the parent or child projects.                                                                                                    |
|          |                           | Parent Projects for childproject2                                                                                                    |
|          |                           | Click a link on the dialog to open the given child or parent project on its <b>Project Inventory</b> tab. From here you can navigate the project as needed.                                                                                                    |

| Category      | Column/Field   | Description                                                                                                    |
|---------------|----------------|----------------------------------------------------------------------------------------------------|
|               | Project Status | The current status of the project that can be manually updated through the <b>Manage Project   Edit Project</b> menu option available on this tab. Available status types include:                                                                                                    |
|               |                | • Not Started—Indicates that the project scan results are not<br>available for manual analysis. This value automatically defaults<br>when the initial project scan has not been run or when the initial<br>scan fails. However, you can manually change this status.                                                                           |
|               |                | • Analysis in Progress—Indicates that the project scan results are<br>available for manual analysis, or a manual analysis is underway. This<br>value is automatically set when the initial project scan is complete.<br>(For a project import, however, the status of the target project is<br>retained.) You can manually change this status. |
|               |                | • Analysis Completed—Indicates that manual analysis is finished; and the published inventory is ready for legal, security, or software-engineering review. (You must manually set this value.)                                                                                                    |
|               |                | <ul> <li>Project Complete—Indicates that the project analysis and review<br/>processes are complete, and notices content for all OSS and third-<br/>party software is finalized. (You must manually set this value.)</li> </ul>                                                                                                    |
|               |                | For more information, see Editing the Project Definition and General Settings and Edit Project: General Tab.                                                                                                    |
|               | Policy Profile | The name of the profile associated with this project.                                                                                                    |
| Scan Settings |                | s show scan configuration details. You can edit these details on the <b>Scan</b><br>sed using the <b>Manage Project   Edit Project</b> option available on this tab.                                                                                                    |
|               | Scan Profile   | The name of the scan profile associated with this project. Click $(i)$ to view the details of the scan profile.                                                                                                    |
|               | Scan Paths     | The absolute path for each scan folder for the project. A given scan folder contains files for either:                                                                                                    |
|               |                | • A codebase scanned by the Scan Server.                                                                                                    |
|               |                | • A codebase scanned by a Code Insight scan-agent plugin on a remote Engineering system. (The results of the remote scan are sent to the project.) For more information, see Performing a Remote Scan.                                                                                                    |
|               |                | Click ${f (i)}$ to view the details about Scan Server or the scan-agent plugin.                                                                                                    |

| Category    | Column/Field       | Description                                                                                                    |
|-------------|--------------------|----------------------------------------------------------------------------------------------------|
| Scan Status |                    | rovide information about current and historical scans for this project. For<br>out scans, see About Code Insight Scans.                                                                                                    |
|             | Scan Server Status | The server scan status for this project:                                                                                                    |
|             |                    | <ul> <li>If you have started a server scan for this project, but the scan has<br/>been placed in queue, this field shows "Scan Scheduled". The Scan<br/>Progress field provides a link to view the scan queue and other<br/>details (see the "Scan Progress" description below).</li> </ul>                                                                                                    |
|             |                    | • If the server scan you scheduled for this project is running, this field shows "Project being scanned". The <b>Scan Progress</b> field keeps track of the number of files that have been scanned.                                                                                                    |
|             |                    | • When the server scan for this project completes, this field shows "No scan scheduled" and provides link to schedule another scan. (If the Scan Server is disabled, the link is also disabled.) The <b>Scan Progress</b> field is not available when this status is in effect.                                                                                                    |
|             | Scan Progress      | (Available only when a server scan for the project is scheduled or is running) The progress of the scan as follows:                                                                                                    |
|             |                    | • If the scan has been placed in queue, this field shows "In Scan<br>Queue" and provides a <b>Show Details</b> link to open the <b>Scan Server</b><br><b>Status</b> window. This window identifies the scan server, shows the<br>project currently being scanned by the server, lists the other project<br>scans (if any) currently waiting in queue order (up to 25 scans), and<br>provides an email link for the owner of each project listed. You<br>cannot sort or reorganize the queue list. |
|             |                    | • If the scan you scheduled is running, this field keeps track of the number of files that have been scanned against the total number of files to scan in the project.                                                                                                    |

| Category | Column/Field      | Description                                                                                                    |
|----------|-------------------|----------------------------------------------------------------------------------------------------|
|          | Last Server Scan  | The final status of the last server scan for the project and a statistical summary of files, disk space, and lines of code scanned. The following are available scan statuses:                                                          |
|          |                   | • <b>Completed</b> —The scan succeeded with no warnings during the scan or the analysis phase. This message appears on the screen in green.                                                                                             |
|          |                   | • <b>Completed with warnings</b> —The scan succeeded but the analysis phase produced warnings. For more information, check <b>scanEngineDetail</b> log for the Scan Server.                                                             |
|          |                   | • Failed—The scan failed. This message appears on the screen in red.<br>For more information, see Scan Failure Reasons and<br>Troubleshooting Measures.                                                                                 |
|          | Past Server Scans | Click the hyperlinked term <b>here</b> to view a history of the server scans performed for the project. If a server scan has not yet been performed for the project, the list will be empty.                                            |
|          | Last Remote Scan  | Statistics for remote scans:                                                                                                    |
|          |                   | • The total number of scanned codebase files across all scan agents associated with the project.                                                                                                    |
|          |                   | • The total number of inventory items created across all scan agents associated with the project.                                                                                                    |
|          |                   | • The combined size of all agent-scanned codebases.                                                                                                    |
|          |                   | For information about remote scans, see Performing a Remote Scan.                                                                                                    |
|          |                   |                                                                                                    |
|          |                   | <b>Note</b> • If the project is a newly migrated inventory-only project from Code<br>Insight 2020 R2 or earlier, only the statistics for the scan agent that last<br>performed a scan (on the previous Code Insight version) are shown. |

| Category | Column/Field                                                                                                    | Description                                                                                                    |
|----------|----------------------------------------------------------------------------------------------------|----------------------------------------------------------------------------------------------------|
| Reports  | generation timestar<br>been generated, sel<br>The standard Code I<br>are also available or<br>second report for co | e access to reports. If the report has been generated, the field shows the report<br>np and provides links to view or download the report. If the report has not<br>ect the report from the <b>Select Report</b> dropdown and click <b>Generate Report</b> .<br>nsight reports are described below. If custom reports have been created, they<br>in the <b>Select Report</b> dropdown. If a custom report requires that you select a<br>imparison purposes, a <b>Select Project</b> or <b>Change</b> button is displayed, enabling<br>projects for the report. |
|          | Project Report                                                                                                    | Provides status information about and access to the Project Report. This report summarizes the inventory, vulnerabilities, remaining scan evidence, and review and remediation tasks for the current project.                                                                                                    |
|          | Audit Report                                                                                                    | Provides status information about and access to the Audit Report. This<br>report provides one means to distribute your research and findings to<br>others in your organization. Only published inventory items appear in<br>Audit reports.                                                                                                    |
|          | Notices Report                                                                                                    | Provides status information about and access to the Notices Report. This report is a compilation of the license (notices) content for all the open source/third-party components contained in the product.                                                                                                    |

| Category | Column/Field               | Description                                                                                                    |  |  |
|----------|----------------------------|----------------------------------------------------------------------------------------------------|--|--|
| Actions  | The following buttor       | The following buttons enable to perform functions on your project.                                                                                                    |  |  |
|          | Start Scan                 | Click to start a server scan—the initial scan or a rescan—on the project codebase.                                                                                                    |  |  |
|          |                            | If the Scan Server is disabled, this button is disabled.                                                                                                    |  |  |
|          |                            | If you are performing a rescan, an incremental scan (that is, a scan on only<br>changed codebase files) is performed by default. To force a full codebase<br>rescan, click the drop-down arrow to the right of this button and select<br><b>Full Rescan</b> . (This option is enabled only if a successful initial scan has<br>been run on the project codebase.) |  |  |
|          |                            | For more information about scans and rescans, see Scanning the<br>Codebase (Server Scans) and Performing a Rescan of Your Codebase<br>(Server Scans Only).                                                                                                    |  |  |
|          | Generate Report            | Click to generate a Project, Audit, Notices, or custom report in the background.                                                                                                    |  |  |
|          | Upload Project<br>Codebase | Click to upload a codebase on which you will perform a server scan for the<br>selected project. To upload multiple codebases, repeat the upload<br>process by clicking this button for each codebase. You can also use this<br>option to overwrite the current codebase with a more recent version.                                                               |  |  |
|          |                            | If the current project is not associated with a Scan Server or if the Scan Server is disabled, this button is disabled.                                                                                                    |  |  |
|          |                            |                                                                                                    |  |  |
|          |                            | <b>Note</b> • Alternatively, you can synchronize the project with one or more remote Source Control Management (SCM) codebase repositories (see Configuring Source Code Management). You can also both upload codebase files and synchronize with SCM repositories to provide the complete project codebase on which to run the server scan.                      |  |  |
|          | Manage Project             | A dropdown menu that allows you to edit project settings, assign user<br>roles for the project, export and import project data, delete a project, or<br>change the project owner.                                                                                                    |  |  |

### See Also

About Code Insight Projects Editing the Project Definition and General Settings Edit Project: General Tab Projects List Page Uploading a Project Codebase (for Server Scans) Exporting and Importing Project Data chapter

## **Scan History Dialog**

The **Scan History** dialog displays a list of previous scans that have been performed on the selected project. The dialog contains the following fields:

#### Table 8-47 • Scan History Dialog

| Column/Field | Description                                                                                                    |
|--------------|----------------------------------------------------------------------------------------------------|
| *            | Click to view messages about the scan. If no messages were generated during the scan, the message field will be blank. |
| Scheduled On | The date and time that the scan was scheduled.                                                                         |
| Started On   | The date and time that the scan was started.                                                                           |
| Completed On | The date and time that the scan completed.                                                                             |
| Duration     | The amount of time the scan took.                                                                                      |
| Scheduled By | The user name of the person who scheduled the scan.                                                                    |
| Status       | The status of the scan: Completed or Failed.                                                                           |
| Ok           | Click <b>Ok</b> to exit the <b>Scan History</b> dialog and return to the <b>Scan Summary</b> page.                     |

### See Also

Auditing Scan Results in the Analysis Workbench

## **Scan Profiles Tab**

The **Scan Profiles** tab on the **Administration** page allows you to add a scan profile and edit information about an existing scan profile. The tab contains the following columns and fields:

### Table 8-48 • Scan Profiles Tab

| Column/Field            | Description                                                                                                    |
|-------------------------|----------------------------------------------------------------------------------------------------|
| Scan Profiles list      | A list (in grid format) of available scan profiles. The following are the predefined scan profiles:                                                                                                    |
|                         | Standard Scan Profile                                                                                                    |
|                         | Basic Scan Profile (without CL)                                                                                                    |
|                         | Comprehensive Scan Profile                                                                                                    |
|                         | The list will contain additional profiles if you have added them.                                                                                                    |
|                         | The following are key attributes shown for each scan profile in the list. These attributes are described in detail in Create/Edit Scan Profile Dialog.                                                                                          |
|                         | • <b>Scan Archives</b> —Whether the Scan Server will perform package discovery and license detection within all archive files in the project codebase.                                                                                          |
|                         | • <b>Dependencies</b> —The level of component-dependency scanning to be performed by the Scan Server.                                                                                                    |
|                         | • <b>Exact Matches</b> —Whether Scan Server is enabled to identify those codebase files that exactly match file data in the CL (Compliance Library).                                                                                            |
|                         | • <b>Source Code Matches</b> —Whether the Scan Server is enabled to identify source-code strings (snippets) in the scanned codebase files that match exact strings in the CL.                                                                   |
| Edit icon 🖉             | To edit a scan profile, click this icon at the end of the profile entry in the list. The <b>Edit Scan Profile</b> dialog is opened, enabling you to edit profile settings. See <b>Create/Edit Scan Profile Dialog</b> for setting descriptions. |
| Add Scan Profile button | Select this button to create a new scan profile. The <b>Create Scan Profile</b> dialog is opened. See Create/Edit Scan Profile Dialog for setting descriptions.                                                                                 |

#### See Also

Create/Edit Scan Profile Dialog About Code Insight Scans Applying a Scan Profile to the Project

## **Scan Server Dialog**

Before a user can assign project codebases to a Scan Server in order to scan them, the Scan Server must first be installed either on the same instance as the Code Insight Core Server or on a separate instance, as described in the *Code Insight Installation and Configuration Guide*. (The Scan Server must have the same version as the Core Server.) As administrator, you must then use the **Scan Server** dialog to "add"—that is, identify—the server to the Code Insight system to make it available for scanning purposes.

In addition to adding a new Scan Server, you use the **Scan Server** dialog to edit an existing Scan Server's properties. For detailed instructions on adding or editing a Scan Server, see "Adding or Editing Scan Servers" in the *Code Insight Installation and Configuration Guide*.

## **Multiple Scan Servers**

If multiple Scan Servers have been installed, you can identify more than one of these servers to the system, thus enabling users to distribute codebase scans. Keep in mind that, when multiple Scan Servers are installed, each should be installed on a different instance with a unique host ID and port. The codebase for a given project can be assigned to only one of the Scan Servers (but multiple project codebases can be assigned to a single Scan Server). All codebases assigned to a given Scan Server are stored on that server in a location that you specify.

## Prerequisite for Adding or Editing a Scan Server

Ensure that the Scan Server that you are adding or editing is currently running and that the Scan Server you are adding has the same version as the Core Server.

## **Dialog Fields**

The Scan Server dialog contains the following fields:

Table 8-49 • Scan Server Dialog

| Column/Field | Description                                                                                                    |
|--------------|----------------------------------------------------------------------------------------------------|
| Alias        | Enter a common name for the Scan Server.                                                                                                    |
| Host         | Provide the hostname (such as krl.eng.companyA.com) or IP address of the instance hosting the Scan Server. If the Scan Server is on the same instance as the Core Server, enter localhost. |
|              | The same host-and-port combination must be unique among the <i>enabled</i> Scan Servers. (See <b>Status</b> is this table for a description of enabled Scan Servers.)                      |
| Port         | Specify the port used by the Scan Server on the host instance. By default, the port is <b>8888</b> .                                                                                       |
|              | The same host-and-port combination must be unique among the <i>enabled</i> Scan Servers. (See <b>Status</b> is this table for a description of enabled Scan Servers.)                      |

## Table 8-49 • Scan Server Dialog (cont.)

| Column/Field  | Description                                                                                                    |
|---------------|----------------------------------------------------------------------------------------------------|
| CL Path       | Provide the path for the Code Insight Compliance Library (CL), downloaded from<br>the Product and License Center. The CL is a database used by the Scan Server to<br>perform exact-file and source-code fingerprint (snippet) matching. Code Insight<br>compares elements of scanned codebase files with information contained in the<br>CL to generate file-level evidence on which you can take action.                                                                                                    |
|               | The validity of the entered path is checked when you click <b>Save</b> .                                                                                                    |
|               | Alternatively, leave this field blank to scan your codebase without using the CL.<br>(Code Insight provides the scan profile "Basic Scan Profile (without CL)" to<br>perform the scan.) This type of scan generates inventory from Code Insight's<br>Automated Analysis feature but has limitations, as described in "About Scanning<br>without the Compliance Library" in the <i>Code Insight Installation and Configuration</i><br><i>Guide</i> . Keep in mind that, when you run a scan using the CL (that is, by specifying a<br>valid CL path), you obtain a deeper, more comprehensive scan on your codebase. |
|               | For additional information, see the following:                                                                                                    |
|               | <ul> <li>"Managing Scan Profiles" in the Code Insight Installation and Configuration<br/>Guide for more information about the "Basic Scan Profile (without CL)" and<br/>about creating and managing scan profiles in general.</li> </ul>                                                                                                    |
|               | • Applying a Scan Profile in the "Using Code Insight" chapter in this book for instructions on associating a scan profile with a project.                                                                                                    |
|               | • About Code Insight Scans in the "Using Code Insight" chapter in this book for information about Code Insight scans in general.                                                                                                    |
| Codebase Path | Provide the path on the Scan Server where Code Insight will store and manage all<br>uploaded code for projects that use this Scan Server. Ensure you have adequate<br>disk space to store the codebases. The recommended starting size for this<br>directory is 500GB.                                                                                                    |
|               | The directory must already exist. The validity of the entered path is checked when you click <b>Save</b> .                                                                                                    |
|               | Once the Scan Server to added to the Code Insight system, this field cannot be edited.                                                                                                    |

### Table 8-49 • Scan Server Dialog (cont.)

| Column/Field | Description                                                                                                    |
|--------------|----------------------------------------------------------------------------------------------------|
| Status       | By default, the Scan Server is enabled for scanning.                                                                                                    |
|              | However, if necessary for an existing Scan Server, select <b>Disabled</b> to make the<br>Scan Server unavailable for further scans. Once disabled, the server is no longer<br>displayed in the <b>Scan Server</b> dropdown during project creation or when setting<br>global project defaults. Additionally, this field becomes read-only on the <b>Edit</b><br><b>Project</b> dialog. |
|              | Note the following about disabling a Scan Server:                                                                                                    |
|              | • If this Scan Server is the system default Scan Server (as defined on the <b>Project Defaults</b> tab), you must change this default to another server before you can disable the current server. See Project Defaults Tab for instructions on updating the default Scan Server.                                                                                                    |
|              | <ul> <li>If this Scan Server is associated with one or more projects, a warning is<br/>displayed before you can disable the server. Once you click Yes, the Start<br/>Scan and Upload Project Codebase options are disabled on the Summary<br/>page for each project associated with the server.</li> </ul>                                                                            |
|              | If you attempt to re-enable a disabled Scan Server when another currently <i>enabled</i> Scan Server has the same host-and-port combination or alias, you receive an error when you click <b>Save</b> .                                                                                                    |
| Save         | Click this button to save any changes you made to the Scan Server properties.<br>Errors are generated when the following conditions exist:                                                                                                    |
|              | • The Scan Server you are adding or editing is not running.                                                                                                    |
|              | • The version of the Scan Server you are adding is different from the Core Server version.                                                                                                    |
|              | • The codebase path or CL path is invalid.                                                                                                    |
| Cancel       | Click this button to cancel any changes you made to the fields on the Scan Server dialog.                                                                                                    |

#### See Also

Project Defaults Tab Edit Project: Scan Settings Tab Scan Servers Tab About Code Insight Scans

## Scan Servers Tab

The **Scan Servers** tab on the **Administration** page lists the Scan Servers that you have identified to your Code Insight system. Each entry in the list shows basic information about the given Scan Server including its status. From a given entry, you can access a separate dialog to edit server properties as well as refresh the entry itself to see the latest server status. The tab also lets you define a new Scan Server. The tab contains the following columns and buttons to identify and manage Scan Servers:

#### Table 8-50 • Scan Servers Tab

| Category             | Field   |                                                                                                    |  |  |  |  |  |
|----------------------|---------|----------------------------------------------------------------------------------------------------|--|--|--|--|--|
| Scan Server<br>entry |         | g columns for each entry in the Scan Server list provide information about the given Scan<br>ell as a means to refresh the Scan Server status and edit server properties.                                                                                                    |  |  |  |  |  |
|                      | Alias   | The user-defined name for the Scan Server, as well as the server's current status. The following icons represent the server status:                                                                                                    |  |  |  |  |  |
| Scan Server          |         | The green icon indicates that the Scan Server is "enabled" for scanning and is currently running (turned on). Scans are run in queue order.                                                                                                    |  |  |  |  |  |
|                      |         | The red icon indicates that the Scan Server is "enabled" for scanning but is currently not running (that is, it is turned off). Any attempts to associate a project with the Scan Server or upload a codebase to the server generates an error. Additionally, any attempt to initiate a scan will result in the scan's being queued. However, once the server is active, the scan will start based on queue order. (Users can click the <b>Past Scans</b> link on the project <b>Summary</b> page to view details about the scheduled scan.) |  |  |  |  |  |
|                      |         | The gray icon indicates that the Scan Server is "disabled" (that is, cannot be used for scanning). Whether or not the server is running has no effect on this status. If an enabled server is needed for scans on a project assigned to a disabled Scan Server, you must create a new project.                                                                                                    |  |  |  |  |  |
|                      | Host    | The <b>localhost</b> value is used if the Scan Server is on the same instance as the Core Server.                                                                                                    |  |  |  |  |  |
|                      | Port    | The port used by the Scan Server on the host instance. By default, the port is <b>8888</b> .                                                                                                    |  |  |  |  |  |
|                      | CL Path | h The path for the Code Insight Compliance Library (CL). If the path is specified, the CL accessed as part of the scan to perform exact-file and source-code fingerprint (snipper matching. Elements of scanned codebase files are compared with information contained in the CL to generate file-level evidence on which you can take action.                                                                                                    |  |  |  |  |  |
|                      |         | If the path is not specified, the codebase is scanned without using the CL. This type of scan generates inventory from Code Insight's Automated Analysis feature but has limitations. For more information about the Compliance Library, see About Code Insight Scans.                                                                                                    |  |  |  |  |  |

#### Table 8-50 • Scan Servers Tab (cont.)

| Category | Field                                                                                                    |                                                                                                    |  |  |  |
|----------|----------------------------------------------------------------------------------------------------|----------------------------------------------------------------------------------------------------|--|--|--|
|          | CodebaseThe path on the Scan Server where Code Insight will store and manage allPathcode for projects that use this Scan Server. Once the Scan Server is addedInsight system, this field cannot be edited.                                                                                                    |                                                                                                    |  |  |  |
|          | Actions for<br>scan server<br>entry                                                                                                    | <ul> <li>Select the appropriate icon for the desired action:</li> <li>The  (Edit) icon to edit the configuration for the given Scan Server. The Scan Server dialog is opened, enabling you to make edits.</li> <li>The  Refresh icon (visible when you hover over the Scan Server entry) to refresh the Scan Server entry, including its status.</li> </ul> |  |  |  |
| Action   | Use the following button to add a new Scan Server to the Code Insight system—that is, that is, identify the server to the Code Insight Core Server to make it available for scanning purposes. To add a Scan Server, ensure that it has been installed and is running. See the <i>Code Insight Installation and Configuration Guide</i> for instructions for installing and starting a Scan Server. |                                                                                                    |  |  |  |
|          | Add Scan<br>Server                                                                                                    | Click this button to add a new Scan Server. The <b>Scan Server</b> dialog is displayed.                                                                                                    |  |  |  |

#### See Also

Scan Server Dialog

## Select a New Project Owner Page

The **Select a new project owner** page is where you can change the owner of a selected project. The page contains the following fields:

| Column/Field  | Description                                                                                                    |
|---------------|----------------------------------------------------------------------------------------------------|
| List of Users | The names of all the users in the system are listed in this field. Highlight a name and click <b>Apply</b> to change the project's owner. |
| Apply         | Click this button to assign the selected owner to the project.                                                                            |
| Cancel        | Click this button to cancel changes without saving.                                                                                       |

## **System Settings Tab**

The **System Settings** tab is used to define settings that configure your Code Insight system. The tab provides the following configuration settings:

#### Table 8-52 • System Settings Tab

| Column/Field                      | Description                                                                                                    |  |
|-----------------------------------|----------------------------------------------------------------------------------------------------|--|
| Security Vulnerability<br>Options | Select the CVSS (Common Vulnerability Scoring System) version— <b>CVSS v3.0</b> or <b>CVSS v2</b> in which to display security vulnerability scores and severities in the Code Insight Web UI. Initially, <b>CVSS v 2.0</b> is the default.                    |  |
|                                   | If you switch versions, the CVSS scores and severity values displayed for vulnerabilities will be impacted, as will policies based on these values. For more information, see Security Vulnerabilities Associated with Inventory and Managing Policy Profiles. |  |

#### See Also

Security Vulnerabilities Associated with Inventory Managing Policy Profiles Policy Details Page "Setting the Common Vulnerability Scoring System" in the *Code Insight Installation and Configuration Guide* 

## **Users/Permissions Tab**

The **Users/Permissions** tab on the **Administration** page allows you to add and edit users who can work in Code Insight. The tab contains the following columns and fields:

#### Table 8-53 • Users/Permissions Tab

| Column/Field       | Description                                                                                                    |
|--------------------|----------------------------------------------------------------------------------------------------|
| Add User           | Click to display the <b>Add User</b> dialog.                                                                                                    |
| Manage Permissions | Click to display the <b>Manage Permissions</b> dialog used to assign the following permissions to users: Administrator, Manage Policy, and Create Projects. |
| Login              | Displays the login of each user that has been added.                                                                                                    |
| First Name         | Displays the first name of each defined user.                                                                                                    |
| Last Name          | Displays the last name of each defined user.                                                                                                    |
| Email              | Displays the email address of the user associated with the login.                                                                                           |
| Actions            | This column contains the pencil icon (🖉 ). Click it to open the <b>Edit User</b> dialog, where you can edit information about the selected user.            |

### Table 8-53 • Users/Permissions Tab (cont.)

| Column/Field          | Description                                                                                                    |
|-----------------------|----------------------------------------------------------------------------------------------------|
| Enter Search Criteria | Enter a string by which to filter the list of users. A full or partial match to any of the user details is allowed. Click 🗙 to remove the filter. |

See Also

Add User Dialog

Edit User Dialog

"Configuring Code Insight" in the Code Insight Installation & Configuration Guide

Chapter 8 Pages and Panels

Users/Permissions Tab

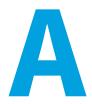

# **Code Insight User Roles and Permissions**

This appendix serves as a reference to the various user roles and permissions that Code Insight offers as a means to control user access to its functionality at your site:

- System Roles and Permissions
- Project Roles and Permissions
- Roles and Permissions to Manage Project Task Flow

## **System Roles and Permissions**

The following table lists the system roles and associated permissions used to manage the Code Insight system. The initial Code Insight administrator (and any subsequent administrators) assigns these roles to other Code Insight users by using the **Manage Permissions** dialog accessed from the Administration **Users/Permissions** tab. (For details, see "Managing User Permissions for System Activities" in the "Configuring Code Insight" chapter in the *Code Insight Installation and Configuration Guide*.)

One user can be assigned multiple roles.

For Information on creating and managing Code Insight users in general, see "Managing Users" in the "Configuring Code Insight" chapter in the *Code Insight Installation and Configuration Guide*.

### Table A-1 • System Roles and Permissions

|                                                                                                    |                                                    |                                                                                                    | Roles                                                                                                    |               |                |
|----------------------------------------------------------------------------------------------------|----------------------------------------------------|----------------------------------------------------------------------------------------------------|----------------------------------------------------------------------------------------------------|---------------|----------------|
|                                                                                                    |                                                    |                                                                                                    | Administrators                                                                                                    | Manage Policy | Create Project |
| Pe                                                                                                    | rmissions                                          | Notes                                                                                                    |                                                                                                    |               |                |
| Administer Code Insight:                                                                                  |                                                    |                                                                                                    | <ul> <li>Image: A second second s</li></ul> | -             | _              |
| ٠                                                                                                    | Set system settings                                |                                                                                                    |                                                                                                    |               |                |
| ٠                                                                                                    | Manage users and permissions                       |                                                                                                    |                                                                                                    |               |                |
| •                                                                                                    | Schedule or run Electronic<br>Updates              |                                                                                                    |                                                                                                    |               |                |
| ٠                                                                                                    | Configure an email server                          |                                                                                                    |                                                                                                    |               |                |
| ٠                                                                                                    | Configure LDAP users                               |                                                                                                    |                                                                                                    |               |                |
| ٠                                                                                                    | Configure Application<br>Lifecycle (ALM) instances |                                                                                                    |                                                                                                    |               |                |
| ٠                                                                                                    | Configure a Scan Server                            |                                                                                                    |                                                                                                    |               |                |
| ٠                                                                                                    | Configure scan profiles                            |                                                                                                    |                                                                                                    |               |                |
| •                                                                                                    | Define global project<br>defaults                  |                                                                                                    |                                                                                                    |               |                |
| Ма                                                                                                    | nage policies:                                     |                                                                                                    | _                                                                                                    | ~             | _              |
| ٠                                                                                                    | Create and edit policy profiles                    |                                                                                                    |                                                                                                    |               |                |
| Cre                                                                                                    | eate projects:                                     | The Project Creation role is                                                                                                    | _                                                                                                    | _             | ~              |
| <ul> <li>Create projects (and<br/>thereby automatically<br/>become Project Owner for<br/>each)</li> </ul> |                                                    | controlled by the <b>Allow All</b><br>Users to Create Projects<br>option on the <b>Manage</b><br>Permissions dialog. If Yes<br>(default), any user has this role.                                                                                                    |                                                                                                    |               |                |
| •                                                                                                    | Create project folders (in <b>Projects</b> list)   | If <b>No</b> , only users assigned this<br>role can create projects. (For<br>details, see "Managing User<br>Permissions for System<br>Activities" in the "Configuring<br>Code Insight" chapter in the<br><i>Code Insight Installation and</i><br><i>Configuration Guide</i> .) Users<br>who have this role can also<br>create project folders in the<br><b>Projects</b> list. |                                                                                                    |               |                |

## **Project Roles and Permissions**

The following table lists the various roles and associated permissions used to manage a given project in Code Insight. The Project Owner assigns the Analyst, Reviewer, and Observer roles to Code Insight user and can reassign project ownership. For details about these roles and the procedure for assigning them, see Assigning Project Roles to Users.

### Table A-2 • Project Roles and Permissions

|                                                                                                    |                                                                                                    | Roles                                                                                                    |                                                                                                    |          |            |
|----------------------------------------------------------------------------------------------------|----------------------------------------------------------------------------------------------------|----------------------------------------------------------------------------------------------------|----------------------------------------------------------------------------------------------------|----------|------------|
|                                                                                                    |                                                                                                    | Project<br>Owner                                                                                                    | Analyst                                                                                                    | Reviewer | Observer   |
| Permissions                                                                                                    | Notes                                                                                                    |                                                                                                    |                                                                                                    |          |            |
| Manage a project:                                                                                                | The project creator automatically                                                                                           | ×                                                                                                    | _                                                                                                    | _        | -          |
| • Reassign project ownership                                                                                     | becomes Project Owner, who can then reassign ownership to another user.                                                     |                                                                                                    |                                                                                                    |          |            |
| • Manage project users                                                                                           | See the previous section, System Roles                                                                                      |                                                                                                    |                                                                                                    |          |            |
| Rename project                                                                                                   | and Permissions, for information about                                                                                      |                                                                                                    |                                                                                                    |          |            |
| • Move projects in Project<br>Folder Tree                                                                        | the Create Project role needed to create projects.                                                                          |                                                                                                    |                                                                                                    |          |            |
| Manage scan settings                                                                                             |                                                                                                    |                                                                                                    |                                                                                                    |          |            |
| <ul> <li>Manage inventory review/<br/>remediation settings</li> </ul>                                            |                                                                                                    |                                                                                                    |                                                                                                    |          |            |
| <ul> <li>Manage Source Control<br/>Management (SCM) and<br/>Application Lifecycle (ALM)<br/>instances</li> </ul> |                                                                                                    |                                                                                                    |                                                                                                    |          |            |
| Delete project                                                                                                   |                                                                                                    |                                                                                                    |                                                                                                    |          |            |
| Invoke a scan                                                                                                    |                                                                                                    | <ul> <li>Image: A second second s</li></ul> | <ul> <li>Image: A second second s</li></ul> | _        | _          |
| Upload codebase                                                                                                  |                                                                                                    | ~                                                                                                    | ~                                                                                                    | _        | _          |
| Import/export project data                                                                                       |                                                                                                    | ~                                                                                                    | ~                                                                                                    | _        | _          |
| View project inventory                                                                                           | Any user (not just one with a project role) can view the <b>Project Inventory</b> tab and the associated inventory details. | ~                                                                                                    | ~                                                                                                    | ~        | <b>√</b> * |
|                                                                                                    |                                                                                                    |                                                                                                    |                                                                                                    |          |            |

## Table A-2 • Project Roles and Permissions (cont.)

|                                                                          |                                                                                                    | Roles            |         |          |          |
|--------------------------------------------------------------------------|----------------------------------------------------------------------------------------------------|------------------|---------|----------|----------|
|                                                                          |                                                                                                    | Project<br>Owner | Analyst | Reviewer | Observer |
| Edit, create, and recall project<br>inventory (Project Inventory<br>tab) | <ul> <li>These permissions apply only to the <b>Project Inventory</b> tab. Note the following clarifications about permissions on this tab:</li> <li>Only Reviewers and the Project Owner can recall inventory.</li> <li>For a given inventory item, only Reviewers and the Project Owner can update the <b>Notices Text</b> field (on the <b>Notices Text</b> tab) and information on the <b>Notes &amp; Guidance</b> tab (except <b>Detection Notes</b>).</li> <li>Only Reviewers can set the inventory priority and approve/reject inventory (see the next table entry).</li> <li>Only Analysts and the Project Owner have access to the <b>Add Item</b> button to create inventory and to the <b>Edit Item</b> button to edit inventory definition properties (such as component, version, selected license, URL, and usage).</li> </ul> |                  |         |          |          |
| Update inventory priority and approve or reject inventory                | Inventory priority is set on the <b>Project</b><br>Inventory tab and in <b>Analysis</b><br>Workbench. Inventory is approved or<br>rejected on the <b>Project Inventory</b> tab<br>only.                                                                                                    | -                | _       | ~        | -        |
| Access Analysis Workbench                                                | The Project Owner or Analyst can change                                                                                                    | ×                | ×       | _        | -        |
| • View and analyze the codebase file tree                                | inventory priority only if also assigned to the Reviewer role (see the previous table entry).                                                                                                    |                  |         |          |          |
| • Edit alerts                                                            | chuy).                                                                                                    |                  |         |          |          |
| • Create, edit, and recall inventory and manage custom detection rules   |                                                                                                    |                  |         |          |          |
| • Edit the <b>Notices Text</b> field on the <b>Notices Text</b> tab      |                                                                                                    |                  |         |          |          |
| • Edit the <b>Audit Notes</b> field on the <b>Notes</b> tab              |                                                                                                    |                  |         |          |          |

#### Table A-2 • Project Roles and Permissions (cont.)

|                  |                                                                                                    | Roles            |         |          |          |
|------------------|----------------------------------------------------------------------------------------------------|------------------|---------|----------|----------|
|                  |                                                                                                    | Project<br>Owner | Analyst | Reviewer | Observer |
| Generate reports | Any user (not just one with a project role)<br>can generate reports.                                                                                        | ~                | ~       | ~        | ✔ *      |
|                  | For a "private" project, the Observer is<br>considered a regular user of the project,<br>restricted to viewing project inventory and<br>generating reports. |                  |         |          |          |

\* The Observer role is available for only projects defined as "Private". Only Observers, the Project Owner, Analysts, and Reviewers have access to the "Private" project to which they are assigned. The Observer is considered a regular user, restricted to viewing project inventory and generating reports for the "Private Project".

## Roles and Permissions to Manage Project Task Flow

The following table lists the project roles and permissions used to manage tasks to review or remediate inventory items in a project.

#### Table A-3 • Project Task-Flow Roles and Permissions

|                             |                                                                     | Roles            |         |          |          |                  |
|-----------------------------|---------------------------------------------------------------------|------------------|---------|----------|----------|------------------|
|                             |                                                                     | Project<br>Owner | Analyst | Reviewer | Observer | Task<br>Assignee |
| Permissions                 | Notes                                                               |                  |         |          |          |                  |
| Create/edit tasks           | Any user assigned to a project role can create and edit tasks.      | ~                | ~       | ~        | ~        | ~                |
| Reassign task               |                                                                     | ~                | _       | -        | _        | ~                |
| Close manual review<br>task |                                                                     | -                | -       | ~        | -        | -                |
| Close remediation<br>task   |                                                                     | ~                | -       | _        | -        | ~                |
| Close miscellaneous<br>task | Any user assigned to a project role can close a miscellaneous task. | ~                | ~       | ~        | ~        | ~                |

### Appendix A Code Insight User Roles and Permissions

Roles and Permissions to Manage Project Task Flow